# User's Manual

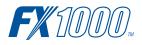

# Model FX1002/FX1004/ FX1006/FX1008/FX1010/FX1012 FX1000

vigilantplant®

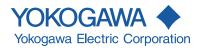

Thank you for purchasing the FX1000 (hereafter referred to as "FX").

This User's Manual explains how to use the FX. To ensure correct use, please read this manual thoroughly before operation.

The following manuals are provided for the FX:

### Paper Manual

| Manual Title                              | Manual No.           | Description                                              |  |  |
|-------------------------------------------|----------------------|----------------------------------------------------------|--|--|
| FX1000                                    | IM 04L21B01-03EN     | This guide is printed on A3-size paper and explains how  |  |  |
| Safety Precautions and Installation Guide | IIVI U4LZ IBU I-U3EN | to install and wire the FX                               |  |  |
| How to Use the CD                         |                      | This guide is printed on A4-size paper and describes how |  |  |
| Installing FXA120 DAQSTANDARD and         | IM 04L21B01-66EN     | to install DAQSTANDARD, how to open the electronic       |  |  |
| Opening FX1000 Manuals                    |                      | manuals, and the mode menu map of the FX.                |  |  |

# Electronic Manuals Provided on the Accompanying CD-ROM FX1000

| Manual Title                              | Manual No.           | Description                                          |  |  |
|-------------------------------------------|----------------------|------------------------------------------------------|--|--|
| FX1000                                    | IM 04L21B01-02EN     | Explains the basic operations of the FX.             |  |  |
| First Step Guide                          | IIVI U4L2 IBU I-U2EN |                                                      |  |  |
| FX1000                                    |                      | This manual. Describes how to use the FX. The        |  |  |
| User's Manual                             | IM 04L21B01-01EN     | communication and network functions, custom display  |  |  |
|                                           |                      | functions, and some of the options are excluded.     |  |  |
| FX1000                                    |                      | Describes how to use communication functions through |  |  |
| Communication Interface                   | IM 04L21B01-17EN     | · ·                                                  |  |  |
| (/C2, /C3, and /C7)                       |                      | an Ethernet or serial interface.                     |  |  |
| FX1000                                    | IM 041 24 D04 02 EN  | This is the same as the printed carry                |  |  |
| Safety Precautions and Installation Guide | IM 04L21B01-03EN     | This is the same as the printed copy.                |  |  |

#### **DAQSTANDARD for FX1000**

| Manual Title                      | Manual No.       | Description                                   |
|-----------------------------------|------------------|-----------------------------------------------|
| FXA120                            |                  |                                               |
| DAQSTANDARD for FX1000            | IM 04L21B01-63EN | Describes how to use the DAQSTANDARD viewer.  |
| Data Viewer                       |                  |                                               |
| FXA120                            |                  | Describes how to use the DAQSTANDARD hardware |
| DAQSTANDARD for FX1000            | IM 04L21B01-64EN |                                               |
| Hardware Configurator             |                  | configurator.                                 |
| How to Use the CD                 |                  |                                               |
| Installing FXA120 DAQSTANDARD and | IM 04L21B01-66EN | This is the same as the printed copy.         |
| Opening FX1000 Manuals            |                  |                                               |

# Notes

- The contents of this manual are subject to change without prior notice as a result of continuing improvements to the instrument's performance and functions.
- Every effort has been made in the preparation of this manual to ensure the accuracy
  of its contents. However, should you have any questions or find any errors, please
  contact your nearest YOKOGAWA dealer.
- Copying or reproducing all or any part of the contents of this manual without YOKOGAWA's permission is strictly prohibited.
- The TCP/IP software of this product and the document concerning the TCP/IP software have been developed/created by YOKOGAWA based on the BSD Networking Software, Release 1 that has been licensed from the Regents of the University of California.

3rd Edition: January 2013 (YK)

All Right Reserved, Copyright © 2011, Yokogawa Electric Corporation

# **Trademarks**

- vigilantplant is a registered trademark of Yokogawa Electric Corporation.
- Microsoft and Windows are registered trademarks or trademarks of Microsoft Corporation in the United States and/or other countries.
- Adobe and Acrobat are registered trademarks or trademarks of Adobe Systems Incorporated.
- Company and product names that appear in this manual are registered trademarks or trademarks of their respective holders.
- The company and product names used in this manual are not accompanied by the registered trademark or trademark symbols (® and ™).

# **Revision History**

1st Edition: November, 2011 2nd Edition: September, 2012 3rd Edition: January, 2013

| Revision | Product               | Added or Changed Features                                                                                                    |
|----------|-----------------------|----------------------------------------------------------------------------------------------------|
| 1        | Firmware version 1.00 | New edition                                                                                                    |
| 2        | Firmware version 1.1x | Italian, Spanish, Portuguese, Russian, and Korean have been added to the available display languages. Log input option has been added. Improvements to descriptions. |
| 3        | Ditto                 | Revised for DAQSTANDARD 9.03 Release                                                                                                    |

ii IM 04L21801-01EN

# **How to Use This Manual**

# **Structure of the Manual**

Before reading this manual, familiarize yourself with the basic operations of this instrument by reading the First Step Guide. For a description of the communication function and the accompanying software program, DAQSTANDARD for FX1000, read the respective manual.

This user's manual consists of the following sections.

| Chapter  | Title and Contents                                                                                                    |
|----------|----------------------------------------------------------------------------------------------------|
| 1        | Overview of Functions                                                                                                    |
|          | Explains the features of the FX.                                                                                                    |
| 2        | Common Operations                                                                                                    |
|          | Describes the procedure to set the time and the operating procedure using the                                                                 |
|          | keyboard (/USB1 option).                                                                                                    |
| 3        | Measurement Channels and Alarms                                                                                                    |
|          | Describes how to set the measurement conditions and alarms.                                                                                   |
| 4        | Switching Operation Screens                                                                                                    |
|          | Describes the operations on the operation screen.                                                                                             |
| 5        | Operations for Changing the Displayed Contents                                                                                                |
|          | Describes how to change the displayed contents on the operation screen and how                                                                |
|          | to write messages.                                                                                                    |
| 6        | Saving and Loading Data                                                                                                    |
|          | Describes how to acquire and store data. Also describes the procedure to load                                                                 |
|          | measured data/setup data on the CF card or the USB flash memory (/USB1                                                                        |
|          | option).                                                                                                    |
| 7        | Customizing Actions Using the Event Action and Remote Control Functions                                                                       |
|          | (/R1 and /PM1 Options)                                                                                                    |
|          | Describes how to carry out specific actions when a given event occurs, when a                                                                 |
|          | remote control signal is applied, and when the USER key is pressed.                                                                           |
| 8        | Using the Security Function                                                                                                    |
|          | Describes how to use the key lock function and the function that allows only                                                                  |
|          | registered users to operate the FX.                                                                                                    |
| 9        | Computation and Report Functions (/M1, /PM1, and /PWR1 options)                                                                               |
|          | Describes how to use computation channels and how to create reports such as                                                                   |
| 10       | hourly, daily, weekly, and monthly reports.                                                                                                   |
| 10       | Troubleshooting                                                                                                    |
| 11       | Describes error messages and troubleshooting.  Maintenance                                                                                    |
| 11       |                                                                                                    |
| 12       | Explains how to inspect and calibrate the FX.                                                                                                 |
| 12       | Installation and Wiring                                                                                                    |
|          | Contains information about where to install the FX, how to install the FX, and how                                                            |
| 13       | to wire the FX.  Specifications                                                                                                    |
| 13       | •                                                                                                    |
| 44       | Contains the specifications of the FX.                                                                                                    |
| 14       | Setup Items                                                                                                    |
|          | Contains the FX setting mode menu map, basic setting mode menu map, and                                                                       |
| Annondia | Setup items                                                                                                    |
| Appendix | Describes how to estimate the file size, the types of data that the FX can generated and how to use them, the data format of text files, etc. |
| Index    | generated and now to use them, the data format of text files, etc.                                                                            |
| IIIUEA   |                                                                                                    |

# Note -

- This user's manual covers information regarding FX1000s that have a suffix code for language "-2" (English).
- For details on setting the display language, see section 2.6, "Changing the Displayed Language."

IM 04L21B01-01EN iii

# **Conventions Used in This Manual**

#### Unit

K Denotes 1024. Example: 768 KB (file size)

k Denotes 1000.

# **Markings**

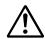

Improper handling or use can lead to injury to the user or damage to the instrument. This symbol appears on the instrument to indicate that the user must refer to the user's manual for special instructions. The same symbol appears in the corresponding place in the user's manual to identify those instructions. In the manual, the symbol is used in conjunction with the word "WARNING" or "CAUTION."

# **WARNING**

Calls attention to actions or conditions that could cause serious or fatal injury to the user, and precautions that can be taken to prevent such occurrences.

# CAUTION

Calls attentions to actions or conditions that could cause light injury to the user or damage to the instrument or user's data, and precautions that can be taken to prevent such occurrences.

**Note** Calls attention to information that is important for proper

operation of the instrument.

### Subheadings

Bold characters Denotes key or character strings that appear on the screen.

Example: Volt

Aa#1 Indicates character types that can be used.

A Uppercase alphabet, a lowercase alphabet, #symbols,

1 numbers.

### **Procedure**

Explanation

Carry out the procedure according to the step numbers.

All procedures are written with inexperienced users in mind; depending on the operation, not all steps need to be taken. Explanation gives information such as limitations related the

procedure.

#### Setup Screen

Setup Items

Indicates the setup screen and explains the settings. A detailed description of the function is not provided in this section. For details on the function, see chapter 1.

i∨ IM 04L21B01-01EN

# Contents

|           | How  | to Use This Manual                                                               | iii  |
|-----------|------|----------------------------------------------------------------------------------|------|
| Chapter 1 | Ove  | erview of Functions                                                              |      |
| _         | 1.1  | Input Section                                                                    | 1-1  |
|           | 1.2  | Alarms                                                                           | 1-5  |
|           | 1.3  | Display                                                                          | 1-9  |
|           | 1.4  | Data Storage Function                                                            | 1-23 |
|           | 1.5  | Batch Function                                                                   | 1-32 |
|           | 1.6  | Event Action and Remote Control Functions (/R1 and /PM1 Options)                 | 1-33 |
|           | 1.7  | Security Function                                                                | 1-38 |
|           | 1.8  | Computation and Report Functions (/M1, /PM1, and /PWR1 Options)                  | 1-40 |
|           | 1.9  | FAIL/Status Output Function (/F1 Option)                                         | 1-47 |
|           | 1.10 | Other Functions                                                                  | 1-49 |
| Chapter 2 | Cor  | nmon Operations                                                                  |      |
|           | 2.1  | Setting the Date/Time                                                            | 2-1  |
|           | 2.2  | Setting the Time Difference from GMT                                             | 2-2  |
|           | 2.3  | Setting the Time Correction Operation during Memory Sampling                     | 2-3  |
|           | 2.4  | Setting the Date Format                                                          | 2-4  |
|           | 2.5  | Viewing the FX Information                                                       | 2-5  |
|           | 2.6  | Changing the Displayed Language                                                  | 2-7  |
|           | 2.7  | Setting the LCD Brightness and Backlight Saver                                   | 2-8  |
|           | 2.8  | Initializing Settings and Clearing the Internal Memory                           | 2-9  |
|           | 2.9  | Using the Relay Contact to Output the FX Status (/F1 option)                     | 2-10 |
|           | 2.10 | Controlling the FX with a Keyboard (/USB1 option)                                | 2-11 |
|           | 2.11 | Using USB Flash Memory (/USB1 option)                                            | 2-13 |
|           | 2.12 | Setting the Decimal Point Type                                                   | 2-14 |
| Chapter 3 | Mea  | asurement Channels and Alarms                                                    |      |
|           | 3.1  | Setting the Scan Interval and the Integration Time of the A/D Converter          | 3-1  |
|           | 3.2  | Setting the Burnout Detection and the Reference Junction Compensation of the     |      |
|           |      | Thermocouple Input                                                               | 3-2  |
|           | 3.3  | Setting the Input Range                                                          | 3-3  |
|           | 3.4  | Setting the Moving Average of the Input                                          | 3-7  |
|           | 3.5  | Setting the Auxiliary Alarm Function                                             | 3-8  |
|           | 3.6  | Hiding the Alarm Indication                                                      | 3-11 |
|           | 3.7  | Setting Alarms on Channels                                                       | 3-12 |
|           | 3.8  | Releasing the Alarm Output (Alarm ACK Operation)                                 | 3-15 |
|           | 3.9  | Performing Calibration Correction (/CC1 Option)                                  | 3-16 |
|           |      | Counting Pulses (/PM1 Option)                                                    | 3-17 |
|           | 3.11 | Setting the Method of Detecting Over-Range Values of Linearly Scaled Measurement | 3 20 |
|           | 2 40 | Channels                                                                         |      |
|           |      | Using the Log Scale to Perform Measurements (/LG1 Option)                        |      |
|           | 3.13 | Using the Log Scale to Perform Measurements (/LGT Option)                        | ა-∠ఠ |

Арр

Index

| Chapter 4 | Switching Operation Screens                                                          |        |  |  |  |  |
|-----------|--------------------------------------------------------------------------------------|--------|--|--|--|--|
|           | 4.1 Operations in Operation Mode                                                     | 4-1    |  |  |  |  |
|           | 4.2 Displaying the Measured Data as Waveforms, Values, or Bar Graphs                 | 4-4    |  |  |  |  |
|           | 4.3 Displaying Past Measured Data (Historical Trend Display)                         | 4-8    |  |  |  |  |
|           | 4.4 Display the Statuses of All Channels on One Screen (Overview Display)            | 4-16   |  |  |  |  |
|           | 4.5 Displaying Various Information                                                   | 4-17   |  |  |  |  |
|           | 4.6 Using the Alarm Summary                                                          | 4-19   |  |  |  |  |
|           | 4.7 Using the Message Summary                                                        | 4-20   |  |  |  |  |
|           | 4.8 Using the Memory Summary                                                         | 4-22   |  |  |  |  |
|           | 4.9 Displaying a List of Operation Logs                                              |        |  |  |  |  |
|           | 4.10 Displaying Stacked Bar Graphs (/M1, /PM1, and /PWR1 Options)                    |        |  |  |  |  |
| Chapter 5 | Operations for Changing the Displayed Contents                                       |        |  |  |  |  |
| •         | 5.1 Setting Display Groups                                                           | 5-1    |  |  |  |  |
|           | 5.2 Displaying Tags or Channel Numbers                                               |        |  |  |  |  |
|           | 5.3 Setting the Trend Interval and Switching to the Secondary Trend Interval         |        |  |  |  |  |
|           | 5.4 Writing Messages                                                                 |        |  |  |  |  |
|           | 5.5 Changing the Channel Display Colors                                              |        |  |  |  |  |
|           | 5.6 Displaying Channels in Display Zones                                             |        |  |  |  |  |
|           | 5.7 Displaying a Scale on the Trend Display                                          |        |  |  |  |  |
|           | 5.8 Displaying Alarm Point Marks and Color Scale Band on the Scale                   |        |  |  |  |  |
|           | 5.9 Partially Expanding the Waveform                                                 |        |  |  |  |  |
|           | 5.10 Changing the Display Layout, Clearing of the Waveform at Start, Message Display |        |  |  |  |  |
|           | Waveform Line Width, and Grid                                                        |        |  |  |  |  |
|           | 5.11 Changing the Bar Graph Display Method                                           |        |  |  |  |  |
|           | 5.12 Changing the Background Color of the Display                                    |        |  |  |  |  |
|           | 5.13 Automatically Switching Display Groups                                          |        |  |  |  |  |
|           | 5.14 Automatically Switching Back to the Default Display                             |        |  |  |  |  |
|           | 5.15 Writing a Message When the FX Recovers from a Power Failure                     |        |  |  |  |  |
|           | 5.16 Changing the Function menu and Display Selection Menu                           |        |  |  |  |  |
| Chapter 6 | Saving and Loading Data                                                              |        |  |  |  |  |
| onapto. o | 6.1 Setting the Recording Conditions of the Measured Data                            | 6-1    |  |  |  |  |
|           | 6.2 Setting the Method for Saving the Data                                           |        |  |  |  |  |
|           | 6.3 Using the Batch Function                                                         |        |  |  |  |  |
|           | 6.4 Starting and Stopping Recording and Saving Measured Data                         |        |  |  |  |  |
|           | 6.5 Manually Saving the Measured Data (Manual Sample)                                |        |  |  |  |  |
|           | 6.6 Saving the Screen Image Data (Snapshot)                                          |        |  |  |  |  |
|           | 6.7 Managing the Files on the External Storage Medium                                |        |  |  |  |  |
|           | 6.8 Loading and Displaying Measured Data from External Storage Media                 |        |  |  |  |  |
|           | 6.9 Saving/Loading the Setup Data                                                    |        |  |  |  |  |
| Chapter 7 | Customizing Actions Using the Event Action and Remote C                              | ontrol |  |  |  |  |
|           | Functions                                                                            |        |  |  |  |  |
|           |                                                                                      |        |  |  |  |  |
|           | (/R1 and /PM1 Options)                                                               |        |  |  |  |  |
|           | 7.1 Setting the Event Action Function (Including the remote control function of the  |        |  |  |  |  |
|           | options and the USER key)                                                            |        |  |  |  |  |
|           | 7.2 Setup Examples of Event Action                                                   | 7-5    |  |  |  |  |

Vi IM 04L21B01-01EN

| Chapter 8   | Using the                | e Security Function                                                                       |       |
|-------------|--------------------------|-------------------------------------------------------------------------------------------|-------|
|             | 8.1 Disabli              | ng the Key Operation (Key Lock Function)                                                  | 8-1   |
|             | 8.2 Enablir              | ng Only Registered Users to Operate the FX (Login Function)                               | 8-3   |
|             | 8.3 Loggin               | g in and Logging Out                                                                      | 8-6   |
| Obantan 0   | 0                        | tion and Danast Functions (IMA IDMA and IDMDA On                                          | 4:\   |
| Chapter 9   | •                        | ition and Report Functions (/M1, /PM1, and /PWR1 Op                                       | ,     |
|             | -                        | the Expression, Measurement Range, Alarm, Tag, and Data Storage on Co                     | -     |
|             |                          | Expressions                                                                               |       |
|             | -                        | ring the Computation Channels                                                             |       |
|             |                          | g/Stopping Computation, Resetting Computation, and Releasing Computation                  |       |
|             |                          | ut Display                                                                                |       |
|             | 9.5 Creatin              | ng Reports                                                                                | 9-17  |
| Chapter 10  | Troubles                 | hooting                                                                                   |       |
| Oliaptei 10 |                          | of Messages                                                                               | 10_1  |
|             |                          | eshooting                                                                                 |       |
|             | 10.2 1100010             | 33100tilig                                                                                | 10 17 |
| Chapter 11  | Maintena                 | ince                                                                                      |       |
|             |                          | c Inspection                                                                              |       |
|             | 11.2 Calibra             | ting the FX                                                                               | 11-2  |
| Chapter 12  | Installation             | on and Wiring                                                                             |       |
|             |                          | ition Location                                                                            | 12-1  |
|             | 12.2 Installa            | tion Procedure                                                                            | 12-2  |
|             | 12.3 Externa             | al Dimensions and Panel Cut Dimensions                                                    | 12-3  |
|             | 12.4 Input S             | ignal Wiring                                                                              | 12-4  |
|             | 12.5 Optiona             | al Terminal Wiring                                                                        | 12-8  |
|             | 12.6 Wiring              | the Power Supply                                                                          | 12-15 |
| Chapter 13  | Specifica                | ations                                                                                    |       |
| Onapier 10  | -                        | Input and Alarms                                                                          | 13_1  |
|             | •                        | /                                                                                         |       |
|             |                          | aving Function                                                                            |       |
|             |                          | Standard Functions                                                                        |       |
|             | 13.5 Options             | S                                                                                         | 13-10 |
|             | 13.6 Genera              | al Specifications                                                                         | 13-17 |
|             | 13.7 Externa             | al Dimensions                                                                             | 13-21 |
| Chapter 14  | Setup Ite                | ms                                                                                        |       |
| onapto      | -                        | Mode Menu Map and Setup Items                                                             | 14-1  |
|             | -                        | Setting Mode Menu Map and Setup Items                                                     |       |
|             |                          | <u> </u>                                                                                  |       |
| Appendix    | A                        | Fig. 0: (Binds But and Fig. 15)                                                           | Α     |
|             | Appendix 1               | File Size of Display Data and Event Data                                                  |       |
|             | Appendix 2<br>Appendix 3 | Types of Data Files That the FX Can Create and How They Can Be Used Text File Data Format |       |
|             | - ipporion o             |                                                                                           |       |
| Index       |                          |                                                                                           |       |

App

Index

# 1.1 Input Section

### **Measurement Channel**

#### Number of Measurement Channels and Scan Interval

The FX acquires data by sampling measurement channel input signals at the set scan interval. The table below shows the relationship between the number of measurement channels and the scan interval

| Model  | Scan Interval |                  | A/D Converter<br>Integration Time |  |
|--------|---------------|------------------|-----------------------------------|--|
| FX1002 | 2             | 125ms, 250ms     | AUTO <sup>1</sup> /50Hz/60Hz      |  |
| FX1004 | 4             | 1231115, 2301115 | AUTO /50HZ/60HZ                   |  |
| FX1006 | 6             |                  |                                   |  |
| FX1008 | 8             | 4- 0- 5-         | AUTO <sup>1</sup> /50Hz/60Hz/     |  |
| FX1010 | 10            | 1s, 2s, 5s       | 100ms <sup>2</sup>                |  |
| FX1012 | 12            |                  |                                   |  |

- 1 AUTO: The FX automatically switches between 50 Hz and 60 Hz depending on the power supply frequency.
- 2 You can only set the integration time to 100 ms on models FX1006 through FX1012. If you set the integration time to 100 ms, you can only set the scan interval to 2 seconds or 5 seconds.

For the setting procedure, see section 3.1.

#### Integration Time of the A/D Converter

The FX uses an A/D converter to convert sampled analog signals to digital signals. By setting the integration time of the A/D converter to match the time period corresponding to one cycle of the power supply or an integer multiple of one cycle, the power supply frequency noise can be effectively eliminated.

 Because 100 ms is an integer multiple of 16.7 ms and 20 ms, this setting can be used to eliminate the power frequency noise for both frequencies, 50 Hz and 60 Hz.

For the setting procedure, see section 3.1.

# Input Type and Computation

You can make measurements using the following input types.

| Laurent Tour                                                                                                    | Description                                                                                                    |  |
|----------------------------------------------------------------------------------------------------|----------------------------------------------------------------------------------------------------|--|
| Input Type                                                                                                    | Description                                                                                                    |  |
| DC voltage                                                                                                    | You can measure DC voltages in the range of ±20 mV to ±50 V.                                                                                                    |  |
| DC current                                                                                                    | You can measure a DC current signal by converting it to a voltage signal using a shunt <sup>1</sup> resistor attached to the input terminal. The converted signal can be measured within the DC voltage range (see above). |  |
| You can measure temperatures corresponding to these thermocouple types: R, S, B, T, N, W, L, U, and WRe3-25. It is also possible to measure using other thermocouple as PR40-20 and PLATINEL. <sup>2</sup> |                                                                                                    |  |
| DTD                                                                                                    | You can measure temperatures using RTD types Pt100 and JPt100.                                                                                                    |  |
| RTD                                                                                                    | It is also possible to measure using other RTD types such as Pt50 and Ni100. <sup>2</sup>                                                                                                    |  |
| ON/OFF in such                                                                                                    | You can display contact input or voltage input signals correlated to 0% or 100% of the display range.                                                                                                    |  |
| ON/OFF input                                                                                                    | Contact input: A closed contact is on (1). An open contact is off (0).                                                                                                    |  |
|                                                                                                    | Voltage input: Less than 2.4 V is off (0). 2.4 V or more is on (1).                                                                                                    |  |
| Pulse input <sup>3</sup>                                                                                                    | You can count pulses. Use the dedicated input terminal.                                                                                                    |  |
| AC voltage and current <sup>4</sup>                                                                                                    | You can measure the power and electric energy. Use the dedicated input terminal.                                                                                                    |  |
| Logarithmic DC voltage <sup>5</sup>                                                                                                    | Use the Log scale to display and record the physical quantity.                                                                                                    |  |

- 1 Item sold separately. For example, you can use a 250  $\Omega$  shunt resistor to convert a 4 to 20 mA signal to a 1 to 5 V signal.
- 2 /N3F option
- 3 /PM1 option
- 4 /PWR1 option
- 5 /LG1 option

The following input processing and computation are available.

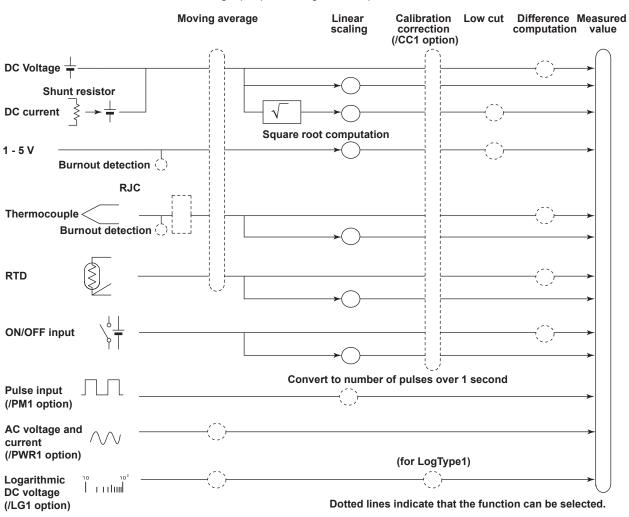

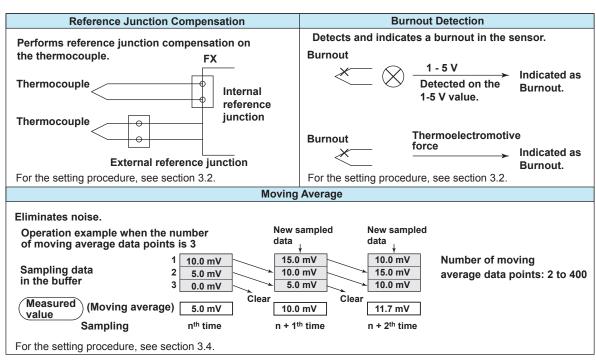

1-2 IM 04L21B01-01EN

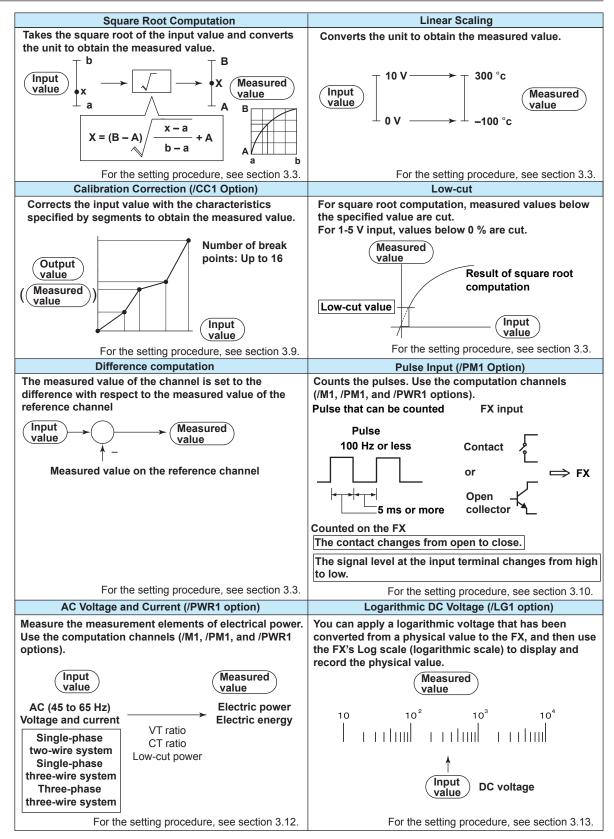

### Note.

Difference computation is executed even if the input type or range is not the same between the difference computation channel and the reference channel. The difference is computed discarding the decimal place and unit, and the decimal place and unit of the difference computation channel are applied.

- Example 1: If the input value of the difference computation channel is 10.00 and the measured value of the reference channel is 100.0, the computed result is 10.00 100.0 = -90.00.
- Example 2: If the input value of the difference computation channel is 10.00 V and the measured value of the reference channel is 5.00 mV, the computed result is 10.00 V 5.00 mV = 5.00 V.

1-4 IM 04L21B01-01EN

# 1.2 Alarms

This function generates an alarm when the measured data meets a certain condition. Up to four alarms can be set for each channel.

# **Alarm Type**

You can use the alarms shown below. The character inside the parentheses is the symbol denoting each alarm.

For the alarm setting procedure, see section 3.7.

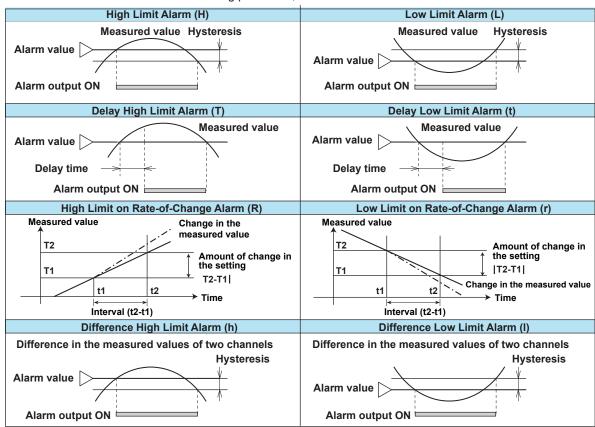

# Alarm Hysteresis

You can set a width (hysteresis) to the value used to activate and release alarms. For the setting procedure, see section 3.5.

# Delay High Limit Alarm and Delay Low Limit Alarm

An alarm occurs when the measured value remains above or below the alarm value for a specified time period (delay time).

# High Limit on Rate-of-Change Alarm and Low Limit on Rate-of-Change

The rate-of-change of the measured values is checked over a certain time (interval). An alarm occurs if the rate-of-change of the measured value in the rising/falling direction is greater than or equal to the specified value.

The alarm value of the rate-of-change alarm is set using an absolute value. The interval is derived using the following equation and set using the number of samples.

### Interval = the scan interval × the number of samples

For the setting procedure, see section 3.5.

# Difference High Limit Alarm and Difference Low Limit Alarm

An alarm occurs when the difference in the measured values of two channels is greater/less than or equal to the specified value. These alarms can be specified on measurement channels set to difference computation.

# **Alarm Indication**

The alarm conditions are displayed as alarm icons in the status display section and on the operation screen such as the trend, digital, bar graph, overview displays. Detailed information about the alarms is displayed in the alarm summary.

# · Hold/Non-hold of Indications

The alarm indication can be set to operate in the following fashion when the condition is no longer met.

- · Clear the alarm indication (non-hold).
- Hold the alarm indication until the alarm ACK operation is executed (hold).

The default setting is non-hold.

For the setting procedure, see section 3.5.

#### Alarm Hide Function

No indication is made when an alarm occurs. The alarm is also not recorded in the alarm summary. However, the FX will output alarm information to the relay (/A[] and /A4A options) or internal switch. This function can be set for each channel and each alarm.

For the setting procedure, see section 3.6.

1-6 IM 04L21B01-01EN

# **Alarm Output Relay Operation**

The FX can generate a contact signal from an alarm output relay (/A[] and /A4A options) when an alarm occurs. The alarm output relay operation can be changed.

For the setting procedure, see section 3.5.

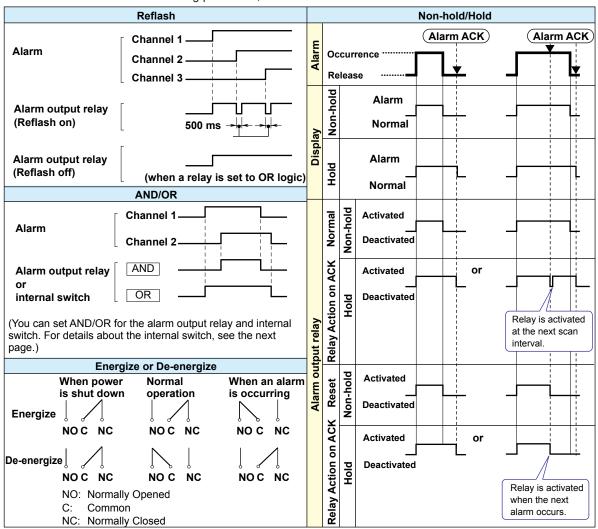

#### Reflash

When multiple alarms are assigned to one alarm output relay, this function notifies the occurrence of subsequent alarms after the relay is activated by the first alarm. When subsequent alarms occur, the output relay is released temporarily. The relays are deactivated for 500 ms.

The reflash function is set on the first three output relays\*.

\* I01 to I03. I01 and I02 for the /A1 option.

#### Note:

When reflash is enabled, the first three output relays are used exclusively as reflash relays. The first three output relays are set to OR logic and non-hold operation regardless of the AND/OR and non-hold/hold settings explained below.

#### AND/OR

When multiple alarms are assigned to one alarm output relay, the condition for activating the output relay can be selected from the following: You can select AND operation also for the internal switch.

- AND: Activated when all assigned alarms are occurring simultaneously.
- OR: Activated when any of the specified alarms is occurring.

#### Energize or De-energize Operation

You can select whether the alarm output relay is energized or de-energized when an alarm occurs. If you select de-energize, the alarm output relays will be in the same state when the power is shut off as they are when an alarm occurs. The setting applies to all alarm output relays.

#### Non-Hold/Hold

The alarm output relay can be set to operate in the following fashion when the alarm condition is no longer met.

- Turn OFF the relay output (non-hold).
- Hold the relay at ON until the alarm ACK operation is executed (hold).
   The setting applies to all alarm output relays.

# Alarm ACK Operation

The alarm acknowledge (alarm ACK) operation releases all alarm indications and relay outputs. For the action of alarm indication and alarm output relay when you carried out the alarm ACK operation, see the previous page.

#### Note.

When you enter the basic setting mode, the hold/non-hold condition of the alarm output relay immediately before is retained. In the basic setting mode, alarms are not detected, and you cannot acknowledge alarms.

### **Internal Switch**

The alarm status can be output to software switches (30 internal switches). The values of the internal switch are shown below. Like the alarm output relay, you can specify AND/ OR operation (see the previous page). The internal switches cannot be operated other than for alarm output.

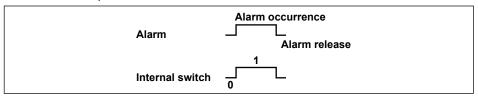

The internal switches can be used events of the event action function (see section 1.6). Internal switches can also be written into computation channel (/M1, /PM1, and /PWR1 options) equations.

1-8 IM 04L21B01-01EN

# 1.3 Display

This section will explain the FX display.

# Common Items Related to the Display

#### 5.7-Inch Color LCD and Parts of the Display

The FX has a 5.7-inch TFT color LCD ( $240 \times 320$  dot resolution). The screen consists of the status display section and the data display section.

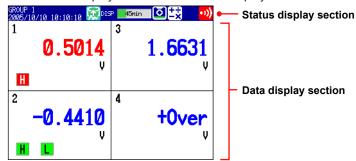

# **Status Display Section**

The status display section indicates the display name, date/time, batch name (when using the batch function), user name (when using the login function), internal memory and CF card (when the FX is equipped with a CF card slot) usage, alarm occurrence, computation status (/M1, /PM1, or /PWR1 option), key lock status, and e-mail transmission (/C7 option).

### **Data Display Section**

The data display section shows the measured data using numeric values, waveforms, and bar graphs. It also shows the setup screen when setting functions.

#### Group Display

On the trend, digital, and bar graph displays, the data of channels is displayed by groups that are set in advance. Up to 10 groups can be registered, and up to six channels can be assigned to each group. Groups are common to the trend, digital, and bar graph displays.

The displayed group can be switched automatically at a specified time interval (5 s to 1 min).

For the setting procedure, see section 5.1.

# Channel Number Display and Tag Display

You can choose to label displayed channels according to their tags or according to their channel numbers. This setting applies to all channels.

For the setting procedure, see section 5.2.

# Update Interval of Measured Values

The values are updated every second. However, if the scan interval is greater than 1 s, the values are updated at the scan interval.

For the setting procedure, see section 5.3.

#### Alarm Indication

Alarms that are set for each channel are checked at all times and are indicated with the symbol representing the alarm type on each display.

| Alarm Type                  | Symbol                               | Alarm Type                        | Symbol |
|-----------------------------|--------------------------------------|-----------------------------------|--------|
| High limit alarm            | H High limit on rate-of-change alarm |                                   | R      |
| Low limit alarm             | L                                    | Low limit on rate-of-change alarm | r      |
| Difference high limit alarm | h                                    | Delay high limit alarm            | Т      |
| Difference low limit alarm  | I                                    | Delay low limit alarm             | t      |

# Status Display Section

The following information is displayed in the status display section during operation mode or setting mode.

#### Memory sampling status Data type Memory sampling DISP: Display data stopped **EVENT: Event data** Memory sampling progress Displays the progress using a green bar graph. The frame indicates the file Memory sampling save interval (display data) or the data length (event data). in progress Error in internal memory. Contact your nearest YOKOGAWA dealer. Memory sampling icon Displays the remaining memory sampling time for the left bar graph. GROUP: DISP 50min 2005/12/01 Alarm icon Displayed when any alarm is activated. Display name or group name Blinks when there are alarms that are For all channel display on the trend display, "All" is occurring but have not been acknowledged. displayed. (Red) Date and time All alarms have been released after they Displayed in yellow while the time is being corrected. 11) have occurred, but there are alarms that When using the batch function have not been acknowledged. (Green) Batch name and the display AAA-1234-000541 Status icon name are shown alternately. 2005/12/01 14:21:26 Keys are locked. Date and time If the "batch number-lot number" exceeds 20 characters, the "date and time" position is used to display the "batch E-mail transmission (/C7 option) is enabled. number-lot number. The status assigned to the status output When using the login function (/F1 option) is occurring. Name of the user logged in Admin1 2005/12/01 14:24:01 Date and time and the display name are shown Computation icon (/M1, /PM1, and /PWR1 options) alternately. White icon: Computation started When using the login and batch functions Name of the user logged in Yellow icon: Computation data dropout occurred AAA-1234-000542 Batch name, the display name, and date and time are shown alternately. Red icon: Error in the power measurement section CF card icon (on FXs that have a CF card slot) O) CF card is being accessed. Waiting. The green level display indicates the amount of CF card used. If Media FIFO\* is not enabled and Light blue icon: CF card in the slot is not the free space on the CF card falls below 10%, recognized. Remove and reset it. the level indicator changes to red. See section 1.4 in the FX1000 User's Manual. CF card error. Carry out the procedure below to reset the CF card icon to normal. Remove the CF card, and then reinsert it.

#### **Bar Graph**

When event data recording is set to pretrigger, the FX will start recording pretrigger data after you press the START key. "Waiting" appears in the bar graph. At this time, the progress bar will turn orange. After the pretrigger time elapses, the length of the bar fixed at that point. However, the relevant data is updated until the trigger condition is met. When the trigger condition is met, the bar turns green, and data is recorded after the data in the pretrigger section.

Replace the CF card with a normal one. Use the FX to format the CF card (the CF

card data will be deleted).

1-10 IM 04L21B01-01EN

# **Trend Display (T-Y)**

Measured data is displayed in a waveform. For the operating procedure, see section 4.2.

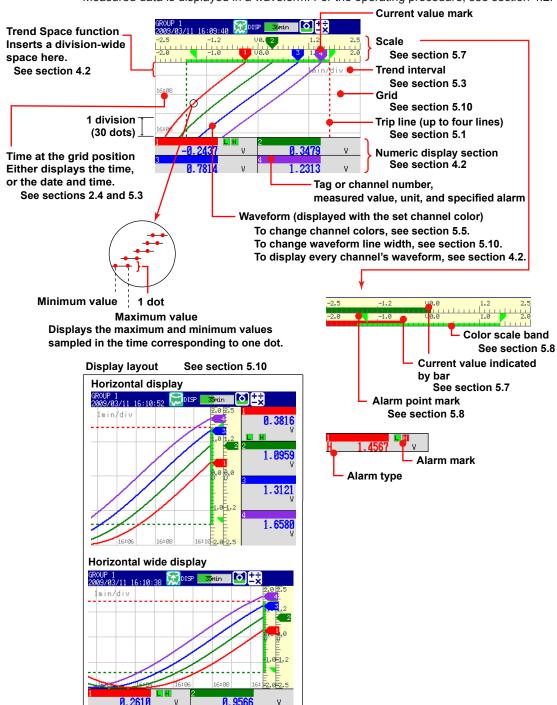

#### · Updating of the Waveform

On the screen, 30 dots along the time axis is represented by a unit called division (see the figure on the previous page). The displayed waveform is updated at an interval corresponding to one dot. This interval is determined by the time corresponding to one division (referred to as the trend interval). The relationship between the trend interval and the speed of movement of waveforms on the screen is as follows:

| Trend interval (/DIV)                              | 15 s <sup>1</sup> | 30 s   | 1 min  | 2 min  | 5 min |
|----------------------------------------------------|-------------------|--------|--------|--------|-------|
| Time corresponding to one dot (in seconds)         | 0.5               | 1      | 2      | 4      | 10    |
| Speed of waveform movement (approximation in mm/h) | 2500              | 1250   | 625    | 312    | 156   |
| Trend interval (/DIV)                              | 10 min            | 15 min | 20 min | 30 min | 1 h   |
| Time corresponding to one dot (in seconds)         | 20                | 30     | 40     | 60     | 120   |
| Speed of waveform movement (approximation in mm/h) | 78                | 42     | 31     | 21     | 10    |
| Trend interval (/DIV)                              | 2 h               | 4 h    | 10 h   |        |       |
| Time corresponding to one dot (in seconds)         | 240               | 480    | 1200   |        |       |
| Speed of waveform movement (approximation in mm/h) | 5.2               | 2.6    | 1.0    |        |       |

<sup>1</sup> Selectable on the FX1002 and FX1004

# **Switching the Trend Interval**

You can switch from the normal trend interval to the secondary trend interval during memory sampling and vice versa. For the operating procedure, see section 5.3.

# Writing Messages

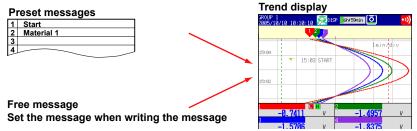

#### **Preset Messages**

Preset messages are recalled and written.

The number of messages that you can use are 100 (message 1 to 10 are shared with free messages). For the operating procedure, see section 5.4.

#### Free Messages

Messages are entered when you need to enter them. The number of messages that you can use are 10. For the operating procedure, see section 5.4.

# **Automatic Message Writing**

- A message is written when the trend interval is switched during memory sampling. For the setting procedure, see section 5.3.
- A message is written when the power recovers from a power failure during memory sampling. For the setting procedure, see sections 5.3 and 5.15.

1-12 IM 04L21B01-01EN

1

# Message display method

- Except for the vertical display, you can set the direction in which messages are displayed to horizontal or vertical. For the setting procedure, see section 5.10.
- Messages can be displayed consolidated at the upper left of the screen (list display). For the operating procedure, see section 4.2.

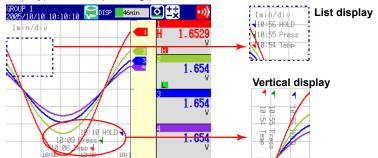

# Zone Display

You can display channels in specified zones. This function can be used to keep the waveforms from overlapping for easier view.

In the example below, channel 1 is displayed in the 0 to 30% zone, channel 2 in the 30 to 60% zone, and channel 3 in the 60 to 100% zone.

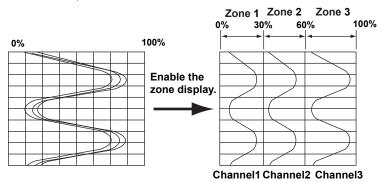

For the setting procedure, see section 5.6.

# · Partial Expanded Display

By compressing a section of the waveform display range, the rest of the section is expanded.

In the example below, 0 V (boundary value) is moved to the 30% position of the display range (new boundary position). The 30% area below the boundary corresponds to "– 6 V to 0 V" and 70% area above the boundary corresponds to "0 V to 6 V."

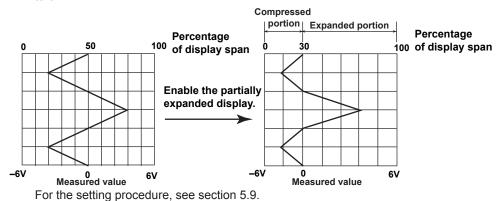

#### Alarm Indication

Alarm mark, alarm type, and measured value are displayed as follows according to the alarm status.

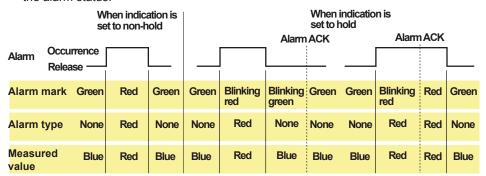

# **Digital Display**

Displays the measured data numerically using large numbers. For the operating procedure, see section 4.2.

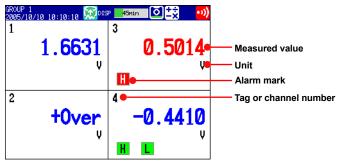

#### Note.

#### · Numeric display of measurement channels

If a measured value of a measurement channel is over range (see below), the measured value is indicated as "+Over" or "-Over." If a burnout is detected on a channel whose burnout detection function is enabled, the word "Burnout" is indicated. Otherwise, a numeric value is displayed.

#### Over range of measurement channels

- For DC voltage input, over range occurs when the measured value of the measurement channel exceeds ±5% of the measurable range. For example, the measurable range when the measurement range is 2 V is –2.000 to 2.000 V. If the measured value exceeds 2.200 V, + over range occurs; if the measured value falls below –2.200 V, – over range occurs.
- For thermocouple or RTD input, over range occurs when the measured value exceeds approximately ±10°C of the measurable range. For example, the measurable range when the measurement range is R is 0.0 to 1760.0°C. If the measured value exceeds approximately 1770.0°C, + over range occurs; if the measured value falls below approximately -10.0°C, over range occurs.
- For channels that are linearly scaled, + over range occurs when the value exceeds 30000 excluding the decimal point; over range occurs when the value falls below –30000. However, + over range can be changed to greater than or equal to 105% of the scale width and over range to less than or equal to –5% of the scale width within ± 30000. For the setting procedure, see section 3.11.
- Numeric display of computation channels
   See section 1.8, "Computation and Report Functions (/M1, /PM1, and /PWR1 options)."

1-14 IM 04L21B01-01EN

#### Alarm Indication

The alarm mark and measured values are displayed in the following ways depending on the alarm status.

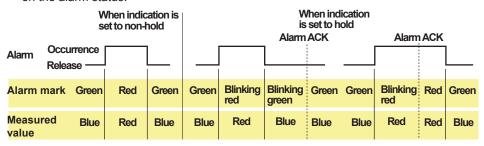

**Bar Graph Display**Waveform data is displayed in a bar graph. For the operating procedure, see section 4.2.

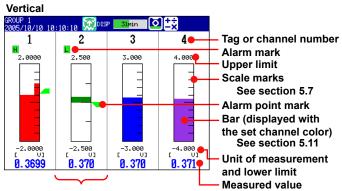

Bar graph base position is set to Center. See section 5.11

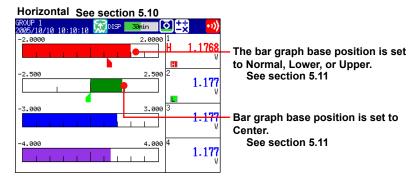

# **Updating of the Bar Graph**

The bar graph is updated at the same interval as numeric values.

#### Alarm Indication

The alarm mark, alarm point mark, 1 and measured values are displayed in the following ways, depending on the alarm status.

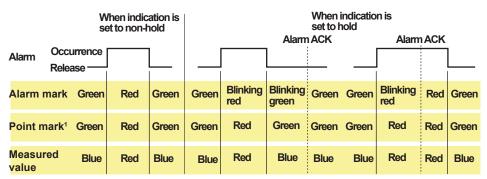

1 Displayed when you are configuring alarms

1-15 IM 04L21B01-01EN

# **Historical Trend Display**

The waveform of the past measured data (display or event data) in the internal memory or external storage medium can be displayed. This function is called *Historical trend*.

#### Methods of Displaying the Historical Trend

There are four methods to display the historical trend of the measured data in the internal memory.

- Display from the alarm summary. For the operating procedure, see section 4.6.
- Display from the message summary. For the operating procedure, see section 4.7.
- Display from the memory summary. For the operating procedure, see section 4.8.
- Recall from the display selection menu. For the operating procedure, see section 4.3. Measured data on an external storage medium can also be displayed as historical trend. For the operating procedure, see section 6.8.

# • Displayed Contents

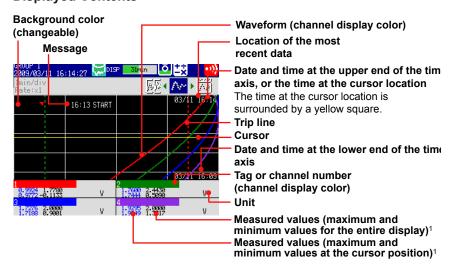

1 You can also display only the digital value of the cursor position (the maximum value at the cursor position).

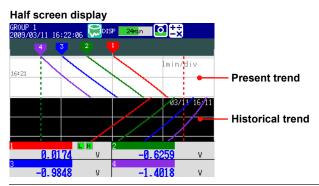

| Item               | Description                                                                                      |
|--------------------|--------------------------------------------------------------------------------------------------|
| Alarm summary      | Displays an alarm summary of the displayed data.                                                 |
| Message summary    | Displays a message summary of the displayed data.                                                |
| Memory information | Displays the properties (such as the file name, start time, and end time) of the displayed data. |

#### Added Messages

Added messages can be written. For the operating procedure, see section 5.4.

1-16 IM 04L21B01-01EN

1

# **Overview Display**

Displays a list of the statuses of all channels.

You can move the cursor to select a channel and display the trend, digital, or bar graph of the group containing the selected channel.

For the operating procedure, see section 4.4.

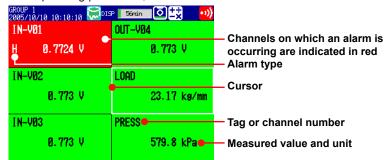

#### Alarm Indication

The channel display area, channel number or tag name, alarm type, and measured value are displayed in the following ways, depending on the alarm status.

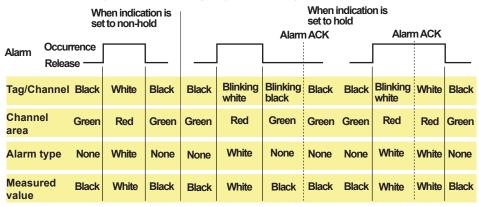

# **Alarm Summary**

Displays a list of the most recent alarms.

- · Up to 1000 alarms can be displayed.
- You can select arbitrary alarm information and recall the historical trend of the display data or event data that contains the alarm information.

For the setting procedure, see section 4.6.

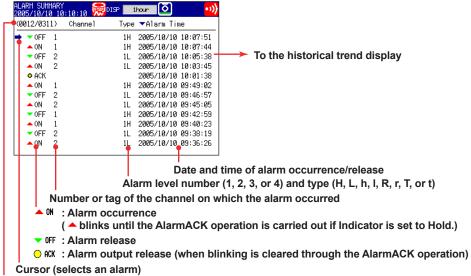

The number of the alarm information entry displayed on the screen's bottom line and the number of alarm information entries in internal memory

# Message Summary

Displays a list of written messages and the time the messages were written.

- · Up to 450 messages can be displayed.
- Up to 50 messages that are added to the past data section (added messages) can be displayed.
- You can select arbitrary message information and recall the historical trend of the display data or event data that contains the message.

For the setting procedure, see section 4.7.

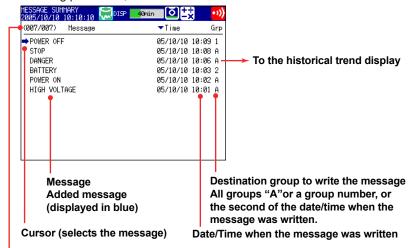

The number of the message data displayed on the screen's bottom line and the number of messages in internal memory

### · Switching of the Display Items

You can switch between two sets of display contents.

- Message, time when the message was written, and group to which the message was written or second of the time when the message was written
- · Message, user name that wrote the message

1-18 IM 04L21B01-01EN

# **Memory Summary**

Displays the information pertaining to the display data and event data in the internal memory.

- By selecting the display data or event data, the historical trend display can be recalled.
- The FX displays the number of manually sampled data samples and report data samples (/M1, /PM1, and /PWR1 options) in internal memory.
   For the operating procedure, see section 4.8.

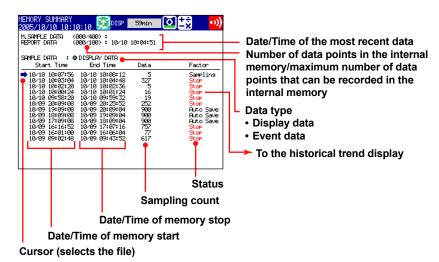

# · Switching of the Display Items

You can switch between two sets of displayed items.

- · Display the start and end times
- · Display the file name

# Saving the Data

The data in the internal memory can be saved to a CF card or USB flash memory (/USB1 option).

# Report Data (/M1, /PM1, and /PWR1 options)

Report data residing in the internal memory can be displayed.

For the operating procedure, see section 4.5.

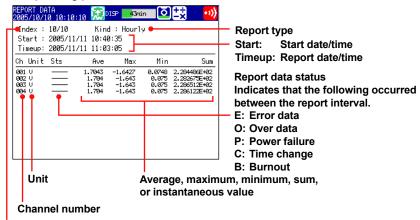

Number of the displayed report data/number of report data in the internal memory

# Stacked Bar Graph (/M1, /PM1, and /PWR1 options)

You can display the report data (that is stored in the internal memory) of each report group in a stacked bar graph.

For operating instructions, see section 4.10.

For information about report groups, see section 9.5.

# Types of Displayed Data

The type of displayed data is determined by the report kind, which is set using the report function.

| Report Kind | Displayed Report Data                    |  |
|-------------|------------------------------------------|--|
| Hour, H + D | Sums for each hour and sums for the day  |  |
| Day + Week  | Sums for each day and sums for the week  |  |
| Day, D + M  | Sums for each day and sums for the month |  |

# Example: Hourly + daily display

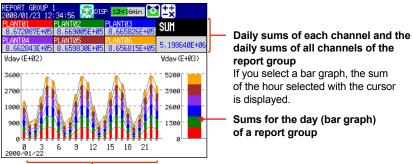

Hourly report group sums (bar graph)

1-20 IM 04L21B01-01EN

1

#### Display Modes

You can switch the bar graph between single graph and dual graph display.

# Single graph display

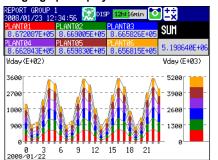

#### Dual graph display (Shows the data from two consecutive periods)

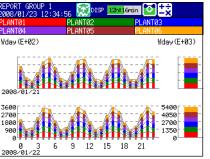

# Status Display

The following displays are available.

For the operating procedure, see section 4.5.

# **Relay Status Display**

Displays the status of the alarm output relay and internal switch.

Modbus Client Status Display (/C7 option) and Modbus Master Status Display (/C2 and /C3 options)

Display the command status.

# Log Display

Displays various logs (operation log).

For the operating procedure, see section 4.9.

| Description                                                        |  |  |
|--------------------------------------------------------------------|--|--|
| Log of login/logout, log of time setting, and log of power failure |  |  |
| Log of error messages                                              |  |  |
| Log of communication commands                                      |  |  |
| Log of FTP transfers                                               |  |  |
| Log of Web operations                                              |  |  |
| Log of e-mail transmissions                                        |  |  |
| Log of accesses to the SNTP server                                 |  |  |
| Log of DHCP server access                                          |  |  |
| Log of communications using Modbus client or Modbus master         |  |  |
|                                                                    |  |  |

- 1 /C2, /C3, and /C7 options
- 2 /C7 option

# **Other Useful Functions**

**Automatically Reverting to the Specified Display** 

Show a preset display when there is no operation for a specific time. For the setting procedure, see section 5.14.

#### Customizing the Menus

You can change the contents of the Function menu, which is displayed when you press FUNC, and the display selection menu, which is displayed when you press DISP/ENTER.

For the setting procedure, see section 5.16.

1-21 IM 04L21B01-01EN

# **Setting the Display Conditions of the LCD**

The display conditions of the LCD can be configured.

| Display Attribute                               | Setting                                                                                                    |
|-------------------------------------------------|----------------------------------------------------------------------------------------------------|
| Background color of the operation display       | The background color of the display can be set to white or black. The default value is White. For the setting procedure, see section 5.12.                                                                                                    |
| Background color of the historical trend screen | You can select white, cream, black, or light gray for the background color of the screen. The default value is <b>Black</b> . For the setting procedure, see section 5.12.                                                                                                    |
| LCD brightness                                  | The brightness of the LCD can be set among eight levels. The default brightness is <b>2</b> . For the setting procedure, see section 2.7.                                                                                                    |
| Backlight saver                                 | The lifetime of the LCD backlight can be extended by automatically turning OFF or dimming the light when there is no key operation for a specified amount of time. The display returns to the original brightness with a key operation or an alarm occurrence. By default, the backlight saver is disabled. For the setting procedure, see section 2.7. |

1-22 IM 04L21B01-01EN

# 1.4 Data Storage Function

This section explains the types of data that the FX can record and how to store them.

# **Data Types**

The FX can record the following types of data.

| Data Type       | Description                                                                                                    |
|-----------------|----------------------------------------------------------------------------------------------------|
| Display data    | <ul> <li>Waveform data displayed on the trend display. The measured data is recorded<br/>as a specified sampling interval. The sampling interval is specified using the<br/>trend interval.</li> </ul>               |
|                 | <ul> <li>The minimum and maximum values among the measured data within the<br/>sampling interval are saved.</li> </ul>                                                                                               |
|                 | <ul> <li>A header string (common to other files) can be written in the file.</li> </ul>                                                                                                    |
|                 | <ul> <li>The display data contains alarm and message information.</li> </ul>                                                                                                    |
|                 | Data format: Binary (Undisclosed)                                                                                                    |
| Event data      | <ul> <li>Measured data that is recorded at a specified sampling interval. There are two modes. One mode starts recording when a trigger event occurs. The other mode records at all times.</li> </ul>                |
|                 | <ul> <li>A header string (common to other files) can be written in the file.</li> </ul>                                                                                                    |
|                 | <ul> <li>The event data contains alarm and message information.</li> </ul>                                                                                                    |
|                 | Data format: Binary (Undisclosed)                                                                                                    |
| Manual sample   | d data                                                                                                    |
|                 | <ul> <li>Instantaneous value of the measured data when a manual sample operation is<br/>executed.</li> </ul>                                                                                                    |
|                 | <ul> <li>A header string (common to other files) can be written in the file.</li> </ul>                                                                                                    |
|                 | Data format: Text                                                                                                    |
| Report Data (/N | //1, /PM1, and /PWR1 options)                                                                                                    |
|                 | <ul> <li>Hourly, daily, weekly, and monthly report data. Report data is created at an interval that is determined by the report type (one hour for hourly reports, one day for daily reports, and so on).</li> </ul> |
|                 | <ul> <li>A header string (common to other files) can be written in the file.</li> </ul>                                                                                                    |
|                 | Data format: Text                                                                                                    |
| Snapshot data   | (screen image data)                                                                                                    |
|                 | FX screen image data.                                                                                                    |
|                 | The data can be saved to a CF card.                                                                                                    |
|                 | Data format: PNG                                                                                                    |
| Setup data      | The setup data of the FX.                                                                                                    |
|                 | Data format: Binary (Undisclosed)                                                                                                    |

# · Display data and event data

Display data can be likened to the conventional recording on the chart sheet and are useful for long-term recording. Event data is useful when you wish to record the measured data in detail.

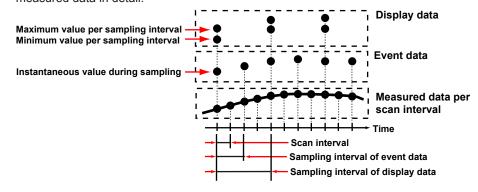

# Flow of Data Recording and Storage

Measured data is recorded once to the internal memory and then saved to the external storage medium.

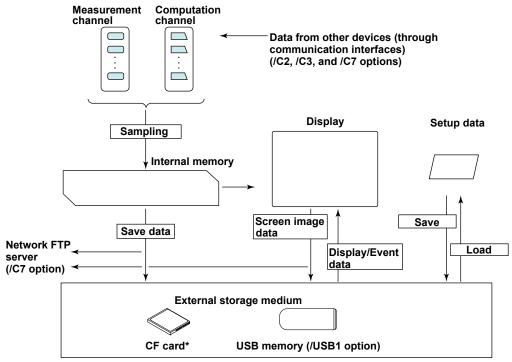

<sup>\*</sup> This cannot be performed on models that do not have a CF card slot (suffix code -0).

# **Internal Memory**

Display data and event data are held in files in the internal memory. This data is also saved as files to an external storage medium.

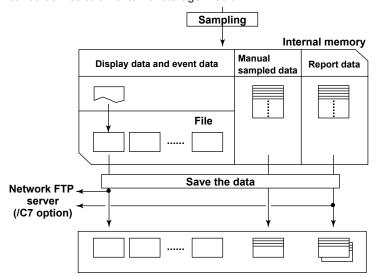

Directory on the external storage medium

1-24 IM 04L21B01-01EN

# **Recording Method of Display Data and Event Data**

For the setting procedure, see section 6.1. For operating instructions, see section 6.4.

#### Types of Data to Be Acquired

Select display data only, display data and event data, or event data only.

#### **Deciding the Data to Be Recorded**

Record the data that suits your application. Refer to the following examples.

Example 1: Continuously record the waveform data as with the conventional chart recorder.

Record the display data.

Example 2: Record waveform data under normal conditions but record details around the point of alarm occurrence when alarms occur.

Continuously record display data and record event data when alarms

occur.

Example 3: Only record the most-detailed data at all times.

Record event data by specifying the sampling interval.

Example 4: No need to continuously record data. Record data only when alarms occur.

Record event data only when alarms occur.

#### Internal Memory

Memory start/stop

The recorded measured data is divided at a specific time interval and saved to files. If the internal memory is full or if the number of display data files and event data files exceeds 400, files are overwritten from the oldest file.

# Recording Conditions of Display Data

| Item              | Description                                                                                                    |  |  |  |
|-------------------|----------------------------------------------------------------------------------------------------|--|--|--|
| Source channels   | Select from measurement channels and computation channels.                                                                                                    |  |  |  |
| Sampling interval | Specify the sampling interval with the trend interval (see the table below). You cannot specify a sampling interval that is faster than the scan interval.                                                                                                    |  |  |  |
| File creation     | Files are created at the specified file save interval.                                                                                                    |  |  |  |
|                   | Time                                                                                                    |  |  |  |
|                   | File File File Adding data                                                                                                    |  |  |  |
|                   | <ul> <li>Files are also created in the following cases.</li> <li>When a file is created manually.</li> <li>When the memory sampling is stopped.</li> <li>When file creation is executed with the event action function.</li> <li>After recovering from a power failure.</li> </ul> |  |  |  |

Trend interval and the sampling interval of display data

| Trend interval <sup>1</sup> | 15 s <sup>2</sup> | 30 s   | 1 min  | 2 min  | 5 min |
|-----------------------------|-------------------|--------|--------|--------|-------|
| Sample rate                 | 500 ms            | 1 s    | 2 s    | 4 s    | 10 s  |
| Trend interval              | 10 min            | 15 min | 20 min | 30 min | 1 h   |
| Sample rate                 | 20 s              | 30 s   | 40 s   | 1 min  | 2 min |
| Trend interval              | 2 h               | 4 h    | 10 h   |        |       |
| Sample rate                 | 4 min             | 8 min  | 20 min |        |       |

STOP key to stop the recording (memory stop).

Press the START key to start recording (memory start) and the

- 1 You cannot set a trend interval that corresponds to a sampling interval that is faster than the scan interval.
- 2 Selectable on the FX1002 and FX1004

# · Recording Conditions of Event Data

| Item              | Description                                                                                                    |  |  |  |
|-------------------|----------------------------------------------------------------------------------------------------|--|--|--|
| Source channels   | Same as the display data.                                                                                                    |  |  |  |
| Sampling interval | Choices are available in the range of 125 ms to 10 min. However, you cannot specify an interval that is faster than the scan interval.                                                                                                    |  |  |  |
| File creation     | A file is created when the specified data length is reached. Files are also created in the following cases.  When a file is created manually.  When the memory sampling is stopped.  When file creation is executed with the event action function.  After recovering from a power failure. |  |  |  |
|                   | T                                                                                                    |  |  |  |

Mode

The available modes are **Free** (continuously record), **Single**, and **Repeat**. The recording operation varies depending on the mode as follows:

#### Free

Press the START key to start recording (memory start) and the STOP key to stop the recording (memory stop) .

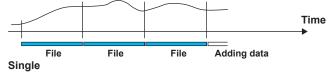

Pressing the START key places the FX in the trigger-wait state. After a trigger event occurs, the FX will record data for the set time (data length). From this point, the FX does not record even if the trigger condition is met.

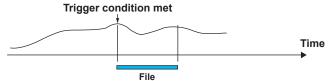

#### Repeat

Pressing the START key places the FX in the trigger-wait state. After a trigger event occurs, the FX will record data for the set time (data length). The FX enters the trigger-wait sate again and keeps recording the data for a specified time (data length) each time the trigger condition is met. To stop recording event data, press STOP.

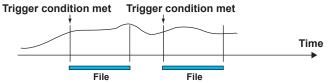

### **Pretrigger of Event Data**

The pretrigger can be specified in trigger mode.

This function is used to save the data before the point where the trigger condition is met as event data. This function is convenient when you wish to record the data before the occurrence of a certain event such as when an alarm occurs. Specify the pretrigger as a percentage (0, 5, 25, 50, 75, 95, or 100%) of the recording time (data length) of the event data. If set to 0%, the data after the trigger condition is met is recorded.

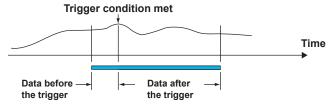

# **Trigger for Starting the Event Data Recording**

When set to trigger mode, you can set various conditions for starting the recording. Example: Key operation, alarm occurrence, specific time, or remote control

1-26 IM 04L21B01-01EN

# • Creating Files through Key Operation

Files can be created using keys.

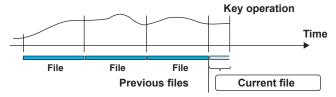

For operating instructions, see "Creating a Display Data File or an Event Data File" in section 6.4.

# **Manual Sampled Data**

Manual sampled data is recorded to the internal memory. When the number of manual sampled data exceeds 400, the data is overwritten from the oldest data.

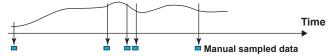

# **Report Data**

Report data is recorded to the internal memory. When the number of report data exceeds 100, the data is overwritten from the oldest data.

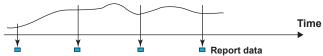

## Saving Data to the External Storage Medium

You can only use this feature on FXs that have a CF card slot or USB interface (/USB1 option).

For the setting procedure, see section 6.2. For operating instructions, see section 6.4.

## • Type of External Storage Medium

- CF card (32 MB or more)
- USB flash memory (/USB1 option)

#### Auto Save

Have the CF card inserted in the slot at all times. The data in the internal memory is automatically saved to the CF card.

## **Auto Save Timing**

| Data Type           | Description                                                                                                    |  |  |  |  |
|---------------------|----------------------------------------------------------------------------------------------------|--|--|--|--|
| Display data        | The file is saved when the file is created.                                                                                                    |  |  |  |  |
|                     | Time                                                                                                    |  |  |  |  |
|                     | File File                                                                                                    |  |  |  |  |
|                     | Save data to an external storage medium                                                                                                    |  |  |  |  |
| Event data          | Same as the display data.                                                                                                    |  |  |  |  |
| Manual sampled data | The first time manual sample is executed, a manual sampled data file is created on the CF card. The data is appended to this file for each subsequent manual sample operation. A new file is created after manual sampled data has been stored 100 times.  For operating instructions, see section 6.5. |  |  |  |  |
| Report data         | The first time report data is generated, a report data file is created on the CF card and report data is stored. The report data is appended to this file every time of report.                                                                                                    |  |  |  |  |
|                     | Dividing of the report files                                                                                                    |  |  |  |  |
|                     | The appending of the report data to the file is stopped at a specified time, and subsequent reports are saved to a new file. The file is divided in the unit shown in the table below. Also, when recording is stopped (memory stop), all report files are divided.                                     |  |  |  |  |
|                     | For the setting procedure, see section 9.5.                                                                                                    |  |  |  |  |
| Report Type         | Report File                                                                                                    |  |  |  |  |
|                     |                                                                                                    |  |  |  |  |

| Report Type       | Report File                    |                                      |  |  |
|-------------------|--------------------------------|--------------------------------------|--|--|
|                   | File for Each Type             | Combine                              |  |  |
| Hourly report     | hourly reports of a day        | hourly reports of a day              |  |  |
| Daily report      | daily reports for a month      | aily reports for a month             |  |  |
| Hourly and daily  | a file for each daily report   | hourly reports for a day and a daily |  |  |
| reports           | hourly reports for a day       | report                               |  |  |
| daily and weekly  | a file for each weekly report  | aily reports for a week and a        |  |  |
| reports           | aily reports for a week        | weekly report                        |  |  |
| Daily and monthly | a file for each monthly report | aily reports for a month and a       |  |  |
| reports           | aily reports for a month       | monthly report                       |  |  |
|                   |                                |                                      |  |  |

## **Save Destination**

CF card.

## **Data Save Destination Directory**

You can set the data save destination directory name (DATA0 by default). The specified directory is created on the CF card, and the data is saved in the directory.

## **Save Operation (If Media FIFO Is Disabled)**

The data in the internal memory can be saved only if there is sufficient free space on the CF card. Replace the CF card and save the data before the data in the internal memory is overwritten.

1-28 IM 04L21B01-01EN

## Save Operation (Always retain most recent data file/media FIFO)

When saving the data files automatically, you can save the data so that the most recent data files are constantly retained in the CF card. With this method, you can use the FX continuously, without changing the CF card.

#### Operation

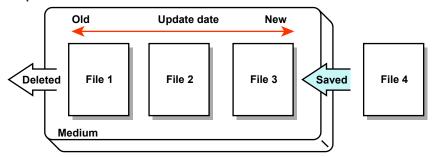

If not enough free space is available when saving a new data file to the CF card, files are deleted in order from the oldest data update date/time to save the new file. This operation is referred to as FIFO (First In First Out).

- The FIFO operation is carried out only when saving the following files
  automatically. It is not carried out when saving files to the save destination
  directory using another method.
  - Display data files, event data files, report data files, manual sample data files, and snapshot data files.
- Files that are deleted
   All the files in the save destination directory are applicable to be deleted.

   However, the following files are excluded. Hidden files, read-only files, files in the subdirectory within the save destination directory.
- The most recent 1000 files are retained. If the number of files in the save destination directory exceeds 1000, the number of files is held at 1000 by deleting old files even if there is enough free space.
- If there are more than 1000 files already in the save destination directory, one or more files are always deleted before saving the new file. The number of files is not kept within 1000 in this case.

## Creating a Display Data File or an Event Data File

The save destination is the CF card. You can create a file when display data is being recorded or when event data is being recorded in Free mode. Unsaved measured data is saved to the CF card.

For operating instructions, see section 6.4.

### • Manual Save (Collectively Storing Unsaved Data)

Unsaved data in the internal memory is stored in unit of files to the external storage medium when an external storage medium is inserted and a given operation is carried out.

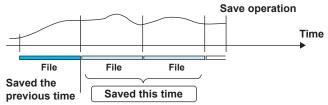

When using manual save, it is important that you save the data in the internal memory to the external storage medium before the data is overwritten. Determine the usage condition of the internal memory and save the data to the external storage medium at appropriate times.

## **Save Destination**

You can select a CF card or USB flash memory (/USB1 option).

## **Data Save Destination Directory**

You can set the data save destination directory name (DATA0 by default).

## • File Name

The FX can name measured data files that are automatically saved to the internal memory in one of the following three ways.

| Structure  | Description                                               |                                                                                                   |  |  |
|------------|-----------------------------------------------------------|---------------------------------------------------------------------------------------------------|--|--|
| Date       | Display data Event data Manual sampled data Snapshot data | Serial Specified string Date . Extension Example: 000123_AAAAAAAAAAAAAAAAAAAAAAAAAAAAAAAAAAAA     |  |  |
|            | Report data                                               | Serial Specified string Date Type . Extension  Example: 000123_AAAAAAAAAAAAA11050928_174633HD.DAR |  |  |
| Serial     | Display data Event data Manual sampled data Snapshot data | Serial Specified string . Extension  Example: 000123_AAAAAAAAAAAAAAAAAAAAAAAAAAAAAAAAAAAA         |  |  |
|            | Report data                                               | Serial Specified string Type . Extension  Example: 000123_AAAAAAAAAAAAAAD.DAR                     |  |  |
| Batch name | Display data<br>Event data                                | Serial Batch name . Extension  Example: 000123_BBBBBBBBBBBBBBBBBBBBBBBBBBBBBBBBBBBB               |  |  |
|            | Report data                                               | Serial Date Type . Extension  Example: 000123_110928_174633HD.DAR                                 |  |  |
|            | Manual sampled data<br>Snapshot data                      | Serial         Date         . Extension           Example: 000123_110928_174633.DAM               |  |  |

| Item             |                                                      |                                                                    | Description                                                    |  |  |  |
|------------------|------------------------------------------------------|--------------------------------------------------------------------|----------------------------------------------------------------|--|--|--|
| Serial           | Construction: 6-digit number + 1-character delimiter |                                                                    |                                                                |  |  |  |
|                  | 6-digit                                              | A sequence                                                         | ce number in the order of occurrence.                          |  |  |  |
|                  | number                                               | The numb                                                           | er ranges from 000001 to 999999.                               |  |  |  |
|                  |                                                      | If the num                                                         | ber reaches 999999, it returns to 000000.                      |  |  |  |
|                  | 1-character                                          | Starts with                                                        | '_' and takes on the following values: A to Z and 0 to 9.      |  |  |  |
|                  | delimiter                                            | If a file wit                                                      | h the same name exists in the specified directory, the file is |  |  |  |
|                  |                                                      | saved by                                                           | changing the delimiter to prevent overwriting.                 |  |  |  |
|                  |                                                      | Example: If a file named "000123_AAAAAAAAAAAA.DAD" already exists, |                                                                |  |  |  |
|                  |                                                      | the file is saved to the name "000123AAAAAAAAAAAAADAD."            |                                                                |  |  |  |
| Date             | YYMMDD_hhmmss                                        |                                                                    | YY: Year (lower two digits), MM: Month, DD: Day                |  |  |  |
|                  |                                                      |                                                                    | hh: Hour, mm: Minute, ss: Second                               |  |  |  |
| Specified string | AAAAAAAAAAA                                          |                                                                    | Up to 16 alphanumeric characters can be used                   |  |  |  |
| Batch name       | BBBBBBBBBB B                                         |                                                                    | Up to 40 alphanumeric characters can be used                   |  |  |  |
| Туре             | H_, D_, W_, M_,                                      |                                                                    | Report data type                                               |  |  |  |
|                  | HD, DW, DM                                           |                                                                    | H_: Hourly, D_: Daily, W_: Weekly, M_: Monthly,                |  |  |  |
|                  |                                                      |                                                                    | HD: Hourly and daily, DW: Daily and weekly,                    |  |  |  |
|                  |                                                      |                                                                    | DM: Daily and monthly                                          |  |  |  |
| Extension        | Display data: DAD                                    |                                                                    | Report data:DAR                                                |  |  |  |
|                  | Event data: D                                        | AE                                                                 | Snapshot data: PNG                                             |  |  |  |
|                  |                                                      |                                                                    | Manual sampled data: DAM                                       |  |  |  |

1-30 IM 04L21B01-01EN

## Saving Data through Key Operation

You can carry out the following data save operations regardless of whether auto save or manual save is used.

For the operating procedure, see section 4.8.

| Data Storage             | Description                                                            |
|--------------------------|------------------------------------------------------------------------|
| All save                 | Collectively saves all the data in the internal memory.                |
| Selective save           | Saves the specified display data or event data file.                   |
| Manual sampled data save | Collectively saves all the manual sampled data in the internal memory. |
| Report data save         | Collectively saves all the report data in the internal memory.         |

#### **Save Destination**

You can select a CF card or USB flash memory (/USB1 option).

## **Data Save Destination Directory**

Creates a directory with the name of the data save destination directory name with the date/time added and saves the data.

Directory name: "Specified string"\_YYMMDD\_HHMMSS

Example: If a file is saved on September 30, 2011 at 17:06:42, the file will be saved to a directory with the name DATA0\_110930\_170642. "DATA0" is the specified string.

## Note.

The number of directories that you can create on the external storage medium varies depending on the length of the directory names. If the length of the "specified string" is 5 characters, approximately 170 directories can be created. If it is 20 characters, approximately 120 directories can be created. An error occurs, if you try to create directories exceeding this limit

## Other Types of Data That Can Be Stored

## Setup Data

You can save the FX setup data to a CF card or to USB flash memory (/USB1 option). The setup data is saved to the root directory.

| Name of the setup data file | Specified . PDL        |
|-----------------------------|------------------------|
|                             | Example: ABCD10005.PDL |

For the operating procedure, see section 6.9.

#### Snapshot Data

The FX display is saved to the CF card as a PNG file. It is saved in the same directory as display and event data. For the file name, see the previous page.

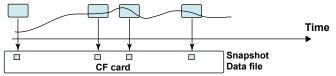

For the operating procedure, see section 6.9.

## Saving Data through an Ethernet Network (/C7 option)

Using the FTP client function, display data, event data, report data (/M1, /PM1, or /PWR1 option), and screen image data (snapshot data) can be automatically transferred and saved to an FTP server through an Ethernet network. You can also use the FX as an FTP server. You can access the FX from a PC and retrieve and store data files from both internal and external memory.

See the Communication Interface User's Manual, IM 04L21B01-17EN.

# 1.5 Batch Function

You can add the batch information listed below to display data files and event data files. You can use batch information to manage display data files and event data files. For the setting and operating procedure, see section 6.3.

## **Batch Information**

#### Batch Number and Lot Number

Display data files and event data files can be identified by their "batch number-lot number" (hereinafter referred to as batch name). The lot number does not have to be specified.

- · Batch number (up to 32 characters).
- · Lot number (up to 8 digits)

## • Automatic Increment of the Lot Number

The lot number can be automatically incremented when the memory sampling is stopped.

#### Text Field

You can enter text fields into a file. Eight text fields are available. Each text field consists of the following:

- Field title (up to 20 characters)
- Field string (up to 30 characters)

You can use the keys to display text fields on the FX screen.

#### Batch Comment

Three arbitrary comments can be entered in a file. Each comment can be entered only once while memory sampling is in progress.

Comment 1, Comment 2, and Comment 3 (up to 50 characters each)

## Using the Batch Function

See the figure below. For example, enter the operator and administrator in the text field.

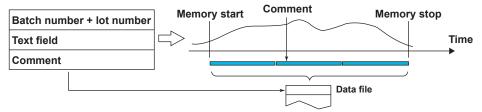

1-32 IM 04L21B01-01EN

# 1.6 Event Action and Remote Control Functions (/R1 and /PM1 Options)

A specified action is carried out when an event occurs. This function is called *event action*. The remote control function (/R1 and /PM1 options) allows you to specify actions to be performed when the terminal receives a contact input or an open collector signal. The remote control function is configured using the event action function. For the setting procedure, see section 7.1.

#### **Events**

#### Events

Select from the following events.

| Event            | Level/Edge <sup>1</sup> | Description                                                |
|------------------|-------------------------|------------------------------------------------------------|
| Remote           | Level/Edge              | ON/OFF of the remote control input.                        |
| Output relay     | Level/Edge              | Activated/Deactivated condition of the alarm output relay. |
| Internal switch  | Level/Edge              | The value, 0 (off) or 1 (on), of the internal switch.      |
| Timer            | Edge                    | Timer timeout.                                             |
| Match time timer | Edge                    | When the time matches.                                     |
| Alarm            | Level/Edge              | The state in which any alarm is occurring and the state in |
|                  |                         | which no alarm is occurring.                               |
| USER key         | Edge                    | The operation of pressing the USER key.                    |

<sup>1</sup> For a description of level and edge, see "Miscellaneous" in this section.

## Output Relay, Internal Switch, Alarm

The output relay, internal switch, and alarm have two states, state A and state B, which are explained in the table below.

| Event           | State A     | State B            |
|-----------------|-------------|--------------------|
| Output relay    | Deactivated | Activated          |
| Internal switch | OFF         | ON                 |
| Alarm           | No alarms   | At least one alarm |

## When Edge Is Selected

An event occurs when state A changes to state B.

## When Level Is Selected

There are action states that correspond to state A and state B. See "Miscellaneous" and "Level and Edge" in this section.

## Timers

Four timers are available. The timers are also used with the TLOG computation (/M1, /PM1, and /PWR1 options).

## **Timer Type**

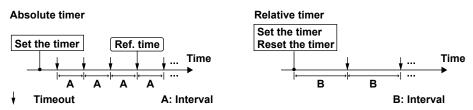

#### Absolute Time Mode

The timer expires at the times determined by the reference time and the interval. The reference time is set on the hour (00 to 23).

Example: Reference time: 00:00 Interval: 10 min

The timer expires at 0 hour, 0 hour 10 min, 0 hour 20 min, ... 23 hour 40 min, and 23 hour 50 min. For example, if the timer is set at 9 hour 36 min, the timer expires at 09 hour 40 min, 09 hour 50 min, 10 hour, and so on.

#### Relative Time Mode

The timer is started when the timer is set, and the timer expires every specified interval. In this mode, the timer stops when a power failure occurs.

Example: Interval: 00:15

The timer expires every 15 minutes.

### Match Time

You can set the time matching conditions for the four match time timers. Specify the date/time using the method described below. For each condition, you can select whether to use the condition once or continuously.

| Description                        |
|------------------------------------|
| The condition is met once a month. |
| The condition is met once a week.  |
| The condition is met once a day.   |
|                                    |

1-34 IM 04L21B01-01EN

## Action

## Actions

Select from the following actions.

| Action                              | Level/Edge <sup>1</sup> | Description                                                                      |
|-------------------------------------|-------------------------|----------------------------------------------------------------------------------|
| Memory start/stop                   | Level                   | Starts/stops memory sampling.                                                    |
| Memory start                        | Edge                    | Starts the memory sampling.                                                      |
| Memory stop                         | Edge                    | Stops the memory sampling.                                                       |
| Event trigger                       | Edge                    | Applies a trigger for starting the event data                                    |
|                                     |                         | recording.                                                                       |
|                                     |                         | This is valid when recording event data in trigger                               |
| A1 1 1 1                            |                         | mode. See the next page.                                                         |
| Alarm acknowledge                   | Edge                    | Releases the alarm output. This is valid when the use of the alarm ACK           |
|                                     |                         | operation is enabled.                                                            |
| Computation start/stop <sup>2</sup> | Level                   | It is used to start/stop the computation.                                        |
| Computation start <sup>2</sup>      | Edge                    | Starts the computation.                                                          |
| Computation stop <sup>2</sup>       | Edge                    | Stops the computation.                                                           |
| Computation reset <sup>2</sup>      | Edge                    | Resets the computed values on all computation                                    |
| oompatation room                    | _090                    | channels.                                                                        |
| Save display data                   | Edge                    | The display data being recorded is saved to the                                  |
|                                     |                         | internal memory as a file. This is the same function                             |
|                                     |                         | as the data save operation using the FUNC key.                                   |
| Save event data                     | Edge                    | The event data being recorded is saved to the                                    |
|                                     |                         | internal memory as a file.                                                       |
|                                     |                         | This is the same function as the data save operation                             |
| M                                   | Eden                    | using the FUNC key.                                                              |
| Message                             | Edge                    | Writes a message. This action can be executed while memory sampling              |
|                                     |                         | is in progress.                                                                  |
| Snapshot                            | Edge                    | Saves the screen image data.                                                     |
| Switch the display rate             | Level                   | Toggles between the trend interval and the                                       |
|                                     |                         | secondary trend interval.                                                        |
|                                     |                         | This action is valid when the FX is configured to use                            |
|                                     |                         | trend interval switching.                                                        |
| Manual sample                       | Edge                    | Executes manual sampling.                                                        |
| Reset the relative timer            | Edge                    | Resets the relative timer. The timer restarts from                               |
| 0 " 1 " 1                           |                         | that point. See the next page.                                                   |
| Switch the display group            | Edge                    | Switches the display group when the trend, digital,                              |
| Flag <sup>2</sup>                   | Level                   | or bar graph is displayed.  The flag is zero for normal conditions and 1 when an |
| riag                                | Levei                   | event occurs. When the event is an edge operation,                               |
|                                     |                         | the value alternates between 0 and 1 whenever an                                 |
|                                     |                         | event occurs.                                                                    |
|                                     |                         | The flag can be written in a calculation expression                              |
|                                     |                         | of a computation channel.                                                        |
| Load the setup                      | Edge                    | Loads the setup data file in the root directory of the                           |
|                                     |                         | CF card into the FX and updates the FX settings.                                 |
|                                     |                         | See the next page.                                                               |
| Adjust the time                     | Edge                    | Synchronizes the time to the nearest hour. See the                               |
| 4 5 1 10 0                          |                         | next page.                                                                       |

<sup>1</sup> For a description of level and edge, see "Miscellaneous" in this section.

1-35 IM 04L21B01-01EN

<sup>2</sup> This is an option.

#### **Event Trigger Operation**

When the event is set to output relay, internal switch, or alarm

If the output relay is activated, the internal switch is 1, or the alarm is occurring during memory sampling, the event trigger is always activated. However, the number of times the trigger is activated depends on the event data mode (single or repeat).

#### **Resetting the Relative Timer**

If the event is set to output relay, internal switch, match time timer, or alarm, the resetting of the timer is not considered a timeout. (The action is not executed even if the timer is used as an event.)

#### Loading the Setup

Can be specified as an action only when the event is set to remote control input. Loads the setup data file, LOAD1.PDL, LOAD2.PDL, or LOAD3.PDL, in the root directory of the CF card into the FX and updates the FX settings.

You must create a setup file and save it to the CF card in advance.

#### **Time Adjustment**

Time adjustment can be specified as an action only when the event is set to remote control input. The internal clock of the FX is adjusted to the nearest hour through remote control input.

## • Operation When Memory Sampling Is Stopped

| Difference from the Nearest Hour | Operation                                                                                       |  |  |
|----------------------------------|-------------------------------------------------------------------------------------------------|--|--|
| 00 min 00 s to 01 min to 59 s    | Truncates the minutes and seconds.  Example: 10 hours 01 min 50 s becomes 10 hours 00 min 00 s. |  |  |
| 02 min 00 s to 57 min to 59 s    | The time is not changed.                                                                        |  |  |
| 58 min 00 s to 59 min to 59 s    | Rounds up the minutes and seconds.  Example: 10 hours 59 min 50 s becomes 11 hours 00 min 00 s. |  |  |

## Operation during Memory Sampling (see section 1.10)

If the time difference Td between the time of the event and the nearest "on the hour" hour is less than 2 minutes, the following operation is performed depending on different conditions.

- If Td is less than or equal to the preset time difference, the clock is adjusted gradually.
- If Td is greater than the preset time difference, the clock is adjusted immediately. If Td is greater than or equal to 2 minutes, the clock is not adjusted.

1-36 IM 04L21B01-01EN

#### Miscellaneous

#### Limitations on the Combinations of Events and Actions

The combinations that are checked in the table below can be used.

| Event                    | Remote | Output | Internal<br>Switch | Timer | Match<br>Time | Alarm | User |
|--------------------------|--------|--------|--------------------|-------|---------------|-------|------|
| Action                   |        | Relay  | Switch             |       | Timer         |       | Key  |
| Action                   |        |        |                    |       | riller        |       |      |
| Alarm ACK                | ✓      |        |                    | ✓     | ✓             |       | ✓    |
| Reset the relative timer | ✓      | ✓      | ✓                  |       | ✓             | ✓     | ✓    |
| Load the settings        | ✓      |        |                    |       |               |       |      |
| Adjust the time          | ✓      |        |                    |       |               |       |      |
| Other actions            | ✓      | ✓      | ✓                  | ✓     | ✓             | ✓     | ✓    |

## Level and Edge

The combinations of events and actions are summarized in the figure below.

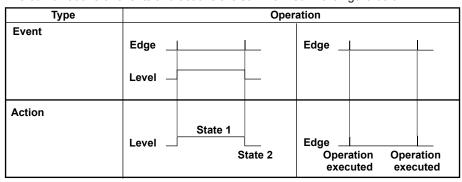

## **Event Action Example**

The following is an example for when the event is Internal switch (Level or Edge) and the action is Memory start/stop (Level) or Manual sample (Edge).

| Event Action               | Operation                                   |                                    |  |  |
|----------------------------|---------------------------------------------|------------------------------------|--|--|
| Event Action               | Level                                       | Edge                               |  |  |
| Event<br>(internal switch) | ON OFF—                                     |                                    |  |  |
| Action                     | Memory start Memory stop  Memory start/stop | Execution Execution  Manual sample |  |  |

## Level and Edge of the Remote Control Input Signal

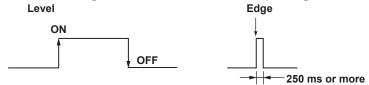

For contact inputs, the remote signal rises when the contact switches from open to closed and falls when the contact switches from closed to open. For open collector signals, the remote signal rises when the collector signal (voltage level of the remote terminal) goes from high to low and falls when the collector signal goes low to high.

# **Security Function**

This section will explain the FX security functions.

**Key Lock Function**Key lock is a function that prohibits key operations. You enter a password to release the

For the setting procedure, see section 8.1.

| Key Lock Items                            | Description                                                                                                    |  |  |  |
|-------------------------------------------|----------------------------------------------------------------------------------------------------|--|--|--|
| Keys                                      | The following keys can be locked independently. START key, STOP key, MENU key, USER key, DISP/ENTER key (prohibits switching the operation screen).                                                                                                    |  |  |  |
| Access to the storage medium <sup>1</sup> | Prohibits all operations listed below.  Manually save the data  Load the display data and event data files  Save/Load setup data files  Listing of files stored on the external storage medium  Deleting files stored on the external storage medium  Formatting external storage media                                                                                                    |  |  |  |
| Loading setup data <sup>2</sup>           | Prevents external storage medium access for the purpose of loading setup files.                                                                                                    |  |  |  |
| Function operation                        | The following FUNC key operations can be locked independently.  • [Alarm ACK]  • [Message], [Free message], [Batch], [Add Message], [Add Free Message]  [Text field]  • [Math start], [Math stop], [Math reset], [Math ACK] [Math ACK] [Math ACK] [Save event], [Manual sample], [Trigger], [Snap shot], [Timer reset], [Save stop], [FTP test], [E-Mail start], [E-Mail stop], [E-Mail test], [FTP test], [SNTP], [Snap setting (operation in setting mode)  • [SNTP], [Standard display], [Second speed], [Normal speed] |  |  |  |

- 1 On FXs that have a CF card slot or USB interface (/USB1 option)
- 2 On FXs that have a CF card slot
- 3 Optional

1-38 IM 04L21B01-01EN

## **Login Function**

With the login function, only registered users can operate the FX. Access from communication functions (/C7 option) can also be limited to users registered here. For the setting and operating procedure, see sections 8.2 and 8.3 respectively.

## Login and Logout

You enter your user name and password to log into the FX in the following cases.

| FX Access Method           | Login Required                                                                                                    |
|----------------------------|----------------------------------------------------------------------------------------------------|
| Keys                       | <ul> <li>When the power is turned ON</li> <li>When logging in after exiting the basic setting mode</li> <li>When logging in after logging out</li> </ul> |
| Communication (/C7 option) | When accessing the setting/measurement server, FTP server, maintenance/test server, or Web server.                                                       |

## **Auto Logout (When Logged in Using Keys)**

When logged in using keys, you are automatically logged out when there is no key operation for a specified time. If you are automatically logged out from the setting mode, the setting changes are cancelled. You are not automatically logged out during basic setting mode.

## **Operations That Can Be Carried Out When Logged Out**

When logged out, you can switch the operation screen using the DISP/ENTER key and arrow keys.

#### User Levels

A user can be an "administrator" or a "user."

#### Administrator

Administrators can perform all operations on the FX. At least one administrator must be registered to use the login function.

| -                                      |                                                               |
|----------------------------------------|---------------------------------------------------------------|
| Item                                   | Description                                                   |
| Number of users that can be registered | 5                                                             |
| Range of operations                    | All operations.                                               |
| Login method                           | Select key operation, via communication, or Web server login. |
| ID information                         | User name and password                                        |

### User

| 0301                 |                                                                    |                         |                                |  |  |  |
|----------------------|--------------------------------------------------------------------|-------------------------|--------------------------------|--|--|--|
| Item                 | Description                                                        |                         |                                |  |  |  |
| Number of users that | 30                                                                 |                         |                                |  |  |  |
| can be registered    |                                                                    |                         |                                |  |  |  |
| Range of operations  | Key operations                                                     |                         |                                |  |  |  |
|                      | Operation                                                          |                         | Limitation                     |  |  |  |
|                      | Basic setting mod                                                  | e                       | Not allowed                    |  |  |  |
|                      | Setting mode                                                       | Menu customizes         | Not allowed                    |  |  |  |
|                      |                                                                    | Other                   | Specified with user privileges |  |  |  |
|                      | Operation mode                                                     | Key operations          | Specified with user privileges |  |  |  |
|                      | User privileges                                                    |                         |                                |  |  |  |
|                      | You can set operation privileges for each user. The privileges are |                         |                                |  |  |  |
|                      | the same as w                                                      | ith the key lock functi | on.                            |  |  |  |
|                      | For details about operations via communication, see the            |                         |                                |  |  |  |
|                      | Communication Interface User's Manual, IM 04L21B01-17EN.           |                         |                                |  |  |  |
| Login method         | Select key operation, via communication, or Web server login.      |                         |                                |  |  |  |
| ID information       | User name and password                                             |                         |                                |  |  |  |

# 1.8 Computation and Report Functions (/M1, /PM1, and /PWR1 Options)

## Computation Function

Equations can be defined on special computation channels by using measured data, power data, or computed data as variables. The computation channel data can be displayed or saved.

For the setting procedure, see section 9.1.

## Channels Dedicated to Computations

| Model                              | Number of Channels | Channel Numbers |
|------------------------------------|--------------------|-----------------|
| FX1002 and FX1004                  | 12                 | 101 to 112      |
| FX1006, FX1008, FX1010, and FX1012 | 24                 | 101 to 124      |

## Computation Types

In the table below, [001] represents the measured value of channel 001.

| Туре                   | Example       | Description of the Example                                                      |
|------------------------|---------------|---------------------------------------------------------------------------------|
| Four arithmetic        | 001+002       | Determines the sum of [001] and [002].                                          |
| operation              | 001-002       | Determines the difference between [001] and [002].                              |
|                        | 001*002       | Determines the product of [001] and [002].                                      |
|                        | 001/002       | Divides [001] by [002].                                                         |
| Power                  | 001**002      | Determines [001] to the power of [002]. y = X <sup>n</sup>                      |
| Square root            | SQR(001)      | Determines the square root of [001].                                            |
| Absolute value         | ABS(001)      | Determines the absolute value of [001].                                         |
| Common logarithm       | LOG(001)      | Determines the common logarithm of [001]. y = log10x                            |
| Natural logarithm      | LN(001)       | Determines the natural logarithm of [001]. y = lnx                              |
| Exponent               | EXP(001)      | Determines e to the power of [001]. $y = e^x$                                   |
| Relational computation | 001.LT.002    | The result is 1 when [001] is less than [002] or 0 otherwise.                   |
|                        | 001.LE.002    | The result is 1 when [001] is less than equal to [002] or 0 otherwise.          |
|                        | 001.GT.002    | The result is 1 when [001] is greater than [002] or 0 otherwise.                |
|                        | 001.GE.002    | The result is 1 when [001] is greater than equal to [002] or 0 otherwise.       |
|                        | 001.EQ.002    | The result is 1 when [001] is equal to [002] or 0 otherwise.                    |
|                        | 001.NE.002    | The result is 1 when [001] is not equal to [002] or 0 otherwise.                |
| Logical computation    | 001AND002     | The result is 1 when [001] and [002] are nonzero or 0 otherwise.                |
|                        | 001OR002      | The result is 1 when [001] or [002] or both are nonzero or 0 otherwise.         |
|                        | 001XOR002     | The result is 0 when [001] and [002] are nonzero or 1 otherwise.                |
|                        | NOT001        | The result is 1 when [001] is zero or 0 otherwise.                              |
| TLOG computation*      | TLOG.SUM(001) | Determines the sum of [001].                                                    |
|                        | TLOG.MAX(001) | Determines the maximum value of [001].                                          |
|                        | TLOG.MIN(001) | Determines the minimum value of [001].                                          |
|                        | TLOG.AVE(001) | Determines the average value of [001].                                          |
|                        | TLOG.P-P(001) | Determines the difference between the maximum value and minimum value of [001]. |
| -                      |               |                                                                                 |

<sup>\*</sup> See "Usage of TLOG Computations" in this section.

1-40 IM 04L21B01-01EN

| Туре                 | Example                                                     | Description of the Example                                                                                                    |  |  |  |  |  |  |
|----------------------|-------------------------------------------------------------|----------------------------------------------------------------------------------------------------|--|--|--|--|--|--|
|                      | CLOG.SUM(001.00                                             | <u> </u>                                                                                                    |  |  |  |  |  |  |
|                      |                                                             | Determines the sum of [001], [002], and [003].                                                                                                    |  |  |  |  |  |  |
|                      | CLOG.MAX(001.00                                             | •                                                                                                    |  |  |  |  |  |  |
|                      | Determines the maximum value among [001], [002], and [003]. |                                                                                                    |  |  |  |  |  |  |
|                      | CLOG.MIN(001.002.003)                                       |                                                                                                    |  |  |  |  |  |  |
|                      |                                                             | Determines the minimum value among [001], [002], and [003].                                                                                                    |  |  |  |  |  |  |
|                      | CLOG.AVE(001.002.003)                                       |                                                                                                    |  |  |  |  |  |  |
|                      |                                                             | Determines the average value of [001], [002], and [003]                                                                                                    |  |  |  |  |  |  |
|                      | CLOG.P-P(001.002                                            | 2.003)  Determines the difference between the maximum value                                                                                                    |  |  |  |  |  |  |
|                      |                                                             | and the minimum value among [001], [002], and [003].                                                                                                    |  |  |  |  |  |  |
| Special computation  |                                                             | Determines the previous value of [001].                                                                                                    |  |  |  |  |  |  |
|                      | HOLD(101.GT.K01                                             | . ,                                                                                                    |  |  |  |  |  |  |
|                      |                                                             | Under normal conditions, TLOG.SUM(001) is carried out to derive the computed value. When [101] exceeds K01, the previous computed value is held.                                                       |  |  |  |  |  |  |
|                      |                                                             | К01                                                                                                    |  |  |  |  |  |  |
|                      |                                                             |                                                                                                    |  |  |  |  |  |  |
|                      | Description                                                 | <del>                                     </del>                                                                                                    |  |  |  |  |  |  |
|                      | HOLD(a):b                                                   | When a is zero, b is carried out to derive the computed value. Otherwise, the previous computed value is held.                                                                                         |  |  |  |  |  |  |
|                      | RESET(101.GT.K01):TLOG.SUM(001)                             |                                                                                                    |  |  |  |  |  |  |
|                      |                                                             | Under normal conditions, TLOG.SUM(001) is carried out to derive the computed value. When [101] exceeds K01, the previous computed value is reset, and TLOG.SUM(001) is carried out.                    |  |  |  |  |  |  |
|                      |                                                             | K01                                                                                                    |  |  |  |  |  |  |
|                      |                                                             | Reset                                                                                                    |  |  |  |  |  |  |
|                      | Description                                                 | <del>                                      </del>                                                                                                    |  |  |  |  |  |  |
|                      | RESET(a):b                                                  | When a is zero, b is carried out to derive the computed value. Otherwise, the previous computed value is reset, and b is carried out to derive the computed value.                                     |  |  |  |  |  |  |
|                      | CARRY(K01):TLO                                              | G.SUM(001)                                                                                                    |  |  |  |  |  |  |
|                      | , ,                                                         | Under normal conditions, TLOG.SUM(001) is carried out to derive the computed value. When the computed value is greater than or equal to K01, the computed result is the excess (computed value – K01). |  |  |  |  |  |  |
|                      | 5                                                           | K01                                                                                                    |  |  |  |  |  |  |
|                      | Description<br>CARRY(a):b                                   | Only TLOG.SUM can be specified for b. If the computed value X of b is less than a, the computed result is X. If X is greater than or equal to a, the computed result is the excess $(X - a)$ .         |  |  |  |  |  |  |
| Conditional equation | n[001.GT.K01?001:0                                          | _                                                                                                    |  |  |  |  |  |  |
|                      |                                                             | When [001] is greater than K01, the computed value is set to the value of [001]. Otherwise, the computed value is set to the value of [001] + [002].                                                   |  |  |  |  |  |  |
|                      | Description                                                 |                                                                                                    |  |  |  |  |  |  |
|                      | [a?b:c]                                                     | If the computed result of a is nonzero, b is carried out. Otherwise, c is carried out.                                                                                                    |  |  |  |  |  |  |
| <del></del>          |                                                             |                                                                                                    |  |  |  |  |  |  |

1-41 IM 04L21B01-01EN

## • Data That Can Be Used in Equations

The data listed below can be used.

| Data                                   | Notation                | Description                                        |
|----------------------------------------|-------------------------|----------------------------------------------------|
| Measurement channel data               | 001, etc.               | Specify the computed data using a channel number.  |
| Computation Channel data <sup>1</sup>  | 101, etc.               | Specify the computed data using a channel number.  |
| Constant                               | K01 to K60              | A value.                                           |
| Communication input data               | C01 to C24              | Data set through communications.                   |
| Status of the remote control           | D01 to D08 <sup>2</sup> | The value is 1 when the remote control input is ON |
| input <sup>1</sup>                     |                         | or 0 when it is OFF.                               |
| Pulse input <sup>1</sup>               | P01 to P08 <sup>2</sup> | Counts the number of pulses per scan interval.     |
|                                        | Q01 to Q08 <sup>2</sup> | Counts the number of pulses per second.            |
| Internal switch status                 | S01 to S30              | 1 or 0.                                            |
| Alarm output relay status <sup>1</sup> | 101 to 106 and          | The value is 1 when activated or 0 when            |
|                                        | I11 to I16              | deactivated.                                       |
| Flag <sup>1</sup>                      | F01 to F08              | Use the event action function to set the flag (for |
|                                        |                         | details, see section 1.6).                         |
| Power data <sup>1</sup>                | WAT, etc.               | For details, see section 3.12.                     |

<sup>1</sup> An option.

Only the data that are checked in the table below can be used in TLOG, CLOG, and PRE.

|           | Data | Meas.   | Comp.   | Constant | Comm. | Remote | Pulse | Internal | Relay | Flag | Power |
|-----------|------|---------|---------|----------|-------|--------|-------|----------|-------|------|-------|
| Comp      |      | Channel | Channel |          | Input |        |       | Switch   |       |      |       |
| TLOG      |      | ✓       | ✓       | ✓        | ✓     | ✓      | ✓     |          |       |      | ✓     |
| CLOG      |      | ✓       | ✓       |          |       |        |       |          |       |      |       |
| PRE       |      | ✓       | ✓       | ✓        | ✓     | ✓      | ✓     |          |       |      |       |
| Other     |      | ✓       | ✓       | ✓        | ✓     | ✓      | ✓     | ✓        | ✓     | ✓    | ✓     |
| computati | ions |         |         |          |       |        |       |          |       |      |       |

Example: TLOG.SUM(S01), CLOG.AVE(001.002.K01), and PRE(S01) are not allowed.

## Processing Order of Computation

Computation functions are performed every scan interval, starting with the smallest computation channel number.

Example: If you specify 102 = 101 + 103, the value of the previous scan interval is used for the 103 value.

## Handing of the Unit in Computations

In computations, measured values are handled as values without units. For example, if the measured data from channel 001 is 20 mV and the measured data from channel 002 is 20 V, the computed result of 001 + 002 is 40.

## • Displaying the Computed Data

The computed data is displayed by setting a measurement span for each computation channel. Computation channels can be displayed on various operation screens in the same fashion as the measurement channels.

For the setting procedure, see section 9.3.

#### Alarm

Up to 4 alarms can be assigned to each computation channel. The alarm types are high limit alarm (H), low limit alarm (L), delay high limit alarm (T), and delay low limit alarm (t).

## Saving Computed Data

As with the measured data, the computed data can be saved to display data, event data, manual sampled data, and report data.

1-42 IM 04L21B01-01EN

<sup>2</sup> Values such as 01 are terminal numbers.

#### Computation Data Dropout

A computation data dropout occurs if the computation is not completed within the scan interval. For the operating procedure, see section 9.4.

- The computation icon in the status display section turns yellow.
- When a computation data dropout occurs, the computed data of the scan interval in which the dropout occurred is set to the data immediately before the dropout.
- If computation data dropout occurs frequently, lessen the load on the CPU by reducing the number of computation channels or setting a longer scan interval.

## Numeric Display and Recording

The range of displayed values of computed data is from –9999999 to 99999999 excluding the decimal point. The decimal place corresponds to the decimal place of the lower limit span of the computation channel. On the numeric display, values are displayed if the computed result is within the above range regardless of the upper and lower limits of span. The following table indicates special displays.

|                   | 3                                                                                                    |
|-------------------|----------------------------------------------------------------------------------------------------|
| Display/Recording | Computed Data Status                                                                                                    |
| +Over             | <ul> <li>+Display over: When the computed result exceeds 99999999</li> <li>+Computation over: When the value exceeds approximately 1.79E+308 in the middle of the computation</li> <li>When a computation error* occurs (select +Over or –Over.)</li> </ul>          |
| –Over             | <ul> <li>Display over: When the computed result is less than -9999999</li> <li>Computation over: When the value is less than approximately -1.79E+308 in the middle of the computation</li> <li>When a computation error* occurs (select +Over or -Over.)</li> </ul> |

<sup>\*</sup> Computation error occurs when the following computation is carried out.

- X/0, SQR(-X), or LOG(-X)
- · If a channel number set to skip or Off is used in the equation
- If a channel number set to Log scale (/LG1 option) is used in the equation

#### Rolling Average

The rolling average of the computed result of the equation specified for the computation channel is determined, and the result is the computed data for that channel. The number of samples and the sampling interval can be specified for each computation channel. The rolling average is applied over the time corresponding to "the number of data samples × the sampling interval." The maximum sampling interval is 1 hour, and the maximum number of samples is 1500.

## Starting the Computation

You can configure the FX to start the computation when you press the START key.

## Usage of TLOG Computations

TLOG computation determines the sum, maximum, minimum, average, or the difference between the maximum and minimum of a specific channel for each interval determined by a timer.

#### **Timers That Are Used**

The timer that is used is assigned to each channel.

## **Unit of Sum Computation**

Set the sum scale when using sum computation (TLOG.SUM). Select Off, /s, /min, or /h. For details, see page 1-45.

## **Resetting the TLOG Computed Value**

You can select whether to reset the TLOG computed value at each interval. The figure below illustrates the reset operation for sum computation (TLOG.SUM).

Example: Result of the TLOG.SUM computation

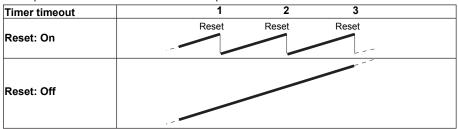

When reset is On, the sum value is calculated over each interval. When set to Off, the sum value from computation start is calculated.

# Power Failure Operation, Handling of Error Data, and Handling of Overflow Data

See "Special Data Handling" in this section.

1-44 IM 04L21B01-01EN

## **Report Function**

This function is used to create hourly, daily, weekly, and monthly reports. For the setting procedure, see section 9.5.

#### Report Data Types

You can select from four types among maximum value, minimum value, average value, sum value, and instantaneous value. Report data is calculated from the measured values that have been sampled at the scan interval.

## Report Type

| Туре           | Description                                                                                                  |
|----------------|----------------------------------------------------------------------------------------------------|
| Hourly report  | Creates report data every hour on the hour for the previous one hour.                                        |
| Daily report   | Creates report data every day at a specified time for the previous one day.                                  |
| Weekly report  | Creates report data every week at a specified time at a specified day of the week for the previous one week. |
| Monthly report | Creates report data every month at a specified time at a specified day for the previous one month.           |

#### Combinations of Reports That Can Be Created

You can select from hourly reports only, daily reports only, hourly and daily reports, daily and weekly reports, and daily and monthly reports.

#### Source Channels

You can select from measurement channels and computation channels. The report data are not created for channels that are set to **Skip** or **Off**.

| Model                              | Number of channels |
|------------------------------------|--------------------|
| FX1002 and FX1004                  | 12                 |
| FX1006, FX1008, FX1010, and FX1012 | 24                 |

#### Unit of Sum Computation

In the sum computation, data are summed over the scan interval. However, for flow values that have units /s, /min, /h, or /day a simple summation results in the actual value not matching the computed result, because the scan interval and the unit of the input values are different. In such cases, set the sum scale to match the unit of the input value. In effect, the sum value with the same unit as that of the input value is calculated.

For example, if the scan interval is 2 s, and the input value is  $100 \text{ m}^3/\text{min}$ , a simple summation would add 100 every 2 s resulting in 3000 after one minute. However, if the sum scale is set to /min, then 2 s/60 s is multiplied every scan interval before the value is added giving a result that has an  $\text{m}^3/\text{min}$  unit.

The following converting equations are used to compute the sum. The unit of the scan interval is seconds.

Off:  $\Sigma$ (measured data every scan interval)

/s:  $\Sigma$ (measured data every scan interval) × scan interval /min:  $\Sigma$ (measured data every scan interval) × scan interval/60 /h:  $\Sigma$ (measured data every scan interval) × scan interval/3600 /day:  $\Sigma$ (measured data every scan interval) × scan interval/86400

## Displaying the Report Data

You can display the report data using keys. For the operating procedure, see section 4.5.

#### Saving the Report Data

See section 1.4, "Data Storage Function."

#### Numeric Display and Recording

For the data handling of special cases, see "Special Data Handling" in this section.

## Special Data Handling

This section explains the handling of special data in TLOG computation, CLOG computation, and reports.

## Power Failure Operation (TLOG and Reports)

If a power failure occurs when the report function is enabled or in the middle of the TLOG computation, the report operation and TLOG computation resume when the FX recovers from the power failure. The operation varies depending on whether the FX recovers from the power failure before or after the time to create a report or TLOG data.

| Time of Recovery                   | Operation                                                                                                    |
|------------------------------------|----------------------------------------------------------------------------------------------------|
| After the time to create the data  | The report or TLOG data is created immediately after the FX recovers. The measured data up to the time of the power failure is used. At the time the next report or TLOG data is created, the data after the recovery is used. |
| Before the time to create the data | After the FX recovers, report or TLOG data is created at the normal time to create the data. The measured data excluding the power failure period is used.                                                                     |

## Error Data Handling (TLOG, CLOG, and Reports)

If an error occurs in the channel data, the error data is discarded, and the computation continues. If all the data are in error, an error results.

The following types of data are considered error data.

- · Channels set to skip or Off.
- The measured result on a measurement channels is error (A/D converter failure, etc.).
- The input of the measurement channel is in a burnout condition.
- When an error value is returned as the computed result on a computation channel.
- · Channels that are set to Log scale (/LG1 option).

## Handling of Overflow Data

\* Refers to over range on a measurement channel and computation overflow on a computation

## For TLOG, CLOG, and Reports

When the channel data is overflow data, the FX handles the data as follows:

| Computation Type           | Description                                                                                     |                                                                                                    |
|----------------------------|-------------------------------------------------------------------------------------------------|----------------------------------------------------------------------------------------------------|
| Average value or sum value | Set the handling to ERROR, SKIP, or LIMIT. ERROR: Considers the data to be a computation error. |                                                                                                    |
|                            | SKIP:<br>LIMIT:                                                                                 | Discards the overflow data and continues the computation.  Replaces the data with the limit value and continues the computation.  The limit value is the span upper or lower limit or the scale |
|                            |                                                                                                 | upper or lower limit of the channel.                                                                                                    |
| Maximum, minimum,          | Set the handling to OVER or SKIP.                                                               |                                                                                                    |
| Maximum – minimum          | OVER:                                                                                           | Computes by using the overflow data.                                                                                                    |
|                            | SKIP:                                                                                           | Discards the overflow data and continues the computation.                                                                                                    |

## For Multiplication and Relation Computation EQ and NE

| Computation Type | Computation        | Computed Result |  |
|------------------|--------------------|-----------------|--|
| Multiplication   | 0*(+Over)          | 0               |  |
|                  | 0*(–Over)          | 0               |  |
|                  | (+Over)*0          | 0               |  |
|                  | (–Over)*0          | 0               |  |
| .EQ.             | (+Over).EQ.(+Over) | 1               |  |
|                  | (-Over).EQ.(-Over) | 1               |  |
| .NE.             | (+Over).NE.(+Over) | 0               |  |
|                  | (-Over).NE.(-Over) | 0               |  |
|                  |                    |                 |  |

1-46 IM 04L21B01-01EN

# 1.9 FAIL/Status Output Function (/F1 Option)

## **FAIL Output**

When a failure occurs in the FX CPU, the FX generates a relay contact signal (1 signal). The relay is energized when the CPU is normal and de-energizes when a CPU failure occurs. Therefore, relay output is carried out also when the power is turned OFF (including a power failure). You cannot change this behavior.

## **Relay Operation**

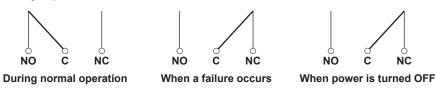

If a failure occurs, contact your nearest YOKOGAWA dealer.

## **Status Output**

Outputs the status below with a relay contact signal (1 relay). The relay is energized when the status occurs. You cannot change this behavior.

For the setting procedure, see section 2.9.

| Status                                   | Description                                                                                                    | Corrective Action                                                    |  |  |
|------------------------------------------|----------------------------------------------------------------------------------------------------|----------------------------------------------------------------------|--|--|
| Status of the internal memory or CF card | Error in the internal memory.                                                                                                    | Contact your nearest YOKOGAWA dealer.                                |  |  |
|                                          | When the auto save function to the CF                                                                                                    | card is On.                                                          |  |  |
|                                          | The free space on the CF card dropped<br>to 10% of the total size (only when<br>the media FIFO (see section 1.4) is<br>disabled).              | Replace the CF card.                                                 |  |  |
|                                          | Error in the CF card.                                                                                                    | Replace the CF card with a normal one.                               |  |  |
|                                          |                                                                                                    | Use the FX to format the CF card (the CF card data will be deleted). |  |  |
|                                          | However, the status of the internal memory Insert a CF card.                                                                                   |                                                                      |  |  |
|                                          | is output when the CF card is not inserted.                                                                                                    |                                                                      |  |  |
|                                          | 10 MB or less of available space*                                                                                                    |                                                                      |  |  |
|                                          | remaining in internal memory.                                                                                                    |                                                                      |  |  |
|                                          | <ul> <li>The number of files in internal memory<br/>for which Auto Save to the CF card has<br/>not been completed has exceeded 390.</li> </ul> |                                                                      |  |  |
|                                          | When the auto save function to the CF card is Off.                                                                                             |                                                                      |  |  |
|                                          | 10 MB or less of available space*<br>remaining in internal memory.                                                                             | Save the data in the internal memory to the CF card.                 |  |  |
|                                          | <ul> <li>The number of files in internal memory<br/>for which Manual Save has not been<br/>completed has exceeded 390.</li> </ul>              |                                                                      |  |  |
| Measurement error                        | Error in the A/D converter.                                                                                                    | Contact your nearest YOKOGAWA dealer.                                |  |  |
|                                          | Burnout is detected.                                                                                                    | Replace the thermocouple that has burned out.                        |  |  |
| Communication error                      | A Modbus master or Modbus client                                                                                                    | Check the error in the Modbus                                        |  |  |
|                                          | communication error occurred.                                                                                                    | master or Modbus client screen and carry out the corrective action.  |  |  |
| Memory stop                              | When the memory sampling is stopped.                                                                                                    | Start the data acquisition.                                          |  |  |
|                                          |                                                                                                    |                                                                      |  |  |

- \* The internal memory's "available space" refers to the following quantities.
  - Unused regions
  - Regions of data for which Auto Save or Manual Save (see page 1-28) has been completed.

**Relay Operation** 

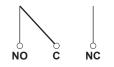

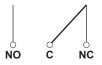

During normal operation When specified status occurs When power is turned OFF

1-48 IM 04L21B01-01EN

## 1.10 Other Functions

## **Time Related Functions**

#### Time Correction

The FX internal clock can be changed in the following ways.

| Method                      | Description                                                                                     |  |
|-----------------------------|-------------------------------------------------------------------------------------------------|--|
| Key operation               | Sets the FX internal clock to the specified time.                                               |  |
| Event action function (cloc | k synchronization using remote control signals) Sets the FX internal clock to the nearest hour. |  |
| SNTP client function        | Sets the FX internal clock to the time retrieved from an SNTP server.                           |  |

### **Time Correction Operation**

The time correction operation varies depending on whether memory sampling is in progress.

| Status                  | Operation                                                                                                    |
|-------------------------|----------------------------------------------------------------------------------------------------|
| Memory sampling stopped | The FX internal clock is changed immediately.                                                                                                    |
| Memory sampling         | The FX internal clock is gradually corrected. While the time is being gradually adjusted, the date/time in the status display section is displayed in yellow. |

## **Operation of Gradually Correcting the Internal Clock**

If the time deviation between the time of the FX internal clock and the correct time (the specified time) is within a specified value, the FX clock is adjusted gradually at a rate of 40 ms per second. Otherwise, the clock is corrected immediately. The maximum value of time deviation (tm in the figure below) can be selected in the range of 10 s to 5 min. However, if the clock is being adjusted using the event action function (clock synchronization using remote control signals), only when the difference between the current time and the nearest "on the hour" hour is less than or equal to the preset value is the clock gradually adjusted to the hour (see section 1.6).

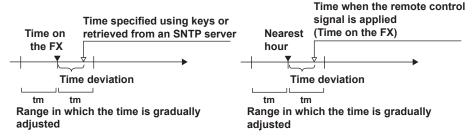

Example:

When changing the time to 12 hours 55 minutes 35 seconds when the internal clock is 12 hours 55 minutes 32 seconds

The time deviation of 3 seconds is adjusted 40 ms per second. The internal clock will be synchronized to the specified time 75 seconds later.

#### Date Format

You can select from the following ways of displaying the date: 2011/09/28, 09/28/2011, 28/09/2011, and 28.09.2011.

For the setting procedure, see section 2.4.

#### Time Zone

Set the time difference between the location where the FX is used and GMT. For the setting procedure, see section 2.2.

## DST (Daylight Saving Time)

If you are using the FX in an area with daylight saving time, enter the daylight saving time starting and ending dates, and the FX will automatically change the time accordingly.

For the setting procedure, see section 2.1.

## System Display

This displays the total number of inputs on the FX, the size of the internal memory, the communication functions, the external storage drive, the options, the MAC address, and the firmware version number.

For the operating procedure, see section 2.5.

## Language

The displayed language can be set to English, Japanese, German, French, Chinese, Italian, Spanish, Portuguese, Russian, and Korean.

For the setting procedure, see section 2.6.

## 24 VDC Power Supply for Transmitter (/TPS2 or /TPS4 Option)

Provides 24-VDC power supply to up to two (/TPS2) or four (/TPS4) two-wire system transmitters. The measured values of the transmitter correspond to a current signal of 4 to 20 mA on the same cable. Therefore, the signal can be connected to the FX input terminal and displayed.

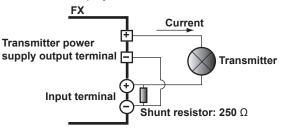

## **USB Interface (/USB1 option)**

You can connect a keyboard or a USB flash memory device to the USB port on the front of the FX.

- · You can operate the FX using a keyboard.
- You can save measured data and setup data to the USB flash memory and also load from it.

For the operating procedure, see sections 2.10 and 2.11.

1-50 IM 04L21B01-01EN

## 2.1 Setting the Date/Time

Set the date/time.

## Setup Screen

#### Date/Time

Press **MENU** (to switch to setting mode), and select the **Menu** tab > **Date/Time** > **Time Settings**.

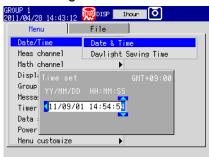

#### DST

Press **MENU** (to switch to setting mode), and select the **Menu** tab > **Date/Time** > **Daylight Saving Time**.

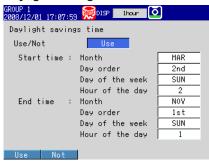

## Setup Items

## Time set

Enter the date and time, and press DISP/ENTER.

## • Daylight savings time > Use/Not

To set a daylight saving time period, select Use.

## • Daylight savings time > Start time

Specify the date and time when daylight saving time starts.

| Item                   | Description                                                                            |
|------------------------|----------------------------------------------------------------------------------------|
| Month                  | Specify the month.                                                                     |
| Day order (week order) | Specify the week within the month. Specify <b>Last</b> for the last week in the month. |
| Day of the week        | Specify the day of the week.                                                           |
| Hour of the day        | Specify the hour using a value from 0 to 23.                                           |

## · Daylight savings time > End time

Specify the date and time when daylight saving time ends. The settings here are the same as those for Start time.

# 2.2 Setting the Time Difference from GMT

Set the time zone of the region in which the FX will be used. Make sure to set this value if you are using the Internet network functions or the DST function.

## **Setup Screen**

Press **MENU** (to switch to setting mode), hold down **FUNC** for 3 s (to switch to basic setting mode), and select the **Menu** tab > **Time Settings**.

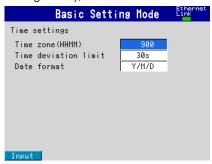

## **Setup Items**

## Time settings > Time zone(HHMM)

Set the time zone of the region in which the FX will be used in terms of the time difference from GMT. Specify a value in the range of –1300 to 1300 (where the first two digits denote the hour and the last two digits denote the minute). A negative value indicates that the local time is behind the GMT.

Example: The standard time in Japan is ahead of the GMT by 9 hours. In this case, enter "900."

2-2 IM 04L21B01-01EN

## 2.3 Setting the Time Correction Operation during Memory Sampling

This function gradually corrects the time when the time is changed while Memory Sampling is in progress.

For a description of the time correction operation, see section 1.10.

## **Setup Screen**

Press **MENU** (to switch to setting mode), hold down **FUNC** for 3 s (to switch to basic setting mode), and select the **Menu** tab > **Time Settings**.

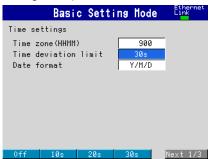

## Setup Items

• Time settings > Time deviation limit

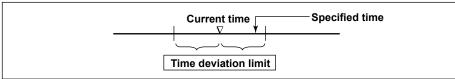

Only when the time deviation between the FX's time and the specified time is within  $\pm$  (the value that you specify here), the FX's time gradually corrected. Otherwise, the clock is corrected immediately.

| Settings      | Description                                             |
|---------------|---------------------------------------------------------|
| 10 s to 5 min | The time deviation limit.                               |
| Off           | Disables the function that gradually corrects the time. |

Example: If Time deviation limit is set to 10s and the time on the FX is 10:21:15, the time on the FX will be gradually corrected to the specified time if the specified time is between 10:21:05 and 10:21:25.

# 2.4 Setting the Date Format

Select the display format of the date.

## **Setup Screen**

Press **MENU** (to switch to setting mode), hold down **FUNC** for 3 s (to switch to basic setting mode), and select the **Menu** tab > **Time Settings**.

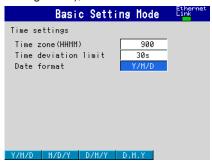

## **Setup Items**

## • Time settings > Date format

| Settings | Display Example<br>(Example: September 30, 2011) | Time at the grid position in the trend display (example: 8 O'clock on Nov. 30)* |
|----------|--------------------------------------------------|---------------------------------------------------------------------------------|
| Y/M/D    | 2011/09/30                                       | 09/30 08                                                                        |
| M/D/Y    | 09/30/2011                                       | 09/30 08                                                                        |
| D.M.Y    | 30/09/2011                                       | 30/09 08                                                                        |
| D,M,Y    | 30.09.2011                                       | 30.09 08                                                                        |

<sup>\*</sup> Only if the trend interval is set greater than or equal to 1 h/div.

#### **Applied Range**

The format is applied to the date displayed on the screen. It does not change the date format on the setup screen of the date/time, the date in the output data via communications, the date saved along with the data, and the date used in the data file names.

2-4 IM 04L21B01-01EN

# 2.5 Viewing the FX Information

The FX information is displayed on the system information screen and the network information screen.

## **Procedure**

## • Displaying System Information Screen

- **1.** In the operation mode, press **FUNC**. The Function menu appears.
- **2.** Press the **System info** soft key. The system information screen is displayed.

## • Displaying Network Information Screen (/C7 option)

- **1.** In the operation mode, press **FUNC**. The Function menu appears.
- Press the Network info soft key. The network information screen is displayed.

## **Explanation**

## · System Information Screen

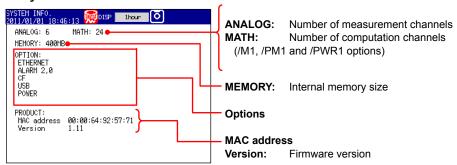

The following items are displayed:

- · Number of measurement channels.
- · Number of computation channels.
- Internal memory size
- · Options
- · MAC address
- Firmware version

• Network Information Screen (/C7 option)

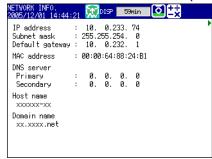

The following items are displayed:

- IP address
- Subnet mask IP address
- · Default gateway IP address
- · MAC address
- DNS server IP address
- · Host name
- · Domain name

2-6 IM 04L21B01-01EN

# **Changing the Displayed Language**

Set the displayed language.

## **Setup Screen**

Press **MENU** (to switch to setting mode), hold down **FUNC** for 3 s (to switch to basic setting mode), and select the **Environment** tab > **Operating Environment**.

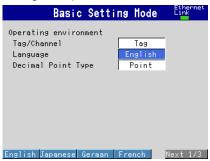

## **Setup Items**

**Operating environment > Language** Set the displayed language to English, Japanese, German, French, Chinese, Italian, Spanish, Portuguese, Russian, or Korean.

2-7 IM 04L21B01-01EN

# 2.7 Setting the LCD Brightness and Backlight Saver

Change the LCD brightness. In addition, set the backlight saver function to prolong the service life of the LCD backlight.

## **Setup Screen**

Press **MENU** (to switch to setting mode), and select the **Menu** tab > **Display** > **LCD**.

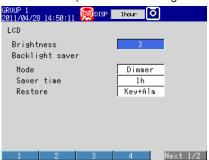

## **Setup Items**

#### LCD > Brightness

Select a value from 1 to 8 (2 by default). Larger the value, brighter the display becomes.

#### LCD > Backlight saver > Mode

| Settings | Description                                                        |
|----------|--------------------------------------------------------------------|
| Off      | Disables the backlight saver.                                      |
| Dimmer   | Dims the display if there is no operation for a given time.        |
| Timeoff  | Turns the backlight OFF if there is no operation for a given time. |

## • LCD > Backlight saver > Saver time

Select a value from 1 min to 1 h. If the specified time elapses without any key operation or alarm occurrence, the LCD backlight switches to the specified mode.

## • LCD > Backlight saver > Restore

| Settings | Description                                                                                     |
|----------|-------------------------------------------------------------------------------------------------|
| Key      | The backlight returns to the original brightness when a key is pressed.                         |
| Key+Alm  | The backlight returns to the original brightness when a key is pressed or when an alarm occurs. |

## Note.

- If the backlight saver function has dimmed or turned off the backlight, pressing any key on
  the FX will cause the backlight to return to its original brightness. In this operation, the key
  does not perform its intended function.
- The degradation of the brightness and the discoloration of the screen (become yellowish)
  tend to progress faster as the brightness is set higher. Extended use at an unnecessary high
  setting should be avoided. It is also recommended that you use the backlight saver function.

2-8 IM 04L21B01-01EN

## 2.8 Initializing Settings and Clearing the Internal Memory

Initialize the settings to default values. In addition, clear the data in the internal memory. For the default settings, see appendix 4.

## **Setup Screen**

Press **MENU** (to switch to setting mode), hold down **FUNC** for 3 s (to switch to basic setting mode), and select the **File/Initialize** tab<sup>1</sup> > **Initialize**.

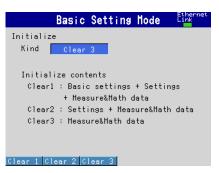

1 On FXs that do not have a CF card slot or USB interface (/USB1 option), this is the Initialize tab.

## **Setup Items**

#### Initialize

|          | E 10                                                                                                    |  |
|----------|----------------------------------------------------------------------------------------------------|--|
| Settings | Description                                                                                                    |  |
| Clear 1  | Returns the basic setting mode and setting mode settings to their default values and clears the data in the internal memory (measured data and computed data). |  |
| Clear 2  | Returns the setting mode settings to their default values and clears the data the internal memory (measured data and computed data).                           |  |
| Clear 3  | Clears the data in internal memory (measured data and computed data).                                                                                          |  |

<sup>\*</sup> Data in internal memory that is cleared: display data, event data, manual sampled data, report data (/M1, /PM1, and /PWR1 options), and log information.

- 1. Press the Clear 1, Clear 2, or Clear 3 soft key.
- 2. Press DISP/ENTER.

A confirmation window opens.

3. Select Yes and press DISP/ENTER.

The specified operation is executed, and the FX returns to the operation mode. If you do not want to initialize, select **No** and press **DISP/ENTER**.

# 2.9 Using the Relay Contact to Output the FX Status (/F1 option)

A signal is output to a dedicated relay when an error occurs in the FX CPU. In addition, a signal is output to a different relay when the specified status occurs.

For a description of the FAIL/status output function, see section 1.9.

## **Setup Screen**

## · Status Relay Details

Press **MENU** (to switch to setting mode), hold down **FUNC** for 3 s (to switch to basic setting mode), and select the **Menu** tab > **Status Relay**.

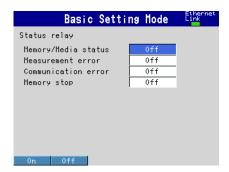

## **Setup Items**

## Status Relay > Memory/Media status

On: The status of the internal memory and the CF card is relayed.

\* On FXs that do not have a CF card slot, only Memory status will be relayed.

#### Status Relay > Measurement error

On: A relay signal is output when a measurement error occurs.

## Status Relay > Communication error

On: A relay signal is output when a communication error occurs.

## Status Relay > Memory stop

On: A relay signal is output when memory sampling stops.

## **Procedure**

## FAIL Output

There are no operations that are required. A signal is output to the relay contact when a CPU error is detected. A signal is also output to the relay contact when the FX is turned off.

## Status Relay

A signal is output to the relay contact when a specified status occurs.

2-10 IM 04L21B01-01EN

# 2.10 Controlling the FX with a Keyboard (/USB1 option)

This section explains how to connect and use a USB keyboard.

## **Connecting and Disconnecting a Keyboard**

## Connection

1. Connect the keyboard to a FX USB port.

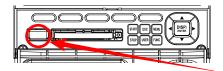

USB port

When a message is displayed informing you that a USB device has been connected, the keyboard is ready to be used.

#### Removal

Disconnect the keyboard cable from the FX USB port.

#### Note

- You can connect and disconnect a keyboard at any time, regardless of what is shown on the display and whether the FX is on or off.
- Use a keyboard that matches the FX language setting.
   When the FX's display language is set to German or French, the language selection window (prompting you to select between German and English or between French and English) is displayed when you connect a USB keyboard.
- The statuses of the Caps Lock and Num Lock keys are retained even if the USB keyboard is disconnected.

## Operating from the Keyboard

Use the keyboard while viewing the FX screen. When an operation can be carried out on the FX, the same operation can be carried out from the keyboard.

## **Example: Switch to setting mode**

When the FX is in operation mode, press Ctrl+M.

The FX switches to setting mode, and the setting menu appears.

## Mapping of the Keys on the FX to the Keys on the Keyboard

| mapping of the region the ratio the region the regional |                              |  |  |
|---------------------------------------------------------|------------------------------|--|--|
| Keyboard Keys                                           | FX Keys                      |  |  |
| Keys on the Keyboard                                    |                              |  |  |
| 104 Keyboard (US)for the PC                             |                              |  |  |
| Enter                                                   | DISP/ENTER                   |  |  |
| ←                                                       | Left arrow key               |  |  |
| <b>↑</b>                                                | Up arrow key                 |  |  |
| $\downarrow$                                            | Down arrow key               |  |  |
| $\rightarrow$                                           | Right arrow key              |  |  |
| Num Enter                                               | DISP/ENTER                   |  |  |
| Esc                                                     | ESC                          |  |  |
| F1 to F5                                                | Soft key 1 to soft key 5     |  |  |
| F9                                                      | FUNC                         |  |  |
| F12                                                     | Hold down FUNC for 3 seconds |  |  |
| Left-Windows                                            | MENU                         |  |  |
| Right-Windows                                           | MENU                         |  |  |
| Ctrl+S                                                  | START                        |  |  |
| Ctrl+P                                                  | STOP                         |  |  |
| Ctrl+U                                                  | USER                         |  |  |
| Ctrl+M                                                  | MENU                         |  |  |
| Tab, Shift+Tab                                          | Arrow keys*                  |  |  |

\* Press **Tab** to move the cursor to the next item, or **Shift+Tab** to move to the previous item. However, this does not work in the following screens:

Operation screens, Menu screens for Setting mode and Basic setting mode, screens for entering values and characters, "Menu customize" and "Save/Load" screens in Setting mode, and "Load setting, Initialize" screen in Basic setting mode

## • Entering Alphabets, Numbers, and Symbols

When alphabet characters, numbers, and symbols can be entered on the FX, the same input can be performed from the keyboard. The operations are the same as normal key operations.

#### Symbols That Can Be Entered Using the Keyboard

You can enter the following symbols. However, symbols that cannot be used on the FX are invalid. For example, the characters \*, /, :, and ? cannot be used in the data save destination directory name.

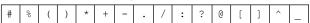

<sup>\*</sup> Press "A" on the keyboard to enter the temperature degree symbol.

#### Invalid Keys

Keys enclosed in frames are invalid.

The 104 Keyboard for a PC (US)

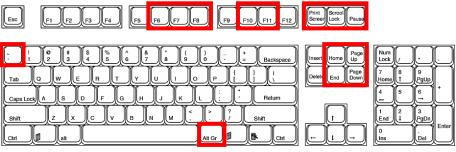

2-12 IM 04L21B01-01EN

## 2.11 Using USB Flash Memory (/USB1 option)

## Connecting/Removing a USB Flash Memory

- Connecting a USB Flash Memory
  - Connect a USB flash memory device to the FX USB port.
     After the message, "USB device has been connected." appears, you can use the USB flash memory device.
  - **2.** In operation mode, possible operations are shown. Select the desired operation using the **arrow keys** and press **DISP/ENTER**.

When set to auto save

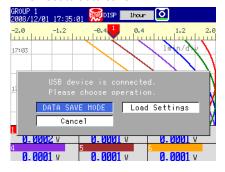

When set to manual save

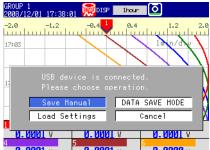

| Setting        | Description                                                                                                    |
|----------------|----------------------------------------------------------------------------------------------------|
| Save Manual    | Saves unsaved data in the internal memory to a USB flash memory device.                                                                                                    |
| DATA SAVE MODE | Switches to the DATA SAVE MODE display. When you select DATA SAVE MODE, the external storage medium to save data to is fixed to the USB memory device. For the procedure to save the data in internal memory, see section 4.8.                                                                                     |
| Load Settings  | Moves to the setup load display of setting mode. For the procedure to load the setup data, see section 6.9.  Load Settings will not be displayed:  When Media/USB loading is locked (see chapter 8 for details).  When the FX is accessing the external storage medium (formatting, saving, or FTP communication). |
| Cancel         | Closes the operation selection window.                                                                                                    |

## Removing the USB Flash Memory

- In the operation mode, press FUNC.
   The Function menu appears.
- Press the Media eject soft key and then the USB soft key. A message "Media can be removed safely." appears.
- 3. Remove the USB flash memory.

#### Note

Be sure to carry out the procedure above when removing the USB flash memory. If you remove the USB memory without performing the above procedure, the data stored on it could be damaged.

## Saving and Loading Data

The following data save/load and file operations can be carried out.

Save/Load setup data files (see section 6.9).

Save display data and event data files (see sections 4.8 and 6.4).

Load display data and event data files (see section 6.8).

List files and delete files (see section 6.7).

Format (see section 6.7).

## 2.12 Setting the Decimal Point Type

You can set the decimal point type for the display and files saved in text format.

### Setup Screen

Press **MENU** (to switch to setting mode), hold down **FUNC** for 3 s (to switch to basic setting mode), and select the **Environment** tab > **Operating Environment**.

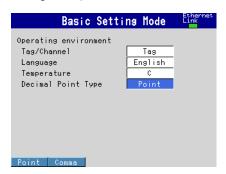

### **Setup Items**

### Decimal Point Types

| Setting | Display Example |  |
|---------|-----------------|--|
| Point   | 1234.56         |  |
| Comma   | 1234,56         |  |

### **Explanation**

### Decimal Point Types

The decimal point type setting affects the following kinds of files and displays. The decimal point of any file or setting not listed below (the setup screen for example) is displayed using a period.

| Туре                  | Item                                                                 |
|-----------------------|----------------------------------------------------------------------|
| File output           | Manual sampled data file                                             |
|                       | Report file <sup>1</sup>                                             |
| Display               | Trend display                                                        |
|                       | Digital display                                                      |
|                       | Bar graph display                                                    |
|                       | Overview display                                                     |
|                       | Historical trend                                                     |
|                       | Stacked bar graph                                                    |
|                       | Report data display <sup>1</sup>                                     |
| Web page <sup>2</sup> | All channel display                                                  |
| E-mail <sup>2</sup>   | The instantaneous value data in alarm e-mails and scheduled e-mails. |
|                       | The report data in report e-mails <sup>1</sup>                       |

- 1 /M1, /PM1, and /PWR1 options
- 2 /C7 option

2-14 IM 04L21B01-01EN

3

## 3.1 Setting the Scan Interval and the Integration Time of the A/D Converter

Select the scan interval and the integration time of the A/D converter.

For a description of the scan interval and the integration time of the A/D converter, see section 1.1.

### **Setup Screen**

Press **MENU** (to switch to setting mode), hold down **FUNC** for 3 s (to switch to basic setting mode), and select the **Menu** tab > **A/D**, **Memory**.

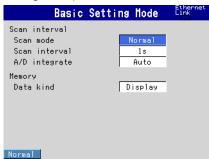

### **Setup Items**

- Scan interval > Scan mode Fixed to Normal.
- Scan interval > Scan interval

The selectable settings appear.

Scan interval > A/D integrate

Select the A/D integration time as necessary. Only the selectable settings are displayed.

| Description                                                                                                    |  |  |
|----------------------------------------------------------------------------------------------------|--|--|
| The FX automatically detects the power supply frequency and sets the integration time to 16.7 ms for 60 Hz and 20 ms for 50 Hz. Fixed to 20 ms on /P1 models that use the 24 VDC power supply. |  |  |
| Sets the integration time to 20 ms.                                                                                                    |  |  |
| Sets the integration time to 16.7 ms.                                                                                                    |  |  |
| Sets the integration time to 100 ms (when the scan interval is 2 s or 5 s).                                                                                                    |  |  |
|                                                                                                    |  |  |

# 3.2 Setting the Burnout Detection and the Reference Junction Compensation of the Thermocouple Input

Set the function that detects burnouts in the sensor for thermocouple input and 1-5V input and the reference junction compensation method of the thermocouple.

### **Setup Screen**

Press **MENU** (to switch to setting mode), hold down **FUNC** for 3 s (to switch to basic setting mode), and select the **Menu** tab > **Burnout**, **RJC**.

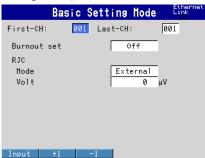

### **Setup Items**

### · First-CH, Last-CH

Select the target channels.

### Burnout set

Detects thermocouple and 1-5V input sensor burnouts.

| Settings | Description                                                                                                    |  |
|----------|----------------------------------------------------------------------------------------------------|--|
| Off      | Does not detect burnouts in the sensor.                                                                                                    |  |
| Up       | When the sensor burns out, the measured result is set to +over range. The measured value displays "Burnout."                                                                                                    |  |
|          | For 1-5V input, the FX assumes that the sensor has burned out when the measured value exceeds the scale upper limit by 10% of the scale width. (Example: When the measured value is greater than 110 when the scale is from 0 to 100)                                                                                                    |  |
| Down     | When the sensor burns out, the measured result is set to –over range. The measured value displays "Burnout."  For 1-5V input, the FX assumes that the sensor has burned out when the measured value falls below the scale upper limit by 5% of the scale width. (Example: When the measured value is less than –5 when the scale is from 0 to 100) |  |

### • RJC > Mode

Sets the reference junction compensation method of the thermocouple input. Select **Internal** or **External**.

| Settings                                                                                                 | Description                                                  |
|----------------------------------------------------------------------------------------------------|--------------------------------------------------------------|
| Internal                                                                                                 | Uses the reference junction compensation function of the FX. |
| External Uses an external reference junction compensation function. When se External, Volt is displayed. |                                                              |

### • RJC > Volt

| Settings | Description                                                                      |
|----------|----------------------------------------------------------------------------------|
| Volt     | The compensation voltage to be added to the input. Set the value in the range of |
|          | -20000 μV to 20000 μV.                                                           |

3-2 IM 04L21B01-01EN

## 3.3 Setting the Input Range

Set the input range for each channel.

For the power monitor (/PWR1 option) input setting procedure, see section 3.12, "Measuring Power."

For the log scale (/LG1 option) range setting procedure, see section 3.13, "Using the Log Scale to Perform Measurements."

### **Setup Screen**

### • Temperature Unit

Press **MENU** (to switch to setting mode), hold down **FUNC** for 3 s (to switch to basic setting mode), and select the **Environment** tab > **Operating Environment**.

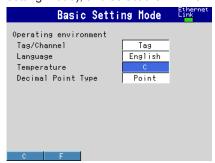

### • Input Range for Each Channel

Press **MENU** (to switch to setting mode), and select the **Menu** tab > **Meas channel** > **Range, Alarm**.

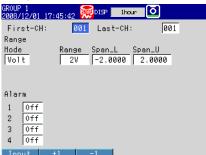

### **Setup Items**

### Temperature

Select the temperature unit. The setting is applied to all temperature measurement channels.

| Settings | Description    |
|----------|----------------|
| С        | Use Celsius    |
| F        | Use Fahrenheit |

### • First-CH, Last-CH

Select the target channels.

### • Range > Mode

| Settings                | Description                                                                                        |
|-------------------------|----------------------------------------------------------------------------------------------------|
| Skip                    | Not measured.                                                                                      |
| Volt, TC, RTD, DI, 1-5V | Input type. Represents DC voltage, thermocouple, RTD, ON/OFF input, and 1-5V inputs, respectively. |
| Delta, Scale, Sqrt      | Difference computation, linear scaling, and square root computation.                               |

Set the items with check marks in the table below according to the mode value.

| Setup Item    | Mode |    |     |    |       |       |      |      |      |
|---------------|------|----|-----|----|-------|-------|------|------|------|
|               | Volt | TC | RTD | DI | Delta | Scale | Sqrt | 1-5V | Skip |
| Туре          |      |    |     |    | ✓     | ✓     |      |      |      |
| Range         | ✓    | ✓  | ✓   | ✓  | ✓     | ✓     | ✓    | ✓    |      |
| Span Lower    | ✓    | ✓  | ✓   | ✓  | ✓     | ✓     | ✓    | ✓    |      |
| Span Upper    | ✓    | ✓  | ✓   | ✓  | ✓     | ✓     | ✓    | ✓    |      |
| Scale Lower   |      |    |     |    |       | ✓     | ✓    | ✓    |      |
| Scale Upper   |      |    |     |    |       | ✓     | ✓    | ✓    |      |
| Unit          |      |    |     |    |       | ✓     | ✓    | ✓    |      |
| Ref.CH        |      |    |     |    | ✓     |       |      |      |      |
| Low-cut       |      |    |     |    |       |       | ✓    | ✓    |      |
| Low-cut value |      |    |     |    |       |       | ✓    |      |      |

3-4 IM 04L21B01-01EN

### Range > Type

Input type when **Mode** is **Delta** or **Scale**. See the description on Mode above.

### Range > Range

Input type details.

| Setting | Input Type                      | Notes |
|---------|---------------------------------|-------|
| 20mV    | -20.000 mV to 20.000 mVDC   Sta |       |
| 60mV    | -60.00 mV to 60.00 mVDC         |       |
| 200mV   | -200.00 mV to 200.00 mVDC       |       |
| 1V      | -1.0000 V to 1.0000 VDC         |       |
| 2V      | -2.0000 V to 2.0000 VDC         |       |
| 6V      | -6.000 V to 6.000 VDC           |       |
| 20V     | -20.000 V to 20.000 VDC         |       |
| 50V     | -50.00 V to 50.00 VDC           |       |
| Pt      | Pt100                           |       |
| JPt     | JPt100                          |       |
| Level   | On/off (voltage)                |       |
| Contact | On/off (contact)                |       |
| 1-5V    | 0.800 V to 5.200 V              |       |

| Setting | Input Type | Notes    |
|---------|------------|----------|
| R       | Type R     | Standard |
| S       | Type S     |          |
| В       | Type B     |          |
| K       | Type K     |          |
| Е       | Type E     |          |
| J       | Type J     |          |
| T       | Type T     |          |
| N       | Type N     |          |
| W       | Type W     |          |
| L       | Type L     |          |
| U       | Type U     |          |
| WRe     | Type WRe   |          |

| Setting | Input Type     | Notes  |
|---------|----------------|--------|
| Кр      | Kp vs Au7Fe    | /N3F   |
| PLATI   | PLATINEL       | option |
| PR      | PR40-20        |        |
| NiMo    | NiNiMo         |        |
| W/WRe   | W/WRe26        |        |
| N2      | Type N (AWG14) |        |
| XK      | XK GOST        |        |
| Ni1     | Ni100 (SAMA)   |        |
| Ni2     | Ni100 (DIN)    |        |
| Ni3     | Ni120          |        |
| Pt100G  | Pt100 GOST     |        |
| Cu100G  | Cu100 GOST     |        |
| Cu50G   | Cu50 GOST      |        |
| Pt200W  | Pt200 (WEED)   |        |

### Range > Span\_L, Span\_U

Input range. The selectable range is displayed on the screen.

### Note .

- You cannot set the same value to Span\_L and Span\_U.
- When the Mode is 1-5V or Sqrt, Span L must be less than Span U.

### Range > Scale\_L, Scale\_U

Input range after converting the unit.

The selectable range is from –30000 to 30000. The decimal place is determined by the **Scale\_L** setting. It can be set to the following positions: "X.XXXX," "XX.XXX," "XXXXXX." "XXXXXX."

### Note -

- The FX converts the measured value to a value within the range set by the **Scale\_L** and **Scale\_U** values with their decimal points removed. For example, if the scale setting is "–5 to 5," the value is converted to a value within the span of "10"; if the scale setting is "–5.0 to 5.0," the value is converted to a value within a span of "100." In this case, the resolution of the value converted to a span of "10" is lower than the value converted to a span of "100." To prevent the display from becoming rough, it is recommended that the scale be set so that this value is greater than 100.
- You cannot set the same value to Scale\_L and Scale\_U.
- When the Mode is 1-5V or Sqrt, Scale\_L must be less than Scale\_U.

### • Range > Unit

Set the unit (up to 6 characters, Aa#1).

### • Range > Ref. CH

The reference channel for difference computation.

\* Note that if you set the reference channel to a channel that is set to log scale (/LG1 option), an error will be returned as the computation result.

### • Range > Low-cut

Select **On** to use the low-cut function.

\* The low-cut value for 1 to 5 V input is fixed to 0% value of the input span.

### • Range > Value

On a square root computation channel, set the low-cut value in the range of 0.0% to 5.0% of the input span.

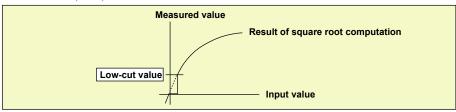

3-6 IM 04L21B01-01EN

## 3.4 Setting the Moving Average of the Input

Set the moving average function of the measurement channel. This function suppresses the effects of noise.

For a description of the function, see section 1.1.

### Setup Screen

Press **MENU** (to switch to setting mode), and select the **Menu** tab > **Meas channel** > **Moving average**.

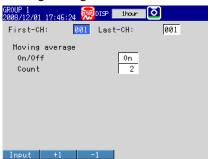

### **Setup Items**

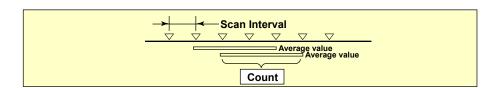

- First-CH, Last-CH Select the target channels.
- Moving average > On/Off
   To use moving average, select On.
  - **Moving average > Count**Set the number of data points of the moving average in the range of 2 to 400.

### 3.5 Setting the Auxiliary Alarm Function

Set the alarm display and operation of the output relays (/A[] and /A4A options). For a description of the function, see section 1.2.

### **Setup Screen**

Press **MENU** (to switch to setting mode), hold down **FUNC** for 3 s (to switch to basic setting mode), and select the **Menu** tab > **Alarm** > **Basic settings**; **Switch**, **Relay**; or **Hysteresis**.

· Basic settings

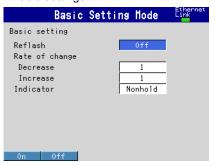

· Switch, Relay

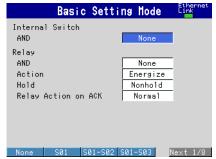

· Hystersis

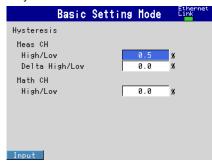

### **Setup Items**

### · Basic settings > Reflash

To set the reflash operation on the alarm output relay, select **On**. The reflash function is set on the first three output relays.

| Setting | Description                                                           |  |
|---------|-----------------------------------------------------------------------|--|
| Off     | Reflash is not used.                                                  |  |
| On      | Reflash is used. The relays are deactivated for approximately 500 ms. |  |

### · Basic settings > Rate of change

### Decrease

Set the interval for the rate-of-change calculation of the low limit on rate-of-change alarm in terms of the number of sampled data points (1 to 32). The actual interval is obtained by multiplying the value specified here by the scan interval.

### Increase

Set the interval for the rate-of-change calculation of the high limit on rate-of-change alarm in the same manner as the interval for the low limit on rate-of-change alarm.

3-8 IM 04L21B01-01EN

### Basic setting > Indicator

You can choose to make the alarm displays behave in the following ways.

| Settings Description |                                                                                                 |
|----------------------|-------------------------------------------------------------------------------------------------|
| Nonhold              | Clears the alarm indication when the alarm condition is released (returns to normal condition). |
| Hold                 | Holds the alarm indication until an alarm acknowledge operation is performed.                   |

### Internal Switch > AND

Select the internal switches that are to operate using AND logic. Set the range of internal switches (from the first internal switch) to take the AND logic. All subsequent switches will be set to OR logic.

### Relay > AND

Select the relays that are to operate using AND logic. Set the range of relays (from the first alarm relay) to take the AND logic. All subsequent relays will be set to OR logic. Available settings are **None**, **I01** (I01 only), **I01-I02** (I01 and I02), **I01-I03** (I01 to I03), etc. Only alarm output relays that are installed are valid.

### Note.

When reflash is turned ON, the operation of the first three output relays is fixed to OR logic. Specifying **AND** produces no effect.

### Relay > Action

Select whether the alarm output relay is energized or de-energized when an alarm occurs. The setting applies to all alarm output relays.

### · Relay > Hold

You can choose to make the alarm output relays behave in the following ways. This setting applies to all relays.

| Settings | Description                                                                                    |  |
|----------|------------------------------------------------------------------------------------------------|--|
| Nonhold  | Turns the output relay OFF when the alarm condition is released (returns to normal condition). |  |
| Hold     | Holds the output relay at ON until an alarm acknowledge operation is performed.                |  |

### Note.

When reflash is turned ON, the operation of the first three output relays is set to nonhold. Specifying **Hold** produces no effect.

### Relay > Relay Action on Ack

You can select the relay output status that is enabled after the AlarmACK operation from the following two settings.

| Settings | Description                                                                                                    |  |
|----------|----------------------------------------------------------------------------------------------------|--|
| Normal   | The relay is deactivated when the alarm ACK operation is executed. If the condition for activating the alarm output relay is met in the next scan interval, the relay is activated. |  |
|          | This operation is valid only when the alarm output relay is set to <b>Hold</b> .                                                                                                    |  |
| Reset    | The relay is deactivated when the alarm ACK operation is executed. If a new condition for activating the alarm output relay is met, the relay is activated.                         |  |

An example of the relay action when alarm ACK is executed is shown below. This example is for the case when the output relay **AND** item is set to **None**.

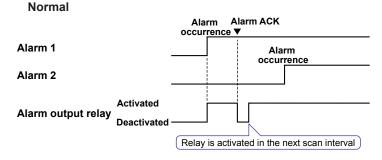

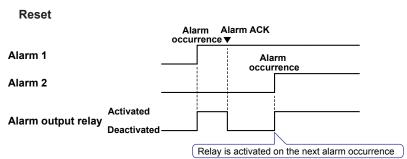

### • Hysteresis > Meas CH

### · High/Low

Sets the hysteresis width of the alarm occurrence/release of the high/low limit alarm specified on measurement channels.

Selectable range: 0.0% to 5.0% of the span or scaling width

If you set a limit to a channel that is set to log scale (/LG1 option), the alarm hysteresis will be fixed to 0%.

### · Delta High/Low

Sets the hysteresis width of the alarm occurrence/release of the difference high/low limit alarm specified on measurement channels.

Selectable range: 0.0% to 5.0% of the span

### Hysteresis > Math CH (/M1, /PM1, and /PWR1 options)

Sets the hysteresis width of the alarm occurrence/release of the high/low limit alarm specified on computation channels.

Selectable range: 0.0% to 5.0% of the measurement span

3-10 IM 04L21B01-01EN

## 3.6 Hiding the Alarm Indication

Select whether to enable the alarm hide function. For a description of the function, see section 1.2.

### Setup Screen

Press **MENU** (to switch to setting mode), hold down **FUNC** for 3 s (to switch to basic setting mode), and select the **Environment** tab > **Input, Alarm** 

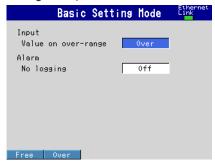

### **Setup Items**

Alarm action > No logging

To enable the function that turns off the alarm indicator and logging, select **On**. The **Detect** setup item is displayed in the alarm setting screen (see section 3.7).

This function disables the alarm indicator and the logging of alarm events to the alarm summary.

 Settings for Each Channel and Each Alarm See section 3.7.

## 3.7 Setting Alarms on Channels

Set the alarms after setting the range. All alarm settings of a channel are cancelled in the following cases.

- \* For details on the log scale (/LG1 option) alarm settings, see section 3.13, "Using the Log Scale to Perform Measurements."
- When the input type (Volt, TC, etc.) is changed.
- · When the input range is changed.
- When the upper or lower limit of the span or scale is changed on channels that are set to linear scale, square root computation, or 1-5 V (including changes in the decimal point position).

For a description of the function, see section 1.2.

### **Setup Screen**

### Alarms for Each Channel

Press **MENU** (to switch to setting mode), and select the **Menu** tab > **Meas channel** > **Range**, **Alarm**.

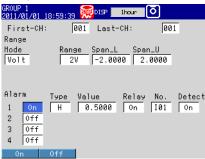

### Alarm Delay Time

Press **MENU** (to switch to setting mode), and select the **Menu** tab > **Meas channel** > **Tag, Memory, Delay**.

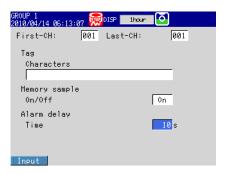

3-12 IM 04L21B01-01EN

### Setup Items

### · First-CH, Last-CH

Select the target channels. The target channels are common with the other items that are displayed on the screen.

### • Alarm > 1, 2, 3, and 4

For each alarm, 1 to 4, select On to enable it.

### Alarm > Type

Select the alarm type.

| Settings Name |                                    | Description                                                 |  |
|---------------|------------------------------------|-------------------------------------------------------------|--|
| Н             | High limit alarm                   | -                                                           |  |
| L             | Low limit alarm                    | -                                                           |  |
| h             | Difference high limit alarm        | Can be specified on channels set to difference computation. |  |
| I             | Difference low limit alarm         | Can be specified on channels set to difference computation. |  |
| R             | High limit on rate-of-change alarm | -                                                           |  |
| r             | Low limit on rate-of-change alarm  | -                                                           |  |
| Т             | Delay high limit alarm             | -                                                           |  |
| t             | Delay low limit alarm              | -                                                           |  |

Alarms on channels set to difference computation are inserted at the following positions.

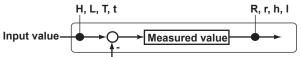

Measured value on the reference channel

### Alarm > Value

Set the alarm value for the selected alarm type.

### When the Mode of the Channel Is Set to Volt, TC, RTD, or DI

| Type | Value                                                             | Example of a Range of Alarm Values      |
|------|-------------------------------------------------------------------|-----------------------------------------|
| H, L | Value in the measurable range                                     | -2.0000 to 2.0000 V for 2 V range       |
| R, r | 1 digit to the upper limit of the width of the measurable range   | 0.0001 to 3.0000 V for 2 V range        |
|      | However, less than or equal to 30000 excluding the decimal point. | 0.1 to 1760.0°C for thermocouple type R |
| T, t | Same as H and L.                                                  | Same as H and L.                        |

### When the Mode of the Channel Is Set to Delta

| Type | Value                                                             | Example of a Range of Alarm Values          |
|------|-------------------------------------------------------------------|---------------------------------------------|
| H, L | Value in the measurable range                                     | -2.0000 to 2.0000 V for 2 V range           |
| h, I | Value in the measurable range                                     | -1760.0 to 1760.0°C for thermocouple type R |
| R, r | 1 digit to the width of the measurable range                      | 0.0001 to 3.0000 V for 2 V range            |
|      | However, less than or equal to 30000 excluding the decimal point. | 0.1 to 1760.0°C for thermocouple type R     |
| T, t | Same as H and L.                                                  | Same as H and L.                            |

### When the Mode of the Channel Is Set to Scale, Sqrt, or 1-5V

| Type | Value                                                                                              | Example of a Range of Alarm Values                                                                       |
|------|----------------------------------------------------------------------------------------------------|----------------------------------------------------------------------------------------------------|
| H, L | –5% to 105% of the scale width.<br>However, within –30000 to 30000<br>excluding the decimal point. | −5.0 to 105.0 when the scale is 0.0 to 100.0<br>−120.00 to 300.00 when the scale is −100.00<br>to 300.00 |
| R, r | Within 1 to 30000 excluding the decimal point.                                                     | 0.1 to 3000.0 when the scale is 0.0 to 100.0<br>0.01 to 300.00 when the scale is –100.00 to<br>300.00    |
| T, t | Same as H and L.                                                                                   | Same as H and L.                                                                                         |

### Alarm > Relay

Select whether to turn On or Off the relay output.

#### Alarm > No.

Set the output relay number or internal switch number when performing relay output.

### Alarm > Detect

This item appears when the alarm hide function (see section 3.6) is turned **On**. Select whether to show or hide the alarm indication when an alarm occurs. If set to **Off**, a signal is output to the alarm output relay or internal switch when an alarm occurs, but it is not indicated on the screen. The alarm is also not recorded in the alarm summary.

### Alarm delay > Time (for delay high/low limit alarms)

Set the alarm delay time to an integer in the range of 1 to 3600 s.

### Note .

- The alarm delay time takes on a value that is an integer multiple of the scan interval. For
  example, if the alarm delay time is set to 5 s when the scan interval is 2 s, the actual delay
  time is 6 s.
- · The delay alarm has the following special operations.
  - If the computation is stopped in a condition in which the computed value is exceeding the alarm setting when a delay alarm is set on a computation channel, the alarm is turned On after the specified period (delay time) elapses.
  - The alarm detection operation is reset if a power failure occurs. The operation restarts after the power recovers.
  - If the alarm setting of the delay high limit alarm is changed when an alarm is already
    activated and the input is greater than or equal to the new setting, the alarm continues.
     For all other cases, the alarm detection operation starts at the new setting. This is also
    true for the delay low limit alarm.

3-14 IM 04L21B01-01EN

# 3.8 Releasing the Alarm Output (Alarm ACK Operation)

This operation is valid when the FX is set as follows:

- When Indicator is set to Hold in the basic setting mode.
- When Relay Hold is set to Hold and Relay action on ACK is set to Normal in the basic setting mode.
- When Relay action on ACK is set to Reset in the basic setting mode.
   For the Hold and Relay Action on ACK setting procedures, see section 3.5.

### **Procedure**

This operation is carried out after an alarm occurs.

- **1.** In Operation Mode, press **FUNC**. The Function menu appears.
- **2.** Press the **AlarmACK** soft key. The alarm output is released.

### **Explanation**

### Alarm Acknowledge (ACK) Operation

When an alarm acknowledge operation is carried out, the indicators and outputs (relays and switches) of all activated alarms are cleared.

# 3.9 Performing Calibration Correction (/CC1 Option)

The input value is calibrated using segments, and the result is used as a measured value.

 You cannot specify calibration correction for a channel whose log scale (/LG1 option) mode is set to LogType2.

For a description of the function, see section 1.1.

### Setup Screen

Press **MENU** (to switch to setting mode), and select the **Menu** tab > **Meas channel** > **Calibration correction**.

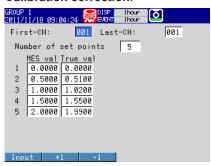

### **Setup Items**

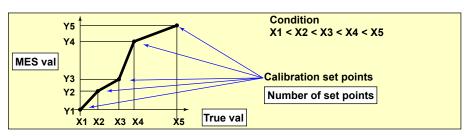

### · First-CH, Last-CH

Select the target channels. You can set consecutive channels whose range is set to the same value as the first channel.

### Number of set points

Select the number of points that make up the segments (including the start and end points) in the range of 2 to 16.

To disable calibration correction, select Off.

### • Number of set points > MES val, True val

Press the **Input** soft key and enter the value.

For the MES value, set a value that is greater than the previous value.

Press the **Measure** soft key to set the measured value at that point to **MES val**. If you press the **Measure** soft key when setting multiple channels simultaneously, the measured value of the first channel are set to the **MES val** of all channels.

### Selectable Range of MES and True Values

### Channels on which linear scaling is specified

-30000 to 30000 (the decimal place is the same setting as the scale value)

### Other channels

Value in the measurable range of the selected range Example: –2.0000 to 2.0000 for 2 V range

### Note

- The calibration correction setting is set to Off if you change the Mode or Range setting.
- · Calibration correction cannot be specified on channels set to Skip.

**3-16** IM 04L21B01-01EN

## 3.10 Counting Pulses (/PM1 Option)

The pulses applied to the pulse input terminal are counted on a computation channel. For a description of the function, see section 1.1.

### **Setup Screen**

Press **MENU** (to switch to setting mode), and select the **Menu** tab > **Math channel** > **Expression, Alarm** 

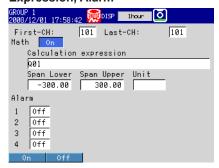

### **Setup Items**

### · First-CH, Last-CH

Select the target computation channels.

### Math

Select On.

### Math > Calculation expression

Enter the equation using symbols.

Q01 to Q08: Displays the number of pulses per second.

P01 to P08: Displays the number of pulses per scan interval.

\* The numbers 01 to 08 correspond to the pulse input terminal numbers. For the procedure to set the computation channels, see section 9.1.

The procedure is explained below using examples.

### Example 1: Pulse Sum Value

Display the sum value of the pulse signal applied to pulse input terminal number 6.

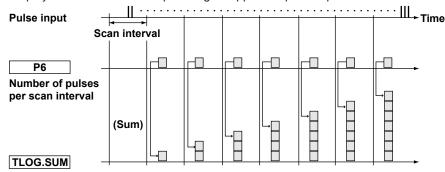

### Pulse sum value

### **Expression**

The following table shows which calculation expression to assign to which computation channel. Set the span lower/upper limit and unit according to the application.

|   | Channel | Expression   | Description                                   |
|---|---------|--------------|-----------------------------------------------|
| Г | 101     | TLOG.SUM(P6) | Sum of the number of pulses per scan interval |

### Example 2: Number of Pulses per Minute

Using the FX1002 (scan interval set to 250 ms), count the number of pulses received by pulse input terminal 6, and calculate the number of pulses per minute.

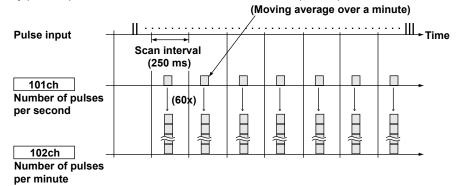

### **Expression**

Assign the computation channel as shown below and set the expressions. Set the span lower/upper limit and unit according to the application.

| Channel | Expression | Description                 |
|---------|------------|-----------------------------|
| 101     | Q6         | Number of pulses per second |
| 102     | 101*K01    | Number of pulses per minute |

| Channel | Value | Description                                     |
|---------|-------|-------------------------------------------------|
| K01     | 60    | Coefficient for converting the number of pulses |
|         |       | per second to the number of pulses per minute   |

| Channel | Rolling average       | Description                  |
|---------|-----------------------|------------------------------|
| 101     | Sampling interval: 1s | Moving average over a minute |
|         | Number of samples: 60 |                              |

### Channel

The computation is performed in order from the channel with the smallest channel number in one scan interval.

Use a channel of a channel number larger than that of the channel counting the number of pulses per second for the computation channel that is to calculate the number of pulses per minute.

• Example 3: Reset When the Pulse Sum Value Exceeds a Certain Value Reset the sum value when the pulse sum value exceeds a specified value (reset value) and carry over the value exceeding the reset value to the sum after the reset. Count the number of resets and calculate the total sum value up to that point.

### **Expression**

Assign expressions to the computation channels as shown below and set the constants.

| Channel | Expression               | Application                 |
|---------|--------------------------|-----------------------------|
| 101     | ((102+P01).GE.K01)+101   | Pulse sum value reset count |
| 102     | CARRY(K01):TLOG.SUM(P01) | Pulse sum value             |
| 103     | K01*101+102              | Total sum value             |

| Symbol | Description                                                                    |
|--------|--------------------------------------------------------------------------------|
| P01    | Counts the number of pulses per scan interval.                                 |
| K01    | Constant. The reset value. The sum value is reset when this value is exceeded. |

3-18 IM 04L21801-01EN

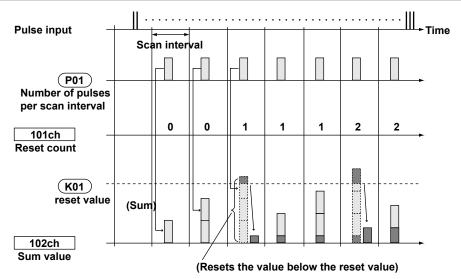

### **Channel 101: Reset Count**

Calculates the number of times the pulse sum value is reset.

The expression "((102+P01).GE.K01)" is set to 1 when "the previous pulse sum value (102) + the current pulse count (P01)" is greater than the reset value (K01). Otherwise, the expression is set to 0. The value of channel 101 is incremented when the pulse sum value exceeds the reset value.

### Channel 102: Pulse Sum Value

Calculates the pulse sum value.

Under normal conditions, the pulse sum value TLOG.SUM (P01) is calculated. When the pulse sum value is greater than or equal to the reset value (K01), the pulse sum value is set to the amount exceeding K01.

### **Channel 103: Total Sum Value**

Multiplies the reset value (K01) by the reset count (101) and adds the pulse sum value (102) to derive the total sum value.

### Note:

- The computation is performed in order from the channel with the smallest channel number in one scan interval. If the channel number in the expression is greater than or equal to the channel number in which the expression is assigned, the previous computed result (previous value) is used for the channel in the expression.
- If the pulse input value of the scan interval is greater than the reset value, correct computation cannot be achieved.

# 3.11 Setting the Method of Detecting Over-Range Values of Linearly Scaled Measurement Channels

### Setup Screen

Press **MENU** (to switch to setting mode), hold down **FUNC** for 3 s (to switch to basic setting mode), and select the **Environment** tab > **Input, Alarm** 

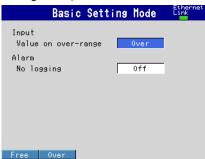

### **Setup Items**

### • Input > Value on over-range

| Settings | Description                                                                                                    |
|----------|----------------------------------------------------------------------------------------------------|
| Free     | The value is set to –over range if the value is less than –30000 and +over range if the value is greater than 30000 excluding the decimal point. The value is displayed as –Over and +Over, respectively.                                                                      |
| Over     | The value is set to –over range if the value is less than –5% of the scale and +over range if the value is greater than 105%. The value is displayed as –Over and +Over, respectively.  Example: If the scale is 0.0 to 200.0, the value is set to –over range if the value is |
|          | less than –10.0 of the scale and +over range if the value is greater than 210.0.                                                                                                    |

\* The "Value on over-range" setting is not applied to channels that are set to log scale (/LG1 option). (See section 3.13.)

### Note -

For computations such as TLOG, CLOG, and report, the handling of the scale over-range value can be set in advance.

See section 9.1.

3-20 IM 04L21B01-01EN

### 3.12 Measuring Power (/PWR1 Option)

### **Power Monitor Function**

Measure the measurement elements of electrical power. Set an expression on a computation channel, and then start the computation to begin the measurement. In addition, by using other operators, you can measure the maximum, minimum, average and electric energy.

| Measurement Element                    | Symbol | Description                                                                                                    |
|----------------------------------------|--------|----------------------------------------------------------------------------------------------------|
| Active or regenerative power           | WAT    | Power values without the low-cut                                                                                                    |
| Active power                           | WATP   | function applied.                                                                                                    |
| Regenerative power                     | WATN   |                                                                                                    |
| Reactive power                         | VAR    |                                                                                                    |
| Reactive power (LAG)                   | VARP   |                                                                                                    |
| Reactive power (LEAD)                  | VARN   |                                                                                                    |
| Apparent power                         | VA     |                                                                                                    |
| Active or regenerative power (low-cut) | _WAT_  | Power values with the low-cut                                                                                                    |
| Active power (low-cut)                 | _WATP_ | function applied. The electric energy                                                                                                    |
| Regenerative power (low-cut)           | _WATN_ | is measured by summing these                                                                                                    |
| Reactive power (low-cut)               | _VAR_  | measurement elements.                                                                                                    |
| Reactive power (LAG; low-cut)          | _VARP_ | The low-cut function sets the                                                                                                    |
| Reactive power (LEAD; low-cut)         | _VARN_ | measured value to 0 when the                                                                                                    |
| Apparent power (low-cut)               | _VA_   | measured value is less than the set low-cut power. With no load, this function prevents the influence of noise present in each measurement element from accumulating in the power consumption (Wh) calculation. |
| Voltage (V1)                           | VOL1   | This is the voltage.                                                                                                    |
| Voltage (V2)                           | VOL2   | This is the voltage. This is only valid for single-phase three-wire systems.                                                                                                    |
| Voltage (V3)                           | VOL3   | This is the voltage. This is only valid for three-phase three-wire systems.                                                                                                    |
| Current (I1)                           | CUR1   | This is the current.                                                                                                    |
| Current (I2)                           | CUR2   | This is the current. This is only valid for                                                                                                    |
|                                        |        | single-phase three-wire systems.                                                                                                    |
| Current (I3)                           | CUR3   | This is the current. This is only valid for                                                                                                    |
|                                        |        | three-phase three-wire systems.                                                                                                    |
| Frequency                              | HZ     | This is the frequency.                                                                                                    |
| Power factor                           | PF     | This is the power factor.                                                                                                    |

### **Measuring Electric Energy**

The electric energy is calculated by summing the measured values of the power measurement channels. To avoid the influence of noise in this calculation, normally use the low-cut function. On the FX, sum powers to which the low-cut function has been applied (\_WAT\_, \_WATP\_, \_WATN\_, \_VAR\_, \_VARP\_, \_VARN\_, and \_VA\_ in the above table) to measure the electric energy. You can set the low-cut point to any value that you want.

### Computation Channels

You can write expressions in computation channels to measure the electric energy. You have to set an expression—one which will be used to sum the measured power values—in a computation channel. The sum is set using the TLOG expression and the timer (see example 4 in this section). The TLOG expressions are shown in the following table.

| Measurement Element           | Unit  | Expression       |
|-------------------------------|-------|------------------|
| Active or regenerative energy | Wh    | TLOG.SUM(_WAT_)  |
| Active energy                 | Wh    | TLOG.SUM(_WATP_) |
| Regenerative energy           | –Wh   | TLOG.SUM(_WATN_) |
| Reactive energy (LAG: +)      | Varh  | TLOG.SUM(_VARP_) |
| Reactive energy (LEAD: -)     | –Varh | TLOG.SUM(_VARN_) |
| Apparent energy               | Vah   | TLOG.SUM(_VA_)   |

### Report Function

By using the report function, you can output electric energy as a power measurement channel's hourly, daily, or monthly report. In addition, on the stacked bar graph display, you can also display a list of items such as the total electric energy for a month and the electric energy for each day of the month (see example 5 in this section).

### **Update Interval of Measurement Elements**

The update interval for each of the power measurement elements is 1 second.

### Setup Screen

Setting the Phase, Wiring System, and Input Voltage

Press **MENU** (to switch to setting mode), hold down **FUNC** for 3 s (to switch to basic setting mode), and select the **Menu** tab > **Power** 

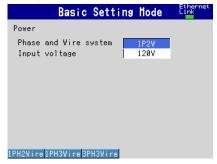

· Setting the VT Ratio, CT Ratio, and Low-Cut Power

Press **MENU** (to switch to setting mode), and select the **Menu** tab > **Power**.

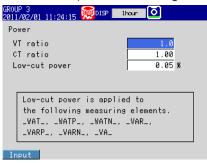

Setting the Power Computation

Press **MENU** (to switch to setting mode), and select the **Menu** tab > **Math channel** > **Expression**, **Alarm** 

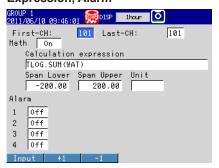

3-22 IM 04L21B01-01EN

### **Setup Items**

### Phase and wire system

Set the phase and wiring system by selecting from the following options: **1P2W** (single-phase two-wire system), **1P3W** (single-phase three-wire system), and **3P3W** (three-phase three-wire system).

### Input voltage

Set the rated input voltage to 120V or 240V.

### VT Ratio, CT Ratio, and Low-Cut Power<sup>1</sup>

Enter values within the ranges listed below for each of the settings.

| Setup Item                 | Setting Range    | Description                                                                                                    |
|----------------------------|------------------|----------------------------------------------------------------------------------------------------|
| VT ratio                   | 1.0 to 6000.0    | The setting is fixed to one decimal                                                                                                    |
|                            |                  | place.                                                                                                    |
| CT ratio                   | 0.05 to 999.99   | The setting range varies depending on                                                                                                    |
|                            | 1000.0 to 9999.9 | the decimal place.                                                                                                    |
|                            | 10000 to 32000   |                                                                                                    |
| Low-Cut Power <sup>1</sup> | 0.05 to 20.00    | Set this value as a percentage of the rated power. <sup>2</sup> The setting is fixed to two decimal places. This is applied to all measurement elements to which the low-cut function has been applied (_WAT_, _WATP_, _WATN_, _VAR_, _VARP_, _VARN_, _VA_). |

- 1 This feature sets the active power (regenerative electric power), reactive power (LEAD/ LAG), or apparent power to 0 when the value becomes less than the set value of the low-cut power.
- 2 The rated power is determined by the phase, wiring system, and input voltage. (See "Power Monitor (/PWR1)" in section 13.5, "Options.")

### Note

- If the phase and wiring system is set to 1P3W, you can only set the input voltage to 240V. If
  you select a different value, it will be automatically changed to 240V.
- When you change the phase and wiring system, the VT ratio, CT ratio, and low-cut power settings under Power on the setting menu tab will be initialized, so set these settings again.
- Set the VT ratio and CT ratio so that they meet the following condition.
   Secondary rated power × 1.2 × VT ratio × CT ratio < 10 GW.</li>

### First-CH, Last-CH

Select the target computation channels.

### Math On/Off

Select On.

### Math > Calculation expression

Use symbols to enter the equation.

For the computation channel setting procedure, see section 9.1.

### Note

Voltage V2 and current I2 are only valid for single-phase three-wire systems. Voltage V3 and current I3 are only valid for three-phase three-wire systems. In other situations, you can set expressions so that they use invalid values, but if you do, an error will be returned as the measured result.

Set the following settings as necessary.

### TLOG

This sets the method that is used to sum the powers for measuring the electric energy. Press **MENU** (to switch to setting mode), and select the **Menu** tab > **Math channel** > **TLOG**, **Rolling average**.

For the computation channel setting procedure, see section 9.1.

### • Timer

This sets the timer that is used in TLOG computations (this is used when you are resetting the electric energy after the specified time has elapsed).

Press **MENU** (to switch to setting mode), and select the **Menu** tab > **Timer, Event** action > **Timer**.

For the timer setting procedure, see section 7.1.

### • Alarm

Press **MENU** (to switch to setting mode), and select the **Menu** tab > **Math channel** > **Expression, Alarm**.

For the computation channel setting procedure, see section 9.1.

### Constant

Press **MENU** (to switch to setting mode), and select the **Menu** tab > **Math channel** > **Constant**.

For the computation channel setting procedure, see section 9.1.

### Report

For the report creation setting procedure, see section 9.5.

3-24 IM 04L21B01-01EN

Examples of power measurement expressions are given below.

### Example 1: Active power

### **Expression**

|   | Channel | Expression | Unit | Description      |
|---|---------|------------|------|------------------|
| Γ | 101     | WATP       | W    | Active power (W) |

### • Example 2: Voltage 1

### **Expression**

| Channel | Expression | Unit | Description          |
|---------|------------|------|----------------------|
| 101     | VOL1       | V    | Input voltage (V) of |
|         |            |      | voltage 1            |

### • Example 3: Current 1

### **Expression**

| Channel | Expression | Unit | Description          |
|---------|------------|------|----------------------|
| 101     | CUR1       | Α    | Input current (A) of |
|         |            |      | current 1            |

### Example 4: Active energy

The following is an example of active energy that is calculated with a certain number of significant digits. When the active energy reaches the maximum value that can be indicated with the available number of digits, the value wraps around, like a commercial energy meter. In this example the active energy is calculated in the range of 0000.000 [kWh] to 9999.999 [kWh]. When the active energy reaches 9999.999 [kWh], it is restarted from 0000.000 [kWh].

### **Expression**

| Channel | Expression       | Unit       | Span     | Description                     |
|---------|------------------|------------|----------|---------------------------------|
| 101     | _WATP_*K01       | (User-     | 0000.000 | The low-cut power (kW)          |
|         |                  | specified) | to       |                                 |
|         |                  |            | 9999.999 |                                 |
| 102     | CARRY(K02):TLOG. | kWh        | 0000.000 | The active energy that wraps    |
|         | SUM(101)         |            | to       | around at a certain value (kWh) |
|         |                  |            | 9999.999 |                                 |

### Constant

| Constant Number Value |       | Description                              |  |
|-----------------------|-------|------------------------------------------|--|
| K01                   | 0.001 | Constant used to convert the value to kW |  |
| K02                   | 10000 | Threshold value to reset                 |  |

### **TLOG Settings**

| Channel | Timer No.  | Sum Scale | Reset | Description                              |
|---------|------------|-----------|-------|------------------------------------------|
| 102     | (User-     | /h        | Off   | This is the sum scale. When settings are |
|         | specified) |           |       | reset, this is set to Off.               |

### Note .

When you are performing an electric energy measurement that uses TLOG, use one of the following methods to ensure that a computation overflow does not occur. When a computation overflow occurs, the value is not automatically reset.

- Use the CARRY operator so that the value will be reset when it exceeds a specified value (see example 4).
- Reset the value at the specified time.

In this situation, change the settings in example 4 as shown below.

Operator: Remove the CARRY operator from channel 102.

TLOG settings: Specify the timer number, and turn reset on. Use the timer settings for the timer specified in the TLOG settings to specify when the value will be reset (see section 7.1).

Example 5: Using the stacked bar graph display of the report function
Measure the active power, and create monthly and daily reports for that value. The
sum of the reports will be the electric energy. You can use the stacked bar graph of
the report data to display the total electric energy for a month and the electric energy
for each day.

For information on the stacked bar graph display, see section 4.10.

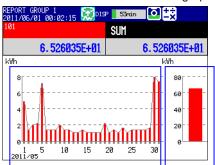

▲ Active energy for each day ▲ Active energy for one month

### **Expression**

| Channel | Expression | Unit | Description              |
|---------|------------|------|--------------------------|
| 101     | WATP *K01  | kWh  | The low-cut power (kWh)* |

<sup>\*</sup> The unit will be displayed on the stacked bar graph, so set the unit string to "kWh."

### Constant

| Constant Number | Value | Description                              |
|-----------------|-------|------------------------------------------|
| K01             | 0.001 | Constant used to convert the value to kW |

Set the report data that will be displayed on the stacked bar graph as shown below. For the report creation setting procedure, see section 9.5.

### **Basic Report Settings**

Press **MENU** (to switch to setting mode), hold down **FUNC** for 3 s (to switch to basic setting mode), and select the **Menu** tab > **Report** > **Basic settings**.

| Report Kind               | Date | Time (Hour) |
|---------------------------|------|-------------|
| Daily and monthly reports | 1    | 0           |

The daily report is created at 00:00 every day. The monthly report is created at 00:00 on the first day of every month.

### **Report Settings**

Press **MENU** (to switch to setting mode), hold down **FUNC** for 3 s (to switch to basic setting mode), and select the **Menu** tab > **Report settings**.

| Report Channel<br>Number | On or Off | Channel | Sum Scale |
|--------------------------|-----------|---------|-----------|
| R01                      | On        | 101     | /h        |
| R02 to R06*              | Off       |         |           |

Report channels R01 to R06 can be shown on the stacked bar graph display. If you only want to display R01, set R02 to R06 to Off. If you are using channels R02 to R06, set the units of these channels to units that are different than the R01 channel unit.

3-26 IM 04L21B01-01EN

### Note -

If a malfunction is detected in the power monitor function, the following will occur.

- All the power measurement elements will become error data.
- The computation icon will be displayed in red (section 1.3).
- "Detecting measurement error" in the communication status information becomes "1."
   For information on the communication status information, see section 5.2 in the Communication Interface Manual, IM 04L21B01-17EN.

## 3.13 Using the Log Scale to Perform Measurements (/LG1 Option)

### Log Scale Display Function

You can apply a logarithmic voltage that has been converted from a physical value to the FX, and then use the FX's log scale (logarithmic scale) to display and record the physical value. The FX supports four types of input signals.

### Logarithmic Input

This is referred to as "**log input**." Log input is input in which the voltage corresponds to logarithmic values of physical values.

### · Input That Is Linear on a Logarithmic Scale

Log linear input is input in which the voltage values correspond to the logarithmic values of physical values at each decade division (for example,  $1 \times 10^2$ ) and in which, within each decade, the voltage values correspond linearly to physical values.

### Pseudo Log Input

This input supports pseudo logs.

### Nonlinear Log Input

This input supports nonlinear logs on which calibration correction (/CC1 option) is applied. Calibration correction is performed using voltage values.

On the trend display, the FX displays waveforms with the log scale. Digital values are displayed as exponents (for example, 1.2E+03).

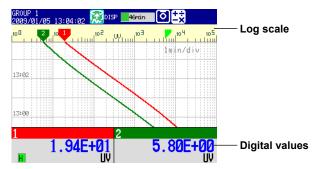

### Restrictions

### **Partial**

You cannot set the partial display on a channel that is set to log scale.

### **Differential Computation between Channels**

If you set the reference channel of a differential computation between channels to a channel that is set to log scale, an error will be returned as the measured result of the differential computation between channels.

### **Calibration Correction (/CC1 option)**

You cannot set calibration correction on a channel whose log scale mode is set to LogType2.

### Computation Channels (/M1, /PM1, and /PWR1 options)

Do not include channels that are set to log scale in a computation channel expression. If you include these channels, an error will be returned as the measured result.

### Report Function (/M1, /PM1, and /PWR1 options)

You cannot create reports for channels that are set to log scale. An error will be returned as the result of report computations on channels that are set to log scale.

3-28 IM 04L21B01-01EN

### **Setup Screen**

### **Input Range and Alarms**

Press **MENU** (to switch to setting mode), and select the **Menu** tab > **Meas channel** > **Range**, **Alarm**.

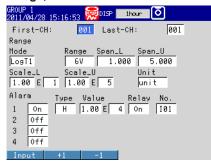

### **Color Scale Band**

Press **MENU** (to switch to setting mode), and select the **Menu** tab > **Meas channel** > **Color scale band**.

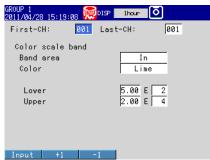

Number of Digits in the Mantissa of Digital Values, Input (LogType2 Type) Press MENU (to switch to setting mode), hold down FUNC for 3 s (to switch to basic setting mode), and select the Environment tab > LOG Input.

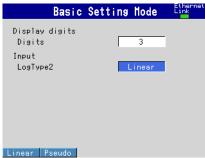

### Note

LogType2 in basic setting mode can be set to Linear or Pseudo.

For details on how to configure pseudo log of LogType2 and nonlinear log of LogType1, see the Setup Examples in this section.

### **Setup Items**

### Input Range

### · First-CH, Last-CH

Select the target channels.

### · Range > Mode

| Setting  | Name                                                                                   |
|----------|----------------------------------------------------------------------------------------|
| LogType1 | Log input (Nonlinear log input is possible through the use of calibration correction.) |
| LogType2 | Log linear input or pseudo log input.                                                  |

### · Range > Range

Set the range to 20mV, 60mV, 200mV, 2V, 6V, 20V, 50V, or 1V.

### • Range > Span\_L and Span\_U

Set the settable range for the Range setting. You have to set these settings so that **Span\_L** is less than **Span\_U**.

### · Range > Scale L, Scale U

Set the values by specifying the mantissas and exponents. Set the mantissas with two decimal places.

### When Mode is LogType1

Set the settings so that **Scale\_L** is less than **Scale\_U**. Set the mantissas to values in the range of 1.00 to 9.99. Set the mantissas using three digits.

### Mantissa of Scale\_L Setting Range

1.00

1.00E–15 to 1.00E+15. However, the difference between the exponents must be at least 1.  $\,$ 

The scale width must be 15 decades or less.

|                              | Scale_L  | Scale_U  | Notes                                                         |
|------------------------------|----------|----------|---------------------------------------------------------------|
| Example                      | 1.00E+01 | 1.00E+02 |                                                               |
| Examples of invalid settings | 1.00E+01 | 2.00E+01 | The difference<br>between the<br>exponents is less<br>than 1. |
|                              | 1.00E-01 | 1.00E+15 | The scale width is greater than 15 decades.                   |

A value other than 1.00 1.01E–15 to 1.00E+15. However, the difference between the exponents must be at least 2.

The scale width must be 15 decades or less.

|                             | Scale_L  | Scale_U  | Notes                                                |
|-----------------------------|----------|----------|------------------------------------------------------|
| Examples                    | 2.00E+01 | 1.00E+03 |                                                      |
|                             | 2.00E+00 | 5.00E+14 |                                                      |
| Example of invalid settings | 2.00E+01 | 7.00E+02 | The difference between the exponents is less than 2. |
|                             | 2.00E-01 | 1.00E+15 | The scale width is greater than 15 decades.          |
|                             | 2.00E+03 | 2.00E+15 | The upper limit is greater than 1.00E+15.            |

3-30 IM 04L21801-01EN

### When Mode is LogType2 (Log linear input)

You can set the settings so that **Scale\_L** is less than **Scale\_U** or so that **Scale\_L** is greater than **Scale\_U**. Set the mantissas to values in the range of 1.00 to 9.99. Set the mantissas using three digits. The mantissa that you set for **Scale\_L** is automatically set as the mantissa of **Scale\_U**.

### Mantissa of Scale\_L Setting Range

1.00

1.00E–15 to 1.00E+15. However, the difference between the exponents must be at least 1.

The scale width must be 15 decades or less.

|                             | Scale_L  | Scale_U  | Notes                                       |
|-----------------------------|----------|----------|---------------------------------------------|
| Examples                    | 1.00E+01 | 1.00E+02 |                                             |
|                             | 1.00E+15 | 1.00E+00 |                                             |
| Example of invalid settings | 1.00E-01 |          | The scale width is greater than 15 decades. |

A value other than 1.00 1.01E–15 to 9.99E+14. However, the difference between the exponents must be at least 1.

The scale width must be 14 decades or less.

|                              | Scale_L  | Scale_U  | Notes                                       |
|------------------------------|----------|----------|---------------------------------------------|
| Examples                     | 1.33E+01 | 1.33E+02 |                                             |
|                              | 1.33E+00 | 1.33E+13 |                                             |
|                              | 1.33E+13 | 1.33E+00 |                                             |
| Examples of invalid settings | 1.33E-15 |          | The scale width is greater than 14 decades. |
|                              | 1.33E+03 | 1.33E+15 | The upper limit is greater than 9.99E+14.   |

The scale displayed on the FX is zoomed in until the value that is less than the lower scale limit and whose mantissa is 1.00 and the value that is greater than the upper scale limit and whose mantissa is 1.00 are displayed. See Example 4 under Scale Examples.

### **Scale Examples**

Examples of scales are shown below.

### Example 1

In this example, the mantissa of the scale lower limit and the mantissa of the scale upper limit are both 1.

|       |                     | Lower           |                 | Upper    |
|-------|---------------------|-----------------|-----------------|----------|
| Scale |                     | 1.00E+01        |                 | 1.00E+04 |
| 10    | 10 <sup>2</sup>     | 10 <sup>3</sup> | 10 <sup>4</sup> |          |
|       | i i i I I I I I I I | 111ml 1         | r r timl        |          |

### Example 2

In this example, the mode is set to LogType1, and the mantissa of the scale lower limit and the mantissa of the scale upper limit are both a value other than 1.

|       |                 | Lower           |                 |   | Upper    |  |
|-------|-----------------|-----------------|-----------------|---|----------|--|
| Scale |                 | 5.00E+00        |                 |   | 2.00E+04 |  |
| 5 10  | 10 <sup>2</sup> | 10 <sup>3</sup> | 10 <sup>4</sup> | 2 |          |  |

The end points of the scale are displayed using single digits if there is space to display them.

### Example 3

In this example, the mode is set to LogType2, and the settings are set so that Scale\_L is greater than Scale\_U. The input voltage (between Span\_L and Span\_U) is between 1 V and 5 V.

|       |     | Lower    |     | Upper    |
|-------|-----|----------|-----|----------|
| Span  |     | 1 V      |     | 5 V      |
| Scale |     | 1.00E+04 |     | 1.00E+01 |
|       | 102 | 3        | 104 |          |

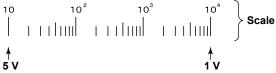

### Example 4

In this example, the mode is set to LogType2, and the mantissa of the scale lower limit and the mantissa of the scale upper limit are both a value other than 1. The scale displayed on the FX is zoomed in until the value that is less than the lower scale limit and whose mantissa is 1.00 and the value that is greater than the upper scale limit and whose mantissa is 1.00 are displayed. Only the scale is zoomed in. Span\_L equals Scale\_L, and Span\_U equals Scale\_U.

|                           | Lower    | Upper    |
|---------------------------|----------|----------|
| Span                      | 1 V      | 5 V      |
| Scale                     | 1.33E+01 | 1.33E+04 |
| Scale displayed on the FX | 1.00E+01 | 1.00E+05 |

### Note .

### Regarding Log Scale Over-range

A value less than –5% of the voltage span is a negative over-range, and a value greater than 105% of the scale is a positive over-range. They are displayed as –Over and +Over. The "Value on over-range" setting (see section 3.11) is not applied to channels that are set to log scale. Example: If the span lower limit is set to 0 V and the span upper limit is set to 10 V, a value less than –0.5 V will result in "–Over" being displayed. A value greater than 10.5 V will result in "+Over" being displayed.

3-32 IM 04L21B01-01EN

### Range > Unit

Set the unit (up to 6 characters, Aa#1).

### • Alarm

For details on items other than those listed below, see section 3.7, "Setting Alarms on Channels."

### · Alarm > Type

The alarm types that you can select from are high limit alarm (H), low limit alarm (L), delay high limit alarm (T), and delay low limit alarm (t).

### · Alarm > Value

Set the alarm value by specifying the mantissa and exponent. The range is 1.00E–16 to 1.00E+16. Set the mantissas to values in the range of 1.00 to 9.99.

### Note.

- If you set the number of mantissa display digits to 2, the second decimal place of the
  mantissa will be ignored. When you set the number of mantissa display digits to 2, set the
  second decimal place of the mantissa of the alarm value to 0.
- Example: If you set the alarm value to "1.56E+12," the actual value will be "1.5E+12."
- The alarm hysteresis on channels that are set to log scale is fixed to 0%. The alarm hysteresis setting (see section 3.5) is not applied to channels that are set to log scale.

#### Color Scale Band

For details on items other than those listed below, see section 5.8, "Displaying Alarm Point Marks and Color Scale Band on the Scale."

### Display Position > Lower and Upper

Set the display position by specifying the mantissas and exponents. The range is 1.00E–16 to 1.00E+16. Set the mantissas to values in the range of 1.00 to 9.99. Set the settings so that Lower is less than Upper.

### Display digits > Digits

You can set the number of digits in the mantissa of digital values to 2 or 3. Example: If the number of mantissa display digits is 2, "1.2E+02." If the number of mantissa display digits is 3, "1.23E+02."

This setting also affects the alarm values in the alarm settings. See the Note under "Alarm" above.

### Input > LOG

You can select the LogType2 from Linear or Pseudo.

Linear: Sets a log linear input to LogType2 mode in the range setting.

Pseudo: Sets a pseudo log input to LogType2 mode in the range setting.

This setting applies to all channels.

### Setup Examples

LogType2 [pseudo log] and LogType1 [nonlinear log] setup examples are shown below.

Setting the Pseudo Log Range (LogType2)

This setting is for logging the pseudo log output (see the table below) of a vacuum gauge.

| Pressure Reading [Pa] | Output Voltage [V] | Pressure Reading [Pa] | Output Voltage [V] |
|-----------------------|--------------------|-----------------------|--------------------|
| 1.30x10 <sup>-7</sup> | 0.13               | 5.00x10 <sup>-4</sup> | 3.50               |
| 5.00x10 <sup>-7</sup> | 0.50               | 1.00x10 <sup>-3</sup> | 4.10               |
| 1.00x10 <sup>-6</sup> | 1.10               | 5.00x10 <sup>-3</sup> | 4.50               |
| 5.00x10 <sup>-6</sup> | 1.50               | 1.00x10 <sup>-2</sup> | 5.10               |
| 1.00x10 <sup>-5</sup> | 2.10               | 5.00x10 <sup>-2</sup> | 5.50               |
| 5.00x10 <sup>-5</sup> | 2.50               | 1.00x10 <sup>-1</sup> | 6.10               |
| 1.00x10 <sup>-4</sup> | 3.10               | 9.90x10 <sup>-1</sup> | 6.99               |

Press **MENU** (to switch to setting mode), hold down **FUNC** for 3 s (to switch to basic setting mode), and select the **Environment** tab > **LOG input** 

Set LogType2 under Input to Pseudo.

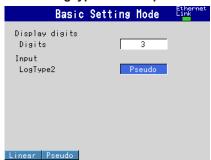

2 Press MENU (to switch to setting mode), and select the Menu tab > Meas channel > Range, Alarm.

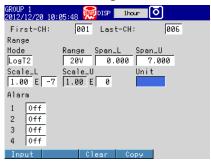

Set the range as shown below.

Mode: LogType2 Range: 20V

Span: Lower 0.000, Upper 7.000 Scale: Lower 1.00E-7, Upper 1.00E0

**Display Example** 

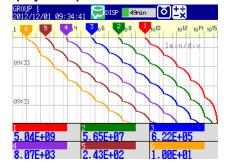

3-34 IM 04L21B01-01EN

### Note.

- · Set the mantissa to 1.00.
- The output voltage for pressure reading whose mantissa is 1.00 has a certain deviation. For example, if the pressure reading is 1.00E-5, the output voltage is 2.00 to 2.10 V. In this situation, set the range to the minimum value (2.00 V).

### Setting the Nonlinear Log Input (LogType1)

To support the nonlinear output of vacuum gauges, use the calibration correction function (/CC1) to correct the recorder input values with linear approximation.

### **Conceptual Diagram**

The pressure scale is mapped to an input scale that has been multiplied by a constant number to derive the output scale.

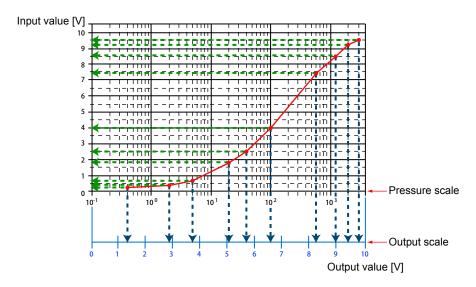

Press MENU (to switch to setting mode), and select the Menu tab > Meas channelRange, Alarm.

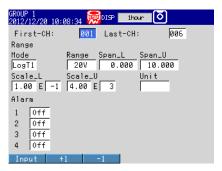

Set the range as shown below. To use the calibration correction function (/CC1 option), be sure to set the mode to LogType1.

Mode: LogType1 Range: 20V

Span: Lower 0.000, Upper 10.000 Scale: Lower 1.00E-1, Upper 4.00E+3

For the span and scale, assign the boundary values of the output scale and pressure scale in the conceptual diagram.

2 Configure calibration correction. Press **MENU** (to switch to setting mode), and select the **Menu** tab > **Meas channel** > **Calibration correction**.

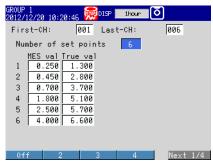

#### Set points for the calibration correction

Set the "MES val" values to the input scale values at the starting points of each line and the "True val" values to the output scale values at the starting points of each line.

| Number of  | MES       | True      | Number of  | MES       | True      |
|------------|-----------|-----------|------------|-----------|-----------|
| set points | value [V] | value [V] | set points | value [V] | value [V] |
| 1          | 0.25      | 1.30      | 6          | 4.00      | 6.60      |
| 2          | 0.45      | 2.80      | 7          | 7.48      | 8.30      |
| 3          | 0.70      | 3.70      | 8          | 8.52      | 9.00      |
| 4          | 1.80      | 5.10      | 9          | 9.25      | 9.40      |
| 5          | 2.50      | 5.70      | 10         | 9.50      | 9.80      |

# Note.

For details on calibration correction (/CC1 option), see section 3.9.

3-36 IM 04L21B01-01EN

# 4.1 Operations in Operation Mode

# Switching the Screen with the DISP/ENTER Key and Arrow Keys Press DISP/ENTER and arrow keys to show the display selection menu and sub menu

Press **DISP/ENTER** and **arrow keys** to show the display selection menu and sub menu to switch the display. The flow of operation is indicated below.

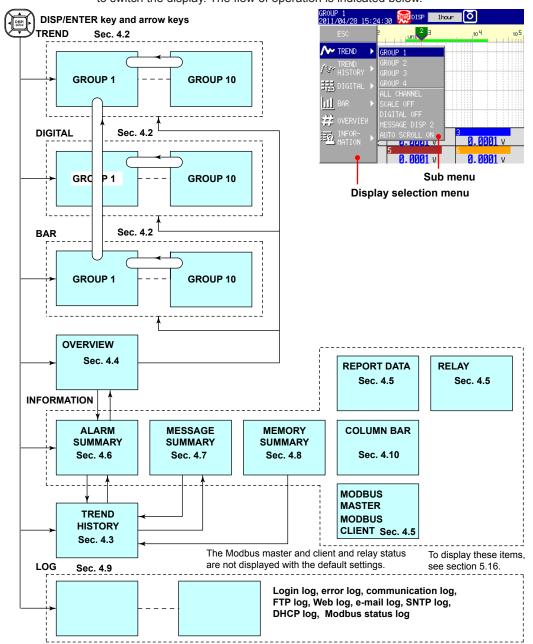

The Log menu is not displayed with the default settings. To display it, see section 5.16.

# **Operations Using Other Keys**

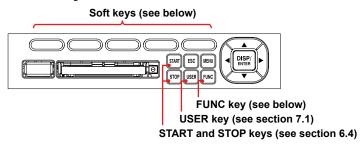

# **Operation Using the FUNC Key**

Press **FUNC** to display the Function menu at the bottom of the screen. Press the **Next** soft key to switch the menu. Press the desired soft key.

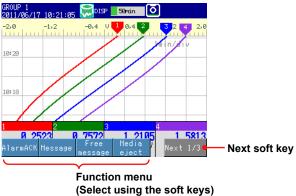

| Refer to              |
|-----------------------|
| Section 3.8           |
| Section 5.4           |
| Section 5.4           |
| Sections 6.4 and 2.11 |
| Section 6.6           |
| Section 6.5           |
| Section 6.4           |
| Section 6.4           |
| Section 6.4           |
| Section 4.8           |
| Section 9.4           |
| Section 9.4           |
| Section 9.4           |
| Section 7.1           |
| Section 8.1           |
| Section 8.3           |
| Section 8.3           |
| Section 5.3           |
| Section 6.3           |
| Section 6.3           |
| Section 5.14          |
| Section 2.5           |
| Section 2.5           |
| IM 04L21B01-17EN      |
| IM 04L21B01-17EN      |
| IM 04L21B01-17EN      |
| IM 04L21B01-17EN      |
|                       |

4-2 IM 04L21B01-01EN

# **Customizing the Menus**

You can change the contents of the display selection menu, which appears when you press the **DISP/ENTER** key, and the Function menu, which appears when you press the **FUNC** key.

See section 5.16.

# 4.2 Displaying the Measured Data as Waveforms, Values, or Bar Graphs

This section explains how to use the trend, digital, and bar graph displays. For a description of the function, see section 1.3.

#### **Procedure**

# · Showing the Display

- 1. Press DISP/ENTER to show the display selection menu.
- Press the arrow keys to select TREND, DIGITAL, or BAR, and press DISP/ ENTER.

The selected display appears.

# · Changing the Displayed Contents

- 1. Press DISP/ENTER to show the display selection menu.
- 2. Press the right arrow key to display the sub menu.
- 3. Press the up and down arrow keys to select the sub menu item.

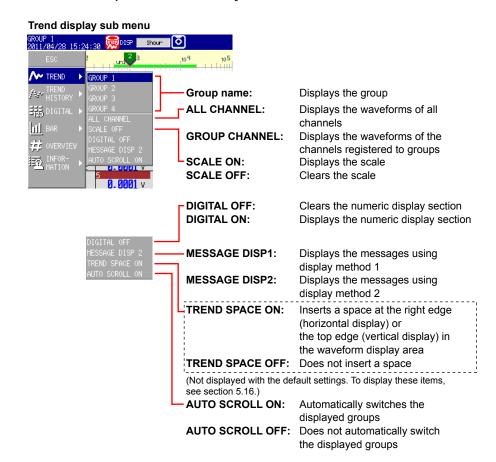

4-4 IM 04L21B01-01EN

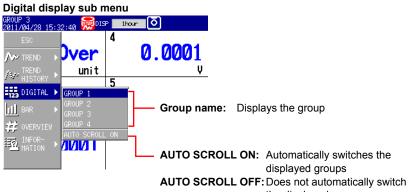

the displayed groups

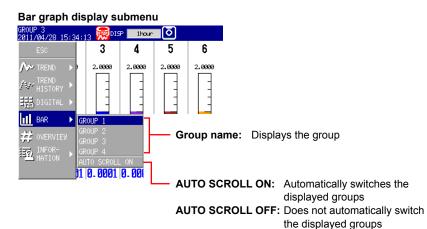

- 4. Press DISP/ENTER to change the displayed contents. To close the menu without changing the displayed contents, press the ESC key.
- Starting the Waveform Display of the Trend Display/Stopping the **Waveform Updating**

Press **START** to start the waveform display of the trend display. Press **STOP** to stop the waveform updating.

- · Writing Messages See section 5.4.
- Switching the Displayed Group Using Arrow Keys Press the right arrow key to switch the displayed group in ascending order. Press the left arrow key to switch the displayed group in reverse.
- Switching the Trend, Digital, and Bar Graph Displays Using the Arrow **Keys**

Press the down arrow key while showing the trend, digital, or bar graph display to switch the display in the order trend, digital, bar graph, trend, and so on. Press the up arrow key to switch the display in reverse order.

# **Explanation**

## ALL CHANNEL/GROUP CHANNEL on the Trend Display

On the group display, the channels that are assigned to the group are displayed. In all channel display, the waveforms of all channels that are configured to record data are displayed on the current group display. The waveforms of channels that are not assigned to the group are displayed in the waveform display area, but the scales, current value marks, and digital values of the channels are not displayed.

• SCALE ON/OFF and DIGITAL ON/OFF on the Trend Display Select whether to show or hide the scale and numeric display sections.

#### AUTO SCROLL ON/OFF

The displayed groups can be automatically switched at a specified interval by selecting **AUTO SCROLL ON**. The display switches in ascending group order. For the procedure to set the auto scroll interval of groups, see section 5.13.

• MESSAGE DISP 1 and MESSAGE DISP 2 on the Trend Display Switches the message display method.

#### TAG DISPLAY ON/OFF

Tags are displayed with a fixed character length of 16 characters.

The figure below shows an example for when six channels are being displayed.

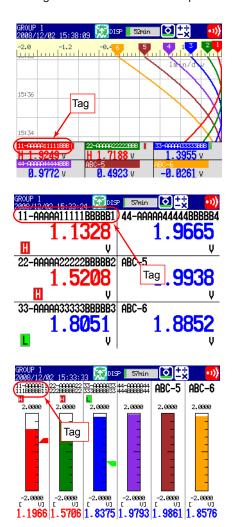

4-6 IM 04L21B01-01EN

# • TREND SPACE ON/OFF

With TREND SPACE ON

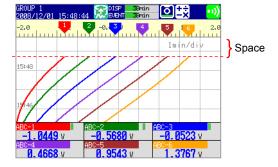

# 4.3 Displaying Past Measured Data (Historical Trend Display)

There are five methods to display the past measured data.

For a description of the function, see section 1.3.

Recall from the display selection menu (see this section).

Display from the alarm summary (see section 4.6).

Display from the message summary (see section 4.7).

Display from the memory summary (see section 4.8).

Show the measured data stored on an external storage medium (see section 6.8).

#### **Procedure**

#### Showing the Display

Carry out the procedure below while memory sampling is in progress.

- 1. Press **DISP/ENTER** to show the display selection menu.
- Press the arrow keys to select TREND HISTORY, and press DISP/ENTER. The display appears.

#### Changing the Displayed Contents

- 1. Press **DISP/ENTER** to show the display selection menu.
- 2. Press the right arrow key to display the sub menu.
- 3. Press the up and down arrow keys to select the sub menu item.

#### Historical trend display sub menu

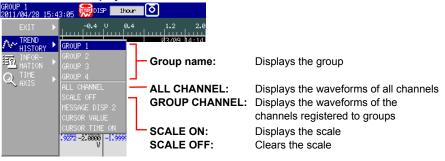

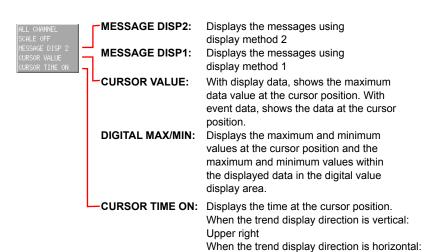

Lower right

CURSOR TIME OFF: Displays the date/time of the data at the right edge of the screen.

4-8 IM 04L21801-01EN

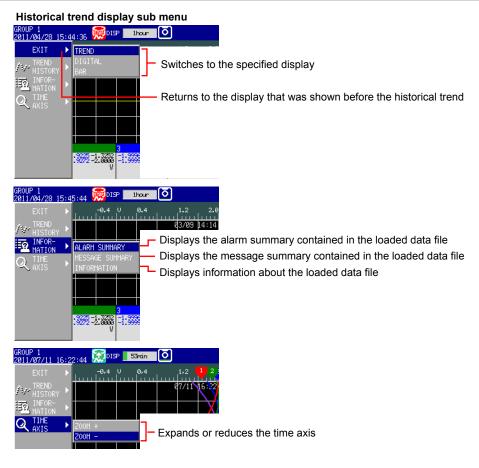

#### Sub menu when the alarm summary is being displayed

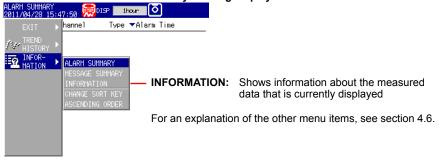

# Sub menu when the message summary is being displayed

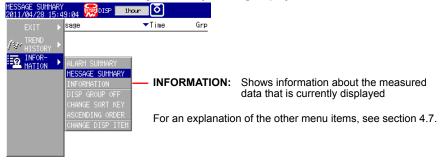

4. Press DISP/ENTER to change the displayed contents.
To close the menu without changing the displayed contents, press the ESC key.

4-10 IM 04L21B01-01EN

# • Moving the Cursor and Scrolling the Waveform

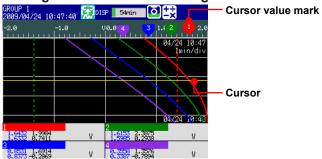

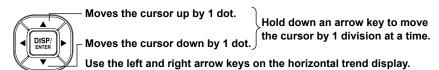

#### Displaying the Continuing Data

Approximately one screen of data is shown on the historical trend display. The continuing data can be shown as follows:

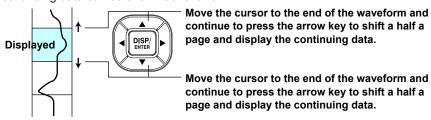

Use the left and right arrow keys on the horizontal trend display.

#### Specifying the Display Range

Specify the display range. Items inside the parentheses are for the horizontal trend display.

- \* When you clear the scale (see page 4-8), the screen switching icons appear in its place.
- 1. Press the right (up) arrow key.

The waveform of the entire data range is displayed at the right (top) section of the screen.

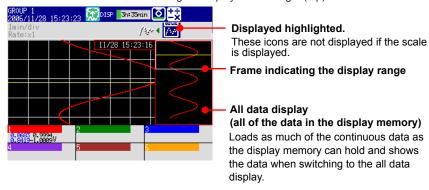

- 2. Press the up and down (left and right) arrow keys to set the display position by moving the frame that indicates the display range. If you hold down one of the arrow keys, the frame that indicates the display range will move continuously in the direction of the arrow that you hold down.
- Press the left (down) arrow key. The specified range is displayed.

#### If the Data Does Not Fit in the All Data Display

Specify the range to be displayed in the all data display.

Below is the procedure to display data that is older than the data displayed currently. Items inside the parentheses are for the horizontal trend display.

#### 1. Press the right (up) arrow key.

The waveform of all the data in the display memory is displayed at the right (top) of the screen. At the same time, the data area in the internal memory that can be loaded is displayed. In addition, the data position of 8 MB that is displayed in the all data display is indicated using a rectangular frame in the loadable data area.

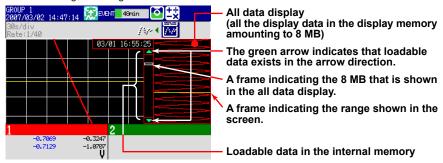

- 2. Press the **down (left) arrow key** to move the frame indicating the display range to the edge of the all data display. If you press the **down (left) arrow key** again, the message "Overwrite old data?" appears.
- 3. Select **Yes** and press **DISP/ENTER** to replace 4 MB of data in the display memory.
- **4.** Press the **up/down (left/right) arrow key** to move the frame indicating the display range to specify the range you want to display.
- Press the left (down) arrow key.The specified range is displayed.

# Dividing the Screen into Halves and Displaying the Current Trend and Historical Trend Simultaneously

This operation is possible only when the historical trend of the display data is being displayed. Items inside the parentheses are for the horizontal trend display.

\* This operation is not possible when the scale is displayed.

#### Press the left (down) arrow key.

The current trend is displayed in the top half (right half), and the historical trend is displayed in the bottom half (left half) of the screen.

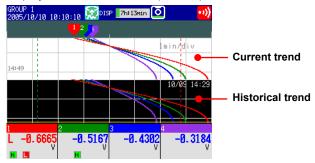

To revert to the original screen, press the right (up) arrow key.

#### Writing Add Messages

For the operating procedure, see section 5.4.

4-12 IM 04L21B01-01EN

# **Explanation**

#### ALL CHANNEL/GROUP CHANNEL

In the group display, the waveforms of the channels that are registered to the group are displayed. In the all channel display, the waveforms of all channels that have been set to be recorded are displayed on the current group display. The waveforms of channels that are not registered to the group are displayed, without any additional information, in the waveform display area.

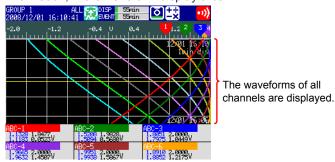

#### SCALE ON/OFF

Select whether to display the scale. The current value mark of the scale indicates the value at the cursor position.

With SCALE ON

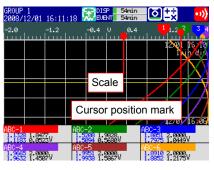

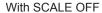

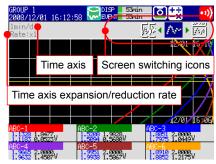

#### • MESSAGE DISP 1, MESSAGE DISP 2

Switch between message displays.

### CURSOR VALUE/DIGITAL MAX/MIN

Switch between numeric displays.

With DIGITAL MAX/MIN

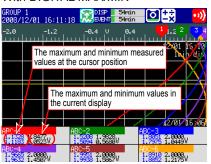

With CURSOR VALUE

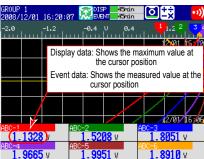

#### CURSOR TIME

With CURSOR TIME ON

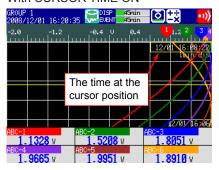

# • TIME AXIS > ZOOM+ and ZOOM-

The time axis can be expanded or reduced around the cursor position.

- Display data: 2 times the trend display to 1/60 minimum
- Event data: Reduction only, up to 1/60 minimum
   The minimum magnification and the factor by which the display can be expanded or reduced with one operation vary depending on the trend interval for the display data and on the sampling interval for the event data. To expand or reduce further, repeat the procedure.

With TIME AXIS ZOOM+

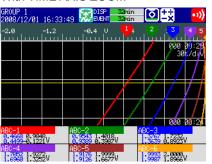

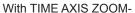

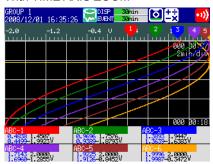

4-14 IM 04L21B01-01EN

# • INFORMATION (Information on the Displayed Measured Data)

The following information is displayed.

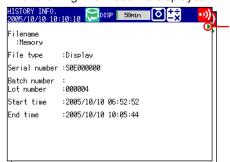

# Page switch mark Use the left and right arrow keys to switch the page.

| Display                  | Description                                                                                                    |  |
|--------------------------|----------------------------------------------------------------------------------------------------|--|
| File name                | Data in the internal memory is displayed as "Memory." For a file on the external storage medium, the file name is displayed. |  |
| File type                | <b>Display</b> corresponds to display data, and <b>Event</b> corresponds to event data.                                      |  |
| Serial number            | The serial number of the FX that was used.                                                                                   |  |
| Batch number, Lot number | Displayed when the file is created using the batch function.                                                                 |  |
| Start time, End time     | The start time and end time of recording.                                                                                    |  |
| User name                | Name of the user who performed the operation. Displayed when the login function is used.                                     |  |
| Comment                  | A comment (when the batch function is in use).                                                                               |  |
| Text field               | A text field (when the batch function is in use).                                                                            |  |

#### Note -

When measured data on the external storage medium is displayed, the serial number corresponds to that of the FX that was used to save the data.

# Background Color of the Historical Trend

You can change the background color of the historical trend. For setting procedure, see section 5.12.

# 4.4 Display the Statuses of All Channels on One Screen (Overview Display)

This section explains how to use the overview display. For a description of the function, see section 1.3.

#### **Procedure**

- · Showing the Display
  - 1. Press DISP/ENTER to show the display selection menu.
  - **2.** Press the **arrow keys** to select **OVERVIEW**, and press **DISP/ENTER**. The display appears.
- Changing the Displayed Contents
  - 1. Press DISP/ENTER to show the display selection menu.
  - 2. Press the right arrow key to display the sub menu.
  - ${\bf 3.}~~{\rm Press~the}~{\bf up}~{\bf and}~{\bf down~arrow~keys}~{\bf to}~{\rm select~the~sub~menu~item}.$

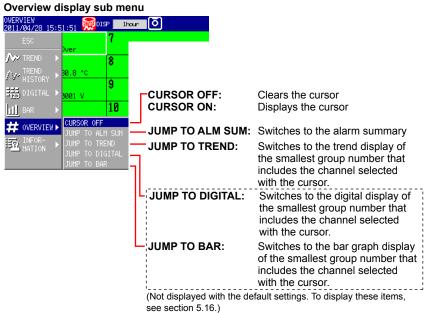

Press DISP/ENTER to change the displayed contents.
 To close the menu without changing the displayed contents, press the ESC key.

# Showing the Trend, Digital, Bar Graph Display Containing the Specified Channel

1. Press the arrow keys to move the cursor, and select a channel.

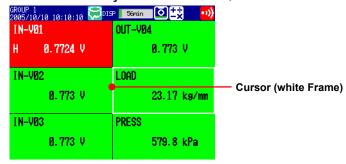

2. Switch to the trend, digital, or bar graph display according to the procedure described in "Changing the Displayed Contents."

**4-16** IM 04L21B01-01EN

# 4.5 Displaying Various Information

This section explains how to display reports (/M1, /PM1, and /PWR1 options) and how to use the status displays.

For a description of the function, see section 1.3.

#### **Procedure**

#### · Showing the Display

- 1. Press DISP/ENTER to show the display selection menu.
- 2. Press the up and down arrow keys to select INFORMATION.
- 3. Press the right arrow key to display the sub menu.
- 4. Press the up and down arrow keys to select the sub menu item.
  To close the menu without changing the displayed contents, press the ESC key.

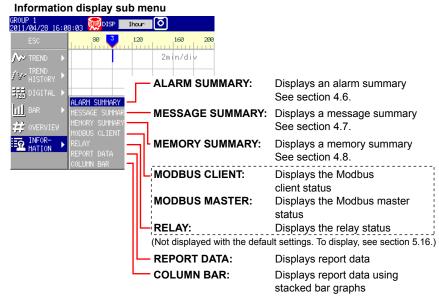

### 5. Press DISP/ENTER.

The display appears.

#### Displaying the Report

#### Switching the Displayed Report Data

The **Index** item on the report display shows "the number of the report data being displayed/the number of report data saved in the internal memory." The largest report data number corresponds to the most recent report data. Start is when the report is started and Timeup is when the report is created.

Number of the report data being displayed Number of report data saved to the internal memory

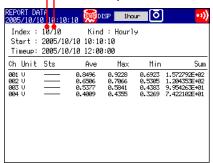

Carry out the procedure below to switch the displayed report data.

Up arrow key: Report data being displayed + 1.

Down arrow key: Report data being displayed - 1.

Left arrow key: Report data being displayed + 10.

Right arrow key: Report data being displayed - 10.

#### Note

The display is not updated even if a new report is created while displaying the report data. Perform either of the operations below to display the most recent report data.

- · Hold down the left arrow key until the latest report data is displayed.
- Press DISP/ENTER and display the report data again from the display selection menu.

#### · Switching the Report Channels

Up to 12 report channels can be shown on one screen. If there are more than 12 report channels, you can switch the displayed report channels.

- 1. Press **DISP/ENTER** to show the display selection menu.
- 2. Press the right arrow key to display the sub menu.
- 3. Press the up and down arrow keys to select CHANGE REPORT CH.
- 4. Press DISP/ENTER.

The displayed report channels are switched.

# Relay Status Display

Lists the statuses of the alarm output relays and internal switches. You cannot change the settings on this display.

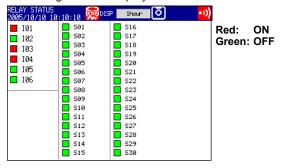

#### Modbus Status Display

Lists the statuses of the Modbus client or Modbus master commands.

For the operating procedure, see the *Communication Interface User's Manual*, IM 04L21B01-17EN.

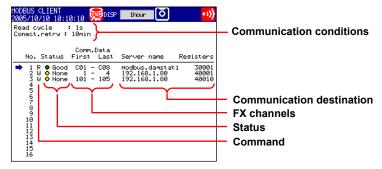

4-18 IM 04L21B01-01EN

# 4.6 Using the Alarm Summary

This section explains how to use the alarm summary.

For a description of the function, see section 1.3.

For details on how to display the summary, see section 4.5.

#### **Procedure**

- Changing the Displayed Contents
  - 1. Press DISP/ENTER to show the display selection menu.
  - 2. Press the right arrow key to display the sub menu.
  - 3. Press the up and down arrow keys to select the sub menu item.

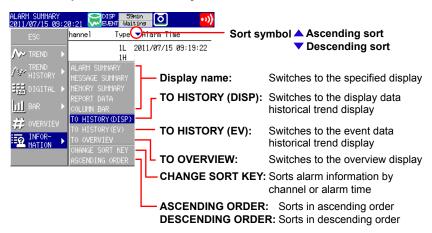

4. Press DISP/ENTER to change the displayed contents.
To close the menu without changing the displayed contents, press the ESC key.

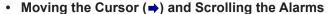

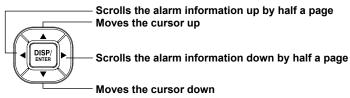

- Recalling the Historical Trend Display at the Point When the Alarm Occurred
  - 1. Select an alarm with the cursor.
  - **2.** Display the historical trend according to the procedure described in "Changing the Displayed Contents."

#### **Explanation**

#### CHANGE SORT KEY, ASCENDING ORDER, and DESCENDING ORDER

The alarms are sorted in ascending or descending order by the following keys. The sort symbol is displayed next the sort item (see the figure above).

- Channel number: Sorts the alarms by channel number even if tags are being used. Alarms in a channel are sorted by the alarm level number.
- Time of alarm occurrence/release

# 4.7 Using the Message Summary

This section explains how to use the message summary. For a description of the function, see section 1.3. For details on how to display the summary, see section 4.5.

#### **Procedure**

- Changing the Displayed Contents
  - 1. Press **DISP/ENTER** to show the display selection menu.
  - 2. Press the right arrow key to display the sub menu.
  - 3. Press the up and down arrow keys to select the sub menu item.

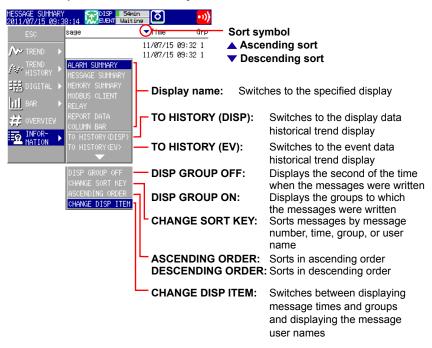

- Press DISP/ENTER to change the displayed contents.
   To close the menu without changing the displayed contents, press the ESC key.
- Moving the Cursor (→) and Scrolling the Messages

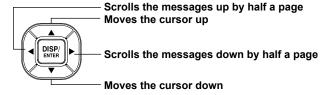

- Recalling the Historical Trend Display at the Point When the Message Was Written
  - 1. Select a message with the cursor.
  - Display the historical trend according to the procedure described in "Changing the Displayed Contents."

4-20 IM 04L21B01-01EN

# **Explanation**

#### CHANGE DISP ITEM

Switches between the following two message display methods.

- Message, time, and group, or the second of the date and time when the message was written
- · Message, user name

# CHANGE SORT KEY, ASCENDING ORDER, and DESCENDING ORDER The manufacture of the first state of the first state of the first

The messages are sorted in ascending or descending order by the respective key. The sort symbol is displayed next to the sort item (see the figure on the previous page).

#### • DISP GROUP OFF/ON

You can select what is displayed on the right of the screen: the groups that the messages were written to or the second of the time when the messages were written.

# 4.8 Using the Memory Summary

This section explains how to use the memory summary. For a description of the function, see section 1.3.

For details on how to display the summary, see section 4.5.

#### **Procedure**

- Changing the Displayed Contents
  - 1. Press **DISP/ENTER** to show the display selection menu.
  - 2. Press the right arrow key to display the sub menu.
  - 3. Press the up and down arrow keys to select the sub menu item.

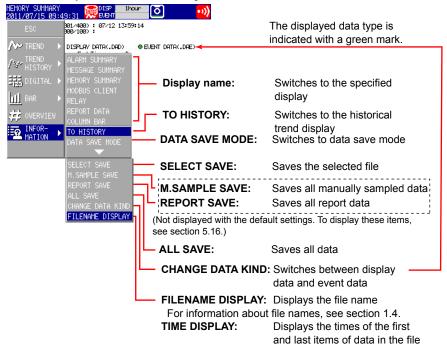

- 4. Press DISP/ENTER to change the displayed contents.
  To close the menu without changing the displayed contents, press the ESC key.
- Moving the Cursor (➡) and Scrolling the Memory Information
  Scrolls the memory information up by half a page
  Moves the cursor up

  Scrolls the memory information down by half a page

  Moves the cursor down
- Displaying the Historical Trend for the Data Specified by Memory Summary
  - 1. Select the data with the cursor.
  - **2.** Display the historical trend according to the procedure described in "Changing the Displayed Contents."

4-22 IM 04L21B01-01EN

#### Saving the Data

Save the data in the internal memory to the CF card or the USB flash memory (/USB1 option).

For a description of the function, see section 1.4.

- 1. Press **DISP/ENTER** to show the display selection menu.
- 2. Press the **right arrow** key to display the sub menu.
- 3. Select DATA SAVE MODE with the up and down arrow keys.
- 4. Press DISP/ENTER.

The display switches to DATA SAVE MODE (a string indicating this mode is displayed in the upper left of the screen).

**5.** To save a specified file, select it with the cursor. This operation is not necessary in other cases.

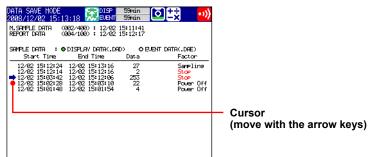

6. Press DISP/ENTER to show the display selection menu.

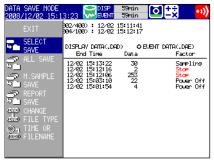

- 7. Use the up and down arrow keys to select SELECT SAVE, ALL SAVE, M. SAMPLE SAVE, or REPORT SAVE.
- 8. Press DISP/ENTER.
  - If you are using a CF card and a USB flash memory (/USB1 option), the message "Which media do you want save to?" appears. Select the destination medium using the arrow keys, and press DISP/ENTER.

The measured data is saved.

#### Note .

To abort the data saving operation in progress, carry out the procedure below. Press  ${f FUNC}$  and press the  ${f Save \ Stop}$  soft key.

#### Progress Display When Saving All Data of the Internal Memory

If you carry out All Save\* on the memory summary screen, a pop-up window appears showing the progress of the save operation.

\* Function for saving all data in the internal memory to a CF card or USB flash memory.

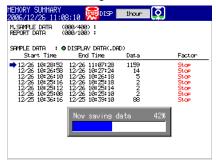

#### Note:

- The pop-up window appears only when the memory summary display is showing.
- If you press the ESC key, the pop-up window clears temporarily and reappears approximately 10 seconds later.
- The time estimate for saving all data is indicated in the table below (when the memory is full
  of data). It may take longer depending on the operating conditions of the FX.

| Save Destination | Time to Save All Data (Estimate) |  |  |
|------------------|----------------------------------|--|--|
| CF Card          | Approximately 20 minutes         |  |  |
| USB flash memory | Approximately 40 minutes         |  |  |

To abort the data saving operation in progress, carry out the procedure below.
 Press FUNC and press the Save Stop soft key.

# **Explanation**

# Save directory

- When you have switched to data save mode from the memory summary display or
  the operation selection display (see page 2-13) when a USB device is connected
  to the FX, if you then try to continue saving the same file, a message asking you to
  confirm that you want to overwrite the file is displayed.
- In the following situations, the FX will create a new directory to store the data in
  each time you save data. Even if you save the same file, no message asking you to
  confirm that you want to overwrite the file will be displayed.

If you exit data save mode and then switch back to data save mode.

If you select the save format from the sub menu without switching to data save mode.

• The directory name structure is: Specified string\_YYMMDD\_HHMMSS (the values of YY to SS are the date and time of operation).

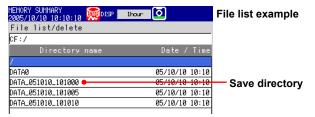

- Display data or event data that is in the process of adding data cannot be saved.
- The save operation explained here merely copies the data in the internal memory. It does not save the unsaved data in the internal memory (see page 1-27).
- Data saving is aborted when there is insufficient free space on the storage medium.
   Use a storage medium with sufficient free space when saving data.

4-24 IM 04L21B01-01EN

# 4.9 Displaying a List of Operation Logs

Displays the following operation logs.

Login log, error log, communication log, FTP log, Web log, e-mail log, SNTP log, DHCP log, and Modbus status log

# **Procedure**

#### · Displaying the Log

- 1. Press DISP/ENTER to show the display selection menu.
- 2. Press the up and down arrow keys to select LOG.
- \* LOG is not displayed with the default settings. To show **LOG** on the menu, see section 5.16.
- 3. Press the **right arrow key** to display the sub menu.
- 4. Press the up and down arrow keys to select the sub menu item.
  To close the menu without changing the displayed contents, press the ESC key.
- **5.** Press **DISP/ENTER**. The display appears.

# **Explanation**

#### Login Log

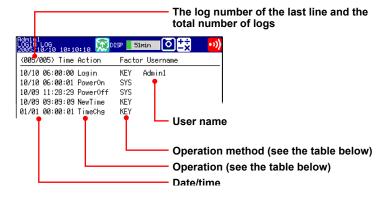

| Action     | Description                                         |  |  |
|------------|-----------------------------------------------------|--|--|
| Login      | Login                                               |  |  |
| Logout     | Logout                                              |  |  |
| NewTime    | Time change while memory is stopped                 |  |  |
| TimeChg    | Time change through key operation                   |  |  |
| PowerOff   | Power OFF (power failure occurred)                  |  |  |
| PowerOn    | Power ON (recovered from a power failure)           |  |  |
| TrevStart  | Start the operation of gradually adjusting the time |  |  |
| TRevEnd    | End the operation of gradually adjusting the time   |  |  |
| SNTPtimset | Time change by SNTP                                 |  |  |
| TimeDST    | Switch the daylight savings time                    |  |  |

| Factor | Description                                   |  |  |
|--------|-----------------------------------------------|--|--|
| KEY    | Key operation                                 |  |  |
| COM    | Operations via communication                  |  |  |
| REM    | Operation through the remote control function |  |  |
| ACT    | Operation through event action                |  |  |
| SYS    | Operation by the system                       |  |  |

#### Error Log

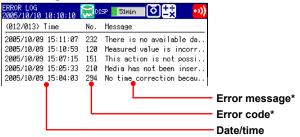

\* See section 10.1, "A List of Messages."

#### Communication Log

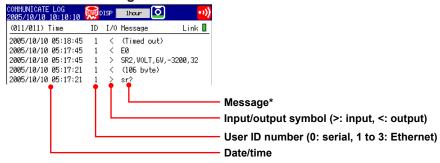

\* See the Communication Interface User's Manual, IM 04L21B01-17EN.

# • FTP Log

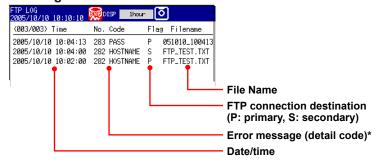

\* See section 10.1, "A List of Messages."

4-26 IM 04L21B01-01EN

### Web Log

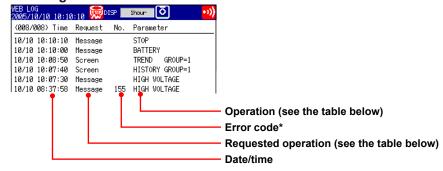

\* See section 10.1, "A List of Messages."

| Request | Description              |
|---------|--------------------------|
| Screen  | Screen switch            |
| Key     | Key operation            |
| Message | Message assignment/write |

| Parameter | Description                              |  |
|-----------|------------------------------------------|--|
| TREND     | Trend display                            |  |
| DIGIT     | Digital display                          |  |
| BAR       | Bar graph display                        |  |
| HIST      | Historical trend display                 |  |
| OV        | Overview display                         |  |
| DISP      | DISP/ENTER key                           |  |
| UP        | Up arrow key                             |  |
| DOWN      | Down arrow key                           |  |
| LEFT      | Left arrow key                           |  |
| RIGHT     | Right arrow key                          |  |
| Messages  | Character strings that have been written |  |

# · E-mail Log

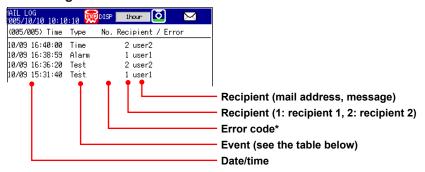

\* See section 10.1, "A List of Messages."

| Description                 |  |
|-----------------------------|--|
| Alarm mail                  |  |
| Scheduled mail              |  |
| Report timeout mail         |  |
| Power failure recovery mail |  |
| Memory full mail            |  |
| Test mail                   |  |
| Error message mail          |  |
|                             |  |

#### SNTP Log

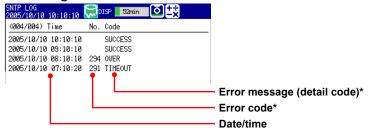

\* See section 10.1, "A List of Messages."

# DHCP Log

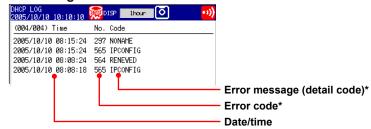

\* See section 10.1, "A List of Messages."

# Modbus Status Log

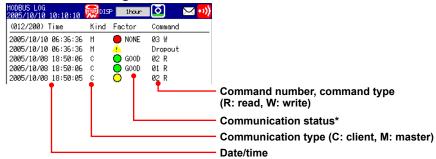

\* See the Communication Interface User's Manual, IM 04L21B01-17EN.

4-28 IM 04L21B01-01EN

# 4.10 Displaying Stacked Bar Graphs (/M1, /PM1, and /PWR1 Options)

This section explains how to use stacked bar graphs.

#### **Procedure**

- Changing the Displayed Contents
  - 1. Press DISP/ENTER to show the display selection menu.
  - 2. Press the **right arrow** key to display the sub menu.
  - 3. Press the up and down arrow keys to select the sub menu item.

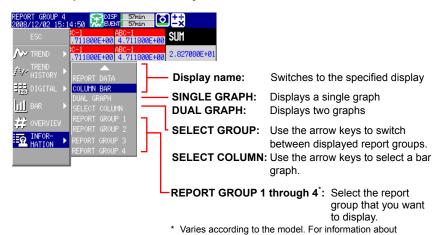

- report groups, see section 9.5.
- 4. Press DISP/ENTER to change the displayed contents. To close the menu without changing the display contents, press ESC.
- Changing Groups, Selecting Bar Graphs, and Moving the Cursor
   The amount of data that the up and down arrow keys scroll through depends on the
   type of report data. For example, with an "H+D" report, you can use the arrows to
   scroll through the data one day at a time.

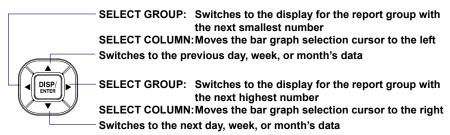

# **Explanation**

#### SINGLE GRAPH/DUAL GRAPH

You can display one or two bar graphs. The sums of the first channel in a group and of all other channels that have the same unit as it are displayed.

SINGLE GRAPH

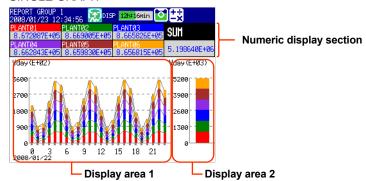

The displayed report data varies depending on the report kind, which is set using the report function.

| Report kind | Display Area 1     | Display Area 2     |
|-------------|--------------------|--------------------|
| Hour, H+D   | Sums for each hour | Sums for the day   |
| Day+Week    | Sums for each day  | Sums for the week  |
| Day, D+M    | Sums for each day  | Sums for the month |

#### DUAL GRAPH

Shows the data from two consecutive periods at the top and bottom of the display.

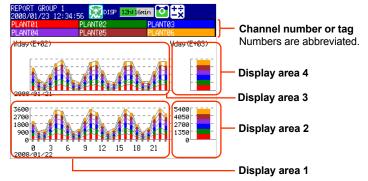

The displayed report data varies depending on the report kind, which is set using the report function. Display areas 1 and 2 contain the same report data listed above for SINGLE GRAPH display.

| Report kind | Display Area 1     | Display Area 2     | Display Area 3                                                   | Display Area 4     |
|-------------|--------------------|--------------------|------------------------------------------------------------------|--------------------|
| Hour, H+D   | Sums for each hour | Sums for the day   | Sums for each hour Sums for the day                              |                    |
|             |                    |                    | (The data of the day before the data in display areas 1 and 2)   |                    |
| Day+Week    | Sums for each day  | Sums for the week  | Sums for each day                                                | Sums for the week  |
|             |                    |                    | (The data of the week before the data in display areas 1 and 2)  |                    |
| Day, D+M    | Sums for each day  | Sums for the month | Sums for each day                                                | Sums for the month |
|             |                    |                    | (The data of the month before the data in display areas 1 and 2) |                    |

4-30 IM 04L21B01-01EN

#### Note.

The numbers on the vertical axis of display areas 3 and 4 and the dates on the horizontal axis are abbreviated.

Display areas 3 and 4 can only display the data from the period immediately preceding that of display area 1 and 2.

#### · Selecting a Bar

When SINGLE GRAPH is selected, you can move the cursor to a bar that you want to check, and view the sums of each channel.

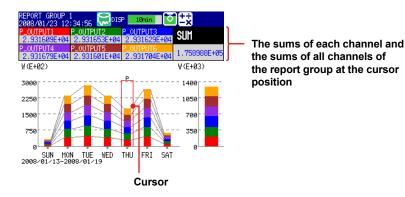

### Power Failure and Time Adjustment Indications

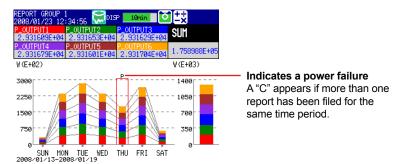

#### Power failure

A "P" indicates when a power failure occurred and a report was supposed to be filed. A "P" also indicates when the FX recovered from a power failure and the next report was filed.

#### · Time adjustment

When a time adjustment causes a report to be filed twice because the time was moved back, the time adjustment is marked with a "C," and the bar graph of the report that was filed first is used.

If the data for a period does not exist because of a power failure or time adjustment, a bar graph for the period will not be displayed.

# 5.1 Setting Display Groups

Assign channels and set the group name for each display group. Set lines at specified positions in the waveform display range on the Trend display.

# **Setup Screen**

Press **MENU** (to switch to setting mode), and select the **Menu** tab > **Group set**, **Trip line**.

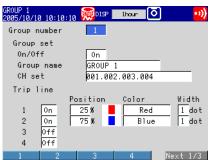

# **Setup Items**

#### · Group number

Select the target group number (1 to 10).

#### Group

On/Off

Turn **On** the groups you want to use.

Group name

Set the group name. (up to 16 characters, Aa#1)

CH set

Set up to six channels using the measurement channels and computation channels (/M1, /PM1, and /PWR1 options).

- · Enter the channel number using two or three digits.
- · Separate each channel with a period.
- To specify a range of consecutive channels numbers, use a hyphen. Example: To assign channels 1 and 5 to 8, enter "001.005-008."

# Note .

- The trend, digital, and bar graph displays are shown in the specified order.
- A channel can be assigned to multiple groups.
- The same channel cannot be assigned multiple times in a group.

#### Note:

The channel settings of a display group can be copied to another group.

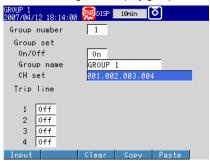

#### **Procedure**

- 1. Select the copy source channel settings.
- 2. Press the Copy soft key.
- 3. Select the copy destination channel settings.
- 4. Press the Paste soft key. The channel settings are copied.

#### • Trip line

Set lines at specified positions in the waveform display range on the Trend display.

#### • 1, 2, 3 and 4

Turn **On** the trip lines you want to display.

# Position

Set the position in the range of 0 to 100% of the display width.

#### Color

The default colors are red, green, blue, and yellow. If you want to change the color, select from the 24 available colors.

#### Width

Set the line width of the trip line in dots (1 to 3).

5-2 IM 04L21B01-01EN

# 5.2 Displaying Tags or Channel Numbers

Display the channels using tags or channel numbers.

# Setup Screen

#### Tag/Channel

Press **MENU** (switch to the setting mode), hold down **FUNC** for 3 s (switch to the basic setting mode), and select **Environment > Operating Environment**.

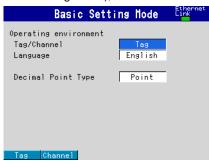

#### Tag

Press **MENU** (to switch to setting mode), and select the **Menu** tab > **Meas channel** > **Tag**, **Memory**, **Delay**.

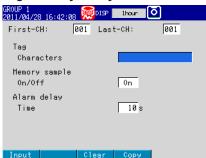

# **Setup Items**

## Operating environment > Tag/Channel

This setting applies to all channels.

| Setting | Description                                                      |
|---------|------------------------------------------------------------------|
| Tag     | Displays tags.                                                   |
|         | If a tag has not been set, the channel number will be displayed. |
| Channel | Displays channel numbers.                                        |

#### · First-CH, Last-CH

Set the target channels. The target channels are common with the other items that are displayed on the screen.

# Tag > Characters

Set the tag using up to 16 characters: Aa#1.

# 5.3 Setting the Trend Interval and Switching to the Secondary Trend Interval

Set the trend interval. Switch the trend interval to the secondary trend interval while the memory sampling is in progress. Automatically write messages when the trend interval is switched.

For a description of the function, see section 1.3.

# **Setup Screen**

 Switching the Trend Interval and Writing Messages (When Using the Secondary Trend Interval)

Press **MENU** (to switch to setting mode), hold down **FUNC** for 3 s (to switch to basic setting mode), and select the **Environment** tab > **View, Message**.

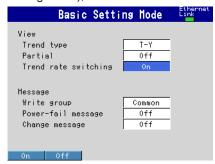

Trend interval [/div] and Secondary interval [/div]

Press **MENU** (to switch to setting mode), and select the **Menu** tab > **Display** > **Trend/ Save interval**.

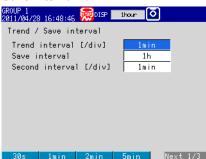

## **Setup Items**

· View > Trend rate switching

On: Enables the function that switches the trend interval while the memory sampling is in progress. The "Second interval [/div]" item is displayed in the setting mode.

\* When the trend rate switching function is **On**, the FX cannot be configured to record both the display and event data (see section 6.1).

Message > Change message

On: Writes the time the interval is switched and the new trend interval as a message when the trend interval is switched.

5-4 IM 04L21B01-01EN

# • Trend interval [/div] and Second interval [/div]

Select the time corresponding to 1 division of the time axis on the trend display from below: You cannot specify a trend interval that is faster than the scan interval. 15s, 130s, 1min, 2min, 5min, 10min, 15min, 20min, 30min, 1h, 2h, 4h, 10h

1 Selectable on the FX1002 and FX1004

# Note.

If the trend interval is set greater than or equal to 1h/div, the month, day, and hour at the grid position are displayed on the screen. The display format can be changed by setting the date format.

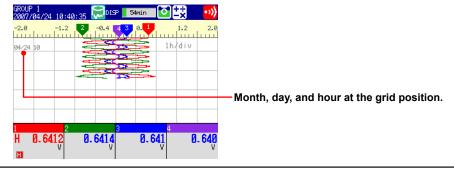

## **Procedure**

# Switching the Trend Interval

- **1.** In the operation mode, press **FUNC**. The Function menu appears.
- 2. Press the Normal speed soft key or Second speed soft key.

The trend interval is switched. A message is written on the trend display (when the change message is turned ON).

Display example: 10:53 1min/div

#### Note -

Only the displayed time axis changes when you switch to the secondary trend interval. The data sampling interval does not change.

# 5.4 Writing Messages

Write messages.

# **Setup Screen**

## Message Write Group

Press **MENU** (to switch to setting mode), hold down **FUNC** for 3 s (to switch to basic setting mode), and select the **Environment** tab > **View, Message**.

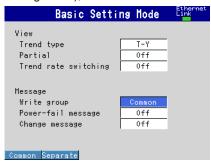

# Setting the Messages

Press **MENU** (to switch to setting mode), and select the **Menu** tab > **Message**.

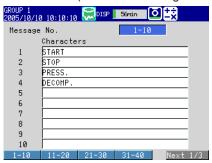

# **Setup Items**

# Message

# Write group

This setting applies only for messages that are written using keys.

| Settings | Description                               |
|----------|-------------------------------------------|
| Common   | Write the message to all groups.          |
| Separate | Write the message to the displayed group. |

#### · Power-fail message

See section 5.15.

# Change message

See section 5.3.

5-6 IM 04L21B01-01EN

#### · Message No.

Select the message number (1 to 100). Messages 1 to 10 are common with free messages.\* If a message is changed as a free message, the old message is overwritten.

\* Messages that are written by creating the message on the spot.

## Message > Characters

Set the message. (up to 32 characters, Aa#1)

# **Procedure**

#### Writing Messages

Messages cannot be written when the memory sampling is stopped.

- 1. Display the group to write the message.
  - If a screen unrelated to a group such as the overview is displayed, messages
    are written to all groups even when Write group is set to Separate.
  - Messages are written to all groups regardless of the displayed screen when
     Write group is set to Common.

#### 2. Press FUNC.

The Function menu appears.

- 3. Press the Message soft key.
- **4.** Press the **soft key** corresponding to the desired message number range (example: [1-10]).

A list of message is displayed.

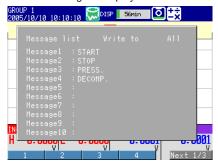

**5.** Press the **soft key** corresponding to the number of the message you want to write.

A message mark, time, and message are shown on the trend display.

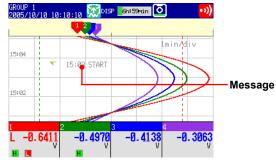

#### Writing Free Messages

Create a message on the spot and write it.

- 1. Display the group to write the message.
- 2. Press FUNC.

The Function menu appears.

- 3. Press the Free message soft key.
- **4.** Press a message number **soft key**. The message entry window appears.
- **5.** Enter the message. (up to 32 characters, Aa#1)
- Select ENT and press DISP/ENTER.A message mark, time, and message are shown on the trend display.

## Writing Add Messages

Add messages to the past data positions. This operation can be carried out on the past section of the data that is currently being memory sampled.

- **1.** Carry out the procedure below to show the historical trend of the data that is currently being memory sampled.
  - Press DISP/ENTER and select TREND HISTORY > (group name) > DISP/ENTER
- **2.** Press the **arrow keys** to move the cursor to the position you want to write the message.
- **3.** Write the message according to the procedure given in "Writing Messages" or "Writing Free Messages." Use the **Add Message** or **Add Free Message** soft key.

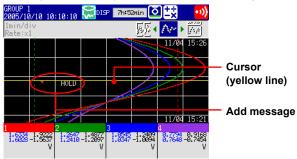

# **Explanation**

## Display Color of Messages

The message colors on the trend display are shown below. You cannot change them.

| No.   | 1   | 2     | 3    | 4           | 5     | 6      | 7            | 8          | 9      | 10   |
|-------|-----|-------|------|-------------|-------|--------|--------------|------------|--------|------|
| Color | Red | Green | Blue | Blue violet | Brown | Orange | Yellow-green | Light blue | Violet | Gray |

The colors for messages 11 to 100 are repetitions of the colors above.

# Add Message

• The message timestamp is the time that the message is written. It is not the time stamp of the data at the position where the message is written.

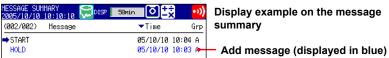

- Up to 50 messages can be written.
- Messages cannot be added to data in the internal memory that has already been saved to a file or data that has been loaded from the external storage medium.

5-8 IM 04L21801-01EN

# 5.5 Changing the Channel Display Colors

Change the channel display colors. The settings are applied to the trend and bar graph displays.

# **Setup Screen**

Press **MENU** (to switch to setting mode), and select the **Menu** tab > **Meas channel** > **Color**.

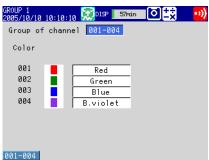

# **Setup Items**

# Group of channel

Select the target channels.

#### Color

To change the color, select from the following 24 colors.

Red, green, blue, blue violet, brown, orange, yellow-green, light blue, violet, gray, lime, cyan, dark blue, yellow, light gray, purple, black, pink, light brown, light green, dark gray, olive, dark cyan, and spring green

# 5.6 Displaying Channels in Display Zones

Specify a waveform display zone for each channel so that waveforms do not overlap. For a description of the function, see section 1.3.

# **Setup Screen**

Press **MENU** (to switch to setting mode), and select the **Menu** tab > **Meas channel** > **Zone**, **Scale** 

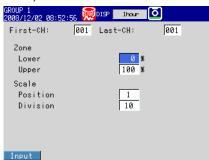

# **Setup Items**

## • First-CH, Last-CH

Select the target channels. The target channels are common with the other items that are displayed on the screen.

#### • Zone > Lower, Zone > Upper

Sets the zone in which the waveform is displayed. You can set **Lower** and **Upper** as a position (%) when taking the maximum display width to be 100%. Set **Upper** greater than **Lower**, and the zone width (**Upper – Lower**) greater than or equal to 5%.

Lower: 0 to 95% Upper: 5 to 100%

5-10 IM 04L21801-01EN

# 5.7 Displaying a Scale on the Trend Display

Display a scale on the trend display.

For a description of the function, see section 1.3.

# **Setup Screen**

Scale Position and Number of Scale Divisions

Press **MENU** (to switch to setting mode), and select the **Menu** tab > **Meas channel** > **Zone**, **Scale**.

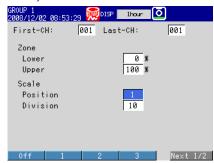

Number of Displayed Scale Digits and Current Value Indicator
 Press MENU (to switch to setting mode), and select the Menu tab > Display > Trend.

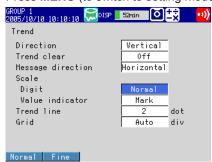

# Showing the Scales

To show scales on the trend display, press **DISP/ENTER** (show the display selection menu) > the **right arrow key** (show the sub menu), and select **SCALE ON** (see section 4.2).

# **Setup Items**

#### · First-CH, Last-CH

Select the target channels. The target channels are common with the other items that are displayed on the screen.

#### Scale > Position

Select the scale display position on the trend display from 1 to 6. Select **Off** if you do not wish to display the scale.

#### Scale > Division

\* This is not applied to the Log scale (/LG1 option).

Set the number of divisions to make with the main scale marks on the trend display to a value from 4 to 12 or C10.

C10: The scale is equally divided into 10 sections by main scale marks, and scale values are indicated at 0, 30, 50, 70, and 100% positions on the trend display. The figure below shows different scale divisions for when the span is from 0 to 100 and the unit is M/H.

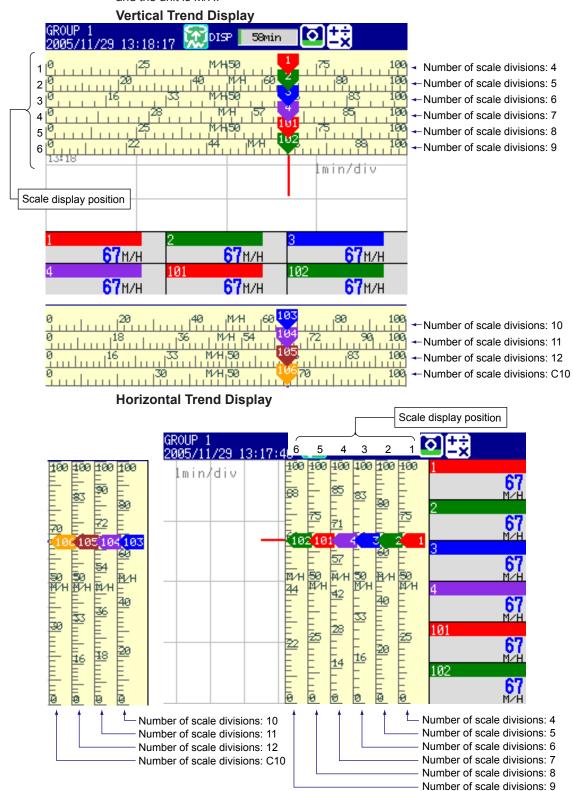

5-12 IM 04L21B01-01EN

#### Note .

- If the scales of multiple channels are set to the same position, the scale of the channel assigned first to the group is displayed.
  - Example: If the order of assignment of a group is **003.002.001**, and the scale display position of all channels is set to **1**, the scale of channel 3 is displayed at display position 1.
- Even if some of the scale display positions are skipped, the scale is packed towards display
  position 1.
  - Example: Suppose the assignment of channels to a group is **001.002.003**, and the display positions of the scales are set to 1, 3, and 6, respectively. The scales are actually displayed at positions 1, 2, and 3, respectively.
- The scale is divided into 4 to 12 sections by the main scale marks. The section between
  the main scale marks is divided into 5 or 10 subsections by medium and small scale marks.
  However, small scale marks are not displayed in the following cases.
  - When the resolution of the input range is smaller than the total number of small scale marks.
  - When zone display is used.
  - When partial expanded display is used (numbers are displayed at the ends of the scale and at the boundary position).
- · The scale values are displayed according to the following rules.
  - If the number of scale divisions is 4 to 6 for the vertical trend display, values are displayed at all main scale marks. If the number of scale divisions is greater, the values are displayed at every other main scale marks.
  - Scale upper and lower limits are displayed at the ends of the scale.
  - Scale values are displayed up to 3 digits excluding the minus sign. However, if the
    integer part of values at the ends of the scale is both 1 digit or the integer part is zero, 2
    digits are displayed.
    - Example: If the scale is -0.05 to 0.50, the lower limit is "-0.0" and the upper limit is "0.5."
  - If the integer part of either end of the scale is 2 or 3 digits, the fractional part is truncated.
     Example: If the scale is 0.1 to 100.0, the lower limit is "0" and the upper limit is "100."
  - If the integer part of either end of the scale is 4 or more digits, the value is displayed using a 3-digit mantissa and exponent like "×10" or "×10<sup>2</sup>".
    - Example: If the scale is 10 to 2000, the lower limit is "1" and the upper limit is "200  $\times$  10".
- The unit is displayed near the center of the scale. If partial expanded display is used,
  the display position is offset from the center. For the vertical trend display, the number of
  characters that can be displayed is up to six. For the horizontal trend display, the number of
  characters that can be displayed is up to three. However, if the scale digit display is set to
  Fine, up to four characters are displayed.

#### • Trend > Scale > Digit

\* This is not applied to the Log scale (/LG1 option).

Fine: When the scale values are displayed using two digits, you can change it so that they are displayed using three digits.

For example, if the scale range is "49.0 to 50.0" and you select "Normal," the scale values are displayed using two digits ("49" for example, see Note above). If you select "Fine," the scale values are displayed using three digits as shown below.

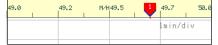

#### Trend > Scale > Value indicator

The current value is displayed as a mark or a bar graph.

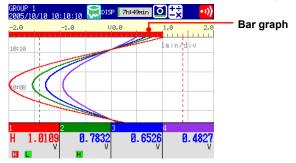

# 5.8 Displaying Alarm Point Marks and Color Scale Band on the Scale

Display alarm point marks on the scale. Display the specified range with a color band. For a description of the function, see section 1.3.

When using the Log scale (/LG1 option), set the mantissa and the exponent to set the color scale band.

For the setting procedure, see the next page and section 3.13.

# **Setup Screen**

Press **MENU** (to switch to setting mode), and select the **Menu** tab > **Meas channel** > **Alarm mark** or **Color scale band**.

Alarm mark

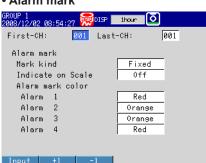

#### Color scale band

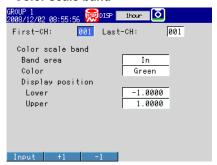

# **Setup Items**

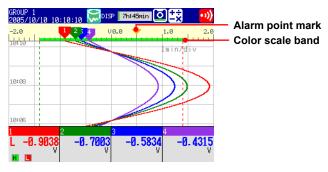

## First-CH, Last-CH

Select the target channels. The target channels are common with the other items that are displayed on the screen.

#### Alarm mark

Displays marks indicating the values of the high and low limit alarms, delay high and low limit alarms, and difference high and low limit alarms. This setting is common with the bar graph display.

## Alarm mark > Mark kind

| Settings | Description                                                    | Mark   |
|----------|----------------------------------------------------------------|--------|
| Alarm    | The alarm mark is green under normal circumstances. It becomes | ₹ or 🚩 |
|          | red when an alarm occurs.                                      |        |
| Fixed    | Displays a fixed color.                                        | _      |

# Alarm mark > Indicate on Scale To display alarm point marks, select On.

Alarm mark color > Alarm 1, Alarm 2, Alarm 3, and Alarm 4
 If the Mark kind is set to Fixed, specify the color of the alarm point marks.

5-14 IM 04L21B01-01EN

## Color scale band

Displays a specified section of the measurement range using a color band on the scale. This setting is common with the bar graph display.

# • Color scale band > Band area

| Settings | Description                                     |
|----------|-------------------------------------------------|
| In       | Displays the area inside using the color band.  |
| Out      | Displays the area outside using the color band. |
| Off      | Disables the function.                          |

# • Color scale band > Color

Set the display color.

# • Color scale band > Display position > Lower, Upper

\* When you are using the Log scale (/LG1 option), set the settings by specifying the mantissas and exponents (see section 3.13).

Specify the display position. Set a value within the span or scale range.

Lower: Lower limit of the area.
Upper: Upper limit of the area.

# 5.9 Partially Expanding the Waveform

Expand a part of a waveform (shrink the other parts) on the display.

\* You cannot specify a channel that is set to Log scale (/LG1 option).

We recommend that you display the scale when viewing partially expanded channels. The numbers for the ends of the scale and the boundary position are displayed, and you can identify the expanded and reduced areas easily. However, numbers are not displayed for other scale marks.

For a description of the function, see section 1.3.

# **Setup Screen**

## Turning ON/OFF the Partial Expanded Display Function

Press **MENU** (to switch to setting mode), hold down **FUNC** for 3 s (to switch to basic setting mode), and select the **Environment** tab > **View, Message**.

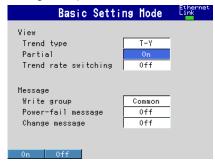

## Partially Expanded Display Method

Press **MENU** (to switch to setting mode), and select the **Menu** tab > **Meas channel** > **Partial**.

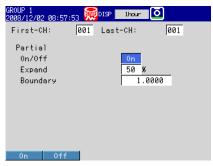

# Setup Items

# View > Partial

If you select **On**, the **Partial** setup item appears in the setting mode.

#### • First-CH, Last-CH

Select the target channels.

#### Partial > On/Off

To enable partial expanded display, select **On**.

#### Partial > Expand

Set the position where the value specified by **Boundary** is to be displayed within the display span in the range of 1 to 99.

5-16 IM 04L21801-01EN

## • Partial > Boundary

Set the value that is to be the boundary between the reduced section and the expanded section in the range of "minimum span value + 1 digit to maximum span value  $-\,1$  digit." For channels that are set to scaling, the selectable range is "minimum scale value + 1 digit to maximum scale value - 1 digit."

Example: Input range: -6 V to 6V. Expand: 30. Boundary: 0

The -6 V to 0 V range is displayed in the 0% to 30% range, and the 0 V

to 6 V range is displayed in the 30% to 100% range.

5-17 IM 04L21B01-01EN

# 5.10 Changing the Display Layout, Clearing of the Waveform at Start, Message Display Direction, Waveform Line Width, and Grid

Change the display layout, clearing of the waveform at start, waveform line width, and grid.

For a description of the function, see section 1.3.

# **Setup Screen**

Press **MENU** (to switch to setting mode), and select the **Menu** tab > **Display** > **Trend**.

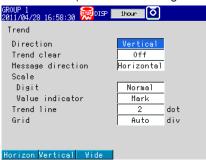

# **Setup Items**

#### Trend > Direction

Set the display direction of the trends to Horizontal, Vertical, or Wide.

#### Trend > Trend clear

| Settings | Description                                                        |
|----------|--------------------------------------------------------------------|
| On       | Clears the displayed waveform when the memory sampling is started. |
| Off      | Does not clear the waveform when the memory sampling is started.   |

# • Trend > Message direction

Set the display direction of messages to **Horizontal** or **Vertical**. When the trend is set to **Vertical**, the message direction is fixed to **Horizontal**.

#### • Trend > Trend line

Set the line width of the trend in dots (1 to 3).

#### Trend > Grid

Select the number of grids to be displayed in the waveform display area of the trend display.

| Settings | Description                                                                                                    |
|----------|----------------------------------------------------------------------------------------------------|
| 4 to 12  | Displays a grid that divides the display width into 4 to 12 sections.                                                                                                    |
| Auto     | Displays the same number of grids as the number of scale divisions of the first assigned channel of the group. When the target channel is set to Log scale (/LG1 option), the logarithmic grid is used. |

5-18 IM 04L21B01-01EN

# 5.11 Changing the Bar Graph Display Method

Change the bar graph display method.

For a description of the function, see section 1.3.

# **Setup Screen**

#### Display Direction

Press **MENU** (to switch to setting mode), and select the **Menu** tab > **Display** > **Bar graph**.

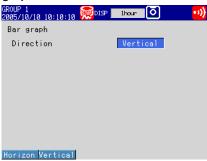

#### Base Position and the Number of Scale Divisions

Press **MENU** (to switch to setting mode), and select the **Menu** tab > **Meas channel** > **Bar graph**.

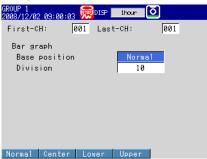

# **Setup Items**

#### · Bar graph > Direction

Set the display direction of bar graphs to Horizontal or Vertical.

#### · First-CH, Last-CH

Set the target channels. The target channels are common with the other items that are displayed on the screen.

#### Bar graph > Base position

Set the bar graph base position to **Normal**, **Center**, **Lower**, or **Upper**. This setting is applied when you are displaying the current value on the scale as a bar graph on the bar graph and trend displays.

# When the Display Direction of the Bar Graph Is Vertical

#### Normal

Value at the bottom of the bar graph: Span lower limit or span upper limit (or scale lower limit or scale upper limit), whichever is less

Value at the top of the bar graph: Span lower limit or span upper limit (or scale lower limit or scale upper limit), whichever is greater

Starting point of the bar: Bottom edge

#### · Center

Value at the bottom of the bar graph: Same as with Normal. Value at the top of the bar graph: Same as with Normal. Starting point of the bar: Center

#### Lower

Value at the bottom of the bar graph: Span lower limit (or scale lower limit)
Value at the top of the bar graph: Span upper limit (or scale upper limit)
Starting point of the bar: Bottom edge

#### Upper

Value at the bottom of the bar graph: Same as with Lower. Value at the top of the bar graph: Same as with Lower.

Starting point of the bar: Top edge

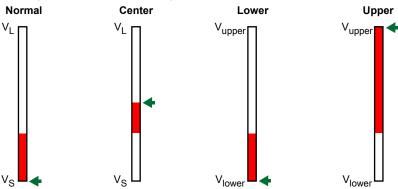

Vupper: Span upper limit (or scale upper limit)
Vlower: Span lower limit (or scale lower limit)
VL: Vlower or Vupper, whichever is greater
VS: Vlower or Vupper, whichever is less
◆: Starting point of the bar

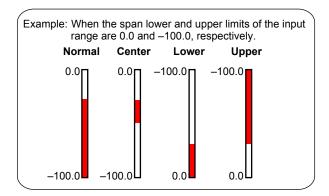

5-20 IM 04L21B01-01EN

# When the Display Direction of the Bar Graph Is Horizontal

The span lower limit (or scale lower limit) becomes the left edge of the bar graph, and the span upper limit (or scale upper limit) becomes the right edge of the bar graph.

· Starting point of the bar

Normal: Left edge or right edge, whichever is less

Center: Center Lower: Left edge Upper: Right edge

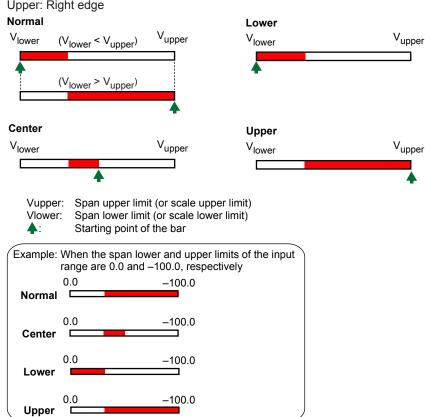

# When Displaying the Current Value on the Scale Using the Bar Graph

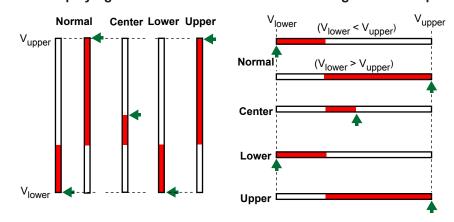

# • Bar graph > Division

Select the number of main scale marks from 4 to 12.

# 5.12 Changing the Background Color of the Display

Change the background color of the display. This setting is applied to the operation screens.

# **Setup Screen**

Press **MENU** (to switch to setting mode), and select the **Menu** tab > **Display** > **Monitor**.

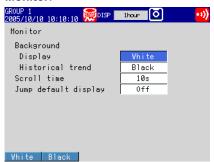

# **Setup Items**

- Monitor > Background > Display
   Set the background color of the operation screen to White (default setting) or Black.
- Monitor > Background > Historical trend
   Select the background color of the historical trend display from the following:
   Settings: White, Black (default setting), Cream, and Lightgray

5-22 IM 04L21B01-01EN

# 5.13 Automatically Switching Display Groups

Automatically switch the displayed group at a specified interval.

# **Setup Screen**

Press **MENU** (to switch to setting mode), and select the **Menu** tab > **Display** > **Monitor**.

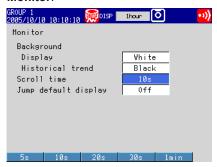

# **Setup Items**

#### Monitor > Scroll time

Set the switching interval from the available settings between 5 s and 1 min. The groups switch in ascending order.

Select whether to automatically switch on the display selection menu. See section 4.2

# 5.14 Automatically Switching Back to the Default Display

Show a preset display when there is no operation for a specific time.

# Setup Screen

Press **MENU** (to switch to setting mode), and select the **Menu** tab > **Display** > **Monitor**.

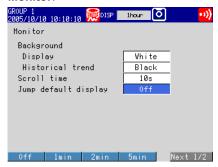

# **Setup Items**

## • Monitor > Jump default display

Returns to a preset display if there is no key operation for a specific time.

| Settings   | Description                       |  |  |  |  |
|------------|-----------------------------------|--|--|--|--|
| 1min to 1h | Time until switching the display. |  |  |  |  |
| Off        | Disables the function.            |  |  |  |  |

# **Procedure**

# Specifying the Display to be Shown

- 1. Show the operation display you want to designate.
- **2.** In the operation mode, press **FUNC**. The Function menu appears.
- **3.** Press the **Standard display** soft key. The display is registered.

5-24 IM 04L21B01-01EN

# 5.15 Writing a Message When the FX Recovers from a Power Failure

A message is written to the trend display when the FX recovers from a power failure while memory sampling is in progress.

# **Setup Screen**

# · Power-fail message

Press **MENU** (to switch to setting mode), hold down **FUNC** for 3 s (to switch to basic setting mode), and select the **Environment** tab > **View, Message**.

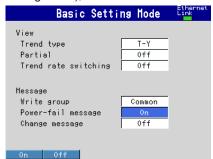

# **Setup Items**

# Message > Power-fail message

| Settings | Description                                                                                                    |
|----------|----------------------------------------------------------------------------------------------------|
| On       | A message is written when the FX recovers from a power failure while memory sampling is in progress.  Display example: 15:12 Power Off 2005/10/25 15:12:57 |
| Off      | Disables the function.                                                                                                    |

# 5.16 Changing the Function menu and Display Selection Menu

You can change the contents of the Function menu, which is displayed when you press FUNC, and the display selection menu, which is displayed when you press DISP/ENTER.

# **Setup Screen**

#### Function menu

Press **MENU** (to switch to setting mode), and select the **Menu** tab > **Menu customize** > **Function menu**.

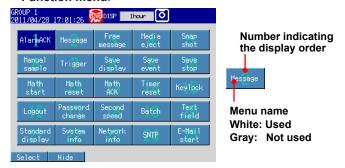

## Display Menu

Press **MENU** (to switch to setting mode), and select the **Menu** tab > **Menu customize** > **Display menu**.

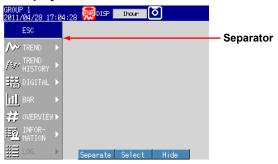

# **Setup Items**

#### Enabling and Disabling the Function menu

Items whose menu name is white are shown.

- 1. Press the arrow keys to select a menu item.
- Press the View or Hide soft key.If you press the Hide soft key, the menu name is displayed in gray, and does not appear in the Function menu.

## · Changing the Display Order of the Function menu Items

Menu items are displayed in order by number. In addition, menu items appear when the corresponding function can be used.

- 1. Press the arrow keys to select a menu item.
- Press the Select soft key.The menu item is enclosed in a red frame.
- **3.** Press the **arrow keys** to select the destination.
- Press the Transfer soft key.
   The menu item moves to the selected number position.

5-26 IM 04L21B01-01EN

#### Description of Function menu Items

For a description of each item, see section 4.1.

# • Enabling/Disabling the Display Selection Menu and Sub Menu

Items whose menu name is white are shown.

- 1. Press the arrow keys to select a menu item.
- 2. Press the View or Hide soft key.

If you press the **Hide** soft key, the menu name is displayed in gray, and does not appear in the display selection menu.

# · Changing the Display Selection Menu/Sub Menu Positions

- 1. Press the arrow keys to select a menu item.
- 2. Press the Select soft key.

The menu item is enclosed in a red frame.

- **3.** Press the **arrow keys** to select the destination.
- **4.** Press the **Transfer** soft key.

The menu item moves to the selected position.

#### Showing/Hiding Separators

- 1. Press the arrow keys to select a menu item.
- 2. Press the Separate soft key.

A separator (line) is displayed between the current item and the lower item.

If you select a menu item whose separator is already shown, this operation hides the separator.

You can set up to three separators in the display selection menu and each sub menu.

• Description of the Display Selection Menus and Sub Menus Items with asterisk (\*) are set to **Hide** by default.

| Display Selection Menu | Sub Menu                              | Reference Section          |
|------------------------|---------------------------------------|----------------------------|
| TREND                  | GROUP 1 to GROUP 10                   | Section 4.2                |
|                        | ALL CHANNEL/GROUP CHANNEL             | Section 4.2                |
|                        | SCALE ON/OFF                          | Section 4.2                |
|                        | DIGITAL OFF/ON                        | Section 4.2                |
|                        | MESSAGE DISP2/1                       | Section 4.2                |
|                        | * TREND SPACE ON/OFF                  | Section 4.2                |
|                        | AUTO SCROLL ON/OFF                    | Section 4.2                |
| TREND HISTORY          | GROUP 1 to GROUP 10                   | Section 4.3                |
| DIGITAL                | GROUP 1 to GROUP 10                   | Section 4.2                |
|                        | AUTO SCROLL ON/OFF                    | Section 4.2                |
| BAR                    | GROUP 1 to GROUP 10                   | Section 4.2                |
|                        | AUTO SCROLL ON/OFF                    | Section 4.2                |
| OVERVIEW               | CURSOR OFF/ON                         | Section 4.4                |
|                        | JUMP TO ALM SUM                       | Section 4.4                |
|                        | JUMP TO TREND                         | Section 4.4                |
|                        | * JUMP TO DIGITAL                     | Section 4.4                |
|                        | * JUMP TO BAR                         | Section 4.4                |
| NFORMATION             | ALARM SUMMARY                         | Section 4.6                |
| INI ORWANION           | MESSAGE SUMMARY                       | Section 4.7                |
|                        | MEMORY SUMMARY                        | Section 4.8                |
|                        | * MODBUS CLIENT                       | Section 4.5                |
|                        | * MODBUS MASTER                       | Section 4.5                |
|                        | * RELAY                               | Section 4.5                |
|                        | · · · · · · · · · · · · · · · · · · · |                            |
|                        | REPORT DATA                           | Section 4.5                |
|                        | COLUMN BAR                            | Section 4.10               |
|                        | TO HISTORY                            | Sections 4.6, 4.7, and 4.8 |
|                        | TO HISTORY(DISP)                      | Sections 4.6, 4.7, and 4.8 |
|                        | TO HISTORY(EV)                        | Sections 4.6, 4.7, and 4.8 |
|                        | TO OVERVIEW                           | Section 4.6                |
|                        | DISP GROUP OFF/ON                     | Section 4.7                |
|                        | CHANGE SORT KEY                       | Sections 4.6 and 4.7       |
|                        | ASCENDING ORDER/<br>DESCENDING ORDER  | Sections 4.6 and 4.7       |
|                        | DATA SAVE MODE                        | Section 4.8                |
|                        | SELECT SAVE                           | Section 4.8                |
|                        | * M.SAMPLE SAVE                       | Section 4.8                |
|                        | * REPORT SAVE                         | Section 4.8                |
|                        | ALL SAVE                              | Section 4.8                |
|                        | CHANGE DISP ITEM                      | Section 4.7                |
|                        | CHANGE DATA KIND                      | Section 4.8                |
|                        | FILENAME DISPLAY/TIME DISPLAY         | Section 4.8                |
|                        | CHANGE REPORT CH                      | Section 4.5                |
|                        | SINGLE GRAPH/DUAL GRAPH               | Section 4.10               |
|                        | SELECT COLUMN/SELECT GROUP            | Section 4.10               |
|                        | REPORT GROUP 1 to 4                   | Section 4.10               |
| Log                    | LOGIN                                 | Section 4.9                |
| J                      | ERROR                                 | Section 4.9                |
|                        | COMMUNICATION                         | Section 4.9                |
|                        |                                       |                            |
|                        | FTP                                   | Section 4.9                |
|                        | MAIL                                  | Section 4.9                |
|                        |                                       | Castian 40                 |
|                        | WEB                                   | Section 4.9                |
|                        | WEB<br>SNTP                           | Section 4.9                |
|                        |                                       |                            |

5-28 IM 04L21B01-01EN

# 6.1 Setting the Recording Conditions of the Measured Data

Set the method for recording the measured data.

For a description of the function, see section 1.4.

# Setup Screen

# Data Type

Press **MENU** (to switch to setting mode), hold down **FUNC** for 3 s (to switch to basic setting mode), and select the **Menu** tab > **A/D**, **Memory**.

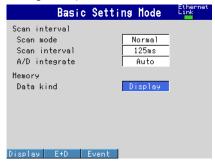

#### • Measurement Channels

Press **MENU** (to switch to setting mode), and select the **Menu** tab > **Meas channel** > **Tag, Memory, Delay**.

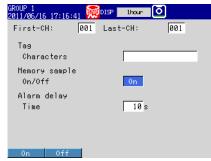

#### File Save Interval (Display Data)

Press **MENU** (to switch to setting mode), and select the **Menu** tab > **Display** > **Trend/ Save interval**.

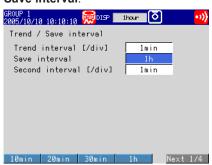

# Recording Conditions of Event Data\*

Press **MENU** (to switch to setting mode), and select the **Menu** tab > **Data save** > **Event data**.

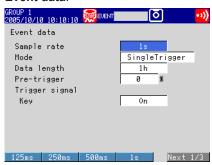

\* When you set the type of data that you want to save to "Display," which is the default value, "Event data" is not displayed in the sub menu. Change the Data kind setting on the A/D, Memory screen in basic setting mode.

# **Setup Items**

## Memory > Data kind

| Settings | Description                                                               |
|----------|---------------------------------------------------------------------------|
| Display  | Records display data.                                                     |
| E+D      | Records display data and event data. This setting cannot be selected when |
|          | the trend interval switching function is set to On.                       |
| Event    | Records event data.                                                       |

# Memory sample > On/Off

Turn **On** the target channels.

| Description                                                                                                    |
|----------------------------------------------------------------------------------------------------|
| Measured data is recorded. Waveforms are displayed on the trend display.                                                  |
| Measured data is not recorded. Even when registered in a display group, waveforms are not displayed in the trend display. |
| ٨                                                                                                    |

- Trend/Save interval > Trend interval [/div] (when recording display data)
  See the table below. You can only set trend intervals that are longer than the scan interval you set in Basic Setting Mode.
- Trend/Save interval > Save interval (when recording display data)
   Select the size of a record data file. The recorded data is divided by the file size specified here. The available settings vary depending on the number of memory sampling channels and the Trend interval setting.

| Trend interval <sup>1</sup> | 15 s <sup>2</sup> | 30 s       | 1 min      | 2 min     | 5 min     |
|-----------------------------|-------------------|------------|------------|-----------|-----------|
| Sample rate                 | 500 ms            | 1 s        | 2 s        | 4 s       | 10 s      |
| Selectable range            | 10 min to         | 10 min to  | 10 min to  | 10 min to | 10 min to |
| of save interval            | 3 days            | 7 days     | 14 days    | 14 days   | 31 days   |
| Trend interval <sup>1</sup> | 10 min            | 15 min     | 20 min     | 30 min    | 1 h       |
| Sample rate                 | 20 s              | 30 s       | 40 s       | 1 min     | 2 min     |
| Selectable range            | 10 min to         | 10 min to  | 1 hour to  | 1 hour to | 1 hour to |
| of save interval            | 31 days           | 31 days    | 31 days    | 31 days   | 31 days   |
| Trend interval <sup>1</sup> | 2 h               | 4 h        | 10 h       |           |           |
| Sample rate                 | 4 min             | 8 min      | 20 min     |           |           |
| Selectable range            | 2 hours to        | 4 hours to | 8 hours to | ]         |           |
| of save interval            | 31 days           | 31 days    | 31 days    |           |           |

- 1 You cannot set a trend interval that corresponds to a sampling interval that is faster than the scan interval.
- 2 Selectable on the FX1002 and FX1004

## Trend/Save interval > Second interval [/div]

See section 5.3.

6-2 IM 04L21B01-01EN

# • Event data (when recording event data)

## · Sample rate

Select the data recording interval. Use the table under "Data length" for reference.

## Mode

| Settings | Description                                          |
|----------|------------------------------------------------------|
| Free     | Records data continuously.                           |
| Single   | Records data when the trigger condition is met.      |
| Repeat   | Records data each time the trigger condition is met. |

## · Data length

Select the size of a record data file. The recorded data is divided by the file size specified here. The available data lengths vary depending on the number of memory sampling channels and the **Sample rate** setting.

| Sample rate <sup>1</sup> | 125 ms    | 250 ms    | 500 ms    | 1 s       | 2 s       |
|--------------------------|-----------|-----------|-----------|-----------|-----------|
| Selectable range         | 10 min to | 10 min to | 10 min to | 10 min to | 10 min to |
| of data length           | 1 day     | 2 days    | 3 days    | 7 days    | 14 days   |
| Sample rate <sup>1</sup> | 5 s       | 10 s      | 30 s      | 1 min     | 2 min     |
| Selectable range         | 10 min to | 10 min to | 1 hour to | 1 hour to | 1 hour to |
| of data length           | 31 days   | 31 days   | 31 days   | 31 days   | 31 days   |
| Sample rate <sup>1</sup> | 5 min     | 10 min    |           |           |           |
| Selectable range         | 1 hour to | 1 hour to |           |           |           |
| of data length           | 31 days   | 31 days   |           |           |           |

<sup>1</sup> You cannot choose a sample rate that is higher than the scan interval.

# • Pre-trigger

Specify the range when recording data before the trigger condition is met. Select the range as a percentage of the data length from 0, 5, 25, 50, 75, 95, and 100%. If you do not want to record the data existing before the trigger condition is met, select 0%.

# • Trigger signal > Key

Select **On** if you want to activate the trigger using key operation.

# Note.

- Triggers can be applied using event action (see section 7.1).
- If the trigger condition is already met when you press START, recording starts.

# 6.2 Setting the Method for Saving the Data

This section explains how to select a method for saving measured data to an external storage medium.

For a description of the function, see section 1.4.

# **Setup Screen**

#### Auto save

\* This is only valid on FXs that have a CF card slot.

Press **MENU** (to switch to setting mode), hold down **FUNC** for 3 s (to switch to basic setting mode), and select the **Environment** tab > **Security, Media save**.

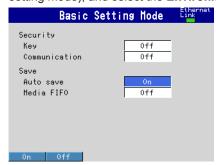

## · File header, Data file name

Press **MENU** (to switch to setting mode), and select the **Menu** tab > **Data save** > **File header**, **File name**.

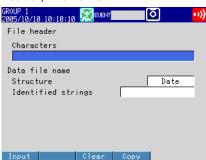

#### Save directory

\* This is only valid on FXs that have a CF card slot or USB interface (/USB1 option).

Press **MENU** (to switch to setting mode), and select the **Menu** tab > **Data save** > **Save directory**.

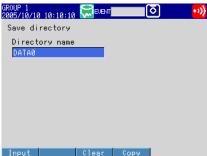

6-4 IM 04L21B01-01EN

# Setup Items

## Save > Auto save

\* This is only valid on FXs that have a CF card slot.

| Settings | Description                                                              |
|----------|--------------------------------------------------------------------------|
| On       | Automatically saves the measured data to the CF card. Specify On to      |
|          | enable the media FIFO function.                                          |
| Off      | Does not automatically save the data. Save the measured data manually to |
|          | the CF card or USB flash memory (/USB1 option).                          |

#### Save > Media FIFO

\* This is only valid on FXs that have a CF card slot.

This item appears if Auto save is set to On.

| Settings | Description                                                                         |
|----------|-------------------------------------------------------------------------------------|
| On       | Enable media FIFO. Constantly retains the most recent data files in the CF card.    |
| Off      | Disable media FIFO. Replace the CF card if the free space on the CF card drops low. |

## • File header > Characters

Set the header to be written to the data file. (Up to 50 characters, Aa#1)

#### Data file name > Structure

Sets the structure of the file name when saving data.

| Settings | Description                                                |
|----------|------------------------------------------------------------|
| Date     | Serial number + user-assigned character string + date      |
| Serial   | Serial number + user-assigned character string             |
| Batch    | Serial number + batch name (when using the batch function) |

#### Data file name > Identified strings

Set the user-assigned section of the file name. (Up to 16 characters, Aa#1)

Symbols that can be used: #, %, (, ), +, -, ., @, °, and \_.

For details on the data file name, see section 1.4.

#### Save directory > Directory name

\* This is only valid on FXs that have a CF card slot or USB interface (/USB1 option).

Set the name of the directory on the storage medium for saving the data on the external storage medium. (Up to 20 characters,  $\boxed{Aa\#1}$ )

Symbols that can be used: #, %, (, ), +, -, ., @, °, and \_.

Strings that cannot be used: AUX, CON, PRN, NUL, CLOCK, COM1 to COM9, and LPT1 to LPT9.

# 6.3 Using the Batch Function

Set the batch function.

For a description of the function, see section 1.5.

# **Setup Screen**

## Batch Function

Press **MENU** (to switch to setting mode), hold down **FUNC** for 3 s (to switch to basic setting mode), and select the **Environment** tab > **Batch**.

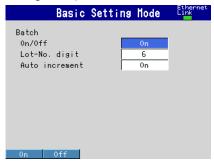

#### · Data file name

Press **MENU** (to switch to setting mode), and select the **Menu** tab > **Data save** > **File header**, **File name**.

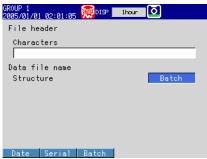

## Text Field

Press **MENU** (to switch to setting mode), and select the **Menu** tab > **Data save** > **Batch text**.

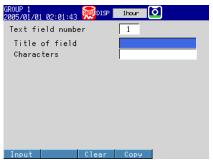

6-6 IM 04L21801-01EN

# **Setup Items**

#### • Batch > On/Off

Select **On** to use the batch function.

#### • Batch > Lot-No. digit

Select the number of digits of the lot number from 4, 6, or 8. Select Off to disable the lot number.

#### • Batch > Auto increment

| Settings | Description                                                                                                   |
|----------|----------------------------------------------------------------------------------------------------|
| On       | Automatically sets the lot number of the next measurement to "the lot number of the current measurement + 1." |
| Off      | Disables the operation described above.                                                                       |

#### • Data file name > Structure

Batch: Sets the names of the display data files or event data files to "serial number + batch name."

For details on the data file name, see section 1.4.

#### · Text field number

Select a number from 1 to 8.

#### • Text field > Title of field or Characters

Set the string.

Title of field: (Up to 20 characters, Aa#1), Characters: (Up to 30 characters, Aa#1)

#### **Procedure**

# Setting the Batch Name (Batch number + lot number) and Comment

1. In the operation mode, press FUNC.

The Function menu appears.

2. Press the **Batch** soft key.

A window appears for you to enter the batch name and comment.

3. Set the batch number. (Up to 32 characters, Aa#1) Symbols that can be used: #, %, (, ), +, -, ., @, °, and \_.

If you are using the lot number, set the lot number.

- 4. Set batch comments 1, 2, and 3. (Up to 50 characters each, Aa#1)
- 5. Press DISP/ENTER.

## Note.

- · Batch numbers and lot numbers cannot be changed after memory start.
- You can change the comment as many times as you wish before executing memory start.
   After memory start, only the comments that are not specified can be entered. You can change the comment as many times as you wish while the window for setting the comment is displayed. The last specified comment is valid.
- · The comment is cleared when memory stop is executed.
- The batch number, lot number, and comments are saved to the display data file or event data file. They are not saved to the setup file.

# • Displaying Text Field Settings

- **1.** In the operation mode, press **FUNC**. The Function menu appears.
- **2.** Press the **Text field** soft key. The text field settings appear.

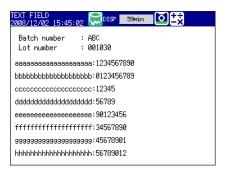

6-8 IM 04L21B01-01EN

# 6.4 Starting and Stopping Recording and Saving Measured Data

This section explains how to start recording and save measured data to the internal memory.

You can also save the measured data that is stored in internal memory to an external storage medium.

\* This is only valid on FXs that have a CF card slot or USB interface (/USB1 option). For a description of the function, see section 1.4.

#### **Procedure**

# Starting the Recording (Memory Start)

Press **START**. The internal memory icon in the status display section changes from the stop icon to memory sampling icon.

- When recording display data or event data in free mode, recording starts.
- When recording event data in trigger mode, the FX enters the trigger-wait condition.

#### · Applying a Trigger to Start the Recording

Carry out the procedure below when the FX is waiting for a trigger.

## Trigger through Key Operation

The procedure below can be carried out when recording event data in trigger mode and the FX is configured so that the start trigger is applied through key operation.

#### 1. Press FUNC.

The Function menu appears.

# 2. Press the Trigger soft key.

The recording starts.

# Trigger by an Event (Event action function must be configured. See section 7.1.)

Recording starts when an event occurs.

#### Automatically Saving Measured Data

Automatic saving takes place when **Auto save** is set to **On** (see section 6.2 for details). The save destination is the CF card.

\* This is only valid on FXs that have a CF card slot.

Have the CF card inserted in the slot at all times. While the memory sampling is in progress, the measured data recorded in the internal memory is automatically saved to the CF card.

Action when Media FIFO is not enabled: If data is not completely saved to the external storage medium such as due to insufficient free space, the next time that data is automatically saved, the unsaved data will be saved.

#### Creating a Display Data File or an Event Data File

This operation can be carried out when recording display data or when recording event data in **Free** mode. The file is created in the internal memory.

If **Auto save** is set to **On**, the data file is saved to the CF card at the same time.

In the operation mode, press FUNC.
 The Function menu appears.

#### 2. Press the Save display or Save event soft key.

The display data or event data is saved to the CF card.

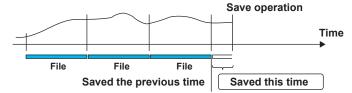

# • Saving Measured Data Manually (Collectively Storing Unsaved Data)

This is the case for manually saving where **Auto save** is set to **Off** (see section 6.2 for details).

You can save to a CF card or to USB flash memory (/USB1 option). The procedure for saving unsaved data to a CF card is described below.

For the procedure to save data to the USB flash memory, see section 2.11.

1. Insert the CF card.

A confirmation window containing the message "There is data which is not saved to media. Do you want to store to media?" appears.

2. Select Yes and press DISP/ENTER.

The unsaved data in internal memory will be saved to the CF card.

3. Follow these steps to remove the CF card.

Press **FUNC** (to display the Function menu) > **Media eject** soft key > **CF** soft key. When the message "Media can be removed safely" appears, remove the CF card.

#### Note.

- If there is not enough space on the external storage medium, the message "Not enough free space on media" appears, and the data is not saved. If this message appears, replace the external storage medium. Then, carry out the procedure again.
- · You cannot abort the data save operation while it is in progress.

6-10 IM 04L21801-01EN

## Stopping the Recording (Memory Stop)

1. Press STOP. A confirmation window is displayed.

If you are using the batch function, the batch name and comment are displayed on the screen.

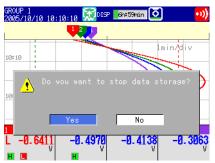

2. Select Yes using the arrow keys and press DISP/ENTER.

If the FX is equipped with computation functions (/M1, /PM1, and /PWR1 options), select **Mem+Math** or **Memory**, and then press **DISP/ENTER**.

The internal memory icon in the status display section changes to the stop icon.

 Saving the Data in the Internal Memory Collectively or Selectively through Key Operation

See section 4.8.

# **Explanation**

#### Operations That Start Simultaneously with Memory Start

- Waveform display updating on the trend display.
- · Report (/M1, /PM1, and /PWR1 options)
- The computation function (/M1, /PM1, and /PWR1 options) can be configured to start simultaneously with memory start.
   See section 9.4.

#### Operations That Stop Simultaneously with Memory Stop

- Waveform display updating on the trend display.
- Report (/M1, /PM1, and /PWR1 options)
- Computation function (/M1, /PM1, and /PWR1 options): When selected in the procedure described above.

#### Performance While Data Is Being Saved

If the internal memory or external storage medium is continuously accessed, the following phenomena may occur.

- Files being saved to the external storage medium drop out.
- Accessing the FX through communications takes a long time

In such case, take the following measures.

- If you are creating data files at short intervals consecutively using the event action function, increase the data file save interval.
- If you are creating numerous files in a single directory on the external storage medium, change the destination directory name at approximately every 1000 files.

# Changing Settings and Performing File Operations during Recording (Memory sampling)

You cannot change the following settings.

- Basic settings
- · Input range
- · Memory sampling on/off
- · Computation channel calculation expressions and constants
- TLOG
- · Trend interval
- File save interval
- Timer and match time timer
- VT Ratio, CT Ratio, and low-cut power

6-12 IM 04L21B01-01EN

# 6.5 Manually Saving the Measured Data (Manual Sample)

Save the instantaneous values of all channels (excluding those set to Skip or Off) through key operation.

For a description of the function, see section 1.4.

## **Procedure**

- **1.** In the operation mode, press **FUNC**. The Function menu appears.
- **2.** Press the **Manual sample** soft key. Manual sampling is executed.

# **Explanation**

# Number of Manual Sampled Data Set in the Internal Memory

The number of manual sampled data set in the internal memory is displayed on the memory summary display (see section 1.3)

# Saving Manual Sampled Data

- \* This is only valid on FXs that have a CF card slot or USB interface (/USB1 option).
- If auto save is **On**, the manual sampled data is saved to the CF card when you carry out manual sampling.
- If Auto save is set to Off, save the manual sampled data to the CF card or USB flash memory (/USB1 option) according to the procedure for manually saving the data (see section 6.4).
- You can save the manual sampled data to the CF card or USB flash memory (/ USB1 option) according to the procedure for manually saving the data (see section 4.8) regardless of the Auto save setting.
- Manual sampled data is saved as a tab-separated text file (see appendix 3).

#### Note

Even if the FX does not have a CF card slot, you can still execute manual sampling. However, you cannot load data. To load data, the FX must be equipped with a communication interface (/C2, /C3, or /C7 option) or the USB interface (/USB1 option).

IM 04L21B01-01EN 6-13

# 6.6 Saving the Screen Image Data (Snapshot)

Save the current screen image data to the CF card. This operation is called *snapshot*, and the screen image data file is called *snapshot data file*.

For a description of the function, see section 1.4.

# **Procedure**

In the operation mode, press FUNC.
 The Function menu appears.

2. Press the Snap shot soft key.

A message indicating that the message "Execution is complete" is displayed, and the snapshot data file is saved to the CF card.

Image of the soft keys and the message window are not saved.

#### Note.

- If you assign the snapshot function to the USER key, you can take snapshots in all modes (operation mode, setting mode, and basic setting mode). However, error messages will not be saved.
- If the FX does not have a CF card slot, you can execute snapshots, but the operation will not be performed. However, if the FTP transfer operation is enabled (/C7 option), the operation will be performed.

# **Explanation**

### File Format

The snapshot data file is in PNG format.

#### File Name

See section 1.4.

6-14 IM 04L21801-01EN

# 6.7 Managing the Files on the External Storage Medium

This section explains how to display a list of stored files and the amount of available memory, delete files and directories, and format external storage media.

This is only valid on FXs that have a CF card slot or USB interface (/USB1 option).

#### **Procedure**

 Displaying Files, Deleting Files, and Checking Available Memory on the External Storage Medium

Carry out the procedure below to show the display.

Press **MENU** (to switch to setting mode), and select the **File** tab > **File list, delete** > press the **CF** or **USB** soft key\* > and press **DISP/ENTER**.

\* When a CF card and a USB flash memory (/USB1 option) are being used.

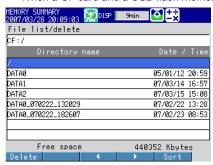

# Displaying a List of Files in a Directory and Checking the Free Space

Press the **arrow keys** to select a directory, and press **DISP/ENTER**. The files in the directory are displayed. The root directory is denoted by [/].

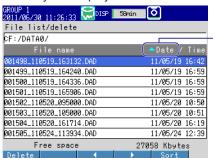

- : Sorted in order with the oldest timestamp first.
- : Sorted in order with the most recent timestamp first.

# **Sorting Files and Directories**

The files and directories can be sorted by the update date/time.

Each time you press the **Sort** soft key, the files and directories are sorted in order from the oldest or the latest update date/time. A mark indicating the sort order is displayed by Date/Time.

## If the File Name Does Not Fit in the Display Space

Press the > soft key once to shift the file name to the left by a character.

Press the **◁** soft key once to shift the file name to the right by a character.

IM 04L21B01-01EN 6-15

#### **Deleting a File**

Press the **arrow keys** to select the file to be deleted, and press the **Delete** soft key. A confirmation window appears. Select **Yes**, and press **DISP/ENTER**.

The file is deleted.

## **Deleting a Directory**

First, delete all the files in the directory.

Select the directory you want to delete. The rest of the procedure is the same as deleting a file.

## **Checking the Free Space**

The free space on the storage medium is shown at the lower right of the screen.

## · Formatting External Storage Media

Formatting will remove the contents of the external storage medium.

Carry out the procedure below to show the display.
 Press MENU (to switch to setting mode), and select the File tab > Format. Press the CF or USB soft key\*, and then press DISP/ENTER.

\* When a CF card and a USB flash memory (/USB1 option) are being used.

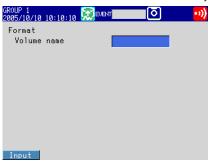

- **2.** Enter the volume name and press **DISP/ENTER**. (Up to 11 characters, A1) A confirmation window opens.
- **3.** Select Yes and press **DISP/ENTER**. The external storage medium will be formatted.

# **Explanation**

# Format Type

| Size                                           | Туре  |
|------------------------------------------------|-------|
| Storage medium smaller than or equal to 512 MB | FAT16 |
| Storage medium greater than 512 MB             | FAT32 |

6-16 IM 04L21B01-01EN

# 6.8 Loading and Displaying Measured Data from External Storage Media

Load the display or event data file saved on the external storage medium and display the waveform. The loaded data is shown on the historical trend display.

For the operations on the historical trend display, see section 4.3.

This is only valid on FXs that have a CF card slot or USB interface (/USB1 option).

## **Procedure**

#### · Loading a File

1. Carry out the procedure below to show the display.

Press **MENU** (to switch to setting mode), and select the **File** tab > **Load display data** or **Load** event data. Press the **CF or USB** soft key\*, and then press **DISP/ ENTER**.

\* When a CF card and a USB flash memory (/USB1 option) are being used.

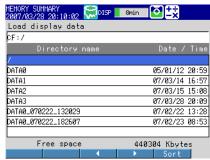

- 2. Press the **arrow keys** to select a directory, and press **DISP/ENTER**. The files in the directory are displayed. The root directory is denoted by [/].
- **3.** Press the **arrow keys** to select a file, and press **DISP/ENTER**. The file is loaded, and the waveform is displayed in the historical trend.

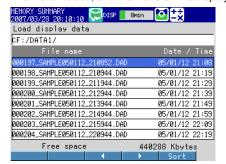

#### Note .

- The extension of display data files is .DAD. The extension of event data files is .DAE.

IM 04L21B01-01EN 6-17

# 6.9 Saving/Loading the Setup Data

This section explains how to save and load setup data from external storage media. This is only valid on FXs that have a CF card slot or USB interface (/USB1 option).

## **Procedure**

# · Saving the Setup Data

1. Carry out the procedure below to show the display.

Press **MENU** (to switch to setting mode), and select the **File** tab > **Save settings**. Press the **CF** or **USB soft key**, and then press **DISP/ENTER**.

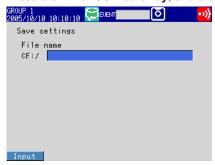

2. Set the file name. (Up to 32 characters, Aa#1) Symbols that can be used: #, %, (, ), +, -, ., @, °, and \_. Strings that cannot be used: AUX, CON, PRN, NUL, CLOCK, COM1 to COM9, and LPT1 to LPT9.

To cancel the operation, press ESC.

#### 3. Press DISP/ENTER.

The setup data is saved.

# Loading the Setup Data for the Setting Mode

1. Carry out the procedure below to show the display.

Press **MENU** (to switch to setting mode), and select the **File** tab > **Load settings**. Press the **CF** or **USB soft key**, and then press **DISP/ENTER**.

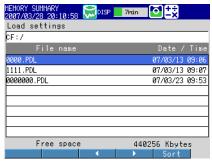

- 2. Use **DISP/ENTER** and **arrow keys** to select the setup file to be loaded.
  - \* Setup data files are stored in the root directory [/]. To cancel the operation, press **ESC**.
- 3. Press DISP/ENTER.

The setup data is loaded.

**Note** \_\_\_\_\_\_

For details on how to use the Sort, ▷, and 〈 keys, see section 6.7.

6-18 IM 04L21801-01EN

# Loading the Setup Data for the Setting Mode and Basic Setting Mode

1. Carry out the procedure below to show the display.

Press **MENU** (to switch to setting mode), hold down **FUNC** for 3 s (to switch to basic setting mode), and select the **File/Initialize** tab > **Load settings**. Press the **CF** or **USB** soft key\*, and then press **DISP/ENTER**.

\* When you are using a CF card and USB flash memory (/USB1 option).

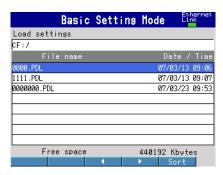

- 2. Use **DISP/ENTER** and **arrow keys** to select the setup file to be loaded.
  - \* Setup data files are stored in the root directory [/]. To cancel the operation, press **ESC**.

#### 3. Press DISP/ENTER.

The setup data is loaded.

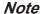

For details on how to use the Sort, >, and < keys, see section 6.7.

# **Explanation**

# Setup Data File

- The setup data file extension is .PDL.
- · The following settings are also saved.
  - · Current monitor display conditions
  - · Monitor auto recovery registration data

#### Loading Setup Data

- Only the setup data of the setting mode is loaded in the setting mode. However, settings that contradict the setup data of the basic setting mode are not loaded.
- The monitor display conditions and default display are also loaded.
- If the loaded setup data is not applied, check the error log (see section 4.9).

#### Note:

- While loading the setup data, key operations, operations via communications, and operations via remote input are not available.
- While setup data is being loaded, event action operations are invalid. Any events that occur
  while setup data is being loaded will be ignored.

IM 04L21B01-01EN 6-19

# **Setting the Event Action Function (Including** 7.1 the remote control function of the /R1 and / PM1 options and the USER key)

A specified action is carried out when an event occurs. This function is called event action. Follow the procedure in this section to also set the remote control function (/R1 and /PM1 options) and the USER key.

For a description of the function, see section 1.6.

# **Setup Screen**

#### **Event and Action**

Press MENU (to switch to setting mode), and select the Menu tab > Timer, Event action > Event action.

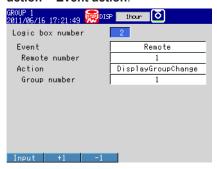

#### Timer

Press **MENU** (to switch to setting mode), and select the **Menu** tab > **Timer, Event** action > Timer.

· When set to relaive time

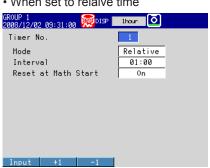

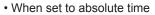

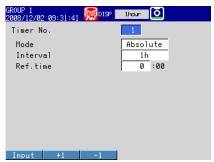

#### **Match Time**

Press MENU (to switch to setting mode), and select the Menu tab > Timer, Event action > Match time timer.

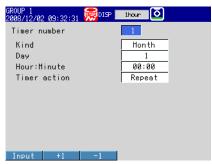

IM 04L21B01-01EN 7-1

# Setup Items

# • Logic box number

You can set up to 40.

## Event action > Event

The condition to execute the action.

| Settings  | Description                                                                                                    |
|-----------|----------------------------------------------------------------------------------------------------|
| None      | Not use.                                                                                                    |
| Remote    | Select the remote control input terminal number.                                                                 |
| Relay     | Select the alarm output relay number. During Edge operation, a change from deactivated to activated is an event. |
| Switch    | Select the internal switch number. During Edge operation, a change from off to on is an event.                   |
| Timer     | Select the timer number.                                                                                         |
| Matchtime | Select the match timer number.                                                                                   |
| Alarm     | During Edge operation, a change from "no alarms are active" to "at least one alarm is active" is an event.       |
| USER key  | -                                                                                                    |

# • Event action > Action

The action to be executed when an event occurs.

| Settings | Description                                                                                                    |
|----------|----------------------------------------------------------------------------------------------------|
| Memory   | -                                                                                                    |
| Start    | -                                                                                                    |
| Stop     | -                                                                                                    |
| Trigger  | Can be specified when the FX is configured to record event data.                                                                    |
| AlarmACK | Cannot be specified when the event is set to Relay, Switch, or Alarm.                                                               |
| Math     | Can be specified on FXs with the /M1, /PM1, or /PWR1 option.                                                                        |
| MathStrt | Start computation. Can be specified on FXs with the /M1, /PM1, or /PWR1 option.                                                     |
| MathStop | Stop computation. Can be specified on FXs with the /M1, /PM1, or /PWR1 option.                                                      |
| Math rst | Reset computation. Can be specified on FXs with the /M1, /PM1, or /PWR1 option.                                                     |
| SaveDisp | Can be specified when the FX is configured to record display data.                                                                  |
| SaveEvt  | Can be specified when the FX is configured to record event data.                                                                    |
| Message  | Set the message number to write the message and the destination. Set the message destination to all groups (All) or a group number. |
| Snap     | Snapshot                                                                                                    |
| Rate1/2  | Can be specified when the function for switching between the trend interval and the secondary trend interval is enabled.            |
| M.sample | Manual sampling                                                                                                    |
| TimerRst | Cannot be specified when the event is set to <b>Timer</b> .                                                                         |
| Group    | Specify the number of the group to be displayed.                                                                                    |
| Flag     | Can be specified on FXs with the /M1, /PM1, or /PWR1 option.                                                                        |
| Time adj | Can be specified only when the event is set to <b>Remote</b> .                                                                      |
| PnlLoad  | Can be specified only when the event is set to <b>Remote</b> .                                                                      |

7-2 IM 04L21B01-01EN

#### Timer

Timer used by event action. Used also in the TLOG computation of the computation function.

\* The timer cannot be changed while memory sampling or computation is in progress.

#### Timer No.

Up to four timers (1 to 4) can be set.

# When Using an Absolute Timer

#### Mode

Select Absolute.

#### Interval

Select the interval from the available settings between 1min to 24h.

#### · Ref.time

Set the time in the range of hour 0 to hour 23.

#### When Using a Relative Timer

#### Mode

Select Relative.

#### Interval

Set the interval in the range of 00:01 (1 min) to 24:00 (24 hours).

#### Reset at Math Start

On: Resets the timer when computation is started. The resetting of the timer is not considered to be a timeout. Even if the timer is used as an event, the action is not executed.

#### Match Time Timer

Set the time match condition used in event action.

\* The condition cannot be changed while memory sampling or computation is in progress.

#### • Timer number

You can set up to four match time conditions (1 to 4).

## Kind

| Setting | Description                            |
|---------|----------------------------------------|
| Day     | The condition is matched once a day.   |
| Week    | The condition is matched once a week.  |
| Month   | The condition is matched once a month. |

Set the items with check marks in the following table depending on the Kind setting.

| Catum Itam      | Kind |      |       |
|-----------------|------|------|-------|
| Setup Item      | Day  | Week | Month |
| Day             | ✓    |      | ✓     |
| Day of the week |      | ✓    |       |
| Hour:Minute     | ✓    | ✓    | ✓     |

#### Month

Specify the month.

# Day

Set the day.

# Day of the week

Set the day of the week.

# Hour:Minute

Set the time in the range of 00:00 to 23:59.

## Timer action

| Settings | Description                                         |
|----------|-----------------------------------------------------|
| Single   | Executes the action once when the condition is met. |
| Repeat   | Executes the action at every specified time.        |

IM 04L21B01-01EN 7-3

# **Procedure**

# • Resetting the Relative Timer

- **1.** In the operation mode, press **FUNC**. The Function menu appears.
- 2. Press the Timer reset soft key.
- Press the soft key corresponding to timer you want to reset. Select All to reset all timers.

The relative timer is reset.

# **Explanation**

# Resetting the Relative Timer

Restarts the timer.

- The resetting of the timer is considered to be a timeout. (If the timer is used as an event, the action is executed.)
- If you use a timer with the TLOG computation function (/M1, /PM1, and /PWR1 options), and have specified the resetting at each interval for the computed value, the TLOG computed results will be reset.

7-4 IM 04L21B01-01EN

# 7.2 Setup Examples of Event Action

# Example 1: Starting/Stopping the Memory Sampling through Remote Control (/R1 Option)

Starts/Stops the memory sampling when a signal is applied to remote control input terminal 2. Use logic box number 1.

# · Setup Screen and Setup Items

Press **MENU** (to switch to setting mode), and select the **Menu** tab > **Timer**, **Event** action > **Event** action.

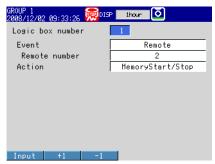

#### <Operation>

If the input to the remote control input terminal 2 is turned ON when memory sampling is stopped, memory sampling starts. If the remote control input is turned OFF when memory sampling is in progress, memory sampling stops.

# **Example 2: Writing a Message When an Alarm Occurs**

Write the message "Channel 1 Alarm" to group 1 when an alarm occurs on channel 1. Use logic box number 2.

#### Setup Screen and Setup Items

Press **MENU** (to switch to setting mode), and select the **Menu** tab > **Timer, Event action** > **Event action**.

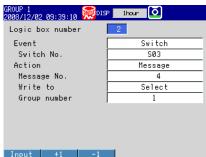

#### <Other Settings>

- Set an alarm to channel 1 and output to internal switch 3.
- Register "Channel 1 alarm" in message number 4.

For the procedure to set the alarm, see section 3.7.

For the procedure to set the message, see section 5.4.

IM 04L21B01-01EN 7-5

# Example 3: Saving the Data Every Day at Hour 17

Save the recorded data to the CF card every day at hour 17. Use logic box number 3. Use match time condition 1.

# Setup Screen and Setup Items

# Logic box number 3

Press **MENU** (to switch to setting mode), and select the **Menu** tab > Timer, Event action > Event action.

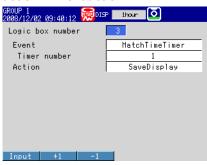

#### **Match Time Condition**

Press **MENU** (to switch to setting mode), and select the **Menu** tab > **Timer, Event action** > **Match time timer**.

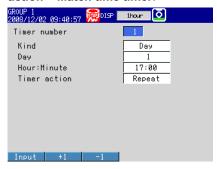

#### <Other Settings>

Set the display data to be saved automatically. Set the file save interval to **1day** or longer. If a file save interval shorter than **1day** is specified, the data is also saved at the file save interval.

For the procedure to set the recording conditions of the display data, see section 6.1.

7-6 IM 04L21801-01EN

# Example 4: Releasing the Alarm Output Using the USER Key (Alarm Acknowledge Operation)

Release the activated alarm output by pressing the USER key. Use logic box number 4.

#### · Setup Screen and Setup Items

Press **MENU** (to switch to setting mode), and select the **Menu** tab > **Timer, Event** action > **Event** action.

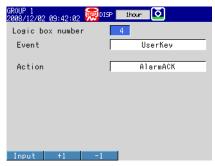

## <Operation>

Press the USER key to release the activated alarm indication and relay output.

## <Related Settings>

Set the alarm indication and alarm output relay operation to **Hold**.

For the procedure to set the alarm indication operation and alarm output relay operation, see section 3.5.

IM 04L21B01-01EN 7-7

# 8.1 Disabling the Key Operation (Key Lock Function)

Disable the key operation.

For a description of the function, see section 1.7.

# **Setup Screen**

# Selecting the Key Lock Function

Press **MENU** (to switch to setting mode), hold down **FUNC** for 3 s (to switch to basic setting mode), and select the **Environment** tab > **Security, Media save**.

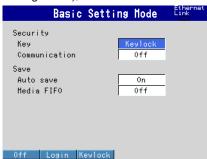

#### Key Operation to Be Disabled

Press **MENU** (to switch to setting mode), hold down **FUNC** for 3 s (to switch to basic setting mode), and select the **Menu** tab > **Keylock** > **Key action**, **Media**\* or **Action of Function**.

\* On FXs that do not have a CF card slot or USB interface (/USB1 option), the sub menu item is "Key action." In addition, the "Media/USB" group of setup items is not displayed.

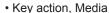

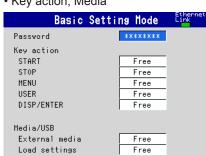

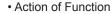

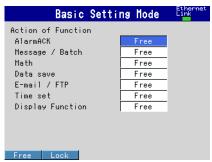

# **Setup Items**

# Security > Key

Select Keylock.

| Settings | Description                                                                                         |
|----------|----------------------------------------------------------------------------------------------------|
| Keylock  | Enables the key lock function. The <b>Keylock</b> item is displayed in the basic setting mode menu. |
| Login    | Enables the login function. See section 8.2.                                                        |

# Keylock > Password

The password used to release the key lock. (Up to 8 characters, Aa#1) The password is displayed as "\*\*\*\*\*\*\*".

#### Key action, Media/USB, or Action of Function

Select whether to lock each item.

| Settings | Description             |
|----------|-------------------------|
| Free     | Key lock not applied.   |
| Lock     | Disables the operation. |

IM 04L21B01-01EN 8-1

# **Procedure**

# · Locking the Keys

- **1.** In the operation mode, press **FUNC**. The Function menu appears.
- Press the Keylock soft key.The key lock is activated. The key lock icon appears in the status display section.

# Releasing the Key Lock

- **1.** In the operation mode, press **FUNC**. The Function menu appears.
- **2.** Press the **Keylock** soft key.

  A window appears for you to enter the password.

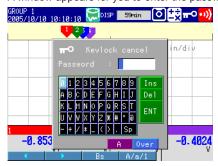

3. Enter the password and press DISP/ENTER.

The key lock is released. The key lock icon in the status display section disappears.

\* The password that you entered is displayed as "\*\*\*\*\*\*."

8-2 IM 04L21B01-01EN

# 8.2 Enabling Only Registered Users to Operate the FX (Login Function)

With the login function, only registered users can operate the FX. For a description of the function, see section 1.7.

# Setup Screen

# Login Function

Press **MENU** (to switch to setting mode), hold down **FUNC** for 3 s (to switch to basic setting mode), and select the **Environment** tab > **Security, Media save**.

- \* On FXs that do not have a CF card slot, the sub menu item is "Security." In addition, the "Save" group of setup items is not displayed.
  - On FXs that do not have the Ethernet communication interface (/C7 option), the "Communication" setup item in the following figure is not displayed.

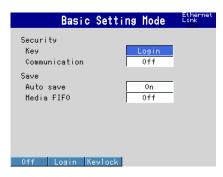

#### Logout Method

Press **MENU** (to switch to setting mode), hold down **FUNC** for 3 s (to switch to basic setting mode), and select the **Menu** tab > **Login** > **Basic settings**.

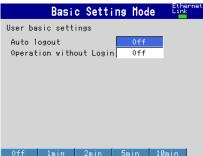

# Registering Administrators

Press **MENU** (to switch to setting mode), hold down **FUNC** for 3 s (to switch to basic setting mode), and select the **Menu** tab > **Login** > **Admin settings**.

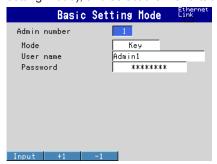

IM 04L21B01-01EN 8-3

#### Registering Users

Press **MENU** (to switch to setting mode), hold down **FUNC** for 3 s (to switch to basic setting mode), and select the **Menu** tab > **Login** > **User settings**.

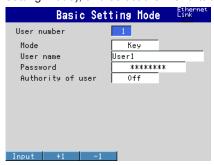

#### User Privileges

Press **MENU** (to switch to setting mode), hold down **FUNC** for 3 s (to switch to basic setting mode), and select the **Menu** tab > **Login** > **Authority of user** >**Key action**, **Media**\* or **Action of Function**.

\* On FXs that do not have a CF card slot and USB interface (/USB1 option), the sub menu item is "Key action." In addition, the "Media/USB" group of setup items in the following figure is not displayed.

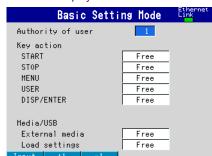

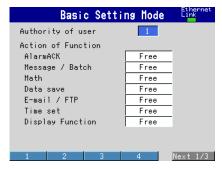

# **Setup Items**

You can configure the login function separately for login through keys and login through communication commands (/C7 option).

## Security > Key

Select Login.

| Settings | Description                                                                                                    |
|----------|----------------------------------------------------------------------------------------------------|
| Login    | Enables only registered users to operate the FX using keys. The <b>Login</b> item is displayed in the basic setting mode menu. |
| Keylock  | Enables the key lock function. See section 8.1.                                                                                |
| Off      | Disables the security functions.                                                                                               |

# Security > Communication (/C7 option)

| Settings | Description                                                                                                    |
|----------|----------------------------------------------------------------------------------------------------|
| Login    | Enables only registered users to operate the FX via communications. The <b>Login</b> item is displayed in the basic setting mode menu. |
| Off      | Disables the security functions.                                                                                                    |

# User basic settings > Auto logout

| Settings      | Description                                                                 |
|---------------|-----------------------------------------------------------------------------|
| Off           | Does not log out until the logout operation is executed.                    |
| 1min to 10min | Automatically logs out when there is no key operation for a specified time. |

8-4 IM 04L21B01-01EN

#### User basic settings > Operation without login

Sets the operation that the user can carry out when logged out.

| Settings | Description                                                                        |
|----------|------------------------------------------------------------------------------------|
| Off      | Only login operation is available.                                                 |
| Display  | Allows the user to switch the operation screen in addition to the login operation. |

#### Admin number

Up to five administrators can be registered. Be sure to register at least one administrator. At least one administrator must be registered to use the login function.

#### Admin settings > Mode

The available settings vary depending on the **Security** setting.

| Settings Description |                                                                            |
|----------------------|----------------------------------------------------------------------------|
| Off                  | Not register.                                                              |
| Key                  | Log into the FX using keys.                                                |
| Comm*                | Log into the FX using communication commands.                              |
| Web*                 | Log into the operator page and monitor page of the FX using a Web browser. |
| Key+Comm*            | Log into the FX using keys and using communication commands.               |

<sup>\*</sup> Ethernet communication (/C7 option)

#### Admin settings > User name

Set the user name. (Up to 20 characters, Aa#1)

- · You cannot register user names that are already registered.
- · You cannot register "quit" or a user name containing all spaces.

#### Admin settings > Password

Set the password (up to 8 characters, Aa#1)

Unregistered password is displayed as "???????." An entered password is displayed as "\*\*\*\*\*\*\*\*"

• You cannot register "quit" or a password containing all spaces.

#### User number

Up to 30 users can be registered.

## • User settings > Mode

The available settings vary depending on the Security setting.

| Description                                                  |
|--------------------------------------------------------------|
| Not register.                                                |
| Log into the FX using keys.                                  |
| Log into the FX using communication commands.                |
| Log into the monitor page of the FX using a Web browser.     |
| Log into the FX using keys and using communication commands. |
|                                                              |

<sup>\*</sup> Ethernet communication (/C7 option)

#### User settings > User name, Password

See the explanation for the administrator user name and password.

## Authority of user

| Settings | Description                                      |  |
|----------|--------------------------------------------------|--|
| Off      | No limitations on the operation.                 |  |
| 1 to 10  | Registration number of the operation limitation. |  |

# • Authority of user > Key action, Media/USB, Action of Function

Set "Authority of user" to a number between 1 and 10.

See section 8.1.

IM 04L21B01-01EN 8-5

# 8.3 Logging in and Logging Out

This section explains the procedure to log into the FX using keys. For the procedure for using communication commands to log into the FX, see the *Communication Interface User's Manual*, IM 04L21B01-17EN.

## **Procedure**

## Logging In

In the operation mode, press FUNC.
 A list of registered user names appears.

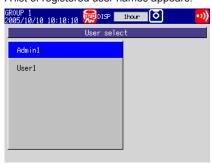

**2.** Press the **arrow keys** to select a user name, and press **DISP/ENTER**. A window appears for you to enter the password.

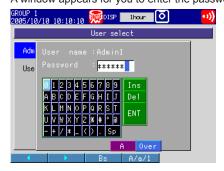

3. Enter the password\* and press DISP/ENTER.

The FX is ready to be operated using keys. The name of the user that is logged in is displayed in the status display section.

\* The password that you enter is displayed as "\*\*\*\*\*\*\*."

# • Logging Out

## **Using Keys**

**1.** In the operation mode, press **FUNC**. The Function menu appears.

2. Press the Logout soft key.

You are logged out from the FX. The user name in the status indication section disappears.

# **Auto Logout**

If auto logout is enabled, you are automatically logged out if there is no key operation for a specified time.

8-6 IM 04L21B01-01EN

# Changing the Password Using Keys

- **1.** In the operation mode, press **FUNC**. The Function menu appears.
- **2.** Press the **Password change** soft key. A window appears for you to enter the current password.
- **3.** Enter the current password, select **ENT**, and press **DISP/ENTER**. A window appears for you to enter the new password.
- **4.** Enter the new password, select **ENT**, and press **DISP/ENTER**. A window appears for you to enter the new password again.
- **5.** Enter the new password, select **ENT**, and press **DISP/ENTER**. The window closes, and the new password is activated.

IM 04L21B01-01EN 8-7

**Chapter 9** 

# 9.1 Setting the Expression, Measurement Range, Alarm, Tag, and Data Storage on Computation Channels

This section explains how to set a computation channel's expression, measurement range, tag, alarm, and recording On/Off. You cannot set expressions or constants while memory sampling or computation is in progress.

For a description of the function, see section 1.8.

For the power measurement (/PWR1 option) expression, see section 3.12.

# **Setup Screen**

Expression and Alarm

Press **MENU** (to switch to setting mode), and select the **Menu** tab > **Math channel** > **Expression, Alarm**.

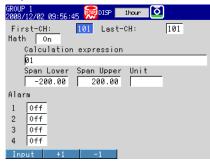

Constants Used in Expressions

Press **MENU** (to switch to setting mode), and select the **Menu** tab > **Math channel** > **Constant**.

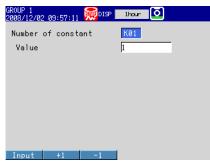

 Tag, Memory Sampling On/Off, and Alarm Delay Time of Computation Channels

Press **MENU** (to switch to setting mode), and select the **Menu** tab > **Math channel** > **Tag, Memory, Delay**.

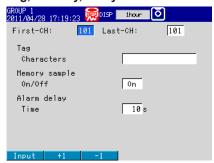

IM 04L21B01-01EN 9-1

Conditions of TLOG Computation and Rolling Average
 Press MENU (to switch to setting mode), and select the Menu tab > Math channel >

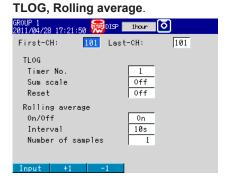

 Display for Computation Errors and Handling of Overflow Data in Statistical Computation

Press **MENU** (to switch to setting mode), hold down **FUNC** for 3 s (to switch to basic setting mode), and select the **Environment** tab > **Math**.

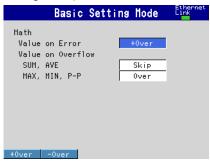

# **Setup Items**

#### First-CH/Last-CH

Set the target channels.

- Expression/Span
  - Math On/Off

Select **On** for channels to be used.

Calculation expression

Enter the expression using up to 120 characters.

Pressing the **Input** soft key displays a window used to enter the expression. Press the **M1/M2** soft key to switch between a screen used to enter values and characters and a screen used to enter operators and functions. Use **soft keys**, **arrow keys**, and **DISP/ENTER** to enter an expression.

\* On FXs with the power monitor function (/PWR1 option), there is also an M3 soft key.

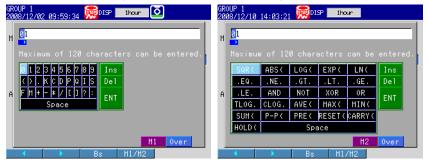

For details on how to write expressions, see section 9.2.

#### Note.

You cannot use both a USB keyboard (/USB1 option) and the FX keys at the same time to enter expressions. If you press a soft key or other FX key while you are using a USB keyboard to enter an expression, the expression that you have entered up to that point will be cleared.

9-2 IM 04L21B01-01EN

#### Span\_L, Span\_U

Set the measurement range.

Selectable range of values: -9999999 to 99999999

Selectable decimal places: X.XXXX, XX.XXX, XXX.XX, XXXX.X

#### • Uni

Set the unit of the computed value (Up to 6 characters, Aa#1).

#### Alarm

The available alarm types are high limit alarm, low limit alarm, delay high limit alarm, and delay low limit alarm.

The range of alarm values is as follows:

| Туре       | Value                                                   |
|------------|---------------------------------------------------------|
| H, L, T, t | Within –9999999 to 99999999 excluding the decimal point |

For details on setting alarms, see section 3.7.

\* If the Math On/Off or calculation expression is changed, the alarms for that channel are turned Off.

#### Alarm delay > Time

Set the alarm delay time using an integer in the range of 1 to 3600 s.

#### Tag > Characters

Set the tag using up to 16 characters: Aa#1)

#### Constant

#### Number of constant

Select the constant (K01 to K60) to set.

#### Value

The selectable range is as follows:

-9.9999E+29 to -1.0000E-30, 0, 1.0000E-30 to 9.9999E+29

The number of significant digits of a constant is five. When specifying the constant using exponential notation, set the mantissa less than or equal to 5 digits and the exponent less than or equal to 2 digits.

#### TLOG

#### · Timer No.

Select the timer number to use.

For details on setting the timer, see section 7.1.

#### · Sum scale

Set the sum scale to /s to /h to match the unit of the measured value.

Example: If the unit of the measured value is "m³/min," select /min.

Off: Sums as-is the measured data per scan interval.

#### Reset

To reset the TLOG computed value at each interval, select **On**.

IM 04L21B01-01EN 9-3

#### Rolling average

#### On/Off

To take the rolling average of the measured results, select **On**.

#### Interval

Select the sampling interval when taking the rolling average from the following: The sampling interval takes on a value that is an integer multiple of the scan interval. For example, if the sampling interval is set to 5 s when the scan interval is 2 s, the actual sampling interval is 6 s.

#### · Number of samples

Set the number of samples for the rolling average using an integer between 1 and 1500.

The rolling average time is equal to the sampling interval × the number of samples.

# Note.

- If the number of data points in the moving average has not reached the specified number of samples immediately after computation is started, the average of the available data is calculated.
- · Computation error data is excluded from the rolling average computation.
- If the computed data exceeds the upper or lower limit, the data is clipped at the upper or lower limit, and the rolling average is computed. The upper and lower limit is "±100000000" excluding the decimal point. The decimal place is the same as that of the span lower limit.

#### • Memory sample > On/Off

Select **On** to record the computed data of the target channels.

| Settings | Description                                                                                                    |  |
|----------|----------------------------------------------------------------------------------------------------|--|
| On       | Computed data is recorded. Waveforms are displayed on the trend display.                                                  |  |
| Off      | Computed data is not recorded. Even when registered in a display group, waveforms are not displayed in the trend display. |  |

#### Math

#### · Value on Error

Specify whether to set the display for a computation error to **+Over** or **-Over**.

#### Value on Overflow > SUM, AVE

Specify how to handle overflow data when it is detected in the SUM or AVE computation of TLOG or CLOG. This setting is also applied to report generation.

| Settings | Description                                                                     |  |
|----------|---------------------------------------------------------------------------------|--|
| Error    | Sets the computed result to computation error.                                  |  |
| Skip     | Discards the overflow data and continues the computation.                       |  |
| Limit    | Uses a limit value in place of the overflow data and continues the computation. |  |

# • Value on Overflow > MAX, MIN, P-P

Specify how to handle overflow data when it is detected in the MAX, MIN, or P-P computation of TLOG or CLOG. This setting is also applied to report generation.

| Settings | Description                                               |  |
|----------|-----------------------------------------------------------|--|
| Over     | Uses the overflow data as-is.                             |  |
| Skip     | Discards the overflow data and continues the computation. |  |

9-4 IM 04L21B01-01EN

# 9.2 Writing Expressions

This section explains the meaning and how to write expressions.

# **Common Items**

Follow the rules below when writing expressions.

- · Use up to 120 characters to write expressions.
- The precedence of computing terms can be specified using parentheses.
- Specify the channels in the expression using channel numbers. Example: 1, 12, and 101

Do not include channels that are set to Log scale (/LG1 option) in a computation channel expression. If you include these channels, an error will be returned as the measured result.

See section 3.13, "Using the Log Scale to Perform Measurements."

- The one-digit number of constants (K), communication input data (C), remote input terminal status (D), pulse input (P, Q), internal switch (S), alarm output relay status (I), and flag (F) in the expression can be denoted as in "01" and "1."

  Example: K01, K1, C01, C1, D01, D1, P01, P1, Q01, Q1, S01, S1, I01, I1, F01, and F1.
- The data of the previous scan is used in the computation for its own channel number and channel numbers greater than its own channel number in the expression.
- Write special computations (HOLD, RESET, and CARRY) and conditional expressions at the beginning of expressions.
- You can specify the power measurement elements: active power, regenerative power, reactive power (lead and lag), apparent power, voltage, current, frequency, and power factor (/PWR1 option)

See section 3.12, "Measuring Power."

IM 04L21B01-01EN 9-5

# **Order of Precedence in Computations**

The order of precedence of computation in expressions is as follows:

| Туре                                           | Computing Element                   |
|------------------------------------------------|-------------------------------------|
|                                                | (high order of precedence)          |
| Function                                       | ABS(), SQR(), LOG(), LN(), EXP(),   |
|                                                | TLOG.MAX(), TLOG.MIN(), TLOG.AVE(), |
|                                                | TLOG.SUM(), TLOG.P-P(), CLOG.MAX(), |
|                                                | CLOG.MIN(), CLOG.AVE(), CLOG.SUM(), |
| 0                                              | CLOG.P-P()                          |
| Special computation and conditional expression | PRE, HOLD, RESET, CARRY, [a?b:c]    |
| Power                                          | **                                  |
| Logical negation                               | NOT                                 |
| Multiplication and division                    | *, /                                |
| Addition and subtraction                       | +, -                                |
| Greater than and less than                     | .GT., .LT., GE., LE.                |
| Equal and not equal                            | .EQ., .NE.                          |
| Logical product                                | AND                                 |
| Logical sum and exclusive logical sum          | OR, XOR                             |
| -                                              | (low order of precedence)           |

# Limitations

The following limitations exists in writing expressions.

| Туре                 | Limitations                                                                       |
|----------------------|-----------------------------------------------------------------------------------|
| TLOG computation     | A computing element cannot be written inside the parentheses.                     |
|                      | Only one TLOG computation can be specified in a single expression.                |
| CLOG computation     | Number of channels that can be written in the parentheses is 30 channels or less. |
|                      | A computing element cannot be written inside the parentheses.                     |
|                      | Only one CLOG computation can be specified in a single expression.                |
| PRE                  | A computing element cannot be written inside the parentheses.                     |
| HOLD(a):b            | Can only be written at the beginning of an expression.                            |
|                      | Only one HOLD computation can be specified in a single expression.                |
| RESET(a):b           | Can only be written at the beginning of an expression.                            |
|                      | Only one RESET computation can be specified in a single expression.               |
| CARRY(a):b           | Can only be written at the beginning of an expression.                            |
|                      | Only one CARRY computation can be specified in a single expression.               |
|                      | Only TLOG.SUM can be written in "b."                                              |
| Conditional equation | RESET, CARRY, or HOLD cannot be written to "a," "b," or "c." Other computing      |
| [a?b:c]              | elements cannot be combined (example: [a?b:c]+001). However, coditional           |
|                      | equations can be specified for a, b, and c.                                       |

9-6 IM 04L21B01-01EN

# **Four Arithmetic Operation**

# **Expression Example**

Addition 001+002

(Determines the sum of the measured values of channel 1 and channel 2.)

• Subtraction 001-002

(Determines the difference of the measured values of channel 1 and

channel 2.)

Multiplication 001\*K03

(Multiplies constant K03 to the measured value of channel 1.)

Division 001/K02

(Divides the measured value of channel 1 by constant K02.)

# **Power and Other Computations**

# **Expression Example**

• Power 001\*\*002

(Determines the measured value of channel 1 to the power of

the measured value of channel 2.)

Square root SQR(002)

(Determines the square root of the measured value of channel 2.)

Absolute value ABS(002)

(Determines the absolute value of the measured value of

channel 2.)

• Common logarithm LOG(001)

(Determines the common logarithm (log10) of the measured

value of channel 1.)

Natural logarithm LN(001)

(Determines the natural logarithm of the measured value of

channel 1.)

• Exponent EXP(001)

(Determines e to the power of the measured value of channel 1.)

# **Relational Computation**

# **Expression Example**

## 002.LT.003

If the measured value of channel 2 is less than the measured value of channel 3, the computed result is "1." Otherwise, the result is "0."

#### 002.GT.003

If the measured value of channel 2 is greater than the measured value of channel 3, the computed result is "1." Otherwise, the result is "0."

#### 002.EQ.003

If the measured value of channel 2 is equal to the measured value of channel 3, the computed result is "1." Otherwise, the result is "0."

#### 002.NE.003

If the measured value of channel 2 is not equal to the measured value of channel 3, the computed result is "1." Otherwise, the result is "0."

#### 002.GE.003

If the measured value of channel 2 is greater than or equal to the measured value of channel 3, the computed result is "1." Otherwise, the result is "0."

### 002.LE.003

If the measured value of channel 2 is less than or equal to the measured value of channel 3, the computed result is "1." Otherwise, the result is "0."

IM 04L21B01-01EN 9-7

# **Logical Computation**

Checks whether the two data values, e1 and e2 (e1 only for NOT), are zeroes or non-zeroes, and computes according to the conditions.

## **AND**

Logical product

(Syntax) e1ANDe2

(Condition) If the two data values e1 and e2 are both non-zeroes, the computed

result is "1." Otherwise, it is "0."

(Explanation)  $e1 = 0, e2 = 0 \rightarrow e1ANDe2 = 0$ 

 $e1 \neq 0$ , e2 = 0  $\rightarrow$  e1ANDe2 = 0 e1 = 0,  $e2 \neq 0$   $\rightarrow$  e1ANDe2 = 0 $e1 \neq 0$ ,  $e2 \neq 0$   $\rightarrow$  e1ANDe2 = 1

#### OR

Logical sum

(Syntax) e10Re2

(Condition) If the two data values e1 and e2 are both zeroes, the computed result is

"0." Otherwise, it is "1."

(Explanation) e1 = 0,  $e2 = 0 \rightarrow e1ORe2 = 0$ 

e1  $\neq$  0, e2 = 0  $\rightarrow$  e1ORe2 = 1 e1 = 0, e2  $\neq$  0  $\rightarrow$  e1ORe2 = 1 e1  $\neq$  0, e2  $\neq$  0  $\rightarrow$  e1ORe2 = 1

#### **XOR**

Exclusive OR

(Syntax) e1XORe2

(Condition) If the two data values e1 and e2 are zero and non-zero or non-zero and

zero, the computed result is "1." Otherwise, it is "0."

(Explanation)  $e1 = 0, e2 = 0 \rightarrow e1XORe2 = 0$ 

 $e1 \neq 0, e2 = 0$   $\rightarrow$  e1XORe2 = 1  $e1 = 0, e2 \neq 0$   $\rightarrow$  e1XORe2 = 1 $e1 \neq 0, e2 \neq 0$   $\rightarrow$  e1XORe2 = 0

#### **NOT**

Logical negation

(Syntax) NOTe1

(Condition) The result is the inverse of the status of data e1 (zero or non-zero).

(Explanation) e1 = 0  $\rightarrow$  NOTe1 = 1

 $e1 \neq 0$   $\rightarrow$  NOTe1 = 0

#### **Expression Example**

01-02OR03.GT.04

Determines the OR of the computed results of "01-02" and "03.GT.04".

9-8 IM 04L21B01-01EN

# **TLOG Computation**

In the explanation below, an expression containing a computing element, an internal switch (S), a relay (I), a flag (F), and power measurement elements—voltage, current, frequency, and power factor—cannot be written in e1. In addition, only one TLOG computation can be specified in a single computing equation.

# TLOG.MAX()

Maximum value

(Syntax) TLOG.MAX(e1)

(Condition) Determines the maximum value of channel e1.

# TLOG.MIN()

Minimum value

(Syntax) TLOG.MIN(e1)

(Condition) Determines the minimum value of channel e1.

#### TLOG.AVE()

Average value

(Syntax) TLOG.AVE(e1)

(Condition) Determines the average value of channel e1.

# TLOG.SUM()

Sum value

(Syntax) TLOG.SUM(e1)

(Condition) Determines the sum of channel e1.

# TLOG.P-P()

Maximum - minimum value (Syntax) TLOG.P-P(e1)

(Condition) Determines the maximum - minimum value of channel e1.

#### **Expression Example**

TLOG.MAX(01)+K01\*SQR(02)

# **Examples of Equations That Are Not Allowed**

TLOG.AVE(01)+TLOG.AVE(02)

Reason: TLOG appears twice in one equation.

TLOG.AVE(ABS(01))

Reason: A computing element is used inside the parentheses.

IM 04L21B01-01EN 9-9

# **CLOG Computation**

Only data of measurement channels and computation channels can be used in the CLOG computation. Up to 30 channels can be written in the parentheses.

In the explanation below, an expression containing a computing element cannot be written to e1, etc. In addition, only one CLOG computation can be specified in a single computing equation.

### CLOG.SUM()

Sum value

(Syntax) CLOG.SUM(e1.e2.e4-e6)

(Condition) Determines the sum of the data of channels e1, e2, e4, e5, and e6 that

are measured at the same time.

#### CLOG.MAX()

Maximum value

(Syntax) CLOG.MAX(e1.e2.e4-e6)

(Condition) Determines the maximum value among the data of channels e1, e2, e4,

e5, and e6 that are measured at the same time.

# CLOG.MIN()

Minimum value

(Syntax) CLOG.MIN(e1.e2.e5.e7)

(Condition) Determines the minimum value among the data of channels e1, e2, e5,

and e7 that are measured at the same time.

#### CLOG.AVE()

Average value

(Syntax) CLOG.AVE(e1-e6)

(Condition) Determines the average value among the data of channels e1 to e6 that

are measured at the same time.

#### CLOG.P-P()

Maximum - minimum value

(Syntax) CLOG.P-P(e1.e2.e5.e7)

(Condition) Determines the difference between the maximum and minimum values

among the data of channels e1, e2, e5, and e7 that are measured at the

same time.

#### **Expression Example**

CLOG.MAX(001.002.104-106)+K01\*SQR(002)

# **Examples of Equations That Are Not Allowed**

CLOG.AVE(001.003.005)+CLOG.AVE(002.004.006)

Reason: CLOG appears twice in one equation.

CLOG.AVE(001.ABS(001))

Reason: A computing element is used inside the parentheses.

9-10 IM 04L21801-01EN

# **Special Computation**

PRE()

(Syntax) PRE(e1)

(Condition) Determines the previous value of e1.

HOLD(a):b

(Syntax) HOLD(a):b

(Condition) When a is zero, b is carried out to derive the computed value.

Otherwise, the previous computed value is held.

RESET(a):b

(Syntax) RESET(a):b

(Condition) When a is zero, b is carried out to derive the computed value.

Otherwise, the previous computed value of b is reset, and b is carried

out to derive the computed value.

CARRY(a):b

(Syntax) CARRY(a):b

(Condition) Only TLOG.SUM can be specified for b. If the computed value X of b is

less than a, the computed result is X. If X is greater than or equal to a,

the computed result is the excess (X - a).

(Description) When a value such as the flow rate is summed and the threshold value

is reached or exceeded, the sum value is reset while carrying over the

amount that exceeded the threshold value.

#### **Expression Example**

Expression that sums the values of channel 1 and resets the value when it reaches or exceeds 10000

K01 = 10000

CARRY(K01):TLOG.SUM(001)

#### **Examples of Equations That Are Not Allowed**

002+HOLD(K01):TLOG.SUM(001)

Reason: HOLD is not at the beginning of the expression.

RESET(101.GT.K01):TLOG.SUM(001)+RESET(101.GT.K01):002

Reason: RESET appears twice in one equation.

# **Conditional Expression**

[a?b:c]

(Syntax) [001.GT.K01?002:003]

(Condition) If the measured value of channel 1 is greater than constant K01, the

computed result is the measured value of channel 2. Otherwise, the

computed result is the measured value of channel 3.

# **Examples of Equations That Are Not Allowed**

[001.GT.K01?002:003]\*K02

Reason: Used in combination with another computing element.

## **Nested Conditional Expressions**

A conditional expression can be written to Expression<sub>1</sub>, Expression<sub>2</sub>, and Expression<sub>3</sub> in the equation [Expression<sub>1</sub>?Expression<sub>2</sub>:Expression<sub>3</sub>]. For example, the following expression is allowed:

[Equation1?[Equation2-1?Equation2-2:Equation2-3]:[Equation3-1?Equation3-2:Equation3-3]] Expressions can be nested as long as the number of characters of the expression does not exceed 120 characters.

IM 04L21B01-01EN 9-11

# 9.3 Displaying the Computation Channels

Computation channels can be assigned to groups and displayed in a similar manner to measurement channels.

For a description of the function, see section 1.8.

# **Setup Screen**

### Color

Press **MENU** (to switch to setting mode), and select the **Menu** tab > **Math channel** > **Color**.

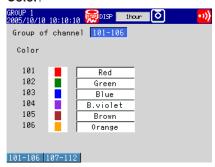

# · Zone Display and Scale Display

Press **MENU** (to switch to setting mode), and select the **Menu** tab > **Math channel** > **Zone**, **Scale**.

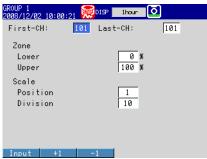

# • Bar Graph Display

Press **MENU** (to switch to setting mode), and select the **Menu** tab > **Math channel** > **Bar**.

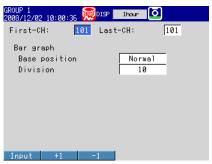

9-12 IM 04L21B01-01EN

# Partial Expanded Display

Press **MENU** (to switch to setting mode), and select the **Menu** tab > **Math channel** > **Partial**.

\* The Partial command appears in the menu if you set Partial to On in basic setting mode under View, Message on the Environment tab.

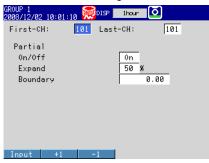

## Alarm Marks

Press **MENU** (to switch to setting mode), and select the **Menu** tab > **Math channel** > **Alarm mark**.

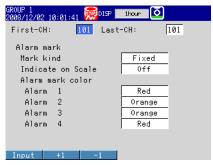

# · Color Scale Band

Press **MENU** (to switch to setting mode), and select the **Menu** tab > **Math channel** > **Color scale band**.

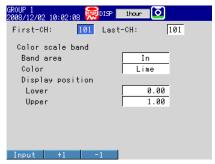

IM 04L21B01-01EN 9-13

# Setup Items

- Group of channel, First-CH, and Last-CH Select the target channel range.
- Color

See section 5.5.

Zone

See section 5.6.

Partial

See section 5.9.

• Bar graph

See section 5.11.

Scale

See section 5.7.

• Alarm mark color and Color scale band

See section 5.8.

9-14 IM 04L21B01-01EN

# 9.4 Starting/Stopping Computation, Resetting Computation, and Releasing Computation Data Dropout Display

# Setup Screen

Action Taken When the START Key Is Pressed
 Press MENU (to switch to setting mode), and select the Menu tab > Math channel >

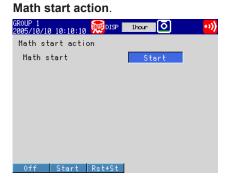

# **Setup Items**

· Math start action > Math start

| Settings | Description                                                                                     |  |
|----------|-------------------------------------------------------------------------------------------------|--|
| Off      | Does not start the computation even when the START key is pressed.                              |  |
| Start    | Starts the computation when the START key is pressed.                                           |  |
| Rst+St   | Resets the computed result up to then and starts the computation when the START key is pressed. |  |

# **Procedure**

- · Starting the Computation
  - Starting the Computation Simultaneously with the Memory Sampling Press START. Computation starts simultaneously with the start of the memory sampling. The computation icon appears in the status display section.
    - \* Math start must be set to Start or Rst+St.
  - Starting Only the Computation
  - In the operation mode, press FUNC.
     The Function menu appears.
  - Press the Math start soft key.Computation starts, and the computation icon is displayed in the status display section.

M 04L21B01-01EN 9-15

# Stopping the Computation

# Stopping the Computation Simultaneously with the Memory Sampling

# 1. Press STOP.

A confirmation dialog box appears.

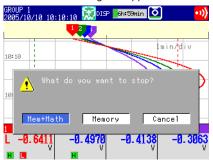

### 2. Select Mem+Math and press DISP/ENTER.

The memory sampling and computation stop, and the computation icon in the status display section disappears.

# · Stopping Only the Computation

- In the operation mode, press FUNC.
   The Function menu appears.
- Press the Math stop soft key.The computation stops, and the computation icon in the status display section disappears.

# Note

When the computation is stopped, the computed data of the computation channel is held at the value that existed immediately before the computation is stopped. When memory sampling is in progress, the held value is recorded.

# Resetting the Computed Results on all Computation Channels

- In the operation mode, press FUNC.
   The Function menu appears.
- 2. Press the **Math reset** soft key.

  The computed results of all computation channels are reset.

# Releasing the Computation Data Dropout Display

This operation can be carried out when a computation data dropout occurs. When a computation data dropout occurs, the computation icon turns yellow.

In the operation mode, press FUNC.
 The Function menu appears.

2. Press the Math ACK soft key.

The computation icon returns to white.

**Math ACK** is displayed on the Function menu only when a computation data dropout occurs.

# Note

A computation data dropout occurs when the computation process cannot be completed within the scan interval. If computation data dropout occurs frequently, lessen the load on the CPU by reducing the number of computation channels or setting a longer scan interval. If a computation data dropout occurs during memory sampling, the data immediately before the dropout is recorded as the computed data of the scan interval in which the dropout occurred.

9-16 IM 04L21801-01EN

# 9.5 Creating Reports

Set how the reports are created.

For a description of the function, see section 1.8.

# **Setup Screen**

# • Report Computation Type

Press **MENU** (to switch to setting mode), hold down **FUNC** for 3 s (to switch to basic setting mode), and select the **Environment** tab > **Report**.

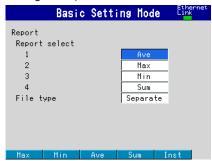

# • Report Type and Time of Creation

Press **MENU** (to switch to setting mode), hold down **FUNC** for 3 s (to switch to basic setting mode), and select the **Menu** tab > **Report** > **Basic settings**.

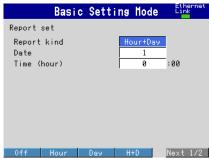

### Source Channels

Press **MENU** (to switch to setting mode), hold down **FUNC** for 3 s (to switch to basic setting mode), and select the **Menu** tab > **Report settings**.

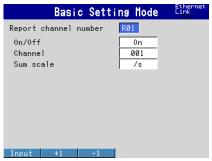

IM 04L21B01-01EN 9-17

# Setup Items

# • Report > Report select > 1, 2, 3, and 4

Select the type of data to output as reports. The only data type that can be set more than once is Off. You cannot set 1 to Off.

| Settings | Description                      |  |
|----------|----------------------------------|--|
| Off      | Does not output reports.         |  |
| Ave      | Outputs the average value.       |  |
| Max      | Outputs the maximum value.       |  |
| Min      | Outputs the minimum value.       |  |
| Sum      | Outputs the sum value.           |  |
| Inst     | Outputs the instantaneous value. |  |

# Report > File type

Set this item when creating two types of reports such as daily report and monthly report.

| Settings Description                                     |                                                                                                    |
|----------------------------------------------------------|----------------------------------------------------------------------------------------------------|
| Separate                                                 | Saves each type of report to a separate file. For information about how files are divided, see section 1.4. |
| Combine Saves two types of report data in a single file. |                                                                                                    |

# • Report set > Report kind

Select the type of report to be created.

| Settings | Description                        |
|----------|------------------------------------|
| Hour     | Creates hourly reports.            |
| Day      | Creates daily reports.             |
| H+D      | Creates hourly and daily reports.  |
| Day+Week | Creates daily and weekly reports.  |
| D+M      | Creates daily and monthly reports. |

# Report set > Basic setting > Date/Day of the week, Time (hour)

Set the date or day of the week and the time when the report is to be created. The specified date/time is when the report file is divided. Set the values in the range indicated below. Items with a dash are invalid.

| Report Type | Date     | Day of Week | Time    |  |
|-------------|----------|-------------|---------|--|
| Hour        | -        | -           | 0 to 23 |  |
| Day         | 1 to 28* | -           | 0 to 23 |  |
| H+D         | -        | -           | 0 to 23 |  |
| Day+Week    | -        | SUN to SAT  | 0 to 23 |  |
| D+M         | 1 to 28* | -           | 0 to 23 |  |

<sup>\*</sup> You cannot specify 29, 30, or 31.

# Report Time and Date/Time When the Report File Is Divided

Example: When the Date of a daily report is set to 1 and the **Time (hour)** is set to 18:00

A daily report is created every day at hour 18.

The file storing the report is divided at 18:00 on day 1 of each month.

9-18 IM 04L21801-01EN

# Report channel number

The report is output in order by this number.

# • Report channel number > On/Off

Select **On** for the report channels to be used.

## • Report channel number > Channel

Set the channel to assign to the report channel. All channels can be assigned, but reports are not created for channels set to **Skip** or **Off** even if they are assigned. Errors are returned for any reports for channels that are set to Log scale (/LG1 option). In the stacked bar graph display (see section 4.10 for details), report data is displayed in the following groups. However, only channels that have the same unit as the first channel in the group are displayed.

| Report Group | FX1002 and FX1004 | FX1006, FX1008, FX1010, and FX1012 |
|--------------|-------------------|------------------------------------|
| 1            | R01 to R06        | R01 to R06                         |
| 2            | R07 to R12        | R07 to R12                         |
| 3            | -                 | R13 to R18                         |
| 4            | -                 | R19 to R24                         |

## • Report channel number > Sum scale

Set the sum scale to  ${\it ls}$  to  ${\it lday}$  to match the unit of the measured value.

Example: If the unit of the measured value is "m³/min," select /min.

Off: Sums as-is the measured data per scan interval.

# · Handling of Overflow Data

Overflow data is handled in the same way as it is in statistical computations (TLOG and CLOG).

See section 9.1.

# **Procedure**

# • Starting/Stopping the Report Function

Starting the memory sampling starts the report function. Likewise, stopping the memory sampling stops the report function.

# · Displaying the Reports

See section 4.5.

# · Saving the Reports

See section 1.4.

M 04L21B01-01EN 9-19

# A List of Messages

There are cases in which error codes and messages are displayed on the screen during operation. A list of the possible error codes and messages are given in the table below. Communication error codes and messages are also listed.

Error responses to communication commands are output in English.

# **Errors Related to Parameter Settings**

**Setting Errors** 

|      | Setting Errors                                                     |                                                           |
|------|--------------------------------------------------------------------|-----------------------------------------------------------|
| Code | Message                                                            | Explanation/Countermeasures/Ref. section                  |
| 1    | System error.                                                      | Contact your nearest YOKOGAWA dealer.                     |
| 2    | Incorrect date or time setting.                                    | Enter a correct value.                                    |
| 3    | A disabled channel is selected.                                    | Specify a channel that is not set to Skip or Off.         |
|      |                                                                    | Specify a channel that is installed.                      |
| 4    | Incorrect function parameter.                                      | See chapter 3 the communication manual.                   |
| 5    | The input numerical value exceeds the set range.                   | Enter a proper value.                                     |
| 6    | Incorrect input character string.                                  | Enter a proper character string.                          |
| 7    | Too many characters.                                               | Enter the correct number of characters.                   |
| 8    | Incorrect input mode.                                              | Specify a correct mode.                                   |
|      |                                                                    | See section 3.3.                                          |
| 9    | Incorrect input range code.                                        | Specify a correct range code.                             |
|      |                                                                    | See section 3.3.                                          |
| 11   | Range settings are not same within the selected channels.          | Specify channels with the same range setting.             |
|      |                                                                    | See section 3.9.                                          |
| 21   | Cannot set an alarm for a skipped channel.                         | Cannot be specified on channels set to Skip.              |
|      |                                                                    | See section 3.7.                                          |
| 22   | The upper and lower span limits are equal.                         | Cannot be set to the same value.                          |
|      |                                                                    | See section 3.3.                                          |
| 23   | The upper and lower scale limits are equal.                        | Cannot be set to the same value.                          |
|      |                                                                    | See section 3.3.                                          |
| 24   | The lower limit of the span band is greater than the upper limit.  |                                                           |
|      | The letter limit of the open band to greater than the apper limit. | See section 3.3.                                          |
| 25   | The lower limit of the scale band is greater than the upper limit. |                                                           |
| 20   | The lower limit of the scale band to greater than the apper limit. | See section 3.3.                                          |
| 26   | The scale band is wider than 16 decades of the entire scale.       | The Log scale width must be 15 decades or less.           |
| 20   | The scale band is wider than to decades of the entire scale.       | See section 3.13.                                         |
| 27   | The scale band is less than 1 decade of the entire scale.          | The absolute value of the difference between the Log      |
| 21   | The scale band is less than I decade of the entire scale.          | scale upper limit's exponent and the Log scale lower      |
|      |                                                                    | limit's exponent must be at least 1. See section 3.13.    |
| 28   | Incorrect combination of mantissa and exponent.                    | Log scale range setting error.                            |
|      |                                                                    | See section 3.13.                                         |
| 30   | The partial boundary value exceeds the range of the span.          | Set the boundary value in the range of "the minimum       |
|      | The partial seaman, raise exceeds the rainge of the opain          | span value + 1 digit" to "the maximum span value – 1      |
|      |                                                                    | digit."                                                   |
|      |                                                                    | See section 5.9.                                          |
| 31   | Partial-expansion display is set ON for a SKIPPED channel or       | Cannot be specified on channels set to Skip.              |
|      | a LOG channel.                                                     | See sections 3.3 and 5.9                                  |
| 35   | The upper and lower limits of the display band are equal.          | Set the upper limit greater than the lower limit + 5.     |
|      |                                                                    | See section 5.6.                                          |
| 36   | The lower limit of the display band is greater than the upper      | Set the upper limit greater than the lower limit + 5.     |
|      | limit.                                                             | See section 5.6.                                          |
| 37   | The display band is narrower than 4% of the entire display.        | Set the upper limit greater than the lower limit + 5.     |
|      |                                                                    | See section 5.6.                                          |
| 38   | The lower limit of display position is greater than the upper      | In the Log scale settings, the channel's color scale band |
|      | limit.                                                             | display position has been set so that Scale_L is greater  |
|      |                                                                    | than or equal to Scale_U.                                 |
|      |                                                                    | See section 3.13.                                         |
|      |                                                                    |                                                           |
| 40   | Incorrect group set character string.                              | Check the syntax.                                         |

10-1 IM 04L21B01-01EN

# 10.1 A List of Messages

| Code | Message                                                        | Explanation/Countermeasures/Ref. section               |
|------|----------------------------------------------------------------|--------------------------------------------------------|
| 41   | There is no specified input channel.                           | Specify a channel that is installed.                   |
|      |                                                                | Operation Guide and section 5.1.                       |
| 42   | Exceeded the number of channels which can be set.              | Up to 6 channels per group.                            |
|      |                                                                | See section 5.1.                                       |
| 43   | A channel number cannot repeat in a group.                     | Check that a channel is not registered twice.          |
|      | , , ,                                                          | See section 5.1.                                       |
| 45   | There is no character string saved in the clipboard.           | Copy a character string to the clipboard.              |
| 46   | The character string saved in the clipboard is too long.       | Paste a character string with the specified number of  |
|      |                                                                | characters.                                            |
| 47   | Start and end time cannot match.                               | Check the starting and ending times.                   |
|      |                                                                | See section 2.1.                                       |
| 48   | Invalid or missing DST time settings.                          | Check the starting and ending times.                   |
|      |                                                                | See section 2.1.                                       |
| 49   | "Secondary rated power * 1.2 * VT ratio * CT ratio" is greater | Configure the settings so that "Secondary rated power? |
|      | than 10GW.                                                     | 1.2 × VT ratio × CT ratio" is less than 10 GW.         |
|      |                                                                | See section 3.12.                                      |
| 50   | Can't be set correctly due to a power measurement section      | An error has occurred in the power measurement         |
|      | problem.                                                       | section, so the setting cannot be made.                |
|      | •                                                              | Contact your nearest YOKOGAWA dealer to have your      |
|      |                                                                | FX serviced.                                           |
|      |                                                                | See section 3.12.                                      |
| 61   | There is no channel specified by the MATH expression.          | Check the channel number specified by the expression.  |
|      |                                                                | See sections 1.8 and 9.1.                              |
| 62   | MATH expression grammar is incorrect.                          | Check that the expression grammar is correct.          |
| -    |                                                                | See section 9.2.                                       |
| 63   | MATH expression sequence is incorrect.                         | Check that the operator used in the expression in      |
| 00   | W/ (TT expression sequence to mostreet.                        | relation to the applicable operands meets the grammar  |
|      |                                                                | requirements.                                          |
|      |                                                                | See section 9.2.                                       |
| 64   | MATH upper and lower span values are equal.                    | Set the upper limit not equal to the lower limit.      |
| 0.   | With appoint and lower opair values are equal.                 | See section 9.1.                                       |
| 65   | Too many operators for MATH expression.                        | The maximum number of operators in an expression       |
| 00   | roo many operators for the time expression.                    | has been exceeded. Reduce the number of operators,     |
|      |                                                                | such as by splitting up the expression into multiple   |
|      |                                                                | computation channels. See section 9.2.                 |
| 70   | Nonexistent constant specified in MATH expression.             | Check the constant number specified by the expression  |
|      | ·                                                              | See section 9.1.                                       |
| 71   | Set range of the MATH constant is exceeded.                    | Check the selectable range.                            |
|      | g                                                              | See section 9.1.                                       |
| 80   | This username is already registered.                           | Register another user name.                            |
| 00   | This doctriance is directly registered.                        | See section 8.2.                                       |
| 81   | All space or 'quit' string cannot be specified.                | Change the character string.                           |
| 01   | All space of quit string carriet be specified.                 |                                                        |
| 0.4  | The leave recovered has not been not up                        | See section 8.2.                                       |
| 84   | The login password has not been set up.                        | Set a password.                                        |
| 0.5  | The legic or account is to                                     | See section 8.2.                                       |
| 85   | The login password is incorrect.                               | Check the password. If you lost the password, ask your |
|      |                                                                | administrator to reset it.                             |
|      |                                                                | See sections 8.2 and 8.3.                              |
| 86   | The key-lock release password is incorrect.                    | Check the password. If you lost the password, it must  |
|      |                                                                | be reset.                                              |
|      |                                                                | See section 8.1.                                       |
| 87   | This key is locked.                                            | Release the key lock.                                  |
|      |                                                                | See section 8.1.                                       |
| 88   | This function is locked.                                       | Release the key lock.                                  |
|      |                                                                | See section 8.1.                                       |
| 89   | Press [FUNC] key to login.                                     | Log in.                                                |
|      |                                                                |                                                        |
|      |                                                                | See section 8.3.                                       |
| 90   | No permission to enter to the SETUP mode.                      | See section 8.3. Check the keylock or login settings.  |

10-2 IM 04L21B01-01EN

| Code | Message                                                      | Explanation/Countermeasures/Ref. section                          |
|------|--------------------------------------------------------------|-------------------------------------------------------------------|
| 91   | Password is incorrect.                                       | Enter the correct password. If you lost the password, it          |
|      |                                                              | must be reset.                                                    |
|      |                                                              | See sections 8.2 and 8.3.                                         |
| 92   | Press [ESC] key to change to the operation mode.             | Press the ESC key.                                                |
| 93   | String including space or all space cannot be specified.     | Spaces are not allowed in the Web browser user name and password. |
|      |                                                              | See section 1.5 in the communication manual.                      |
| 94   | More than one address cannot be specified.                   | Only a single sender is allowed.                                  |
|      | ·                                                            | See section 1.4 in the communication manual.                      |
| 95   | Number entered exceeds channel number range.                 | Check the syntax of the Modbus command.                           |
|      | Use another command.                                         | See sections 1.10 and 2.6 in the communication manual.            |
| 96   | This menu is locked.                                         | Check the key lock setting. Release the key lock.                 |
|      |                                                              | See section 8.1.                                                  |
| 100  | IP address doesn't belong to class A, B, or C.               | Check the IP address.                                             |
|      | •                                                            | See section 1.3 in the communication manual.                      |
| 101  | The result of the masked IP address is all 0s or 1s.         | Check the subnet mask.                                            |
|      |                                                              | See section 1.3 in the communication manual.                      |
| 102  | SUBNET mask is incorrect.                                    | Check the subnet mask.                                            |
|      |                                                              | See section 1.3 in the communication manual.                      |
| 103  | The net part of default gateway is not equal to that of IP   | Check the IP address.                                             |
|      | address.                                                     | See section 1.3 in the communication manual.                      |
| 105  | This port number is already in use. Please enter a different | Enter a different port number for each function.                  |
|      | number.                                                      | See section 6.1 in the communication manual.                      |
| 110  | This user name is not registered.                            | Log in as a registered user.                                      |
|      |                                                              | See section 8.3.                                                  |
| 113  | Password entered is incorrect.                               | Enter the correct password.                                       |
|      |                                                              | See section 8.3.                                                  |
| 116  | This user name cannot be specified.                          | The user name is reserved.                                        |
|      |                                                              | See section 8.2.                                                  |
| 119  | This user name is unable to use this mode.                   | A user-level user cannot enter the Basic Setting mode             |
|      |                                                              | See section 8.2.                                                  |
| 120  | Measured value is incorrect. (in ascending order)            | Set the calibration correction value to a value greater           |
|      |                                                              | than the previous value.                                          |
|      |                                                              | See section 3.9.                                                  |
| 122  | Measured value exceeds the range setting.                    | Check the channel input or the channel range setting.             |
|      |                                                              | See sections 3.3 and 3.9.                                         |
| 124  | Password entry cannot be performed.                          | You cannot enter a password.                                      |
| 125  | Character entry cannot be performed.                         | A display used to enter character screens is not being            |
|      |                                                              | shown on the FX.                                                  |
|      |                                                              | See section 2.10.                                                 |
| 126  | You cannot use the same password.                            | Specify a different password.                                     |
|      |                                                              | See section 8.3.                                                  |
| 127  | Report kind overlaps and cannot be set up.                   | Change the overlapped report data type.                           |
|      |                                                              | See section 9.5.                                                  |
| 128  | "Logout" cannot be set to "Hide".                            | See sections 5.16 and 8.3.                                        |

10-3 IM 04L21B01-01EN

# 10.1 A List of Messages

# • Execution Errors

| Code | Message                                                        | Explanation/Countermeasures/Ref. section              |
|------|----------------------------------------------------------------|-------------------------------------------------------|
| 150  | This action is not possible because sampling is in progress.   | Stop the memory sampling and then execute.            |
|      |                                                                | See section 6.4.                                      |
| 151  | This action is not possible during sampling or calculating.    | Stop the memory sampling and then execute.            |
|      |                                                                | See sections 6.4 and 9.4.                             |
| 152  | This action is not possible because saving is in progress.     | Wait until the saving is complete.                    |
| 153  | This action is not possible because formatting is in progress. | Wait until the formatting is complete.                |
| 154  | Message not accepted because message limit was reached.        | The limit is 50 messages.                             |
|      |                                                                | See section 5.4.                                      |
| 155  | The message is not written while sampling is stopped.          | Start the memory sampling and then execute.           |
|      |                                                                | See section 6.4.                                      |
| 156  | There are no channels to be saved to the memory.               | Set the channels to be saved.                         |
|      |                                                                | See sections 6.1 and 9.1.                             |
| 157  | This function is not possible at this time.                    | Check the FX status.                                  |
| 158  | Exceeds time deviation setting.                                | When synchronizing the clock through remote control.  |
| 159  | It is outside the postscript message write-in range.           | Add message can be written to the past section of the |
|      |                                                                | data being memory sampled.                            |
|      |                                                                | See section 5.4.                                      |

10-4 IM 04L21B01-01EN

# **Operation Errors**

| Code | Message                                                              | Explanation/Countermeasures/Ref. section                                                                             |
|------|----------------------------------------------------------------------|----------------------------------------------------------------------------------------------------|
| 200  | Operation aborted because an error was found in media.               | Use another storage medium or format it.                                                                             |
|      |                                                                      | See section 6.7.                                                                                                    |
| 201  | Not enough free space on media.                                      | There is not enough free space on media or the number of directories exceeded the limit. Use another storage medium. |
| 202  | Modic is road only                                                   | See section 1.4.  Make it writable.                                                                                  |
| 210  | Media is read-only.  Media has not been inserted.                    | Insert a storage medium into the drive.                                                                              |
| 211  | Media is damaged or not formatted.                                   | Remove the medium and set it again. If an error still                                                                |
| 211  | ivieura is damaged of not formatted.                                 | occurs, replace or format the medium.                                                                                |
| 0.10 |                                                                      | See section 6.7.                                                                                                    |
| 212  | Format error.                                                        | Try formatting again.                                                                                                |
|      |                                                                      | See section 6.7.                                                                                                    |
| 213  | The file is read-only.                                               | Access another file or make the file writable.                                                                       |
| 214  | There is no file or directory.                                       | Specified a file in which data is being added. Tried to save a file which does not exists in the internal memory     |
| 215  | Exceeded the allowable number of directories or files.               | Replace a storage medium. Delete unneeded files and directories.                                                     |
|      |                                                                      | See section 6.7.                                                                                                    |
| 216  | The file or directory name is incorrect.                             | Use alphanumeric characters and symbols.                                                                             |
|      |                                                                      | See section 6.2.                                                                                                    |
| 217  | Unknown file type.                                                   | Check the extension.                                                                                                 |
|      |                                                                      | See section Appendix 2.                                                                                              |
| 218  | This directory or file now exists. Delete it or change the name.     | See section 6.2.                                                                                                    |
| 219  | Invalid file or directory operation.                                 | Tried to delete multiple directory levels. Or, tried to delete a directory containing files.                         |
|      |                                                                      | Delete the files and directories in the directory first before executing the operation.                              |
|      |                                                                      | See section 6.7.                                                                                                    |
| 220  | The file is already in use. Try again later.                         | Wait until the file is accessible.                                                                                   |
| 221  | This action is not possible because FTP transmission is in progress. | Execute after FTP data transfer is complete.                                                                         |
| 222  | Media is not recognized.                                             | Remove and reset the storage medium.                                                                                 |
| 231  | Abnormal setting exists in file.                                     | Specify another file.                                                                                                |
| 232  | There is no available data.                                          | Appears when displaying historical trends. Specify another file.                                                     |
| 233  | The specified historical data do not exist.                          | Appears when switching to historical trend from information display.                                                 |
|      |                                                                      | See section 4.5.                                                                                                    |
| 234  | The specified channel is not assigned to the display group.          | Appears when switching to trend, digital, or bar graph from overview.                                                |
|      |                                                                      | See sections 4.4 and 5.1.                                                                                            |

IM 04L21B01-01EN 10-5

# **Communication Application Errors**

# Errors Related to E-mail and Web Server

| 260 | IP address is not set or ethernet function is not available.         | The IP address is not specified.                                                                                                    |
|-----|----------------------------------------------------------------------|----------------------------------------------------------------------------------------------------|
|     |                                                                      | Check the IP address.                                                                                                    |
|     |                                                                      | See section 1.3 in the communication manual.                                                                                                    |
| 261 | SMTP server is not found.                                            | Occurs when the SMTP server is specified by name.                                                                                                    |
|     |                                                                      | Check the DNS setting.                                                                                                    |
|     |                                                                      | <ul> <li>Check the SMTP server name.</li> </ul>                                                                                                    |
|     |                                                                      | See sections 1.3 and 1.4 in the communication manual.                                                                                                    |
| 262 | Cannot initiate E-mail transmission.                                 | <ul> <li>The host name of the FX is not correct. Check the host<br/>name.</li> </ul>                                                                     |
|     |                                                                      | The port number of the SMTP server is not correct.<br>Check the port number.                                                                             |
|     |                                                                      | See sections 1.3 and 1.4 in the communication manual.                                                                                                    |
| 263 | Sender's address rejected by the server.                             | Check the sender's address.                                                                                                    |
|     | , ,                                                                  | Section 1.4 in the communication manual                                                                                                    |
| 264 | Some recipients' addresses are invalid.                              | Check the recipients' addresses.                                                                                                    |
|     |                                                                      | See section 1.4 in the communication manual.                                                                                                    |
| 265 | SMTP protocol error.                                                 | May occur if a network failure (cable problems, duplicate addresses, network device failure, and so on) occurs in the middle of the e-mail transmission. |
| 266 | Ethernet cable is not connected.                                     | Check the cable connection.                                                                                                    |
|     |                                                                      | See section 1.3 in the communication manual.                                                                                                    |
| 267 | Could not connect to SMTP server.                                    | Check to see that the SMTP server is connected to the network.                                                                                           |
|     |                                                                      | <ul> <li>If the SMTP server name is specified using an IP<br/>address, check to see that the IP address is correct.</li> </ul>                           |
|     |                                                                      | See section 1.4 in the communication manual.                                                                                                    |
| 268 | E-mail transmission request failed.                                  | Contact your nearest YOKOGAWA dealer.                                                                                                    |
| 269 | E-mail transfer error.                                               | May occur if a network failure (cable problems, duplicate addresses, network device failure, and so on) occurs in the middle of the e-mail transmission. |
| 270 | Could not connect to POP3 server                                     | Check the connection settings.                                                                                                    |
|     |                                                                      | See section 1.4 in the communication manual.                                                                                                    |
| 271 | Not able to login to the POP3 server.                                | Check the login name and the password.                                                                                                    |
|     | · ·                                                                  | See section 1.4 in the communication manual.                                                                                                    |
| 272 | SMTP authentication failed.                                          | Make sure that the user name and password that you are                                                                                                   |
|     |                                                                      | using for authentication are recognized by the server.                                                                                                   |
|     |                                                                      | See section 1.4 in the communication manual.                                                                                                    |
| 273 | The server requested an unsupported authentication                   | Change the server configuration.                                                                                                    |
|     | method.                                                              | See section 1.4 in the communication manual.                                                                                                    |
| 275 | The current image cannot be output to the Web.                       | The setup display cannot be output to the Web browser.                                                                                                   |
|     | ·                                                                    | This message is displayed on the Web browser.                                                                                                    |
| 276 | Image data currently being created. Unable to perform key operation. | Try again a little later. This message is displayed on the Web browser.                                                                                  |
| 277 | Could not output screen to Web.                                      | Failed to create the image. This message is displayed on the Web browser.                                                                                |

10-6 IM 04L21B01-01EN

# • Errors Related to the FTP Client, SNTP, and DHCP

For a description of the FTP client function of the FX, see the *Communication Interface User's Manual*, IM 04L41B01-17EN. The detail code does not appear in the error message on the screen. You can view the code on the FTP log display of the FX or using the FTP log output via communications.

### Code Message

280 IP address is not set or FTP function is not available.

Further details are provided by the character string that appears after error code 280.

### **Character String and Details**

### **HOSTADDR**

An IP address has not been assigned to the FX.

Check the IP address.

# DORMANT

Internal processing error.1

### LINK

Data link is disconnected.

Check the cable connection.

281 FTP mail box operation error.

Further details are provided by the character string that appears after error code 281.

### **Character String and Details**

### MAIL

Internal processing error.1

### **STATUS**

Internal processing error.1

### **TIMEOUT**

Internal processing error.1

### **PRIORITY**

Internal processing error.1

# NVRAM

Internal processing error.1

# 282 FTP control connection error.

Further details are provided by the character string that appears after error code 282.

### **Character String and Details**

### HOSTNAME

Failed the DNS lookup (search the IP address corresponding to the host name).

Check the DNS setting and the destination host name.

### **TCPIP**

Internal processing error.1

### UNREACH

Failed to connect to a control connection server.

Check the address setting and that the server is running.

# OOBINLINE

Internal processing error.1

### NAME

Internal processing error.1

### CTRL

The control connection does not exist.

Check that the server does not drop the connection and that it responds within the proper time period.

# IAC

Failed to respond in the TELNET sequence.

Check that the server does not drop the connection and that it responds within the proper time period.

### ECHO

Failed to transmit data on the control connection.

Check that the server does not drop the connection and that it responds within the proper time period.

### REPLY

Failed to receive data on the control connection.

Check that the server does not drop the connection and that it responds within the proper time period.

### **SERVER**

The server is not in a condition to provide the service.

Check that the server is in a condition in which service can be provided.

IM 04L21B01-01EN 10-7

## Code Message

283 FTP command was not accepted.

Further details are provided by the character string that appears after error code 283.

### **Character String and Details**

### **USER**

Failed to verify the user name.

Check the user name setting.

### **PASS**

Failed to verify the password.

Check the password setting.

### **ACCT**

Failed to verify the account.

Check the account setting.

### **TYPE**

Failed to change the transfer type.

Check that the server supports the binary transfer mode.

### CWD

Failed to change the directory.

Check the initial path setting.

### **PORT**

Failed to set the transfer connection.

Check that the security function is disabled.

### **PASV**

Failed to set the transfer connection.

Check that the server supports PASV commands.

### SCAN

Failed to read the transfer connection settings.

Check that proper response to the PASV command is received from the server.

## 284 FTP transfer setting error.

Further details are provided by the character string that appears after error code 284.

# **Character String and Details**

# MODE

Internal processing error.1

### LOCAL

Internal processing error.1

## **REMOTE**

The destination file name is not correct.

Check that you have the authority to create or overwrite files.

# ABORT

File transfer abort was requested by the server.

Check the server for the reason for the abort request.

10-8 IM 04L21801-01EN

| Code | Message                | Message                                                                                      |  |  |
|------|------------------------|----------------------------------------------------------------------------------------------|--|--|
| 285  | FTP data connection    | n error.                                                                                     |  |  |
|      |                        | Further details are provided by the character string that appears after error code 285.      |  |  |
|      |                        | Character String and Details                                                                 |  |  |
|      |                        | SOCKET                                                                                       |  |  |
|      |                        | Failed to create a socket for the transfer connection. <sup>2</sup>                          |  |  |
|      |                        | BIND                                                                                         |  |  |
|      |                        | Failed the transfer connection command. <sup>2</sup>                                         |  |  |
|      |                        |                                                                                              |  |  |
|      |                        | CONNECT                                                                                      |  |  |
|      |                        | Failed the transfer connection. <sup>2</sup>                                                 |  |  |
|      |                        | LISTEN                                                                                       |  |  |
|      |                        | Failed the transfer connection reception. <sup>2</sup>                                       |  |  |
|      |                        | ACCEPT                                                                                       |  |  |
|      |                        | Failed to accept the transfer connection. <sup>2</sup>                                       |  |  |
|      |                        | SOCKNAME                                                                                     |  |  |
|      |                        | Internal processing error.                                                                   |  |  |
|      |                        | RECV                                                                                         |  |  |
|      |                        | Failed to receive data over the transfer connection. <sup>2</sup>                            |  |  |
|      |                        | SEND                                                                                         |  |  |
|      |                        | Failed to send data over the transfer connection. <sup>2</sup>                               |  |  |
| 286  | FTP file transfer erro |                                                                                              |  |  |
| 290  | SNTP access failure    |                                                                                              |  |  |
|      |                        | Further details are provided by the character string that appears after error code 290.      |  |  |
|      |                        | Character String and Details                                                                 |  |  |
|      |                        | DORMANT                                                                                      |  |  |
|      |                        | Internal processing error. <sup>1</sup>                                                      |  |  |
|      |                        | LINK                                                                                         |  |  |
|      |                        | Data link is disconnected.                                                                   |  |  |
|      |                        | Check the cable connection.                                                                  |  |  |
| 291  | SNTP server does n     | ot respond.                                                                                  |  |  |
|      |                        | Further details are provided by the character string that appears after error code 291.      |  |  |
|      |                        | Character String and Details                                                                 |  |  |
|      |                        | TIMEOUT                                                                                      |  |  |
|      |                        | Check that the server is running. <sup>2</sup>                                               |  |  |
| 292  | Incorrect SNTP serv    |                                                                                              |  |  |
|      |                        | Further details are provided by the character string that appears after error code 292.      |  |  |
|      |                        | Character String and Details                                                                 |  |  |
|      |                        | HOSTNAME                                                                                     |  |  |
|      |                        | Failed the DNS lookup (search the IP address corresponding to the host name).                |  |  |
|      |                        | Check the DNS setting and the SNTP server name.                                              |  |  |
|      |                        | TCPIP                                                                                        |  |  |
|      |                        |                                                                                              |  |  |
| 293  | Invalid SNTP server    | Internal processing error. <sup>1</sup>                                                      |  |  |
| 293  | IIIVallu SINTE SELVEI  | Further details are provided by the character string that appears after error code 293.      |  |  |
|      |                        |                                                                                              |  |  |
|      |                        | Character String and Details                                                                 |  |  |
|      |                        | SEND                                                                                         |  |  |
|      |                        | A correct IP address has not been assigned to the FX.                                        |  |  |
|      |                        | Check the IP address.                                                                        |  |  |
|      |                        | BROKEN                                                                                       |  |  |
|      |                        | There is a problem with the SNTP server.                                                     |  |  |
|      |                        | If this error occurs even after executing SNTP manually several times, check the SNTP server |  |  |

IM 04L21B01-01EN 10-9

| Code                         | ode Message           |                                                                                           |  |
|------------------------------|-----------------------|-------------------------------------------------------------------------------------------|--|
| 294                          | •                     |                                                                                           |  |
|                              |                       | Further details are provided by the character string that appears after error code 294.   |  |
|                              |                       | Character String and Details                                                              |  |
|                              |                       | OVER                                                                                      |  |
|                              |                       | This error occurs when periodic SNTP is executed by the auto setting of the clock and the |  |
|                              |                       | clock is not adjusted because the time difference between the FX and the SNTP server is   |  |
|                              |                       | greater than or equal to 10 minutes.                                                      |  |
|                              |                       | Check the time on the FX and the SNTP server.                                             |  |
| 295                          | IP address was relea  | ased because DHCP setting is invalid.                                                     |  |
|                              |                       | Further details are provided by the character string that appears after error code 295.   |  |
| Character String and Details |                       |                                                                                           |  |
|                              |                       | REJECT                                                                                    |  |
|                              |                       | Address obtained by DHCP is inappropriate.                                                |  |
| 296                          | DHCP access failure   | •                                                                                         |  |
|                              |                       | Further details are provided by the character string that appears after error code 296.   |  |
|                              |                       | Character String and Details                                                              |  |
|                              |                       | ESEND                                                                                     |  |
|                              |                       | Failed to transmit to the DHCP.                                                           |  |
|                              |                       | ESERVER                                                                                   |  |
|                              |                       | DHCP server not found.                                                                    |  |
|                              |                       | ESERVFAIL                                                                                 |  |
|                              |                       | No response from the DHCP server.                                                         |  |
|                              |                       | ERENEWED                                                                                  |  |
|                              |                       | Address renewal rejected.                                                                 |  |
|                              |                       | EEXTENDED                                                                                 |  |
|                              |                       | Address lease extension rejected.                                                         |  |
|                              |                       | EEXPIRED                                                                                  |  |
|                              |                       | Address lease period expired.                                                             |  |
| 297                          | Registration of the h | ostname to the DNS server failed.                                                         |  |
| 201                          | regionation of the fi | Further details are provided by the character string that appears after error code 297.   |  |
|                              |                       | Character String and Details                                                              |  |
|                              |                       | INTERNAL                                                                                  |  |
|                              |                       | Failed to register the host name (transmission error, reception timeout, etc.).           |  |
|                              |                       | FORMERR                                                                                   |  |
|                              |                       | Failed to register the host name (format error: DNS message syntax error).                |  |
|                              |                       | SERVFAIL                                                                                  |  |
|                              |                       | Failed to register the host name (server failure: DNS server processing error).           |  |
|                              |                       | NXDOMAIN                                                                                  |  |
|                              |                       | Failed to register the host name (non existent domain).                                   |  |
|                              |                       | NOTIMP                                                                                    |  |
|                              |                       | Failed to register the host name (not implemented).                                       |  |
|                              |                       | REFUSED                                                                                   |  |
|                              |                       |                                                                                           |  |
|                              |                       | Failed to register the host name (operation refused).                                     |  |
|                              |                       | YXDOMAIN  Failed to revistor the heat name (name evists)                                  |  |
|                              |                       | Failed to register the host name (name exists).                                           |  |
|                              |                       | YXRRSET  Failed to register the heat name (RR act evicts)                                 |  |
|                              |                       | Failed to register the host name (RR set exists).                                         |  |
|                              |                       | NXRRSET  Failed to register the best name (RR set does not exist)                         |  |
|                              |                       | Failed to register the host name (RR set does not exist).                                 |  |
|                              |                       | NOTAUTH                                                                                   |  |
|                              |                       | Failed to register the host name (not authoritative for zone).                            |  |
|                              |                       | NOTZONE                                                                                   |  |
|                              |                       | Failed to register the host name (different from zone section).                           |  |
|                              |                       | NONAME                                                                                    |  |
|                              |                       | Host name not entered on the FX.                                                          |  |

10-10 IM 04L21B01-01EN

### Code Message

298 Deletion of the hostname to the DNS server failed.

Further details are provided by the character string that appears after error code 298.

# **Character String and Details**

### **INTERNAL**

Failed to delete the host name (transmission error, reception timeout, etc.).

### **FORMERR**

Failed to delete the host name (format error: DNS message syntax error).

### **SERVFAIL**

Failed to delete the host name (server failure: DNS server processing error).

# **NXDOMAIN**

Failed to delete the host name (non existent domain).

# **NOTIMP**

Failed to delete the host name (not implemented).

# **REFUSED**

Failed to delete the host name (operation refused).

### **YXDOMAIN**

Failed to delete the host name (name exists).

Failed to delete the host name (RR set exists).

### **NXRRSET**

Failed to delete the host name (RR set does not exist).

### **NOTAUTH**

Failed to delete the host name (not authoritative for zone).

### NOTZONE

Failed to delete the host name (different from zone section).

# **NOTLINKED**

4Physical layer was disconnected when removing the host name.

- 1 Contact your nearest YOKOGAWA dealer.
- 2 These errors may occur if the network experiences trouble during the data transmission (bad cable connection, duplicate addresses, network equipment failure).

# Note:

- The FTP client function on the FX has a timer function that drops the connection if there is no data transfer for two minutes. If the server does not respond within this time period, the transfer fails.
- The FTP client function on the FX overwrites files without a warning if files with the same name exist at the transfer destination unless the server returns a negative response.

10-11 IM 04L21B01-01EN

# **Communication Errors**

For information about the FX communication functions, see the *Communication Interface User's Manual*, IM 04L41B01-17EN.

# Errors during Setting and Basic Setting Modes, Output Communication Command Execution, and Setup Data Loading

| Code | Message                                                        |
|------|----------------------------------------------------------------|
| 300  | Command is too long.                                           |
| 301  | Too many number of commands delimited with ';'.                |
| 302  | This command has not been defined.                             |
| 303  | Data request command can not be enumerated with sub-delimiter. |
| 350  | Command is not permitted to the current user level.            |
| 351  | This command cannot be specified in the current mode.          |
| 352  | The option is not installed.                                   |
| 353  | This command cannot be specified in the current setting.       |
| 354  | This command is not available during sampling or calculating.  |

# Memory Access Errors during Setting and Basic Setting Modes and Output Communication Command Execution

An English error message is returned via the communication interface. These messages are not displayed on the FX.

| Code | Message                                       |
|------|-----------------------------------------------|
| 362  | There are no data to send 'NEXT' or 'RESEND'. |
| 363  | All data have already been transferred.       |

10-12 IM 04L21B01-01EN

# **Maintenance and Test Communication Command Errors**

An English error message is returned via the communication interface. These messages are not displayed on the FX.

| Code | Message                              |
|------|--------------------------------------|
| 390  | Command error.                       |
| 391  | Delimiter error.                     |
| 392  | Parameter error.                     |
| 393  | No permission.                       |
| 394  | No such connection.                  |
| 395  | Use 'quit' to close this connection. |
| 396  | Failed to disconnect.                |
| 397  | No TCP control block.                |
| 398  | Format error.                        |

# **Other Communication Errors**

An English error message is returned via the communication interface. These messages are not displayed on the FX.

| Code | Message                                                                                                    |
|------|----------------------------------------------------------------------------------------------------|
| 400  | Input username.                                                                                                    |
|      | Enter the name of a user that is registered on the FX and that is allowed to log into the FX through communication commands.                                                      |
| 401  | Input password.                                                                                                    |
|      | Enter the password.                                                                                                    |
| 402  | Select username from 'admin' or 'user'.                                                                                                    |
|      | Select "admin" or "user" to specify the user level to connect to.                                                                                                    |
| 403  | Login incorrect, try again!                                                                                                    |
|      | The login failed. Enter the information again, starting with the user name.                                                                                                    |
| 404  | No more login at the specified level is acceptable.                                                                                                    |
|      | Connecting would cause the maximum number of simultaneous connections (administrator: 1, normal user: 2 to be exceeded. Connect to a different level, or exit by entering "quit." |
| 420  | Connection has been lost.                                                                                                    |
|      | The connection has been lost.                                                                                                    |
| 421  | The number of simultaneous connection has been exceeded.                                                                                                    |
|      | The maximum number of simultaneous connections has been reached, so no further connections can be made.                                                                           |
| 422  | Communication has timed-out.                                                                                                    |
|      | Communication timed out so the connection was closed.                                                                                                    |

10-13 IM 04L21B01-01EN

# 10.1 A List of Messages

# **Status Messages**

| Code | Message                                                           |
|------|-------------------------------------------------------------------|
| 500  | Execution is complete.                                            |
| 501  | Please wait a moment                                              |
| 503  | Data are being saved to media                                     |
| 504  | File is being loaded from media                                   |
| 505  | Formatting                                                        |
| 506  | Memory save to media was interrupted.                             |
| 508  | There is no file or directory.                                    |
| 509  | Press [DISP/ENTER] key to display file name.                      |
| 510  | Range cannot be changed during sampling or calculating.           |
| 511  | MATH expression cannot be changed during sampling or calculating. |
| 513  | Post process in progress.                                         |
| 514  | Now loading historical data.                                      |
| 515  | Data save is completed.                                           |
| 516  | Files are now being sorted.                                       |
| 520  | Connecting to the line                                            |
| 521  | The data file is being transferred.                               |
| 530  | Media can be removed safely.                                      |
| 531  | Media was removed compulsorily.                                   |
| 532  | USB device has been connected.                                    |
| 533  | USB device cannot be recognized.                                  |
| 534  | There was no data which is not saved to media.                    |
| 535  | Media was recognized.                                             |
| 542  | Media read error.                                                 |
| 543  | Flash write error.                                                |
| 550  | The A/D calibration is being executed                             |
| 551  | FTP test is being executed                                        |
| 552  | E-mail test is being executed                                     |

10-14 IM 04L21B01-01EN

| Code | Message                                                                                 |  |
|------|-----------------------------------------------------------------------------------------|--|
| 560  | Now connecting to SNTP server.                                                          |  |
| 561  | Now adjusting the time.                                                                 |  |
| 562  | Ethernet cable is disconnected.                                                         |  |
|      | Further details are provided by the character string that appears after error code 562. |  |
|      | Character String and Details                                                            |  |
|      | ON                                                                                      |  |
|      | Detected that an Ethernet cable was connected.                                          |  |
|      | OFF                                                                                     |  |
|      | Detected that an Ethernet cable was disconnected.                                       |  |
| 563  | The command is sent to DHCP.                                                            |  |
|      | Further details are provided by the character string that appears after error code 563. |  |
|      | Character String and Details                                                            |  |
|      | RENEW                                                                                   |  |
|      | Requesting address renewal to the DHCP server.                                          |  |
| 564  | The response was received from DHCP.                                                    |  |
|      | Further details are provided by the character string that appears after error code 564. |  |
|      | Character String and Details                                                            |  |
|      | RENEWED                                                                                 |  |
|      | Address renewal complete.                                                               |  |
|      | EXTENDED                                                                                |  |
|      | Address release extension request complete.                                             |  |
|      | RELEASED                                                                                |  |
|      | Address release complete.                                                               |  |
| 565  | IP address was set.                                                                     |  |
|      | Further details are provided by the character string that appears after error code 565. |  |
|      | Character String and Details                                                            |  |
|      | IPCONFIG                                                                                |  |
|      | Assigned the IP address.                                                                |  |
| 566  | It is a setting that doesn't register hostname to the DNS server.                       |  |
|      | Further details are provided by the character string that appears after error code 566. |  |
|      | Character String and Details                                                            |  |
|      | NOREQUEST                                                                               |  |
|      | Configured not to register the host name.                                               |  |
| 567  | The hostname was registered to DNS server.                                              |  |
|      | Further details are provided by the character string that appears after error code 567. |  |
|      | Character String and Details                                                            |  |
|      | UPDATE                                                                                  |  |
|      | Registered the host name to the DNS server.                                             |  |
| 568  | The hostname was deleted from DNS server.                                               |  |
|      | Further details are provided by the character string that appears after error code 568. |  |
|      | Character String and Details                                                            |  |
|      | REMOVE                                                                                  |  |
|      | Assigned the IP address.                                                                |  |
|      | OFF                                                                                     |  |
|      | Deleted the host name from the DNS server.                                              |  |

IM 04L21B01-01EN 10-15

# 10.1 A List of Messages

# **Warning Messages**

| Code | Message                                                         | Ref. Section     |
|------|-----------------------------------------------------------------|------------------|
| 600  | Measured data and Settings have been initialized.               | _                |
| 601  | Measured data have been initialized.                            | _                |
| 610  | This username is already registered.                            | See section 8.2. |
| 614  | Calibration settings are reset because of range setting change. | See section 3.9. |

# **System Errors**

Servicing is required when a system error occurs. If this happens, contact your nearest YOKOGAWA dealer.

| Code | Message                                    | Description                                                                           |
|------|--------------------------------------------|---------------------------------------------------------------------------------------|
| 901  | ROM failure.                               | -                                                                                     |
| 902  | RAM failure.                               | -                                                                                     |
| 910  | A/D memory failure for all input channels. | -                                                                                     |
| 915  | Failed to measure power.                   | The FX temporarily failed to measure one of the elements used to calculate the power. |
| 916  | The power measurement function failed.     | This is displayed when a malfunction is detected in the power measurement section.    |
|      |                                            | The computation icon is displayed in red.                                             |
| 921  | Channel 1 A/D calibration value error.     | -                                                                                     |
| 925  | A/D calibration error.                     | -                                                                                     |
| 930  | Memory acquisition failure.                | -                                                                                     |
| 940  | The Ethernet module is down.               | -                                                                                     |
| 950  | Incorrect number for the A/D calibration.  | -                                                                                     |
| 951  | Failed to write A/D calibration value.     | -                                                                                     |

10-16 IM 04L21B01-01EN

# 10.2 Troubleshooting

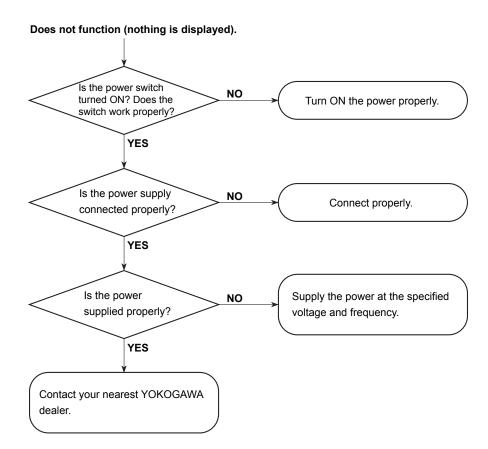

IM 04L21B01-01EN 10-17

- · Large measurement errors
- · Trend or digital wave value fluctuation
- Trend going off the scale beyond either 0% or 100%

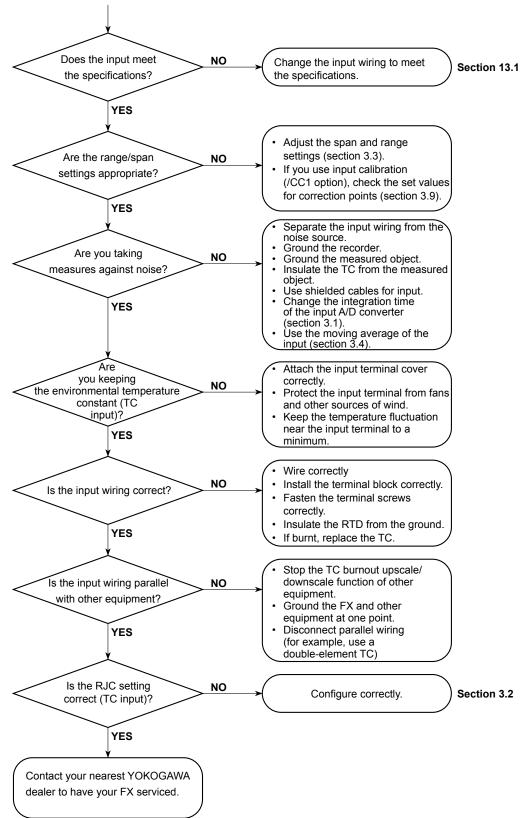

10-18 IM 04L21B01-01EN

# Display and other functions do not work properly.

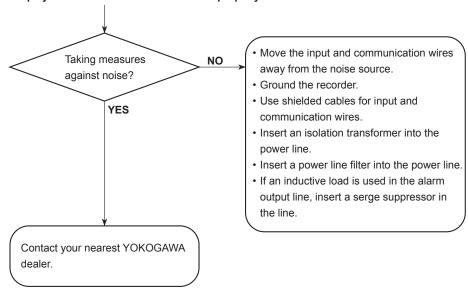

Items on the display selection menu or function menu are not displayed.

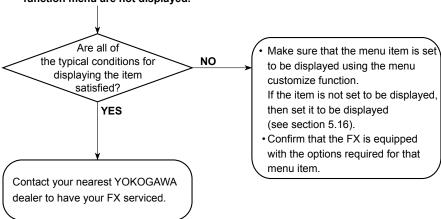

IM 04L21B01-01EN 10-19

# 11.1 Periodic Inspection

Check the operation periodically to keep the FX in good working order. Perform the following inspections, and then contact your YOKOGAWA dealer if necessary.

- Is the display and storage functioning properly? If not, see chapter 10, "Troubleshooting."
- · Has the brightness of the LCD backlight deteriorated?

## **Service Life of Consumable Parts**

The service lives for parts that wear down are shown in the following table. These service lives are estimated values that have been calculated assuming that the

product is used under standard operating conditions. These values are not guaranteed.

| Item                                         | Replacement Period | Part Name             |
|----------------------------------------------|--------------------|-----------------------|
| LCD                                          | 8 years            | LCD                   |
| Battery                                      | 10 years           | Sub board             |
| Rubber packing for dust and water protection | 5 years            | Packing               |
| Aluminum electrolytic                        | 5 years*           | Power supply assembly |
| capacitor                                    | 5 years*           | AD assembly           |

\* The replacement period when the FX is used at the upper limit of the normal operating temperature (50°C) varies depending on the usage environment temperature and the FX specifications. When the usage environment temperature is 30°C, the replacement period may be 10 years or more.

### Note.

- The service life of the LCD indicates the point in time when the LCD brightness is half of its
  initial value. The brighter that you set the LCD, the shorter its replacement period becomes.
  The decrease in the LCD brightness varies depending on the usage conditions, and the
  judgment of the LCD's brightness is subjective.
- With the passage of time, the LCD may be tinged yellow. The brighter that you set the LCD, the faster it will discolor.
- If the rubber packing has come loose, attach it so that the protrusions are on the bottom
  as shown in the figure below. Attaching it upside down will hamper the dust proofing and
  waterproofing. Attach it firmly, depressing the rib lightly with a finger.

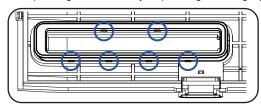

IM 04L21B01-01EN 11-1

# 11.2 Calibrating the FX

It is recommended that the FX be calibrated once a year to assure its measurement accuracy.

Calibration service is also provided by YOKOGAWA dealers.

For details, contact your nearest YOKOGAWA dealer.

# **Required Instruments**

Calibration instruments with the following resolution are required for calibrating the FX.

### **Recommended Instruments**

• DC voltage standard: Fluke 9100 or equivalent

Main specifications

Output accuracy:  $\pm(0.005\% + 1 \mu V)$ 

Decade resistance box: Yokogawa Meters & Instruments Model 2793-01

or equivalent

Main specifications

Accuracy of output range 0.1 to 500  $\Omega$ :

 $\pm (0.01\% +2 \text{ m}\Omega)$ 

Resolution: 0.001  $\Omega$ 

• 0°C standard temperature device: ZC-114/ZA-10 by Coper Electronics or equivalent

Main specifications

Standard temperature stability accuracy: ±0.05°C

For information on purchasing the calibration instruments, contact your nearest YOKOGAWA dealer.

# Calibration Procedure

- Wire the FX and the calibration instrument as shown in the following figure, and adequately warm up the instruments (the warm-up time of the FX is at least 30 minutes).
- **2.** Check that the operating environment such as ambient temperature and humidity is within the standard operating conditions (see section 13.6).
- 3. Apply appropriate input signals corresponding to 0, 50, and 100% of the input range and calculate the errors from the readings.
  If the error does not fall within the accuracy range of the specifications, contact your nearest

If the error does not fall within the accuracy range of the specifications, contact your nearest YOKOGAWA dealer.

### Note.

For thermocouple inputs, you must measure the temperature of the input terminal and apply a voltage taking into account the reference junction temperature.

# DC Voltage Measurement (Example for the FX1012)

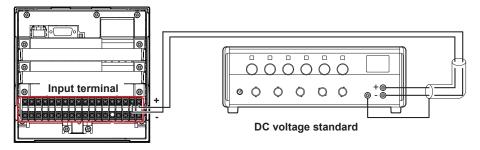

11-2 IM 04L21B01-01EN

# **Temperature Measurement Using an RTD (Example for the FX1012)**

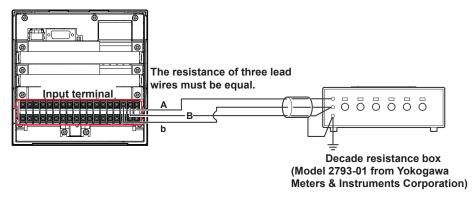

# Temperature Measurement Using a Thermocouple (Example for the FX1012)

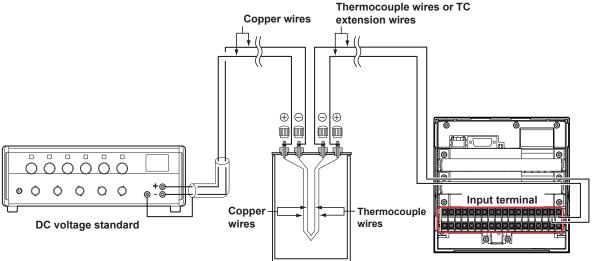

(0 °C standard temperature device ZC-114/ZA-10 by Coper Electronics)

# **RJC of TC Input**

As the measurement terminal of the FX is generally at room temperature, the actual output of the thermocouple is different from the values given on the thermoelectromotive force table based on 0°C. The FX performs compensation by measuring the temperature at the input terminal and adding the corresponding thermoelectromotive force to the actual output of the thermocouple. Therefore, when the measurement terminal is shorted (equivalent to the case when the detector tip is 0°C), the measured value indicates the temperature of the input terminal.

When calibrating the FX, this compensation voltage (thermoelectromotive force of  $0^{\circ}$ C reference corresponding to the input terminal temperature) must be subtracted from the output of the standard generator before application. As shown in the figure, by using the  $0^{\circ}$ C standard temperature device to compensate the reference junction at  $0^{\circ}$ C, you can input the thermoelectromotive force of  $0^{\circ}$ C reference from the DC voltage standard and perform the calibration.

IM 04L21B01-01EN 11-3

# **Installation Location**

Install the FX indoors in an environment that meets the following conditions:

### Instrumentation Panel

The FX is designed to be installed in an instrumentation panel.

### **Well-Ventilated Location**

To prevent overheating, install the FX in a well-ventilated location. For the panel cut dimensions when arranging multiple FXs, see section 12.3. When other instruments are installed next to the FX, follow the panel cut dimensions to provide adequate space around the FX.

### **Minimal Mechanical Vibrations**

Install the FX in a location that has minimal mechanical vibrations. Installing the FX in a location that is subject to large levels of mechanical vibration will not only put added stress on its components, it may also impede ordinary measurement.

## **Level Location**

Install the FX in a level location so that it is not slanted to the left or the right (however, the FX can be inclined up to 30 degrees backward for panel mounting).

Condensation may form when moving the FX from an environment whose temperature or humidity is low to an environment whose temperature or humidity is high, or when there is a sudden change in temperature. Temperature or humidity changes may also result in thermocouple measurement errors. In these kinds of circumstances, let the FX adjust to the new environment for at least an hour before using it.

Do not install the FX in the following places.

## Outdoors

# In Direct Sunlight or Near Heat Sources

Install the FX in a place that is near room temperature (23°C) and that is not subject to large temperature fluctuations. Placing the FX in direct sunlight or near heat sources can cause adverse effects on the internal circuitry.

# · Where an Excessive Amount of Soot, Steam, Moisture, Dust, or Corrosive Gases **Are Present**

Soot, steam, moisture, dust, and corrosive gases will adversely affect the FX. Avoid installing the FX in such locations.

## Near Strong Magnetic Field Sources

Do not bring magnets or instruments that produce electromagnetic fields close to the FX. Operating the FX near strong magnetic fields can cause measurement errors.

### · Where the Display Is Difficult to See

The FX uses an LCD screen, so it is difficult to view the display from an extreme angle. Install the FX so that the user can view the display directly from the front.

12-1 IM 04L21B01-01EN

# 12.2 Installation Procedure

Use a steel panel that is 2 mm to 26 mm thick.

- 1. Insert the FX through the front of the panel.
- 2. Mount the FX to the panel using the included mounting brackets as shown in the figure below.
  - Use two mounting brackets to support the top and bottom or the left and right sides of the case (remove the stickers that are covering the holes before you attach the brackets).
  - Follow the procedure below to mount the FX to the panel.
    - First, attach the two mounting brackets and temporarily tighten the mounting screws.
    - Next, fix the FX in place by tightening the mounting screws with the
      appropriate torque. When the FX is approximately perpendicular to the panel,
      press the mounting brackets so that they are in contact with the case, and
      fully tighten the mounting screws.
    - · Tighten the mounting bracket screws until you hear clicks.

# **CAUTION**

- Using more than the appropriate torque to tighten the screws can deform the case or damage the brackets.
- Be sure not to insert foreign objects or tools into the case through the mounting bracket holes.
- Do not touch the screw at the top of the mounting bracket (A). Loosening or tightening this screw may cause the FX to malfunction.

# **Panel Mounting Diagram**

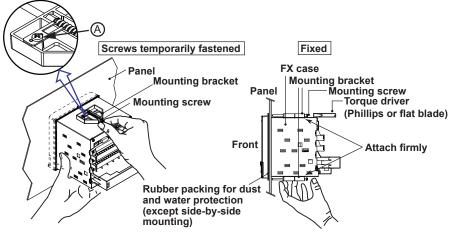

(In the figure, the mounting brackets are used on the top and bottom of the case.)

# Note.

To achieve sufficient dust proofing and waterproofing, attach the included rubber packing to the FX, and then mount the FX in the middle of the panel cut out.

However, do not use the rubber packing if you are mounting two instruments side by side or one on top of the other.

12-2 IM 04L21B01-01EN

# 12.3 External Dimensions and Panel Cut Dimensions

# **External dimensions**

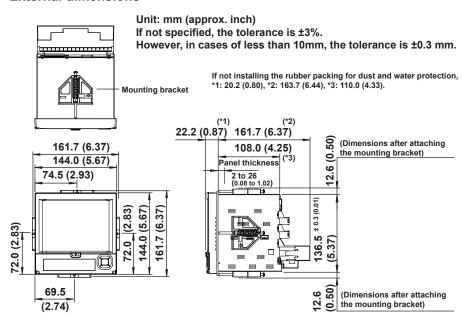

## Panel cut dimensions

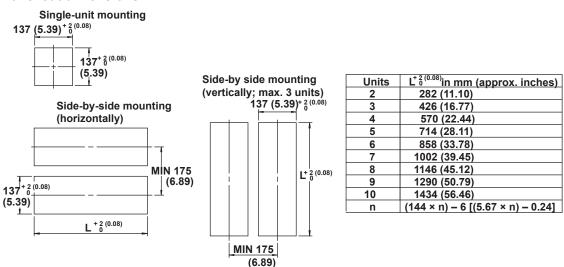

IM 04L21B01-01EN 12-3

# 12.4 Input Signal Wiring

## **WARNING**

 To prevent electric shock while wiring, make sure that the power supply is turned off.

#### CAUTION

- Applying a strong tension to the input and output signal cables connected to the FX
  may damage the cables or the FX terminals. To avoid applying tension directly to
  the terminals, fix all cables to the rear of the mounting panel.
- To prevent fire, use signal cables with a temperature rating of 70°C or more.
- Do not apply voltages that exceed the following values to the input terminals. Doing so may damage the FX.

Maximum input voltage: ±60 VDC

Maximum common mode voltage: ±60 VDC (under measurement category II

conditions)

· The FX is an installation category II product.

#### Precautions to Be Taken While Wiring

Take the following precautions when wiring the input signal cables.

When using a screw terminal, we recommend that you use a crimp-on lug with an insulation sleeve (designed for 3 mm screws).

Crimp-on lug (designed for 3 mm screws) with an insulation sleeve

#### Take measures to prevent noise from entering the measurement circuit.

- Move the measurement circuit away from the power cable (power circuit) and ground circuit.
- Ideally, the object being measured should not generate noise. However, if this is unavoidable, isolate the measurement circuit from the object. Also, ground the object being measured.
- Shielded wires should be used to minimize the noise caused by electrostatic induction.
   Connect the shield to the ground terminal of the FX as necessary (make sure you are not grounding at two points).
- To minimize noise caused by electromagnetic induction, twist the measurement circuit wires at short, equal intervals.
- Make sure to earth ground the protective ground terminal through minimum resistance (less than 100  $\Omega$ ).

When using internal reference junction compensation on the thermocouple input, take measures to stabilize the temperature at the input terminal.

- Always use the terminal cover.
- Do not use thick wires which may cause large heat dissipation (we recommend a cross sectional area of 0.5 mm<sup>2</sup> or less).
- Make sure that the ambient temperature remains reasonably stable. Large temperature fluctuations can occur if a nearby fan turns on or off.

Connecting the input wires in parallel with other devices can cause signal degradation, affecting all connected devices. If you need to make a parallel connection, then

- Turn the burnout detection function off.
- · Ground the instruments to the same point.
- Do not turn other instruments on or off during operation. This can have adverse effects on the other instruments.

RTDs cannot be wired in parallel.

12-4 IM 04L21B01-01EN

# **Wiring Procedure**

A terminal cover is attached to the measuring input terminal block on the rear panel. A label indicating the terminal arrangement is affixed to the cover.

- 1. Turn the recorder off, and remove the terminal cover. To remove the cover, pull the right-and-left pawls.
- 2. Connect the signal cables to the terminals.

Recommended torque for tightening the screws 0.5 N•m

3. Replace the terminal cover.

12-5 IM 04L21B01-01EN

## **Arrangement of the Input Terminals**

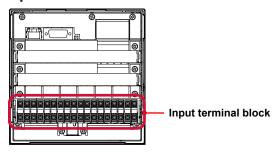

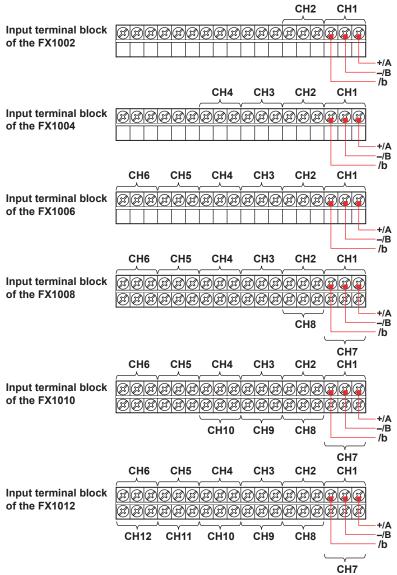

For TC input, use shielded compensating lead wires for wiring. For RTD input, lead wire resistance per wire of 10  $\Omega$  or less. Make the resistances of the three wires equal.

For DCA input, example: for 4 to 20 mA input, use a shunt resistor of 250  $\Omega$  ± 0.1%.

12-6 IM 04L21B01-01EN

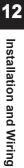

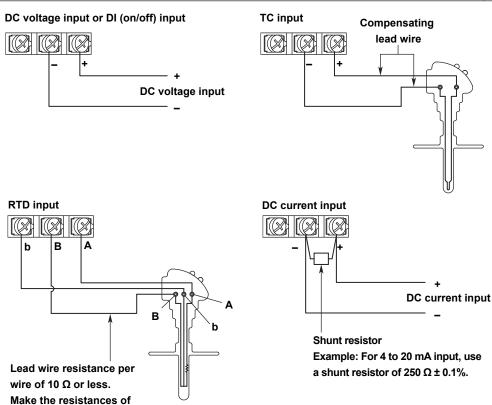

#### Note.

the three wires equal.

RTD input terminals A and B are isolated on each channel. Terminal b is shorted internally across all channels. However, terminal b is also isolated on each channel on models with the /N2 option (3 leg isolated RTD).

12-7 IM 04L21B01-01EN

# 12.5 Optional Terminal Wiring

#### **WARNING**

- To prevent electric shock while wiring, make sure that the power supply is turned off
- If a voltage of more than 30 VAC or 60 VDC is to be applied to the output terminals, use ring-tongue crimp-on lugs with insulation sleeves on all terminals to prevent the signal cables from slipping out when the screws become loose. Furthermore, use double-insulated cables (dielectric strength of 3000 VAC or more) for the signal cables on which a voltage of 30 VAC or 60 VDC or more is to be applied. For all other signal cables, use basic insulated cables (dielectric strength of 1500 VAC). To prevent electric shock, attach the terminal cover after wiring and make sure not to touch the terminals.

#### **CAUTION**

- Use the following circuit voltages for the connection to the alarm/FAIL/status output terminal.
  - When the connection is to Mains Circuits (primary power supply circuits):
     150 V or less
  - When the connection is to circuits derived from Mains Circuits (secondary power supply circuits): 250 V or less (Keep the Mains Circuit voltage at 300 V or less, and use an isolation transformer.)
- To prevent fire, use signal cables with a temperature rating of 70°C or more.
- Applying a strong tension to the input and output signal cables connected to the FX may damage the cables or the FX terminals. To avoid applying tension directly to the terminals, fix all cables to the rear of the mounting panel.
- Do not short the transmitter power supply output terminal or apply external voltage to it. Doing so may damage the instrument.
- When using the transmitter power supply output terminal, do not use current that is equal to or greater than the maximum output current (25 mADC). Doing so may damage the instrument.

#### Note

For remote control wiring, use shielded wires to reduce noise. Connect the shield to the functional ground terminal or the ground terminal of the FX.

#### Precautions to Be Taken While Wiring

We recommend that you use crimp-on lugs (designed for 3 mm screws) with insulation sleeves to connect to the optional terminals.

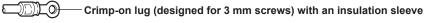

#### Wiring Procedure

As shown in the figure on the next page, the optional terminal block is located on the rear panel. The optional terminal block is only available when one of the following options, which require I/O, is installed in the FX.

Alarm output relay (/A[] or /A4A), FAIL/status output relay (/F1), remote control function (/R1), 24 V transmitter power supply output (/TPS[]), pulse input (/PM1), power monitor (/PWR1), or communication interface (/C3)

Dedicated cover is attached to the optional terminal block.

- 1. Turn off the recorder and remove the terminal cover.
- 2. Connect the signal cables to the terminals. The recommended torque for tightening the screws is 0.5 N•m.
- 3. Replace the terminal cover.

12-8 IM 04L21B01-01EN

# **Arrangement of the Optional Terminals**

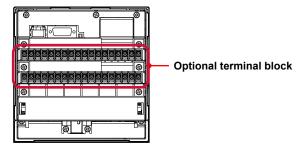

12-9 IM 04L21B01-01EN

The following figures show the terminal positions for each option when only that option is installed. Even if you have installed a number of options, the individual terminal positions of the options do not change (except for the case where you have installed both the /TPS2 and /A1 options; in this case, the /A1 terminal positions are different).

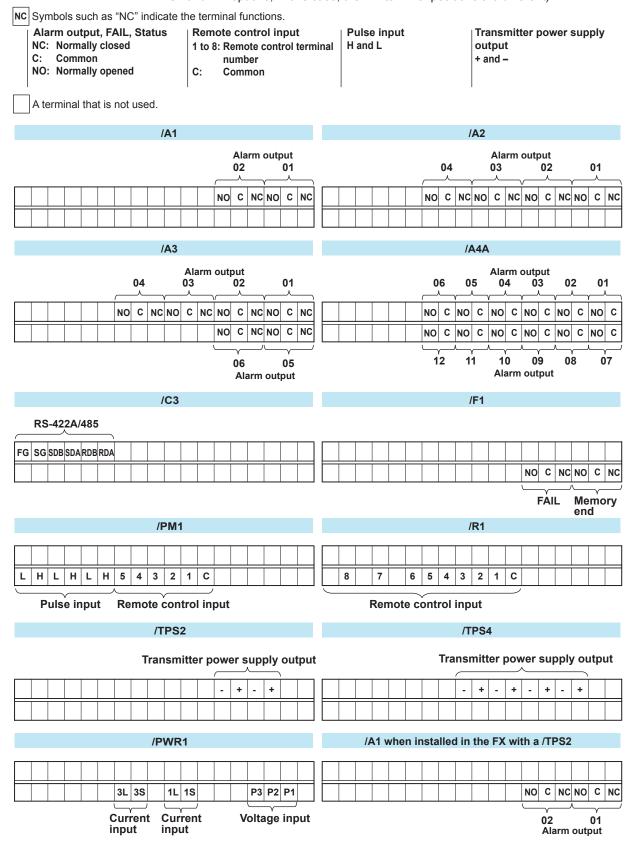

12-10 IM 04L21B01-01EN

## Alarm Output Terminal (/A1, /A2, and /A3), FAIL Output Terminal and Memory End Output Terminal (/F1)

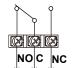

**Output format:** 

Relay contact 250 VAC (50/60 Hz)/3 A, Contact rating:

250 VDC/0.1 A (load resistance) Withstand voltage: 1600 VAC (50/60 Hz) for one minute (between output terminals and the ground terminal)

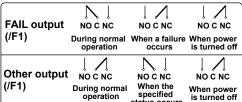

#### Alarm Output Terminal (/A4A)

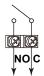

Output format: Contact rating:

Relay contact 250 VAC (50/60 Hz)/3 A, 250 VDC/0.1 A (load resistance) Withstand voltage: 1600 VAC (50/60 Hz) for one minute (between output terminals

and the ground terminal)

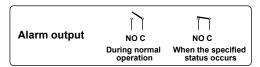

#### Remote Control Input Terminal (/R1)

Relay contact input (voltage-free contact)

Contact open at 200  $\Omega$  or less Contact closed at 100 kΩ or greater

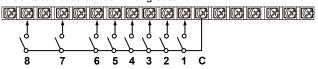

· Transistor input (open collector)

On voltage: 0.5 V or less (30 mADC) Leakage current when turned off: 0.25 mA or less

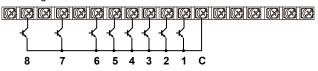

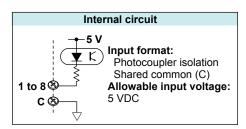

Withstand voltage: 1000 VDC for one minute between input terminals and the ground terminal

#### Pulse Input Terminal (/PM1)

Relay contact input (voltage-free contact)

Contact open at 200  $\Omega$  or less Contact closed at 100 kΩ or greater

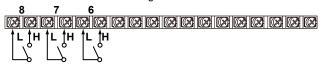

Transistor input (open collector)

On voltage: 0.5 V or less (30 mADC) Leakage current when turned off: 0.25 mA or less

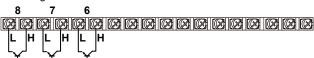

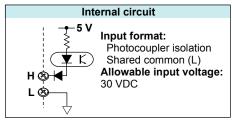

Withstand voltage: 1000 VDC for one minute between input terminals and the ground terminal

# 24 VDC Transmitter Power Supply Output Terminal (/TPS2, /TPS4)

Connect the FX to the transmitter as shown below.

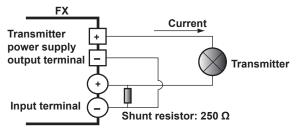

#### Note .

To reduce noise, use a shielded cable for wiring. Connect the shield to the ground terminal of the FX.

IM 04L21B01-01EN 12-11

#### Serial Communication Interface (/C2 and /C3)

## Connecting to the RS-232 Connector (/C2)

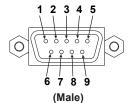

2 RD (Received Data)
 3 SD (Send Data)
 Data received from the PC. Input signal to the FX.
 Data transmitted to the PC. Output signal from the FX.

3 SD (Send Data)
 5 SG (Signal Ground)
 Data transmitted to the PC. Output signal from the Signal ground.

7 RS (Request to Send) Handshaking signal when receiving data from the PC.

Output signal from the FX.

**8** CS (Clear to Send) Handshaking signal when transmitting data to the PC.

Input signal to the FX.

\* Pins 1, 4, 6, and 9 are not used.

#### Connecting to the RS-422A/485 Connector (/C3)

#### Four-wire system

#### Two-wire system

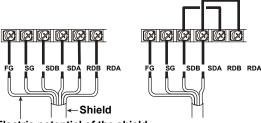

FG (Frame Ground)

SG (Signal Ground)

SDB (Send Data B)

SDA (Send Data A)

RDB (Received Data B)

RDA (Received Data A)

Received Data A)

Case ground of the FX

Signal ground

Send data B (+)

Receive data B (+)

Receive data A (-)

Electric potential of the shield

Recommended length of stripped wire: 9 mm. Recommended tightening torque: 0.4 to 0.5 N·m

#### Cable

There are two types of cables available: the four-wire cable and the two-wire cable, which is used only for the Modbus protocol.

The cable must meet the following specifications.

Type: Shielded twisted pair cable. 3 pairs, 24 AWG or more (four wire); 2 pairs, 24 AWG or

more (two wires).

Characteristic impedance: 100Ω
 Capacitance: 50 pF/m
 Total cable length: Up to 1.2 km

#### Connecting to the USB Port (/USB1)

The USB port complies with USB revision 1.1.

The USB port is installed on the FX's front panel.

#### Connecting to the Ethernet Port (/C7)

#### **CAUTION**

Do not connect an Ethernet cable whose plug does not comply with FCC specifications. If you do, the FX may malfunction.

# Ethernet port Indicators

#### **Checking the Connection and Communication Status**

You can use the indicators that are located above the Ethernet port to check the connection status of the Ethernet interface.

| Indicator           | Connection Status of the Ethernet Interface           |
|---------------------|-------------------------------------------------------|
| Illuminated (green) | The Ethernet interface is electrically connected.     |
| Blinking (red)      | Data is being transmitted.                            |
| Off                 | The Ethernet interface is not electrically connected. |

12-12 IM 04L21B01-01EN

#### Checking the Connection Status on the FX Display

- Checking the Connection Status in the Status Indication Section of the FX Display
  You can use the Ethernet Link indicator that is located on the right side of the status
  indication display section of the basic setting mode display to check the connection
  status of the Ethernet interface. To display the basic setting mode display, press
  MENU to display the setting menu, and then hold down FUNC for 3 seconds or more.
- Checking the Connection Status in the Upper Right Corner of the Communication Log Display of the FX

You can use the Link indicator that is located in the upper right of the communication log display to check the connection status of the Ethernet interface.

| Indicator           | Connection Status of the Ethernet Interface           |  |
|---------------------|-------------------------------------------------------|--|
| Illuminated (green) | The Ethernet interface is electrically connected.     |  |
| Off                 | The Ethernet interface is not electrically connected. |  |

## Connecting to the Power Measurement Terminal (/PWR1)

## **WARNING**

 To prevent electric shock while wiring, make sure that the power supply is turned off.

#### **CAUTION**

- If you are not using a VT and a CT, do not ground the input circuit.
- If you are wiring through conduits (metal tubes designed for wiring), install the CT (current transformer) inside a panel.
- · Wire the voltage input and the current input within the same circuit.

#### Single-phase two-wire system

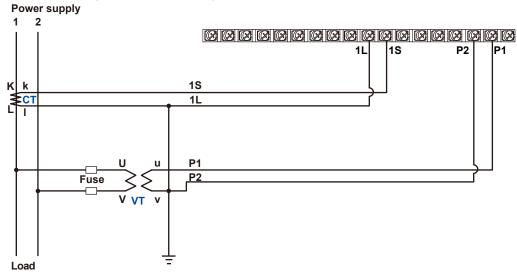

IM 04L21B01-01EN 12-13

## Single-phase three-wire system

For a single-phase three-wire system, connect wires to the terminal block as follows.

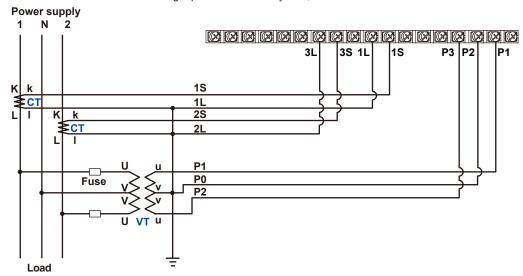

#### Three-phase three-wire system

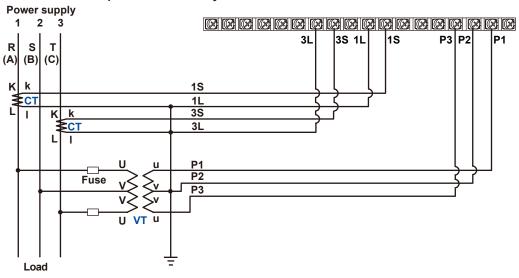

12-14 IM 04L21B01-01EN

# 12.6 Wiring the Power Supply

#### Precautions to Be Taken While Wiring the Power Supply

Make sure to follow the warnings below when wiring the power supply. Failure to do so may cause electric shock or damage to the instrument.

## **WARNING**

- · To prevent electric shock, ensure that the power supply is turned off.
- To prevent fire, use 600 V PVC insulated wires (AWG20 to AWG16; JISC3307) or wires or cables with equivalent or better performance.
- Make sure to earth ground the protective earth terminal through a grounding resistance of 100  $\Omega$  or less before you turn on the power.
- Use crimp-on lugs (designed for 4 mm screws) with insulation sleeves to connect both the power cord and the protective ground.
  - Crimp-on lug (designed for 4 mm screws) with an insulation sleeve
- To prevent electric shock, be sure to close the transparent cover for the power supply wires.
- Provide a power switch (double-pole type) on the power supply line to separate
  the FX from the main power supply. Use labels to indicate that this switch is for
  cutting off the power supply to the FX and to indicate ON and OFF.

Switch specifications Steady-state current rating: 1 A or more (other than

/P1); 3 A or more (/P1)

Inrush current rating: 60 A or more (other than /P1);

70 A or more (/P1)

Use a switch that complies with IEC60947-1 and

IEC60947-3

- Connect a fuse (between 2 A and 15 A) to the power supply line.
- · Do not add a switch or fuse to the ground line.

Use a power supply that meets the following conditions:

| Item                                   | Condition (Other than /P1)   | Condition (/P1)                |
|----------------------------------------|------------------------------|--------------------------------|
| Rated supply voltage                   | 100 to 240 VAC               | 24 VDC/AC                      |
| Allowable power supply voltage range   | 90 to 132, 180 to 264 VAC    | 21.6 to 26.4 VDC/AC            |
| Rated power supply frequency           | 50/60 Hz                     | 50/60 Hz (for AC)              |
| Allowable power supply frequency range | 50/60 Hz ± 2%                | 50/60 Hz ± 2% (for AC)         |
| Maximum power consumption              | 35 VA (100 V), 45 VA (240 V) | 18 VA (for DC), 30 VA (for AC) |

#### Note.

Do not use a supply voltage of 132 to 180 VAC, as this may have adverse effects on the measurement accuracy.

IM 04L21B01-01EN 12-15

## **Wiring Procedure**

- 1. Turn off the FX power supply, and then remove the transparent power supply terminal cover.
- 2. Connect the power cord and the protective ground cord to the power supply terminal. Use ring-tongue crimp-on lugs (designed for 4 mm screws) with insulation sleeves. The appropriate tightening torque for the screws is 1.4 to 1.5 N•m.

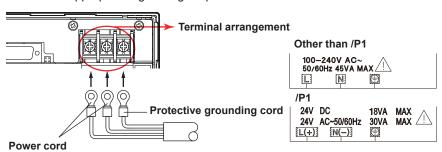

3. Attach the transparent power supply terminal cover.

12-16 IM 04L21B01-01EN

# **Signal Input and Alarms**

## **Measurement Input**

Item **Specifications** 

Number of inputs, scan interval, and A/D integration time

| Model  | No. of<br>Measurement Channels | Scan Interval      | A/D converter integration time    |
|--------|--------------------------------|--------------------|-----------------------------------|
| FX1002 | 2                              | 125 ms, 250 ms     | AUTO <sup>1</sup> , 50 Hz, 60 Hz  |
| FX1004 | 4                              | 125 1115, 250 1115 | A010 , 50 Hz, 60 Hz               |
| FX1006 | 6                              |                    |                                   |
| FX1008 | 8                              | 100050             | AUTO <sup>1</sup> , 50 Hz, 60 Hz, |
| FX1010 | 10                             | 1 s, 2 s, 5 s      | 100 ms <sup>2</sup>               |
| FX1012 | 12                             |                    |                                   |

- AUTO: The FX automatically switches between 50 Hz and 60 Hz depending on the power supply frequency.
- 2 You can only set the integration time to 100 ms on models FX1006 through FX1012. If you set the integration time to 100 ms, you can only set the scan interval to 2 or 5 seconds.

Input Type

DC voltage, 1-5V, thermocouple (TC), resistance temperature detector (RTD), ON/OFF input (DI), and DC current (by adding an external shut resistor)

Measurement range and measurable range

| Input Type   | Range                    | Measurable Range                  |                                  |
|--------------|--------------------------|-----------------------------------|----------------------------------|
| DC voltage   | 20 mV                    | -20.000 to 20.000 mV              |                                  |
|              | 60 mV                    | -60.00 to 60.00 mV                |                                  |
|              | 200 mV                   | -200.00 to 200.00 mV              |                                  |
|              | 1 V                      | -1.0000 to 1.0000 V               |                                  |
|              | 2 V                      | -2.0000 to 2.0000 V               |                                  |
|              | 6 V                      | -6.000 to 6.000 V                 |                                  |
|              | 20 V                     | –20.000 to 20.000 V               |                                  |
|              | 50 V                     | –50.00 to 50.00 V                 |                                  |
| 1-5V         | 1 to 5 V <sup>6</sup>    | 0.800 to 5.200 V                  |                                  |
| Thermocouple | R <sup>1</sup>           | 0.0 to 1760.0°C                   | 32.0 to 3200.0°F                 |
|              | S <sup>1</sup>           | 0.0 to 1760.0°C                   | 32.0 to 3200.0°F                 |
|              | B <sup>1</sup>           | 0.0 to 1820.0°C                   | 32.0 to 3308.0°F                 |
|              | K <sup>1</sup>           | −200.0 to 1370.0°C                | -328.0 to 2498.0°F               |
|              | E <sup>1</sup>           | –200.0 to 800.0°C                 | -328.0 to 1472.0°F               |
|              | J <sup>1</sup>           | –200.0 to 1100.0°C                | −328.0 to 2012.0°F               |
|              | T <sup>1</sup>           | –200.0 to 400.0°C                 | −328.0 to 752.0°F                |
|              | N <sup>1</sup>           | −270.0 to 1300.0°C                | -454.0 to 2372.0°F               |
|              | W <sup>2</sup>           | 0.0 to 2315.0°C                   | 32.0 to 4199.0°F                 |
|              | L <sup>3</sup>           | –200.0 to 900.0°C                 | −328.0 to 1652.0°F               |
|              | U <sup>3</sup>           | –200.0 to 400.0°C                 | −328.0 to 752.0°F                |
|              | WRe <sup>4</sup>         | 0.0 to 2400.0°C                   | 32.0 to 4352.0°F                 |
| RTD          | Pt (Pt100) <sup>5</sup>  | -200.0 to 600.0°C                 | -328.0 to 1112.0°F               |
|              | JPt(JPt100) <sup>5</sup> | -200.0 to 550.0°C                 | -328.0 to 1022.0°F               |
| DI           | Level                    | 0: Less than 2.4 V. 1: 2.4 V or I | nigher (judged at the 6 V range) |
|              | Contact <sup>7</sup>     | 0: Open. 1: Closed (parallel cap  | pacitance of 0.01 µF or less)    |

- 1 R, S, B, K, E, J, T, N: IEC584-1 (1995), DIN IEC584, JIS C1602-1995
- 2 W: W-5%Re/W-26%Re (Hoskins Mfg. Co.), ASTM E988
- 3 L: Fe-CuNi, DIN43710, U: Cu-CuNi, DIN43710
- 4 WRe: W-3%Re/W-25%Re (Hoskins Mfg. Co.)
- 5 Pt100: JIS C1604-1997, IEC751-1995, DIN IEC751-1996 JPt100: JIS C1604-1989, JIS C1606-1989. Measuring current i = 1 mA (Pt100, JPt100).
- The range for linear scaling of 1-5V inputs. Burnout detection and low-cut functions are available.
- 7 The detected current value is approximately 10 μA.

IM 04L21B01-01EN 13-1

#### 13.1 Signal Input and Alarms

| Item                       | Specifications                                                                                                    |                                                                                          |  |
|----------------------------|----------------------------------------------------------------------------------------------------|------------------------------------------------------------------------------------------|--|
| Thermocouple burnout       | Burnout upscale/downscale selectable (for each channel).                                                                         |                                                                                          |  |
|                            | Normal: $2 \text{ k}\Omega$ or less, Burnout: $100 \text{ k}\Omega$ or more (parallel capacitance of $0.01 \mu\text{F}$ or less) |                                                                                          |  |
|                            | Detection current: Approx. 10 μ/                                                                                                 | A                                                                                        |  |
| 1-5 range burnout          | Burnout upscale/downscale sele                                                                                                   | ectable (for each channel).                                                              |  |
|                            | Burnout detection: Greater than                                                                                                  | "scale upper limit + 10% of scale width" (upscale), or                                   |  |
|                            |                                                                                                    | limit – less than 5% of scale width" (downscale)                                         |  |
| TC reference junction comp | ensation                                                                                                    |                                                                                          |  |
|                            | Internal reference junction comp                                                                                                 | pensation or external reference junction compensation                                    |  |
| Filter function            | Takes the moving average of the                                                                                                  | e input values (for each channel).                                                       |  |
|                            | Moving average data points: 2 to 400                                                                                             |                                                                                          |  |
| Computation                |                                                                                                    |                                                                                          |  |
| Difference computation     | Computable range:                                                                                                    | DC voltage, TC, RTD, and DI                                                              |  |
| Linear scaling             | Computable range:                                                                                                    | DC voltage, TC, RTD, and DI                                                              |  |
|                            | Scalable range:                                                                                                    | -30000 to 30000. The decimal place is within 4 digits to the right of the decimal point. |  |
|                            | Unit:                                                                                                    | Up to 6 characters in length                                                             |  |
|                            | Over value detection:                                                                                                    | The value can be set to over value when ±5% of the scale range is exceeded.              |  |
| Square root computation    | Takes the square root of the input and apply linear scaling                                                                      |                                                                                          |  |
|                            | Computable type:                                                                                                    | DC voltage                                                                               |  |
|                            | Scalable range and unit:                                                                                                    | Same as linear scaling                                                                   |  |
|                            | Low-cut:                                                                                                    | Set the low-cut value in the range of 0.0% to 5.0% of the span.                          |  |
|                            | Over value detection:                                                                                                    | Same as linear scaling                                                                   |  |
| 1-5V                       | Computable range:                                                                                                    | 1 to 5 V                                                                                 |  |
|                            | Scalable range and unit:                                                                                                    | Same as linear scaling                                                                   |  |
|                            | Low-cut:                                                                                                    | The low-cut point is fixed to the span lower limit.                                      |  |
|                            | Over value detection:                                                                                                    | Same as linear scaling                                                                   |  |

# **Alarms**

| / tiai iiio              |                                                                                                    |  |  |
|--------------------------|----------------------------------------------------------------------------------------------------|--|--|
| Item                     | Specifications                                                                                                    |  |  |
| Number of alarms         | Up to 4 alarms (levels) per measurement channel                                                                                                    |  |  |
| Alarm type               | High limit, low limit, difference high limit, difference low limit, high limit on rate-of-change alarm, low limit on rate-of-change alarm, delay high limit, and delay low limit |  |  |
| Alarm delay time         | 1 to 3600 s (for each channel)                                                                                                    |  |  |
| Rate-of-change calcula   | tion interval of rate-of-change alarms                                                                                                    |  |  |
|                          | 1 to 32 times the scan interval (common to all channels)                                                                                                    |  |  |
| Alarm output             | Output to the internal switch                                                                                                    |  |  |
|                          | Number of internal switches: 30                                                                                                    |  |  |
|                          | Internal switch operation: AND/OR operation selectable                                                                                                    |  |  |
| Hysteresis               | High and low limit alarm: 0.0 to 5.0% of the span (common to all channels)                                                                                                    |  |  |
|                          | Difference high and low limit alarms: 0.0 to 5.0% of the span (common to all channels)                                                                                           |  |  |
| Display                  | Displays the status on the respective operation screen and an alarm icon on the status display section when an alarm occurs.                                                     |  |  |
|                          | Display operation: Hold or not hold the display until the alarm acknowledge operation.                                                                                           |  |  |
| Alarm hide function (ala | arm no logging function)                                                                                                    |  |  |
|                          | Not display alarms nor record to the alarm summary (for each channel)                                                                                                    |  |  |
| Alarm information        | Displays a log of alarm occurrences on the alarm summary.                                                                                                    |  |  |
|                          |                                                                                                    |  |  |

13-2 IM 04L21B01-01EN

# 13.2 Display

# **Display**

| Item                     | Specifications                                                                       |
|--------------------------|--------------------------------------------------------------------------------------|
| Display*                 | 5.7-inch TFT color LCD (240 × 320 dots)                                              |
| Brightness               | 8 levels                                                                             |
| Backlight saver function | Dim or turn off the LCD backlight if there is no key operation for a specified time. |

A section of the LCD monitor may contain pixels that are always on or off. The brightness of the LCD may also not be uniform due to the characteristics of the LCD. This is not a malfunction.

# **Displayed Information**

| Item                     | Specifications                                                                                                    |  |  |  |
|--------------------------|----------------------------------------------------------------------------------------------------|--|--|--|
| Display groups           | Assign channels to groups on the trend display, digital display, and bar graph display and displ                                                                                                    |  |  |  |
| Number of groups         | 10                                                                                                    |  |  |  |
| Number of channels that  | at can be assigned to each group                                                                                                    |  |  |  |
|                          | Up to six                                                                                                    |  |  |  |
| Display color            | Channel: Select from 24 colors  Background: White or black (excludes the Overview display). See the item on the Historical trend display for information on that display.)                                              |  |  |  |
| Trend display            |                                                                                                    |  |  |  |
| Waveform line width      | Select from 1, 2, and 3 dots                                                                                                    |  |  |  |
| Display method           | Orthogonal axis display with time axis (T) and measured value axis (Y)                                                                                                    |  |  |  |
|                          | Layout: Vertical, horizontal, or wide                                                                                                    |  |  |  |
|                          | Trend intervals:15 s, 30 s, 1 min, 2 min, 5 min, 10 min, 15 min, 20 min, 30 min, 1 h, 2 h, 4 h, or 10 h/div for the FX1002 and FX1004.                                                                                  |  |  |  |
|                          | 30 s, 1 min, 2 min, 5 min, 10 min, 15 min, 20 min, 30 min, 1 h, 2 h, 4 h, or 10 h/div for the FX1006, FX1008, FX1010, and FX1012.                                                                                       |  |  |  |
|                          | Switchable to the secondary trend interval.                                                                                                    |  |  |  |
| Scale                    | Display a scale for each channel.                                                                                                    |  |  |  |
| Others                   | Current value bar graph, color scale band, and alarm point marks can be displayed on the scale. Grid (divisions: 4 to 12), trip line (line width: 1, 2, or 3 dots), message, zone display, and partial expanded display |  |  |  |
| Digital Display          | Displays measured values numerically                                                                                                    |  |  |  |
| Update rate              | 1 s (scan interval if the scan interval is greater than 1 s)                                                                                                    |  |  |  |
| Bar graph display        | Displays the measured value on a bar graph                                                                                                    |  |  |  |
| Direction                | Vertical or horizontal                                                                                                    |  |  |  |
| Base position            | End or center                                                                                                    |  |  |  |
| Update rate              | 1 s (scan interval if the scan interval is greater than 1 s)                                                                                                    |  |  |  |
| Scale                    | Display a scale for each channel                                                                                                    |  |  |  |
|                          | Color scale band, and alarm point marks can be displayed on the scale.                                                                                                    |  |  |  |
| Historical trend display |                                                                                                    |  |  |  |
|                          | Redisplays the display data or event data in the internal memory or external storage medium <sup>1</sup>                                                                                                    |  |  |  |
| Display formats          | All screen or half screen (only when the display data is being redisplayed)                                                                                                    |  |  |  |
| Time axis operation      | The time axis can be reduced or expanded, and data can be displayed continuously.                                                                                                    |  |  |  |
| Add message              | Messages can be added.                                                                                                    |  |  |  |
| Background color         | Select from white, cream, black, or light gray.                                                                                                    |  |  |  |
| Overview Display         | Displays the measured values of all channels and the alarm statuses.                                                                                                    |  |  |  |
|                          |                                                                                                    |  |  |  |

<sup>1</sup> On FXs that have a CF card slot or USB interface (/USB1 option)

13-3 IM 04L21B01-01EN

| Item                        | Specifications                                                                                          |                                                                                                    |  |  |
|-----------------------------|----------------------------------------------------------------------------------------------------|----------------------------------------------------------------------------------------------------|--|--|
| Information display         |                                                                                                    |                                                                                                    |  |  |
| Alarm summary display       | Displays a log of up to 1000 alarms.                                                                    |                                                                                                    |  |  |
|                             | Specify an alarm with the cursor and jump to the corresponding section on the historical trend display. |                                                                                                    |  |  |
| Message summary displa      | ıy                                                                                                    |                                                                                                    |  |  |
|                             | Time and content                                                                                        | of up to 450 messages (including 50 add messages)                                                                                                    |  |  |
|                             | Specify a messag display.                                                                               | ge with the cursor and jump to the corresponding section on the historical trend                                                                                                    |  |  |
| Memory summary display      | Displays the infor                                                                                      | mation of the data in the memory.                                                                                                    |  |  |
|                             | Save the data in t                                                                                      | the cursor and jump to the corresponding section on the historical trend display. the internal memory to the external storage medium* using keys. have a CF card slot or USB interface (/USB1 option) |  |  |
| Report (/M1, /PM1, and /F   | PWR1)                                                                                                   |                                                                                                    |  |  |
|                             | Displays report da                                                                                      | ata from the internal memory                                                                                                    |  |  |
| Stacked bar graph (/M1,     | PM1, and /PWR1)                                                                                         | ·                                                                                                    |  |  |
|                             |                                                                                                    | ort data of each report group in a stacked bar graph. However, only channels that nit of measurement as the first channel in the group are displayed.                                                 |  |  |
|                             | Display formats:                                                                                        | H+D (hourly data is used for the display), Day+Week (daily data is used for the display), D+M (daily data is used for the display)                                                                    |  |  |
|                             | Report groups:                                                                                          | Report channels are arranged in groups of six starting with the first report channel (R01). The group arrangements are fixed.                                                                         |  |  |
|                             | Scale/grid: Fixed                                                                                       | at four divisions                                                                                                    |  |  |
|                             | Update interval: 1                                                                                      | s                                                                                                    |  |  |
| Status Display              | , ,                                                                                                    | lay: Displays the ON/OFF status of the alarm output relay and internal switch. tus (/C7): Displays the communication status on the Modbus client                                                      |  |  |
|                             |                                                                                                    | tatus (/C2, /C3): Displays the communication status on the Modbus master                                                                                                    |  |  |
| Log display                 |                                                                                                    | n log, error log, communication log (/C2, /C3, and /C7), FTP log (/C7), Web log (/C7), SNTP log (/C7), and DHCP log (/C7)                                                                             |  |  |
| System information display  |                                                                                                    | ber of measurement and computation channels, options, MAC address, firmware nal memory capacity.                                                                                                    |  |  |
| Network information display | (/C7) Displays                                                                                          | the FX network setup information                                                                                                    |  |  |

13-4 IM 04L21B01-01EN

# Other Displayed Information

| Item                        | Specifications                                                                                                    |  |
|-----------------------------|----------------------------------------------------------------------------------------------------|--|
| Tag display                 | Tag                                                                                                    |  |
|                             | Up to 16 characters                                                                                                    |  |
|                             | Displayable characters: Alphanumeric, katakana, hiragana, Hangul, Cyrillic, kanji, and Simplified Chinese characters.                                                                                                    |  |
| Message                     | Write messages to the trend display.                                                                                                    |  |
| Number of messages          | 100                                                                                                    |  |
| Maximum number of sa        | ved messages                                                                                                    |  |
|                             | 400                                                                                                    |  |
| Character                   | Up to 32 characters (alphanumeric, katakana, hiragana, Hangul, kanji, and Simplified Chinese characters)                                                                                                    |  |
| Write method                | Write a preset message or write an arbitrary message on the spot.                                                                                                    |  |
| Write destination           | Select only the displayed group or all groups.                                                                                                    |  |
| Auto message                | Write a message when the FX recovers from a power failure while memory sampling is in progress                                                                                                    |  |
|                             | Write a message when the trend interval is switched during memory sampling.                                                                                                    |  |
| Add message                 | Write messages to the past data positions.                                                                                                    |  |
| Message                     | The same as the "Message" item above                                                                                                    |  |
| Maximum number of sa        | ved messages                                                                                                    |  |
|                             | 50                                                                                                    |  |
| Status display section      | Displays the FX status in the upper part of the display                                                                                                    |  |
| Displayed contents          | Year, month, day, time, displayed group name/display name, user name (when the login function is in use), batch name (when the batch function is in use), internal memory status, external storage medium status (on FXs with a CF card slot), alarm status, function usage status (key lock, computation function—/M1, /PM1, /PWR1), and e-mail (/C7) |  |
| Auto switching of displayed | l groups                                                                                                    |  |
|                             | Switches the display group at a given interval.                                                                                                    |  |
|                             | Interval: Select from the available settings between 5 s and 1 min.                                                                                                    |  |
| Default display             | Specify the display to be shown automatically when keys are not operated.  Time until the display switches: Select from the available settings between 1 min and 1 h.                                                                                                    |  |
| Display language            | Selectable from English, Japanese, German, French, Chinese, Italian, Spanish, Portuguese, Russian, and Korean.                                                                                                    |  |
| Display selection menu cus  | stomization                                                                                                    |  |
|                             | Show/hide and change the positions of each item in the display menus and sub menus                                                                                                    |  |
|                             | Insert/delete separators.                                                                                                    |  |
| Function menu customizati   | on                                                                                                    |  |
|                             | Show/hide and change the display positions of each item.                                                                                                    |  |

13-5 IM 04L21B01-01EN

# 13.3 Data Saving Function

# Configuration

| Item                                                 | Specifications                           |  |  |
|------------------------------------------------------|------------------------------------------|--|--|
| Internal memory                                      | Temporarily saves various types of data. |  |  |
| Medium                                               | Flash memory                             |  |  |
| External storage medium (on FXs with a CF card slot) |                                          |  |  |
| Medium                                               | CF card                                  |  |  |
| Format                                               | FAT32 or FAT16                           |  |  |

Data Type

| Item                       | Specifications |                      |  |
|----------------------------|----------------|----------------------|--|
| FX data types and file nar | ne extensions  |                      |  |
| Data Type                  | Extension      | Notes                |  |
| Display data               | .DAD           |                      |  |
| Event data                 | .DAE           |                      |  |
| Manual sampled data        | .DAM           |                      |  |
| Screen image data          | .PNG           |                      |  |
| Setup data                 | .PDL           |                      |  |
| Report data                | .DAR           | /M1, /PM1, and /PWR1 |  |

# **Display Data and Event Data**

| Item                       | Specifications                                                                                     |  |
|----------------------------|----------------------------------------------------------------------------------------------------|--|
| Internal memory            |                                                                                                    |  |
| File storage capacity      | 400 MB                                                                                             |  |
| Number of files            | Up to 400                                                                                          |  |
| Operation                  | FIFO (First In First Out)                                                                          |  |
| Display data               |                                                                                                    |  |
| Target                     | Measurement/computation channel                                                                    |  |
| Sampling intervals         | Synchronized to the trend interval.                                                                |  |
| Content                    | Maximum or minimum value per sampling interval                                                     |  |
| Data size                  | Measurement channel data: 4 bytes/data value. Computation channel data: 8 bytes/data value.        |  |
| File size                  | Up to 8 MB                                                                                         |  |
| Data format                | Binary                                                                                             |  |
| Recording                  | Records data at all times.                                                                         |  |
| Event data                 |                                                                                                    |  |
| Target                     | Measurement/computation channel.                                                                   |  |
| Sampling interval          | Determined by the sample rate.                                                                     |  |
|                            | 125 ms, 250 ms, 500 ms, (FX1002 and FX1004 only)                                                   |  |
|                            | 1 s, 2 s, 5 s, 10 s, 30 s, 1 min, 2 min, 5 min, or 10 min                                          |  |
|                            | The sampling interval cannot be shorter than the scan interval.                                    |  |
| Content                    | Data per sampling interval                                                                         |  |
| Data size                  | Measurement channel data: 2 bytes/data value. Computation channel data: 4 bytes/data value.        |  |
| File size                  | Up to 8 MB                                                                                         |  |
| Data format                | Binary                                                                                             |  |
| Mode                       | Free: Records data at all times.                                                                   |  |
|                            | Trigger: Starts recording data when a certain event occurs and records for the specified interval. |  |
| Combinations of saved data | Display data only, event data only, or display data and event data.                                |  |
| File size                  | See appendix 1.                                                                                    |  |

13-6 IM 04L21B01-01EN

## **Manual Sampled Data**

| Item              | Specifications                                                   |  |
|-------------------|------------------------------------------------------------------|--|
| Contents          | Measured value at an arbitrary time                              |  |
| Maximum number of | Maximum number of data values that the internal memory can store |  |
|                   | 400                                                              |  |
| Data format       | Text                                                             |  |

## Report Data (/M1, /PM1, and /PWR1)

| Item                                                         | Specifications                          |
|--------------------------------------------------------------|-----------------------------------------|
| Contents                                                     | Report at each scheduled time of report |
| Maximum number of reports that the internal memory can store |                                         |
|                                                              | 100                                     |
| Data format                                                  | Text                                    |

## **Snapshot Data**

| Item               | Specifications                  |  |
|--------------------|---------------------------------|--|
| Contents           | Displayed screen image data     |  |
| Data format        | PNG                             |  |
| Output destination | CF card or communication output |  |

# Saving Data to the External Storage Medium (On FXs with a CF card slot or the /USB1 option)

| Item                 | Specifications                                                                                                    |                                                                                                    |
|----------------------|----------------------------------------------------------------------------------------------------|----------------------------------------------------------------------------------------------------|
| Data Saving          | Saves the data in t                                                                                                    | he internal memory to the external storage medium.                                                               |
| Manual save          | Saves when the ex                                                                                                    | ternal storage medium is inserted with a key operation.                                                          |
| Auto save*           | Display data:                                                                                                    | Every file save interval                                                                                         |
|                      | Event data:                                                                                                    | Every data length                                                                                                |
|                      | Manual sampled da                                                                                                    | ata: When manual sampling is executed.                                                                           |
|                      | Report data:                                                                                                    | When report is created.                                                                                          |
|                      | Snapshot data:                                                                                                    | When a snapshot is taken                                                                                         |
| Auto save operation* |                                                                                                    | only if there is sufficient free space on the CF card" or "constantly retain the most the CF card (media FIFO)." |
|                      | * This is only valid                                                                                                    | d on FXs that have a CF card slot.                                                                               |
| File name            | Select from "sequence number+user-assigned string+date," "sequence number+user-assigned string," or "sequence number+batch name." |                                                                                                    |
| Save destination     | Manual save: CF o                                                                                                    | d (only valid on FXs that have a CF card slot) ard or USB flash memory (/USB1) becify using up to 20 characters. |

# Setup Data (On FXs with a CF card slot or the /USB1 option)

| Item                                                                              | Specifications                     |
|-----------------------------------------------------------------------------------|------------------------------------|
| Contents                                                                          | FX setup data                      |
| Data format                                                                       | Binary                             |
| File name                                                                         | Specify using up to 32 characters. |
| Output/read destination (for saving/loading): CF card or USB flash memory (/USB1) |                                    |

# Data File Loading (On FXs with a CF card slot or the /USB1 option)

| Item     | Specifications                                                                         |
|----------|----------------------------------------------------------------------------------------|
| Function | Load and show the display data or event data in a CF card or USB flash memory (/USB1). |

#### Miscellaneous

| Item           | Specifications                                                                                            |
|----------------|----------------------------------------------------------------------------------------------------|
| Header comment | Add up to 50 characters of comment to display data, event data, manual sampled data, or report data file. |

IM 04L21B01-01EN 13-7

# 13.4 Other Standard Functions

#### **Event Action Function**

| Item               | Specifications                                                   |  |
|--------------------|------------------------------------------------------------------|--|
| Event action       | Execute a specified operation when a given event occurs.         |  |
| Number of settings | 40                                                               |  |
| Events             | Remote control input, etc.                                       |  |
| Timer              | Number of timers: 4                                              |  |
| Match time timer   | Number of timers: 4                                              |  |
| Action             | Specify memory start/stop, alarm ACK, etc.                       |  |
|                    | There are limitations on the combinations of events and actions. |  |

# **Security Function**

| Item                       | Specifications                                                                                                    |
|----------------------------|----------------------------------------------------------------------------------------------------|
| Key lock function          | Limitations to key operation, access to the external storage medium (on FXs with a CF card slot or the /USB1 option), and various operations   |
| Login function             | Only registered users can operate the FX.                                                                                                    |
| System administrators      | 5 administrators (with total operation access)                                                                                                 |
| Users                      | 30 users (with access to operations based on their user access rights)                                                                         |
| User access rights setting | g Limitations to key operation, access to the external storage medium (on FXs with a CF card slot or the /USB1 option), and various operations |
| Automatic logout functio   | n Users are logged out automatically if there are no key operations for the specified period of time.                                          |

## **Time Related Functions**

| Item                    | Specifications                                                                                                    |
|-------------------------|----------------------------------------------------------------------------------------------------|
| Clock                   | With a calendar function                                                                                                    |
| Accuracy                | $\pm50$ ppm (0 to $50^{\circ}\text{C});$ does not include the delay (1 second or less) that occurs when the power is turned on         |
| Time setting            | Set by way of key operations, communication commands (/C2, /C3, and /C7), the event action function, or the SNTP client function (/C7) |
| Time adjustment method  |                                                                                                    |
| While memory sampling   | Corrects the time by 40 ms for each second.                                                                                            |
|                         | Limit in which the time is gradually adjusted: Select from the available settings between 10 s and 5 min.                              |
|                         | If the time is outside the limit, the time is immediately corrected.                                                                   |
|                         | Cannot be used after hour 0 on January 1st, 2038.                                                                                      |
| While memory is stopped | Immediately change the time.                                                                                                    |
| DST                     | The date/time for switching between standard time and DST can be specified.                                                            |
| Time zone               | Sets the time difference from GMT.                                                                                                    |
| Date format             | Select YYYY/MM/DD, MM/DD/YYYY, DD/MM/YYYY, or DD.MM.YYYY.                                                                              |

# Types of Characters That Can Be Handled

| Item       | Specifications                                                |
|------------|---------------------------------------------------------------|
| Characters | Alphabet characters, numbers, and symbols (limitation exists) |

## Miscellaneous

| Item               | Specifications  |
|--------------------|-----------------|
| Decimal point type | Period or comma |

13-8 IM 04L21B01-01EN

# **Batch Function**

| Item                                                                                                    | Specifications                                                                                                    |
|----------------------------------------------------------------------------------------------------|----------------------------------------------------------------------------------------------------|
| Function                                                                                                    | Data management using batch names. Enter text fields and batch comments in the data file.                                    |
| Batch name<br>Structure                                                                                                    | Added to the file name of the display data and event data.  Batch number (up to 32 characters) + lot number (up to 8 digits) |
| Text field  Adds text to the display data and event data. There are 8 available text fields. characters and 30 other characters can be entered per field. |                                                                                                    |
| Batch comment                                                                                                    | Adds text to the display data and event data. Up to 3 comments with 50 characters or less.                                   |

13-9 IM 04L21B01-01EN

# 13.5 Options

# Alarm Output Relay (/A1, /A2, /A3, and /A4A)

| Item                 | Specifications                                                                        |
|----------------------|---------------------------------------------------------------------------------------|
| Action               | Outputs relay contact signals from the terminals on the rear panel when alarms occur. |
| Number of outputs    | 2 (/A1), 4 (/A2), 6 (/A3), and 12 (/A4A)                                              |
| Relay contact rating | 250 VAC (50/60 Hz)/3 A, 250 VDC/0.1 A (for resistance load)                           |
| Output format        | 2 (/A1), 4 (/A2), 6 (/A3): NO-C-NC, and 12 (/A4A): NO-C                               |
| Relay operation      | Energized/deenergized, AND/OR, hold/non-hold, and reflash settings are selectable.    |

# RS-232 Interface (/C2) and RS-422A/485 Interface (/C3)

| Item                   | Specifications                                                                                                    |  |  |
|------------------------|----------------------------------------------------------------------------------------------------|--|--|
| Connection             | EIA RS-232(/C2) or EIA RS-422/485(/C3)                                                                                                    |  |  |
| Protocol               | Dedicated protocol or Modbus protocol                                                                                                    |  |  |
| Synchronization        | Start-stop synchronization                                                                                                    |  |  |
| Transmission mode (RS- | -422A/485)                                                                                                    |  |  |
|                        | Four-wire half-duplex multi-drop connection (1:N (N = 1 to 32))                                                                                                    |  |  |
| Data rate              | 1200, 2400, 4800, 9600, 19200, or 38400 bps                                                                                                    |  |  |
| Data length            | 7 or 8 bits                                                                                                    |  |  |
| Stop bit               | 1 bit                                                                                                    |  |  |
| Parity                 | Odd, even, or none                                                                                                    |  |  |
| Handshaking            | Off:Off, XON:XON, XON:RS, and CS:RS                                                                                                    |  |  |
| Communication distance | e (RS-422A/485)                                                                                                    |  |  |
|                        | 1200 m                                                                                                    |  |  |
| Modbus master          | Reading information such as measured data from other instruments and writing this information to registers                                                                                   |  |  |
| Modbus slave           | Reading data from measurement and computation channels (/M1, /PM1, and /PWR1) Reading and writing communication input data (/M1, /PM1, and /PWR1) Some control commands such as memory start |  |  |

# **Ethernet Communication Interface (/C7)**

| Item                         | Specifications                                                                                                    |  |  |
|------------------------------|----------------------------------------------------------------------------------------------------|--|--|
| Electrical and mechanical sp | ecifications                                                                                                    |  |  |
|                              | Conforms to IEEE 802.3 (Ethernet frames conform to the DIX specification).                                             |  |  |
| Medium                       | Ethernet (10BASE-T)                                                                                                    |  |  |
| Protocol                     | Dedicated protocol as well as the TCP, IP, UDP, ICMP, ARP, DHCP, HTTP, FTP, SMTP, SNTP, and Modbus protocols ${\sf N}$ |  |  |
| E-mail client                | Automatically send e-mail at specified times.                                                                          |  |  |
| FTP client                   | Automatically transfer the following types of data files to the FTP server:                                            |  |  |
|                              | Display data, event data, snapshot data, and report data (/M1, /PM1, and /PWR1)                                        |  |  |
| FTP Server                   | Moving and deleting files on the FX, managing directories, and generating file lists                                   |  |  |
| Web server                   | Displaying the FX screen on a Web browser                                                                              |  |  |
| SNTP client                  | Setting the FX time to the results of an SNTP server query                                                             |  |  |
|                              | Cannot be used after hour 0 on January 1st, 2036.                                                                      |  |  |
| SNTP server                  | Generating the FX's time. Time resolution: 5 ms                                                                        |  |  |
|                              | Cannot be used after hour 0 on January 1st, 2036.                                                                      |  |  |
| DHCP client                  | Automatically obtain the network address settings from the DHCP server.                                                |  |  |
| Modbus client                | Reads data from another device and writes to the registers.                                                            |  |  |
| Modbus server                | Reading data from measurement and computation channels (/M1, /PM1, and /PWR1)                                          |  |  |
|                              | Reading and writing communication input data (/M1, /PM1, and /PWR1)                                                    |  |  |
|                              | Some control commands such as memory start. Modbus client access limitations.                                          |  |  |
| Setting/Measurement server   | Using the dedicated protocol, control and configure the FX, and generate data from the FX                              |  |  |
| Maintenance/test server      | Outputs connection information and network information.                                                                |  |  |
| Instrument information serve | г                                                                                                    |  |  |
|                              | Generating the information (such as the serial number and model name) of the connected FX                              |  |  |

13-10 IM 04L21B01-01EN

# FAIL/Status Output Relay (/F1)

| Item                                                                             | Specifications                                                                                                    |
|----------------------------------------------------------------------------------|----------------------------------------------------------------------------------------------------|
| FAIL output                                                                      | Relay contact output on CPU error                                                                                                    |
| Relay operation                                                                  | Energized during normal operation and de-energized on system error.                                                                                                    |
| Status output                                                                    | Output a relay contact signal when a selected condition occurs.                                                                                                    |
|                                                                                  | A combination of the following conditions can be selected:                                                                                                    |
|                                                                                  | Low memory, memory failure, media error, A/D hardware error, burnout detection, communication error (Modbus master or client communication error), memory sampling stop. |
| Relay operation                                                                  | Relay is energized when a condition occurs.                                                                                                    |
| Relay contact rating 250 VAC (50/60 Hz)/3 A, 250 VDC/0.1 A (for resistance load) |                                                                                                    |

# Computation Function (including the report function) (/M1)

| Item                        | Specifications                                                                                                    |                                                       |  |  |
|-----------------------------|----------------------------------------------------------------------------------------------------|-------------------------------------------------------|--|--|
| Number of computation cha   | nnels                                                                                                    |                                                       |  |  |
| ·                           | FX1002 and FX1004: 12 ch                                                                                                    | annels (101 to 112)                                   |  |  |
|                             | and FX1012: 24 channels (101 to 124)                                                                                                    |                                                       |  |  |
| Operation                   | General arithmetic operations: Four arithmetic operations, square root, absolute, common logarithm, natural logarithm, exponential, and power |                                                       |  |  |
|                             | Relational operations:                                                                                                    | <, ≤, >, ≥, =, and ≠                                  |  |  |
|                             | Logic operations:                                                                                                    | AND, OR, NOT, and XOR                                 |  |  |
|                             | Statistical operations:                                                                                                    | TLOG and CLOG                                         |  |  |
|                             | Special operations:                                                                                                    | PRE, HOLD, RESET, and CARRY                           |  |  |
|                             | Conditional operation:                                                                                                    | [a?b:c]                                               |  |  |
| Computation accuracy        | Double-precision floating po                                                                                                    | int                                                   |  |  |
| Data that can be used       |                                                                                                    |                                                       |  |  |
| Channel data                | Measurement and computa                                                                                                    | tion channels                                         |  |  |
| Constants                   | 60 constants                                                                                                    | 60 constants                                          |  |  |
| Communication input da      | ta24                                                                                                    |                                                       |  |  |
| Remote control input status | 0/1 (/R1)                                                                                                    |                                                       |  |  |
| Pulse input                 | Counts the number of pulse                                                                                                    | · /                                                   |  |  |
| Status input                | Internal switch, alarm outpu                                                                                                    | t relay (/A[] and /A4A), flags                        |  |  |
| Rolling average             | Performs moving average of                                                                                                    | n the computed results.                               |  |  |
| Measurement range           | -9999999 to 99999999                                                                                                    |                                                       |  |  |
| •                           | Decimal place: 0 to 4 digits                                                                                                    | to the right of the decimal point                     |  |  |
| Unit                        | Up to 6 characters in length<br>Sum scales: Off, /s, /min, /h, /day                                                                           |                                                       |  |  |
| Alarms                      | High limit, low limit, delay high limit, and delay low limit Hysteresis: High and low limit alarm: 0.0% to 5.0% of the span.                  |                                                       |  |  |
| Display                     | Same as the measurement                                                                                                    | Same as the measurement channels                      |  |  |
| Data saving                 | Same as the measurement                                                                                                    | channels                                              |  |  |
| Report function             | Number of report channels:                                                                                                    | 12 or 24 (same as the number of computation channels) |  |  |
| •                           |                                                                                                    | e, maximum, minimum, sum, or instantaneous value      |  |  |
|                             | Report types: Hourly, daily,                                                                                                    | hourly + daily, daily + weekly, daily + monthly       |  |  |

# 3-Wire Isolated RTD Input (/N2)

| Item           | Specifications                                                                                                    |
|----------------|----------------------------------------------------------------------------------------------------|
| Input terminal | All the RTD input terminals (A, B, and b) are isolated on each channel.  Applies to the FX1006, FX1008, FX1010, and FX1012  Note: On the FX1002 and FX1004 standard models, the A, B, and b terminals are already isolated on each channel. |

13-11 IM 04L21B01-01EN

## Extended Input (/N3F)

| ecifications |
|--------------|
| )            |

Measurement/display accuracy

Under standard operating conditions

| Input Type       |                | Measuring Range   | Measurement Accuracy                                |                                                      | Max.<br>Resolution |
|------------------|----------------|-------------------|-----------------------------------------------------|------------------------------------------------------|--------------------|
|                  | Kp vs Au7Fe    | 0.0 to 300.0 K    | 0 to 20 K                                           | Within ±4.5 K                                        | 0.1 K              |
|                  |                |                   | 20 to 300 K                                         | Within ±2.5 K                                        | 0.1 K              |
|                  | PLATINEL       | 0.0 to 1400.0°C   | ±(0.25% of rdg + 2.3°C)                             |                                                      |                    |
|                  | PR40-20        | 0.0 to 1900.0°C   | 0 to 450°C                                          | Accuracy not guaranteed                              |                    |
|                  |                |                   | 450 to 750°C                                        | ±(0.9% of rdg + 3.2°C)                               |                    |
|                  |                |                   | 750 to 1100°C                                       | ±(0.9% of rdg + 1.3°C)                               |                    |
|                  |                |                   | 1100 to 1900°C                                      | ±(0.9% of rdg + 0.4°C)                               |                    |
| Thermocouple     | NiNiMo         | 0.0 to 1310.0°C   | ±(0.25% of rdg + 0.7°C)                             |                                                      |                    |
|                  | W/WRe26        | 0.0 to 2400.0°C   | 0 to 400°C                                          | ±15.0°C                                              |                    |
|                  |                |                   | 400 to 2400°C                                       | ±(0.2% of rdg + 2.0°C)                               |                    |
|                  | Type N (AWG14) | 0.0 to 1300.0°C   | ±(0.2% of rdg + 1.3°C)                              |                                                      | 0.1°C              |
|                  | XK GOST        | -200.0 to 600.0   | −200 to −100°C                                      | $\pm (0.25\% \text{ of rdg } + 1.0^{\circ}\text{C})$ | 0.10               |
|                  |                |                   | –100 to 600°C                                       | ±(0.25% of rdg + 0.8°C)                              |                    |
|                  | Ni100 (SAMA)   | –200.0 to 250.0°C | ±(0.15% of rdg + 0.4°C)                             |                                                      |                    |
| RTD <sup>1</sup> | Ni100 (DIN)    | –60.0 to 180.0°C  | ±(0.15% of rdg + 0.4°C)                             |                                                      |                    |
|                  | Ni120          | –70.0 to 200.0°C  | ±(0.15% of rdg + 0.4°C)                             |                                                      |                    |
|                  | Pt100 GOST     | –200.0 to 600.0°C | ±(0.15% of rdg + 0.3°C)                             |                                                      |                    |
|                  | Cu100 GOST     | -200.0 to 200.0°C | ±(0.15% of rdg + 0.3°C)                             |                                                      |                    |
|                  | Cu50 GOST      | -200.0 to 200.0°C | $\pm (0.4\% \text{ of rdg } + 0.5^{\circ}\text{C})$ |                                                      | ]                  |
|                  | Pt200 (WEED)   | -100.0 to 450.0°C | $\pm (0.3\% \text{ of rdg } + 0.6^{\circ}\text{C})$ |                                                      |                    |

1 Measuring current i = 1 mA

Input source resistance Thermocouple input:  $2 k\Omega$  or less

RTD input:  $1 \Omega$  or less per wire (The resistance of all three wires must be equal).

Ambient temperature influence (with temperature variation of 10  $^{\circ}\text{C})$ 

TC input  $\pm (0.1\% \text{ of rdg} + 0.05\% \text{ of range})$  or less, excluding the error of reference junction compensation

RTD input  $\pm (0.2\% \text{ of range} + 2 \text{ digits}) \text{ or less}$ 

Input source resistance

TC input With variation of +1 k $\Omega$ : ±10  $\mu$ V or less

RTD input With variation of 1  $\Omega$  per wire (resistance of all three wires must be equal):  $\pm (0.1\% \text{ of rdg} + 1 \text{ digit})$ 

or less

With maximum difference of 100  $m\Omega$  between wires: Approx. 1  $^{\circ}\text{C}$ 

#### Remote Control (/R1)

| Item                        | Specifications                                                                                                    |
|-----------------------------|----------------------------------------------------------------------------------------------------|
| Number of input terminals   | 8                                                                                                    |
| Input type                  | Isolated from the main circuitry through a photocoupler, built-in isolated power supply for the input terminals, and shared common. |
| Input type and signal level |                                                                                                    |
| Voltage-free contact        | Contact closed at 200 $\Omega$ or less and contact open at 100 k $\Omega$ or greater.                                               |
| Open collector              | ON voltage: 0.5 V or less (sink current 30 mA or more), leakage current when OFF: 0.25 mA or less                                   |
| Allowable input voltage     | 5 VDC                                                                                                    |
| Signal type                 | Level or edge (250 ms or more)                                                                                                    |
| Action                      | Executes a specified action by applying a given signal to the remote signal input terminal.                                         |
|                             | Action assignment: Set using the event action function                                                                              |

13-12 IM 04L21B01-01EN

# 24 VDC Transmitter Power Supply (/TPS2 and /TPS4)

| Item                                                                              | Specifications                                                                                                    |
|-----------------------------------------------------------------------------------|----------------------------------------------------------------------------------------------------|
| Number of loops                                                                   | 2 (/TPS2) or 4 (/TPS4)                                                                                                    |
| Output voltage                                                                    | 22.8 to 25.2 VDC (under rated load current)                                                                                                    |
| Rated output current                                                              | 4 to 20 mADC                                                                                                    |
| Max. output current                                                               | 25 mADC (overcurrent protection operation current: approx. 68 mADC)                                                                                                    |
| Allowable conductor resis                                                         | tance                                                                                                    |
|                                                                                   | RL ≤ (17.8 – minimum transmitter operation voltage)/0.02 A                                                                                                    |
|                                                                                   | where 17.8 V is the result obtained by subtracting the maximum drop voltage of 5 V when the load shunt resistance is 250 $\Omega$ from the minimum output voltage of 22.8 V |
| Max. length of wiring                                                             | 2 km (when using the CEV cable)                                                                                                    |
| Insulation resistance 20 MΩ or more at 500 VDC between output terminal and ground |                                                                                                    |
| Dielectric strength                                                               | 500 VAC (50/60 Hz, I = 10mA) for one minute between output terminal and ground                                                                                              |
|                                                                                   | 500 VAC (50/60 Hz, I = 10mA) for one minute between output terminals                                                                                                    |

# **USB Interface (/USB1)**

| Item                            | Specifications                                                                                                    |  |  |
|---------------------------------|----------------------------------------------------------------------------------------------------|--|--|
| USB port                        | Complies with Rev. 1.1 and host function                                                                                                    |  |  |
| Number of ports                 | 1 (front panel)                                                                                                    |  |  |
| Power supply                    | 5 V, 500 mA                                                                                                    |  |  |
| Connectable devices<br>Keyboard | Only connect the devices listed below to prevent damage to the devices.  Complies with HID Class Ver. 1.1  104 keyboard/89 keyboard (US) and 109 keyboard/89 keyboard (Japanese)                                        |  |  |
| External medium                 | Number connectable units: 1 USB flash memory Does not guarantee the operation of all USB flash memories. External medium such as a hard disk, ZIP, MO, and optical discs are not supported. Number connectable units: 1 |  |  |

# Pulse Input (/PM1)

| Item                       | Specifications                        |                                                                                                   |
|----------------------------|---------------------------------------|---------------------------------------------------------------------------------------------------|
| Pulse input                |                                       |                                                                                                   |
| Number of inputs           | 3 (8 when using the r                 | remote control input terminals)                                                                   |
| Input type                 | Isolated from the mainput terminals.  | in circuitry through a photocoupler and built-in isolated power supply for the                    |
|                            | Shared common for p                   | pulse inputs.                                                                                     |
| Input type and signal leve | Voltage-free contact                  | Contact closed at 200 $\Omega$ or less and contact open at 100 $k\Omega$ or greater               |
|                            | Open collector                        | ON voltage: 0.5 V or less (sink current 30 mA or more), leakage current when OFF: 0.25 mA or less |
| Counting                   | Counts the rising edg                 | ges of pulses.                                                                                    |
|                            | For voltage-free cont                 | act input: Contact open to contact close                                                          |
|                            | For open collector:                   | Voltage level of the terminal H from high to low                                                  |
| Allowable input voltage    | 30 VDC                                |                                                                                                   |
| Max. sampling pulse period | 100 Hz                                |                                                                                                   |
| Minimum detected pulse     | width                                 |                                                                                                   |
|                            | 5 ms or more for both                 | n low (closed) and high (open)                                                                    |
| Pulse detection period     | Approx. 3.9 ms (256                   | Hz)                                                                                               |
| Pulse measuring accuracy   | ±1 pulse                              |                                                                                                   |
| Pulse count interval       | Scan interval or 1 s                  |                                                                                                   |
| Miscellaneous              | Pulse input terminals input terminals | can be used as remote control input terminals, isolated from remote control                       |
| Remote control             | Number of inputs: 5.                  | Same as remote control (/R1) for the other specifications                                         |
| Computation function       | Same as the comput                    | ation function (/M1)                                                                              |
|                            |                                       |                                                                                                   |

# **Calibration Correction (/CC1)**

| Item              | Specifications                                                                      |  |  |  |
|-------------------|-------------------------------------------------------------------------------------|--|--|--|
| Calibration corre | Calibration correction method                                                       |  |  |  |
|                   | Corrects the measured value of each channel using segment linearizer approximation. |  |  |  |
|                   | Number of segment points: 2 to 16 (including the start and end points)              |  |  |  |

IM 04L21B01-01EN 13-13

## DC/AC 24 V power supply (/P1)

 Item
 Specifications

 Rated supply voltage
 24 VDC and 24 VAC (50/60Hz)

Allowable power supply voltage range

21.6V to 26.4 VDC/AC

Insulation resistance Between power terminal and earth: 20 M $\Omega$ or greater at 500 VDC. Withstand voltage Between power terminal and earth: 500 VAC at 50/60 Hz for one minute

Rated power supply frequency (for AC) 50/60 Hz

Allowable power supply frequency range (for AC)

50 Hz ±2%, 60 Hz ±2%

Power supply fluctuation:

With variation within 21.6 to 26.4 VDC/AC: ±1digit or less

Power supply frequency fluctuation (for AC):

With variation of ±2 Hz from rated power supply frequency: ±(0.1% of rdg+1digit) or less

Rated power consumption

18 VA (for DC), 30 VA (for AC)

Power consumption

| Supply voltage   | LCD backlight off | Normal | Maximum |  |
|------------------|-------------------|--------|---------|--|
| 24 VDC           | 5 VA              | 7 VA   | 18 VA   |  |
| 24 VAC (50/60Hz) | 8 VA              | 12 VA  | 30 VA   |  |

## Log Scale (/LG1)

| Item       | Specifications                                                                                                    |
|------------|----------------------------------------------------------------------------------------------------|
| Function   | A logarithmic voltage that has been converted from a physical value is applied to the FX, and then the FX's Log scale (logarithmic scale) is used to display and record the physical value. |
| Input type | Log input: Logarithmic input (LogType1)                                                                                                    |
|            | Log linear input: Input that is linear on a logarithmic scale (LogType2)                                                                                                    |
|            | Pseudo log input: An input that supports pseudo logs. (LogType2)                                                                                                    |
|            | Nonlinear log input: An input that supports nonlinear logs on which calibration correction (/CC1 option) is applied.                                                                        |
|            | Calibration correction is performed using voltage values. (LogType1)                                                                                                    |
| Range      | 20 mV, 60 mV, 200 mV, 2 V, 6 V, 20 V, 50 V, and 1 V                                                                                                    |
| Unitl      | Up to 6 characters                                                                                                    |

Scalable range

#### Log input (LogType1)

1.00E-15 to 1.00E+15 (15 decades maximum)

Lower limit mantissa range: 1.00 to 9.99. Upper limit mantissa range: 1.00 to 9.99.

Scale\_L < Scale\_U

If the lower limit mantissa is 1.00, the difference between the exponents must be 1 or more. If the lower limit mantissa is a value other than 1.00, the difference between the exponents must be 2 or more.

#### Log linear input/Pseudo Log Input (LogType2)

Lower limit mantissa range: 1.00 to 9.99. Upper limit mantissa range: N/A (the value is the same as the lower limit mantissa).

If the lower limit mantissa is 1.00, the value must be between 1.00E–15 and 1.00E+15, the difference between the exponents must be 1 or more, and the maximum decades is 15. If the lower limit mantissa is a value other than 1.00, the value must be between 1.01E–15 and 9.99E+14, the difference between the exponents must be 1 or more and the maximum decades is 14.

| Alarm                                                                                |                                                              |  |  |
|--------------------------------------------------------------------------------------|--------------------------------------------------------------|--|--|
| Kind                                                                                 | High limit, low limit, delay high limit, and delay low limit |  |  |
| Range                                                                                | 1.00E-16 to 1.00E+16, mantissa: 1.00 to 9.99                 |  |  |
| Hysteresis                                                                           | 0% (fixed)                                                   |  |  |
| Color scale band range                                                               | 1.00E–16 to 1.00E+16, mantissa: 1.00 to 9.99                 |  |  |
| The display position lower limit must be less than the display position upper limit. |                                                              |  |  |
| Number of mantissa displa                                                            | ay digits 2 or 3                                             |  |  |

13-14 IM 04L21B01-01EN

## Power Monitor (/PWR1)

Unless otherwise specified, the performance values listed here were recorded under the following standard operating conditions:  $23 \pm 2^{\circ}$ C,  $55 \pm 10\%$ RH; power supply frequency: 50/60 Hz  $\pm 1\%$  or less; rated input:  $\pm 1\%$  or less, power factor:  $1 \pm 1\%$  or less; warm-up time: 30 minutes or more; and a location in which oscillations and other factors do not affect the operation of the instrument.

| Item                    | Specifications                                                                                                    |  |  |
|-------------------------|----------------------------------------------------------------------------------------------------|--|--|
| Measurement element     | By including power measurement elements in an expression, you can measure a variety of power values.                                        |  |  |
|                         | Active power, regenerative electric power, reactive power, apparent power, voltage, current, frequency, power factor (LEAD: –, LAG: +), and |  |  |
|                         | electric energy (active energy, regenerative energy, reactive energy—LAG: +, reactive energy—LEAD: —, and apparent energy)                  |  |  |
|                         | * The LEAD/LAG sign is calculated from the phase difference between P1 (voltage) and I1 (current).                                          |  |  |
| Phase and wiring system | Single-phase two-wire system, single-phase three-wire system, and three-phase three-wire system                                             |  |  |
| Frequency               | 45 to 65 Hz                                                                                                    |  |  |
| Rated input voltage     |                                                                                                    |  |  |

| Rated Voltage<br>Factor | Voltage Range (Variable) | Allowable Input Voltage | Crest |  |
|-------------------------|--------------------------|-------------------------|-------|--|
| 120 V                   | 120 V                    | 150 V                   | 2     |  |
| 240 V                   | 240 V                    | 300 V                   | 2     |  |

#### Rated input current

| Rated Current Current Range (Fixed) Factor |     | Allowable Input Current | Crest |
|--------------------------------------------|-----|-------------------------|-------|
| 1 A                                        | 1 A | 1.2 A                   | 2     |

Allowable input range

150 Vrms (when the voltage range is set to 120 V), 300 Vrms (when the voltage range is set to 240 V), and 1.2 A (when using current input)

Rated input power and measuring range

#### Single-phase two-wire system

| Input (AC)  |             | Input Measuring Range <sup>1</sup> | Approximate Consumed VA |         |
|-------------|-------------|------------------------------------|-------------------------|---------|
| iliput (AC) | Rated Power | Input Measuring Range              | Voltage                 | Current |
| 120 V/1 A   | 100 W       | -120 to 120 W                      | 0.2 VA                  | 0.2 VA  |
| 240 V/1 A   | 200 W       | -240 to 240 W                      | 0.4 VA                  | 0.2 VA  |

#### Single-phase three-wire system

| Innut (AC) |             | Innut Messuring Dangs | Approximate Consumed VA |              |
|------------|-------------|-----------------------|-------------------------|--------------|
| Input (AC) | Rated Power | Input Measuring Range | Voltage                 | Current      |
| 200 V/1 A  | 200 W       | -240 to 240 W         | 0.2 VA/phase            | 0.2 VA/phase |

#### Three-phase three-wire system

| Innut (AC) |             | Input Measuring Range Approximate Con |              | Consumed VA   |  |
|------------|-------------|---------------------------------------|--------------|---------------|--|
| Input (AC) | Rated Power | Input Measuring Range                 | Voltage      | Current       |  |
| 120 V/1 A  | 200 W       | -240 to 240 W                         | 0.2 VA/phase | 0.2.\/\/phass |  |
| 240 V/1 A  | 400 W       | -480 to 480 W                         | 0.4 VA/phase | 0.2 VA/phase  |  |

The input measuring range when you are using a VT and CT is calculated using the following equation. The measuring range must be within the input measuring ranges listed above, and the primary side input power<sup>2</sup> must be less than 10 GW.

- 1 Input measuring range (W) = Primary side input power<sup>2</sup> in W/(VT ratio × CT ratio).
- 2 Primary side input power = Secondary side rated power in W × 1.2 × VT ratio × CT ratio.

Measuring range

Power factor: (LEAD) 0.5 to 1 to (LAG) 0.5 Frequency: 45 to 65 Hz

IM 04L21B01-01EN 13-15

#### Item Specifications

Measurement accuracy

The performance values listed here were recorded under the following standard operating conditions:  $23 \pm 2^{\circ}\text{C}$ ,  $55 \pm 10^{\circ}\text{RH}$ ; power supply frequency:  $50/60 \text{ Hz} \pm 1\%$  or less; rated input:  $\pm 1\%$  or less, power factor:  $1 \pm 1\%$  or less; warm-up time: 30 minutes or more; and a location in which vibrations and other factors do not affect the operation of the instrument.

Active power (W): ±1.0% of range Voltage (V): ±1.0% of range Current (A): ±1.0% of range

Apparent power, reactive power, and power factor: Value calculated from the measured values  $\pm$  1 digit

Expressions (V and A are rms values)

|                                           | Apparent Power (VA)                                              | Reactive Power (Q) (Without using the reactive power measurement method) | Power Factor(PF)                                               |
|-------------------------------------------|------------------------------------------------------------------|--------------------------------------------------------------------------|----------------------------------------------------------------|
| Single-<br>phase two-<br>wire system      | VA = V × A                                                       | $Q = \sqrt{((VA)^2 - P^2)}$                                              |                                                                |
| Single-<br>phase,<br>three-wire<br>system | VAi = Vi × Ai<br>i = 1, 2<br>ΣVA = VA1 + VA2                     | $Qi = \sqrt{((VAi)^2 - Pi^2)}$ $i = 1, 2$ $\Sigma Q = Q1 + Q2$           | ΣΡ/ΣVA (Without using the reactive power measurement limethod) |
| Three-phase<br>three-wire<br>system       | VAi = Vi × Ai<br>i = 1, 3<br>$\Sigma VA = \sqrt{3}/2(VA1 + VA3)$ | Qi = $\sqrt{((VAi)^2 - Pi^2)}$<br>i= 1, 3<br>$\Sigma Q = Q1 + Q3$        |                                                                |

- \* The FX's apparent power (VA), reactive power (Q), power factor (PF), and phase (deg) are determined from the voltage(V), current(A), and active power(P) by means of digital computations. Therefore, for distorted signal input, the value obtained on the FX may differ from that obtained on other instruments that use a different method.
- \* Make sure that the voltage input is at least 10% of the rated value and the current input is at least 5% of the rated value.
- \* In the Σ Q computation, each phase's Q value is computed as negative (–) if the current input is leading the voltage input and as positive (+) if the current input is lagging the voltage input.

Frequency: ±1.0 Hz

\* The frequency of the voltage line input to voltage P1 is output in units of Hz.

| Response time                 | 2 seconds                                                                                                    |  |  |
|-------------------------------|----------------------------------------------------------------------------------------------------|--|--|
| Continuous overload           | Within the degree of accuracy (rated voltage and rated current × 1.2 applied for 2 hours)                                                                     |  |  |
| Instantaneous overload        | Within the degree of accuracy (rated voltage × 1.5 applied for 10 seconds, rated current × 2 applie for 10 seconds, rated current × 10 applied for 3 seconds) |  |  |
| Dielectric strength           | 2500 VAC (50/60 Hz) for 1 minute (between the current input, voltage input, and earth)                                                                        |  |  |
| Insulation resistance         | 100 MΩ (500 VDC between the current input, voltage input, and earth)                                                                                          |  |  |
| Computation functions         | The same as the computation function (/M1)                                                                                                    |  |  |
| Effects of the operating cond | ditions                                                                                                    |  |  |
| Ambient temperature           | $\pm 0.05\%$ °C (under the following conditions: 0 to 50°C, 0.05 In $\leq$ I $\leq$ Imax, power factor = 1)                                                   |  |  |
|                               | $\pm 0.07\%$ /°C (under the following conditions: 0 to 50°C, 0.1 In $\leq$ I $\leq$ Imax, power factor = 0.5) In: Rated current                               |  |  |
| Voltage variation             | Within the degree of accuracy (90 to 132 VAC or 180 to 250 VAC; frequency is 50 or 60 Hz)                                                                     |  |  |
| External magnetic fields      | 400 A/m or less                                                                                                    |  |  |
|                               | Active power and voltage: ±1.0% of range                                                                                                    |  |  |
| Effect of the input freque    | ncy                                                                                                    |  |  |
|                               | For a change within 45 to 65 Hz, the effect on the active power, voltage, and current is within the accuracies.                                               |  |  |

13-16 IM 04L21B01-01EN

# 13.6 General Specifications

# Construction

| Item                                  | Specifications                                                                |  |  |
|---------------------------------------|-------------------------------------------------------------------------------|--|--|
| Mounting                              | Flush panel mounting (on a vertical plane)                                    |  |  |
| Mounting angle                        | Inclined backward up to 30 degrees from a horizontal plane.                   |  |  |
| Allowable panel thickness             | 2 to 26 mm                                                                    |  |  |
| Material                              | Case: Metal plate                                                             |  |  |
|                                       | Bezel and display cover: Polycarbonate                                        |  |  |
| Color                                 | Case: Grayish blue green (Munsell 2.0B5.0/1.7 or equivalent)                  |  |  |
|                                       | Bezel: Charcoal gray light (Munsell 10B3.6/0.3 or equivalent)                 |  |  |
| Front panel                           | Water and dust proof: Complies with IEC529-IP65, except side-by-side mounting |  |  |
| External dimensions                   | 144 (W) × 144 (H) × 161.7 (D) mm (D: depth from the panel mounting plane)     |  |  |
| Weight FX1002, FX1004, FX1006: 1.3 kg |                                                                               |  |  |
| 9                                     | FX1008, FX1010, FX1012: 1.4 kg                                                |  |  |
|                                       | (Not including options)                                                       |  |  |

# **Normal Operating Conditions**

| Item                                                                                                    | Specifications                                                                       |
|----------------------------------------------------------------------------------------------------|--------------------------------------------------------------------------------------|
| Supply voltage                                                                                                 | 90 to 132, 180 to 250 VAC                                                            |
| Power supply frequency 50 Hz $\pm$ 2%, 60 Hz $\pm$ 2%                                                          |                                                                                      |
| Ambient temperature 0 to 50°C                                                                                  |                                                                                      |
| Ambient humidity 20 to 80%RH (at 5 to 40°C), 10 to 50% (at 40 to 50°C)                                         |                                                                                      |
| Vibration                                                                                                    | 10 to 60 Hz, 0.2 m/s <sup>2</sup>                                                    |
| Shock                                                                                                    | Not allowed                                                                          |
| Magnetic field                                                                                                 | 400 A/m or less (DC and 50/60 Hz)                                                    |
| Noise                                                                                                    | Normal mode (50/60 Hz)                                                               |
| DC voltage                                                                                                    | The peak value including the signal must be less than 1.2 times the measuring range. |
| Thermocouple The peak value including the signal must be less than 1.2 times the measuring thermal electromoti |                                                                                      |
| RTD                                                                                                    | 50 mV or less                                                                        |
| Common mode noise                                                                                              | 250 VACrms or less for all ranges (50/60 Hz)                                         |
| Maximum noise voltage                                                                                          | between channels                                                                     |
|                                                                                                    | FX1xxx-x-x-H: 250 VACrms (50 or 60 Hz) or less                                       |
|                                                                                                    | FX1xxx-x-x-L: 60 VACrms (50 or 60 Hz) or less                                        |
| Mounting position                                                                                              | Can be inclined up to 30 degrees backward. Left and right horizontal.                |
| Warm-up time                                                                                                   | At least 30 minutes after power on                                                   |
| Installation location                                                                                          | Indoors                                                                              |
| Operating altitude                                                                                             | 2000 m or less                                                                       |

# **Power Supply**

| Item                         | Specifications      |                   |        |         |
|------------------------------|---------------------|-------------------|--------|---------|
| Rated supply voltage         | 100 to 240 VAC      |                   |        |         |
| Allowable power supply volta | age range           |                   |        |         |
|                              | 90 to 132, 180 to 2 | 64 VAC            |        |         |
| Rated power supply frequency | 50 Hz, 60 Hz        |                   |        |         |
| Power consumption            | Supply voltage      | LCD backlight off | Normal | Maximum |
|                              | 100 VAC             | 10 VA             | 15 VA  | 35 VA   |
|                              | 240 VAC             | 15 VA             | 20 VA  | 45 VA   |

IM 04L21B01-01EN 13-17

#### Isolation

| Item                                       | Specifications                                                                                                    |                                                                                                    |  |  |
|--------------------------------------------|----------------------------------------------------------------------------------------------------|----------------------------------------------------------------------------------------------------|--|--|
| Insulation resistance<br>Withstand voltage | Between the Ethernet, RS-422A/485, and insulation terminals and earth: 20 MΩ or greater at 500 VI Between the power terminal and earth: 2300 VAC at 50/60 Hz for one minute Between the contact output terminal and earth: 1600 VAC at 50/60 Hz for one minute Between the measurement input terminal and earth: 1500 VAC at 50/60 Hz for one minute Between the measurement input terminals (excluding the RTD input terminal of the FX1006. |                                                                                                    |  |  |
|                                            | FX1008, FX1010, FX1012):  FX1xxx-x-x-H: 1000 VAC (50 or 60 Hz) for 1 minute  FX1xxx-x-x-L: 400 VAC (50 or 60 Hz) for 1 minute                                                                                                    |                                                                                                    |  |  |
|                                            | Between the remote input terminal and earth:<br>Between the pulse input terminal and earth:<br>Between the power monitor input terminals (curre or 60 Hz) for 1 minute                                                                                                    | 1000 VDC for one minute<br>1000 VDC for one minute<br>nt input, voltage input, and earth): 2500 VAC (50 |  |  |
| Ground                                     | Grounding resistance: 100 $\Omega$ or less                                                                                                    |                                                                                                    |  |  |

#### **Transport and Storage Conditions**

| Item                | Specifications                                       |
|---------------------|------------------------------------------------------|
| Ambient temperature | –25 to 60°C                                          |
| Ambient humidity    | 5 to 95%RH (no condensation)                         |
| Vibration           | 10 to 60 Hz, 4.9 m/s² maximum                        |
| Shock               | 392 m/s <sup>2</sup> maximum (in packaged condition) |

# **Supported Standards**

| Item                  | Specifications                                                                                                    |
|-----------------------|----------------------------------------------------------------------------------------------------|
| CSA                   | CSA22.2 No.61010.1, installation category II <sup>1</sup> , pollution degree 2 <sup>2</sup> , and measurement category II <sup>3</sup> |
| UL                    | UL61010-1 (CSA NRTL/C)                                                                                                    |
| CE                    |                                                                                                    |
| EMC directive         | EN61326-1 compliance, Class A Table 2                                                                                                  |
|                       | EN61000-3-2 compliance                                                                                                    |
|                       | EN61000-3-3 compliance                                                                                                    |
|                       | EN55011 Class A Group 1                                                                                                    |
| Low voltage directive | EN61010-1, installation category II <sup>1</sup> , pollution degree 2 <sup>2</sup> , and measurement category II <sup>3</sup>          |
| C-Tick                | EN55011 compliance, Class A Group 1                                                                                                    |

13-18 IM 04L21B01-01EN

Installation category (overvoltage category) II: Describes a number which defines a transient overvoltage condition. Iimplies the regulation for impulse withstand voltage. "II" applies to electrical equipment which is supplied from the fixed installation like a distribution board. Pollution degree 2: Describes the degree to which a solid, liquid, or gas which deteriorates dielectric strength or surface resistivity is adhering. "2" applies to normal indoor atmosphere. Normally, only non-conductive pollution occurs.

Measurement category II: Applies to measuring circuits connected to low voltage installation, and electrical instruments supplied with power from fixed equipment such as electric switchboards.

#### **Standard Performance**

Item Specifications

Measurement/display accuracy

Standard operating conditions:

Temperature:  $23 \pm 2^{\circ}\text{C}$ Humidity:  $55 \pm 10^{\circ}\text{RH}$ 

Power supply voltage: 90 to 132 or 180 to 250 VAC

Power supply frequency:  $50/60 \text{ Hz} \pm 1\%$ Warm-up time: At least 30 minutes.

Other ambient conditions such as vibration should not adversely affect the operation.

| Input Type                                                              | Range           | Measurement Accuracy (Digital display)                                                                                                 | Digital Display Max. Resolution |
|-------------------------------------------------------------------------|-----------------|----------------------------------------------------------------------------------------------------|---------------------------------|
|                                                                         | 20 mV           | ±(0.05% of rdg + 12 digits)                                                                                                    | 1 μV                            |
|                                                                         | 60 mV           |                                                                                                    | 10 μV                           |
|                                                                         | 200 mV          | ±(0.05% of rdg + 3 digits)                                                                                                    | 10 μV                           |
|                                                                         | 1 V             |                                                                                                    | 100 μV                          |
| DC voltage                                                              | 2 V             | ±(0.05% of rdg + 12 digits)                                                                                                    | 100 μV                          |
|                                                                         | 1 to 5 V        |                                                                                                    | 1 mV                            |
|                                                                         | 6 V             | 1/0 050/ of rdg 1 2 digita)                                                                                                    | 1 mV                            |
|                                                                         | 20 V            | ±(0.05% of rdg + 3 digits)                                                                                                    | 1 mV                            |
|                                                                         | 50 V            |                                                                                                    | 10 mV                           |
|                                                                         | R<br>S<br>B     | ### ##################################                                                                                                 |                                 |
| Thermocouple<br>(Not including<br>the accuracy of<br>reference junction | K<br>E<br>J     | ±(0.15% of rdg + 0.7°C)<br>-200 to -100°C: ±(0.15% of rdg + 1°C)<br>±(0.15% of rdg + 0.5°C)<br>-200 to -100°C: ±(0.15% of rdg + 0.7°C) | 0.400                           |
| compensation; when                                                      | Т               |                                                                                                    | 0.1°C                           |
| function is off.)                                                       | N               | ±(0.15% of rdg + 0.7°C)  -200 to 0°C: ±(0.35% of rdg + 0.7°C)  Accuracy not guaranteed for temperatures less than -200°C.              |                                 |
|                                                                         | W               | ±(0.15% of rdg + 1°C)                                                                                                    |                                 |
|                                                                         | L               | ±(0.15% of rdg + 0.5°C)                                                                                                    |                                 |
|                                                                         | U               | -200 to -100°C: ±(0.15% of rdg + 0.7°C)                                                                                                |                                 |
|                                                                         | WRe             | ±(0.2% of rdg + 2.5°C)<br>0 to 200°C: ±4.0°C                                                                                           |                                 |
| RTD                                                                     | Pt100<br>JPt100 | ±(0.15% of rdg + 0.3°C)                                                                                                    |                                 |
| DI Voltage Threshold level (Vth=2.4 V) accuracy ± 0.1 V                 |                 |                                                                                                    |                                 |
|                                                                         | Contact         | With parallel capacitance of 0.01 $\mu F$ or less, 1 $k\Omega$ or less: 1 (ON). 100                                                    | kΩ or more: 0 (OFF)             |

Measuring accuracy in case of scaling

Accuracy during scaling (digits) = measurement accuracy (digits) × multiplier + 2 digits (rounded up)

Fractions rounded up

where the multiplier = scaling span (digits)/measuring span (digits).

Example For 1-5 V range (A/D integration time is 16.7 ms or more), measurement span of 1.000 to

5.000 V, and scaling span of 0.000 to 2.000

The measuring accuracy for 5 V input is as follows.

Measuring accuracy (1-5 Vrange) =  $\pm$ (0.05% × 5 V + 3 digits) =  $\pm$ (0.0025 V [3 digits] + 3 digits) =  $\pm$ 6 digits

Multiplier = {2000 digits (0.000 to 2.000)}/4000 digits (1.000 to 5.000) = 0.5

Thus, accuracy during scaling =  $\pm$ (6 × 0.5 + 2) digits = 5 digits (rounded up)

Reference junction compensation accuracy

When measuring temperature greater than or equal to 0  $^{\circ}$ C and when input terminal temperature is balanced

Type R, S, W, WRe: ±1.0°C Type K, J, E, T, N, L, and U: ±0.5°C

Type B: Internal reference compensation is fixed to 0°C

IM 04L21B01-01EN 13-19

#### 13.6 General Specifications

| Specifications                                                    |                                                                                                    |  |
|-------------------------------------------------------------------|----------------------------------------------------------------------------------------------------|--|
| ±60 VDC (continuous)                                              |                                                                                                    |  |
| 1 V range or less and TC:                                         | 10 $M\Omega$ or more                                                                                                    |  |
| 2 V range or higher:                                              | Approx. 1 MΩ                                                                                                    |  |
|                                                                   |                                                                                                    |  |
| 2 kΩ or less                                                      |                                                                                                    |  |
| 10 $\Omega$ or less per wire (The re                              | sistance of all three wires must be equal).                                                                                                    |  |
| 10 nA or less (except when burnout detection function is enabled) |                                                                                                    |  |
| oise voltage                                                      |                                                                                                    |  |
| 250 VACrms (50 Hz/60 Hz)                                          |                                                                                                    |  |
|                                                                   |                                                                                                    |  |
|                                                                   | ,                                                                                                    |  |
| FX1xxx-x-x-L 60VACrms (50                                         | 1/60Hz)                                                                                                    |  |
| s 120 dB (when the input source                                   | be resistance is 500 $\Omega$ and the input to other channels is 60 VDC)                                                                                                    |  |
| io                                                                |                                                                                                    |  |
|                                                                   |                                                                                                    |  |
| 120 dB (50 Hz ± 0.1%, 500 Ω                                       | 2 unbalanced, between the minus terminal and ground)                                                                                                    |  |
|                                                                   |                                                                                                    |  |
| •                                                                 | 2 unbalanced, between the minus terminal and ground)                                                                                                    |  |
|                                                                   |                                                                                                    |  |
|                                                                   |                                                                                                    |  |
| 40 dB or more (50 Hz ± 0.1%                                       | o)                                                                                                    |  |
|                                                                   | ±60 VDC (continuous)  1 V range or less and TC:  2 V range or higher:  2 kΩ or less  10 Ω or less per wire (The re  10 nA or less (except when boose voltage  250 VACrms (50 Hz/60 Hz)  ween channels  FX1xxx-x-X-H  250VACrms (50  FX1xxx-x-X-L  60VACrms (50  s 120 dB (when the input source ion  in time is 20 ms  120 dB (50 Hz ± 0.1%, 500 Ω  in time is 16.7 ms  120 dB (60 Hz ± 0.1%, 500 Ω  in time is 20 ms  10 time is 20 ms  11 time is 20 ms  120 dB (60 Hz ± 0.1%, 500 Ω  in time is 20 ms  10 dB or more (50 Hz ± 0.1%) |  |

# **Effects of Operating Conditions**

When the A/D integration time is 16.7 ms 40 dB or more (60 Hz  $\pm$  0.1%)

| Item                      | Specifications                                                                                                    |  |  |
|---------------------------|----------------------------------------------------------------------------------------------------|--|--|
| Ambient temperature (with | temperature variation of 10°C)                                                                                                    |  |  |
| DC voltage, TC range      | ±(0.1% of rdg + 0.05% of range) or less                                                                                                    |  |  |
|                           | * Excluding the error of reference junction compensation                                                                                                    |  |  |
| RTD range                 | ±(0.1% of rdg + 2 digits) or less                                                                                                    |  |  |
| Power supply fluctuation  | With variation within 90 to 132 V and 180 to 250 VAC (50/60 Hz): Accuracy specifications are satisfied.                                                                         |  |  |
|                           | With variation of ±2 Hz from rated power frequency (power supply voltage 100 VAC):  Accuracy specifications are satisfied.                                                      |  |  |
| Magnetic field            | AC (50/60 Hz) and DC 400 A/m fields: ±(0.1% of rdg + 10 digits) or less                                                                                                    |  |  |
| Input source resistance   |                                                                                                    |  |  |
| DC voltage range          | With variation of +1 k $\Omega$ :                                                                                                    |  |  |
|                           | 1 V range or less: ±10 µV or less                                                                                                    |  |  |
|                           | 2 V range or higher: ±0.15% of rdg or less                                                                                                    |  |  |
| TC range                  | With variation of +1 k $\Omega$ : ±10 $\mu$ V or less                                                                                                    |  |  |
| RTD range (Pt100)         | With variation of 10 $\Omega$ per wire (resistance of all three wires must be equal): $\pm (0.1\% \text{ of rdg} + 1 \text{ digits})$ or less                                   |  |  |
|                           | With maximum difference of 40 mΩ between wires: Approx. 0.1 °C                                                                                                    |  |  |
| Effects of vibration      | Effects from a sinusoidal vibration along all three axis at a frequency between 10 to 60 Hz and an acceleration of 0.2 m/s <sup>2</sup> : $\pm$ (0.1% of rdg + 1 digit) or less |  |  |

# Miscellaneous

| Item          | Specifications                                                      |
|---------------|---------------------------------------------------------------------|
| Memory backup | A built-in lithium battery backs up the settings and runs the clock |
|               | Battery life: Approximately 10 years (at room temperature)          |

13-20 IM 04L21B01-01EN

# 13.7 External Dimensions

See section 12.3.

IM 04L21B01-01EN 13-21

# **14** တ

# 14.1 Setting Mode Menu Map and Setup Items

#### **Run Modes**

#### **Mode Transition Diagram**

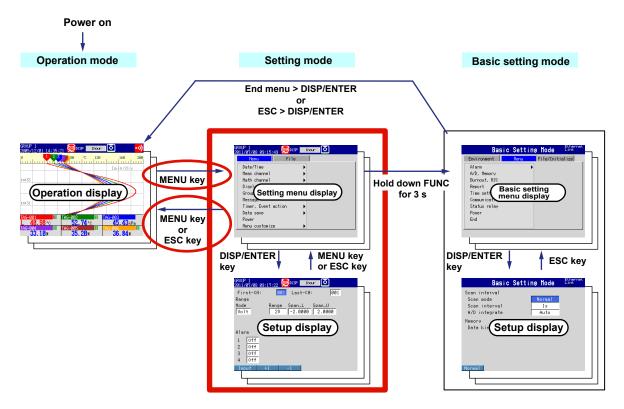

The FX has three modes.

| Mode               | Description                                                                                                    |
|--------------------|----------------------------------------------------------------------------------------------------|
| Operation mode     | A mode for performing measurements.                                                                                                    |
| Setting mode       | A mode for configuring settings, such as the input range and the measurement method. Most settings can be changed when memory sampling is in progress.                  |
| Basic setting mode | A mode for configuring basic settings, such as the scan interval and the measured data save method. You cannot switch to this mode when memory sampling is in progress. |

IM 04L21B01-01EN 14-1

#### **Setting Mode Menu**

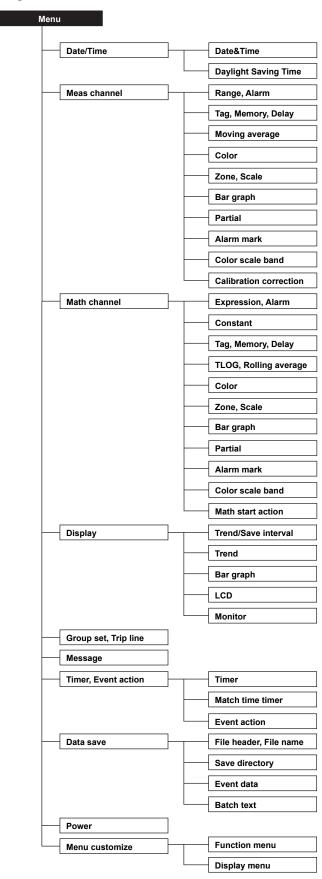

14-2 IM 04L21B01-01EN

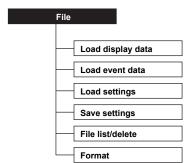

14-3 IM 04L21B01-01EN

#### **Setup Items in Setting Mode**

#### Menu tab

#### Date/Time > Date&Time

| Setup Item           | Selectable Range or Selections | Default Value Setting |
|----------------------|--------------------------------|-----------------------|
| Date&Time > Time set | -                              | 2011/01/01            |
|                      |                                | 00:00:00              |

#### **Date/Time > Daylight Saving Time**

| Setup Item                   | Selectable Range or Selections                  | Default Value Setting |
|------------------------------|-------------------------------------------------|-----------------------|
| Use/Not                      | Use/Not                                         | Not                   |
| Start time > Month           | JAN/FEB/MAR/APR/MAY/JUN/JUL/AUG/SEP/OCT/NOV/DEC | MAR                   |
| Start time > Day order       | 1st/2nd/3rd/4th/Last                            | 2nd                   |
| Start time > Day of the week | SUN/MON/TUE/WED/THU/FRI/SAT                     | SUN                   |
| Start time > Hour of the day | Numerical value (0 to 23)                       | 2                     |
| End time > Month             | JAN/FEB/MAR/APR/MAY/JUN/JUL/AUG/SEP/OCT/NOV/DEC | NOV                   |
| End time > Day order         | 1st/2nd/3rd/4th/Last                            | 1st                   |
| End time > Day of the week   | SUN/MON/TUE/WED/THU/FRI/SAT                     | SUN                   |
| End time > Hour of the day   | Numerical value (0 to 23)                       | 1                     |

#### Meas channel > Range, Alarm

| Setup Item        | Selectable Range or Selections                           | Default Value Setting |
|-------------------|----------------------------------------------------------|-----------------------|
| First-CH, Last-CH | Channel number                                           | 001                   |
| Range > Mode      | Skip/Volt/TC/RTD/Scale/Delta/DI/                         | Volt                  |
|                   | 1-5V/LogType1/LogType2/Sqrt                              |                       |
| Mode = Volt       |                                                          |                       |
| Range             | 20mV/60mV/200mV/2V/6V/20V/50V/1V                         | 2V                    |
| Span Lower        | Numerical value (depends on the range)                   | -                     |
| Span Upper        | Numerical value (depends on the range)                   | -                     |
| Mode = TC         |                                                          |                       |
| Range             | R/S/B/K/E/J/T/N/W/L/U/WRe (Options may add additional    | R                     |
|                   | settings.)                                               |                       |
| Span Lower        | Numerical value (depends on the range)                   | _                     |
| Span Upper        | Numerical value (depends on the range)                   | _                     |
| Mode = RTD        |                                                          |                       |
| Range             | Pt/JPt (Options may add additional settings.)            | Pt                    |
| Span Lower        | Numerical value (depends on the range)                   | -                     |
| Span Upper        | Numerical value (depends on the range)                   | _                     |
| Mode = Scale      |                                                          |                       |
| Туре              | Volt/TC/RTD/DI                                           | Volt                  |
| Range             | Depends on the type                                      | _                     |
| Span Lower        | Numerical value (depends on the range)                   | _                     |
| Span Upper        | Numerical value (depends on the range)                   | _                     |
| Scale Lower       | Numerical value (-30000 to 30000; decimal place: 0 to 4) | 0.00                  |
| Scale Upper       | Numerical value (-30000 to 30000)                        | 200.00                |
| Unit              | 6 characters or less                                     |                       |
| Mode = Delta      |                                                          |                       |
| Туре              | Volt/TC/RTD/DI                                           | Volt                  |
| Range             | Depends on the type                                      | _                     |
| Span Lower        | Numerical value (depends on the range)                   | _                     |
| Span Upper        | Numerical value (depends on the range)                   | _                     |
| Ref.CH            | Meas channel number                                      | _                     |

14-4 IM 04L21B01-01EN

| Setup Item      | Selectable Range or Selections                                | Default Value Setting |
|-----------------|---------------------------------------------------------------|-----------------------|
| Mode = DI       |                                                               |                       |
| Range           | Level/Cont                                                    | Level                 |
| Span Lower      | Numerical value (0 or 1)                                      | 0                     |
| Span Upper      | Numerical value (0 or 1)                                      | 1                     |
| Mode = 1-5V     | ,                                                             |                       |
| Range           | 1-5V                                                          | 1-5V                  |
| Span Lower      | Numerical value (0.800 to 5.200)                              | 1.000                 |
| Span Upper      | Numerical value (0.800 to 5.200)                              | 5.000                 |
| Scale Lower     | Numerical value (-30000 to 30000; decimal place: 0 to 4)      | 0.00                  |
| Scale Upper     | Numerical value (–30000 to 30000)                             | 200.00                |
| Unit            | 6 characters or less                                          | _                     |
| Low-cut         | On/Off                                                        | Off                   |
| Mode = Sqrt     | 0.000                                                         |                       |
| Range           | 20mV/60mV/200mV/2V/6V/20V/50V/1V                              |                       |
| Span Lower      | Numerical value (depends on the range)                        | _                     |
| Span Upper      | Numerical value (depends on the range)                        | _                     |
| Scale Lower     | Numerical value (–30000 to 30000; decimal place: 0 to 4)      | 0.00                  |
| Scale Upper     | Numerical value (–30000 to 30000)                             | 200.00                |
| Unit            | 6 characters or less                                          | -                     |
| Low-cut         | On/Off                                                        | Off                   |
|                 |                                                               |                       |
| Low-cut value   | Numerical value (0.0 to 5.0)                                  | 0.5                   |
| Mode = LogType1 | 20mV/60mV/200mV/2V/6V/20V/50V/1V                              | 2) /                  |
| Range           |                                                               | 2V                    |
| Span Lower      | Numerical value (depends on the range)                        | -2.0000               |
| Span Upper      | Numerical value (depends on the range)                        | 2.0000                |
| Scale Lower     | Mantissa (1.00 to 9.99) and exponent (–15 to 15)              | 2.00E0                |
| Scale Upper     | Mantissa (1.00 to 9.99) and exponent (-15 to 15)              | 2.00E14               |
| Unit            | 6 characters or less                                          |                       |
| Mode = LogType2 |                                                               |                       |
| Range           | 20mV/60mV/200mV/2V/6V/20V/50V/1V                              | 2V                    |
| Span Lower      | Numerical value (depends on the range)                        | -2.0000               |
| Span Upper      | Numerical value (depends on the range)                        | 2.0000                |
| Scale Lower     | Mantissa (1.00 to 9.99) and exponent (-15 to 15)              | 2.00E0                |
| Scale Upper     | Mantissa (automatically set to the same value as Scale Lower) | -                     |
| Unit            | and exponent (–15 to 15) 6 characters or less                 | _                     |
| Alarm           | o Gharacters of 1633                                          |                       |
| 1, 2, 3, 4      | On/Off                                                        | Off                   |
| Type            | H: High/L: Low/h: delta H/l: delta L/                         | H                     |
| Турс            | R: rate H/r: rate L/T: delay H/t: delay L                     |                       |
| \/alue          | Numerical value                                               | _                     |
| Value           | When Mode is LogType, this is set with the mantissa and the   |                       |
|                 | exponent.                                                     |                       |
|                 | The range is 1.00E–16 to 1.00E+16 (the mantissa range is 1.00 |                       |
|                 | to 9.99)                                                      |                       |
| Relay           | On/Off                                                        | Off                   |
| Number          | I01/I02/ /I06, I11/I12/ /I16 (depends on the options)         | 101                   |
|                 | S01/S02/S03/ /S29/S30                                         | -                     |
| Detect          | On/Off                                                        | On                    |

#### Meas channel > Tag, Memory, Delay

| Setup Item             | Selectable Range or Selections          | Default Value Setting |
|------------------------|-----------------------------------------|-----------------------|
| First-CH, Last-CH      | Channel number                          | 001                   |
| Tag > Characters       | 16 characters or less                   | -                     |
| Memory sample > On/Off | On/Off                                  | On                    |
| Alarm delay > Time     | Numerical value (1 to 3600; in seconds) | 10                    |

#### Meas channel > Moving average

| Setup Item        | Selectable Range or Selections | Default Value Setting |
|-------------------|--------------------------------|-----------------------|
| First-CH, Last-CH | Channel number                 | 001                   |
| On/Off            | On/Off                         | Off                   |
| Count             | Numerical value (2 to 400)     | 2                     |

IM 04L21B01-01EN 14-5

#### 14.1 Setting Mode Menu Map and Setup Items

#### Meas channel > Color

| Setup Item       | Selectable Range or Selections                                 | Default Value | Setting |
|------------------|----------------------------------------------------------------|---------------|---------|
| Group of channel | Channel number                                                 | 001 to 006    |         |
| Color            | Red/Green/Blue/B.violet/Brown/Orange/Y.green/Lightblue/Violet/ | Red to orange |         |
|                  | Gray/Lime/Cyan/Darkblue/Yellow/Lightgray/                      |               |         |
|                  | Purple/Black/Pink/L.brown/L.green/Darkgray/Olive/              |               |         |
|                  | DarkCyan/S.green (24 colors)                                   |               |         |

#### Meas channel > Zone, Scale

| Setup Item        | Selectable Range or Selections | Default Value Setting |
|-------------------|--------------------------------|-----------------------|
| First-CH, Last-CH | Channel number                 | 001                   |
| Zone > Lower      | Numerical value (0 to 95)      | 0                     |
| Zone > Upper      | Numerical value (5 to 100)     | 100                   |
| Scale > Position  | Off/1/2/3/4/5/6                | 1                     |
| Scale > Division  | 4/5/6/7/8/9/10/11/12/C10       | 10                    |

#### Meas channel > Bar graph

| Setup Item        | Selectable Range or Selections | Default Value Setting |
|-------------------|--------------------------------|-----------------------|
| First-CH, Last-CH | Channel number                 | 001                   |
| Base position     | Normal/Center/Lower/Upper      | Normal                |
| Division          | 4/5/6/7/8/9/10/11/12           | 10                    |

#### Meas channel > Partial

| Setup Item        | Selectable Range or Selections                                 | Default Value Setting |
|-------------------|----------------------------------------------------------------|-----------------------|
| First-CH, Last-CH | Channel number                                                 | 001                   |
| On/Off            | On/Off                                                         | Off                   |
| Expand            | Numerical value (1 to 99%)                                     | 50                    |
| Boundary          | Numerical value (span lower + 1 digit to span upper – 1 digit) | 0.0000                |

#### Meas channel > Alarm mark

| Setup Item                 | Selectable Range or Selections  | Default Value Setting |
|----------------------------|---------------------------------|-----------------------|
| First-CH, Last-CH          | Channel number                  | 001                   |
| Mark kind                  | Alarm/Fixed                     | Alarm                 |
| Indicate on Scale          | On/Off                          | Off                   |
| Alarm mark color > Alarm 1 | Red/Green/ /S.green (24 colors) | Red                   |
| Alarm mark color > Alarm 2 | The same as Alarm 1             | Orange                |
| Alarm mark color > Alarm 3 | The same as Alarm 1             | Orange                |
| Alarm mark color > Alarm 4 | The same as Alarm 1             | Red                   |

#### Meas channel > Color scale band

| Setup Item               | Selectable Range or Selections                                         | Default Value Setting |
|--------------------------|------------------------------------------------------------------------|-----------------------|
| First-CH, Last-CH        | Channel number                                                         | 001                   |
| Band area                | Off/In/Out                                                             | Off                   |
| Color                    | Red/Green/ /S.green (24 colors)                                        | Lime                  |
| Display position > Lower | Numerical value (measuring range)                                      | 0.0000                |
|                          | When Mode is LogType, this is set with the mantissa and the exponent.  |                       |
|                          | The range is 1.00E–16 to 1.00E+16 (the mantissa range is 1.00 to 9.99) |                       |
| Display position > Upper | The same as Lower                                                      | 0.0100                |
|                          |                                                                        |                       |

14-6 IM 04L21B01-01EN

#### 14

#### **Meas channel > Calibration correction**

| Setup Item           | Selectable Range or Selections                      | Default Value | Setting |
|----------------------|-----------------------------------------------------|---------------|---------|
| First-CH, Last-CH    | Channel number                                      | 001           |         |
| Number of set points | Off/2/3/4/5/6/7/8/9/10/11/12/13/14/15/16            | Off           |         |
| 1 to n > MES val     | Input (value in the measuring range)/measured value | -             |         |
| 1 to n > True val    | Numerical value (measuring range)                   | -             |         |

#### Math channel > Expression, Alarm

| Setup Item             | Selectable Range or Selections                                       | Default Value Setting |
|------------------------|----------------------------------------------------------------------|-----------------------|
| First-CH, Last-CH      | Channel number                                                       | 101                   |
| Math On/Off            | On/Off                                                               | Off                   |
| Calculation expression | 120 characters or less                                               | -                     |
| Span Lower             | Numerical value (–9999999 to 99999999; decimal place: 0 to 4)        | -200.00               |
| Span Upper             | Numerical value (-9999999 to 99999999; decimal place: 0 to 4)        | 200.00                |
| Unit                   | 6 characters or less                                                 | -                     |
| Math alarm             |                                                                      |                       |
| 1, 2, 3, 4             | On/Off                                                               | Off                   |
| Туре                   | H: High/L: Low/T: delay H/t: delay L                                 | -                     |
| Value                  | Numerical value                                                      | -                     |
| Relay                  | On/Off                                                               | Off                   |
| No.                    | 101/102/ /106, 111/112/ /116 (depends on the 6 S01/S02/S03/ /S29/S30 | options) I01          |
| Detect                 | On/Off                                                               | On                    |

#### **Math channel > Constant**

| Setup Item         | Selectable Range or Selections                  | Default Value Setting |
|--------------------|-------------------------------------------------|-----------------------|
| Number of constant | Numerical value (K01 to K60)                    | K01                   |
| Value              | Numerical value (-9.9999E+29 to -1.0000E-30, 0, | 1                     |
|                    | 1.0000E-30 to 9.9999E+29)                       |                       |

#### Math channel > Tag, Memory, Delay

Except for the channel numbers, setup items and values are the same as those for measurement channels.

#### Math channel > TLOG, Rolling average

| Setup Item                          | Selectable Range or Selections             | Default Value Setting |
|-------------------------------------|--------------------------------------------|-----------------------|
| First-CH, Last-CH                   | Channel number                             | 101                   |
| TLOG > Timer No.                    | 1/2/3/4                                    | 1                     |
| TLOG > Sum scale                    | Off, /s, /min, /h                          | Off                   |
| TLOG > Reset                        | On/Off                                     | Off                   |
| Rolling average > On/Off            | On/Off                                     | Off                   |
| Rolling average > Interval          | 1s/2s/3s/4s/5s/6s/10s/12s/15s/20s/30s/     | 10s                   |
|                                     | 1min/2min/3min/4min/5min/6min/10min/12min/ |                       |
|                                     | 15min/20min/30min/1h                       |                       |
| Rolling average > Number of samples | Numerical value (1 to 1500)                | 1                     |

IM 04L21B01-01EN 14-7

#### 14.1 Setting Mode Menu Map and Setup Items

#### Math channel > Color

Except for the channel numbers, setup items and values are the same as those for measurement channels.

#### Math channel > Zone, Scale

Except for the channel numbers, setup items and values are the same as those for measurement channels.

#### Math channel > Bar graph

Except for the channel numbers, setup items and values are the same as those for measurement channels.

#### Math channel > Partial

Except for the channel numbers, setup items and values are the same as those for measurement channels.

#### Math channel > Alarm mark

Except for the channel numbers, setup items and values are the same as those for measurement channels.

#### Math channel > Color scale band

Except for the channel numbers, setup items and values are the same as those for measurement channels.

#### Math channel > Math start action

| Setup Item | Selectable Range or Selections | Default Value Setting |
|------------|--------------------------------|-----------------------|
| Math start | Off/Start/Rst+St               | Start                 |

#### Display > Trend/Save interval

| Setup Item             | Selectable Range or Selections                 | Default Value Setting |
|------------------------|------------------------------------------------|-----------------------|
| Trend interval (/div)  | 15s/30s/1min/2min/5min/10min/15min/20min/      | 1min                  |
|                        | 30min/1h/2h/4h/10h (depends on the model)      |                       |
| Save interval          | 10min to 31day (depends on the trend interval) | 1h                    |
| Second interval (/div) | 15s/30s/1min/2min/5min/10min/15min/20min/      | 1min                  |
|                        | 30min/1h/2h/4h/10h (depends on the model)      |                       |

#### Display > Trend

| Setup Item              | Selectable Range or Selections | Default Value Setting |
|-------------------------|--------------------------------|-----------------------|
| Direction               | Horizontal/Vertical/Wide       | Vertical              |
| Trend clear             | On/Off                         | Off                   |
| Message direction       | Horizontal/Vertical            | Horizontal            |
| Scale > Digit           | Normal/Fine                    | Normal                |
| Scale > Value indicator | Mark/Bargraph                  | Mark                  |
| Trend line              | 1/2/3                          | 2                     |
| grid                    | Auto/4/5/6/7/8/9/10/11/12      | Auto                  |

#### Display > Bar graph

| Setup Item | Selectable Range or Selections | Default Value Setting |
|------------|--------------------------------|-----------------------|
| Direction  | Horizontal/Vertical            | Vertical              |

#### Display > LCD

| Setup Item                   | Selectable Range or Selections | Default Value Setting |
|------------------------------|--------------------------------|-----------------------|
| Brightness                   | 1/2/3/4/5/6/7/8                | 2                     |
| Backlight saver > Mode       | Off/Dimmer/Timeoff             | Off                   |
| Backlight saver > Saver time | 1min/2min/5min/10min/30min/1h  | 1h                    |
| Backlight saver > Restore    | Key, Key+Alarm                 | Key+Alarm             |

14-8 IM 04L21801-01EN

#### 14

#### **Display > Monitor**

| Setup Item                    | Selectable Range or Selections          | Default Value Setting |
|-------------------------------|-----------------------------------------|-----------------------|
| Background > Display          | White/Black                             | White                 |
| Background > Historical trend | White/Cream/Black/Lightgray             | Black                 |
| Scroll time                   | 5s/10s/20s/30s/1min                     | 10s                   |
| Jump default display          | Off/1min/2min/5min/10min/20min/30min/1h | Off                   |

#### **Group set, Trip line**

| Setup Item             | Selectable Range or Selections  | Default Value Setting                    |
|------------------------|---------------------------------|------------------------------------------|
| Group number           | Numerical value (1 to 10)       | 1                                        |
| Group set > On/Off     | On/Off                          | Groups 1 to 4: On<br>Groups 5 to 10: Off |
| Group set > Group name | 16 characters or less           | For example, "GROUP1"                    |
| Group set > CH set     | 39 characters or less           | Depends on the model                     |
| Trip line > 1          | On/Off                          | Off                                      |
| Trip line > 2          | On/Off                          | Off                                      |
| Trip line > 3          | On/Off                          | Off                                      |
| Trip line > 4          | On/Off                          | Off                                      |
| Trip line > Position   | Numerical value (0 to 100)      | 50                                       |
| Trip line > Color      | Red/Green/ /S.green (24 colors) | 1: Red. 2: Green.                        |
| -                      |                                 | 3: Blue. 4: Yellow.                      |
| Trip line > Width      | 1/2/3                           | 2                                        |

#### Message

| Setup Item  | Selectable Range or Selections      | Default Value Setting |
|-------------|-------------------------------------|-----------------------|
| Message No. | 1-10/11-20/21-30/31-40/41-50/51-60/ | 11-20                 |
|             | 61-70/71-80/81-90/91-100            |                       |
| 1 to 100    | 32 characters or less               | -                     |

#### Timer, Event action > Timer

| Setup Item                     | Selectable Range or Selections       | Default Value Setting |
|--------------------------------|--------------------------------------|-----------------------|
| Timer No.                      | Numerical value (1 to 4)             | 1                     |
| Mode                           | Off/Relative/Absolute                | Off                   |
| Relative > Interval            | Numerical value (00:01 to 24:00)     | 01:00                 |
| Relative > Reset at Math Start | On/Off                               | On                    |
| Absolute > Interval            | 1min/2min/3min/4min/5min/6min/10min/ | 1h                    |
|                                | 12min/15min/20min/30min/1h/2h/3h/4h/ |                       |
|                                | 6h/8h/12h/24h                        |                       |
| Absolute > Ref.time            | Numerical value (0 to 23)            | 0:00                  |

#### Timer, Event action > Match time timer

| Setup Item      | Selectable Range or Selections   | Default Value Setting |
|-----------------|----------------------------------|-----------------------|
| Timer number    | Numerical value (1 to 4)         | 1                     |
| Kind            | Off/Day/Week/Month               | Off                   |
| Day             | Numerical value (1 to 28)        | 1                     |
| Day of the week | SUN/MON/TUE/WED/THU/FRI/SAT      | SUN                   |
| Hour:Minute     | Numerical value (00:00 to 23:59) | 00:00                 |
| Timer action    | Single/Repeat                    | Repeat                |

IM 04L21B01-01EN 14-9

#### 14.1 Setting Mode Menu Map and Setup Items

#### Timer, Event action > Event action

| Setup Item                      | Selectable Range or Selections                                                                                                    | Default Value Setting |
|---------------------------------|----------------------------------------------------------------------------------------------------|-----------------------|
| Logic box number                | Numerical value (1 to 40)                                                                                                    | 1                     |
| Event                           | None/Remote/Relay/Switch/Timer/Match time timer/<br>Alarm/UserKey                                                                                                    | None                  |
| Remote > Remote number          | 1/2/3/4/5/6/7/8                                                                                                    | 1                     |
| Relay > Relay number            | I01/I02/ /I06, I11/I12/ /I16 (depends on the options)                                                                                                    | I01                   |
| Switch > Switch No.             | S01/S02/S03//S29/S30                                                                                                    | S01                   |
| Timer > Timer No.               | 1/2/3/4                                                                                                    | 1                     |
| Match time timer > Timer number | 1/2/3/4                                                                                                    | 1                     |
| Action                          | MemoryStart/Stop, MemoryStart, MemoryStop,                                                                                                    | DisplayGroup          |
|                                 | Trigger, AlarmACK, MathStart/Stop, MathStart, MathStop, MathReset, SaveDisplay, SaveEvent, Message, Snapshot, DisplayRate1/2, ManualSample, TimerReset, DisplayGroupChange, Flag, PanelLoad, TimeAdjust (depends on settings such as the event settings) | Change                |
| Message > Message No.           | Numerical value (1 to 100)                                                                                                    | 1                     |
| Message > Write to              | All/Select                                                                                                    | All                   |
| Message > Group number          | 1/2/3/4/5/6/7/8/9/10                                                                                                    | 1                     |
| Group > Group number            | 1/2/3/4/5/6/7/8/9/10                                                                                                    | 1                     |
| Flag > Flag number              | 1/2/3/4/5/6/7/8                                                                                                    | 1                     |
| TimerReset > Timer No.          | 1/2/3/4                                                                                                    | 1                     |
| PanelLoad > Setting file number | 1/2/3                                                                                                    | 1                     |

#### Data save > File header, File name

| Setup Item                          | Selectable Range or Selections | Default Value Setting |
|-------------------------------------|--------------------------------|-----------------------|
| File header > Characters            | 50 characters or less          | _                     |
| Data file name > Structure          | Date/Serial/Batch              | Date                  |
| Data file name > Identified strings | 16 characters or less          | -                     |

#### Data save > Save directory

| Setup Item     | Selectable Range or Selections | Default Value Setting |
|----------------|--------------------------------|-----------------------|
| Directory name | 20 characters or less          | DATA0                 |

#### Data save > Event data

| Setup Item           | Selectable Range or Selections                  | Default Value Setting |
|----------------------|-------------------------------------------------|-----------------------|
| Sample rate          | 125ms/250ms/500ms/1s/2s/5s/10s/                 | 1s                    |
|                      | 30s/1min/2min/5min/10min (depends on the model) |                       |
| Mode                 | Free/Single/Repeat                              | Free                  |
| Data length          | 10min to 31day (depends on the sample rate)     | 1h                    |
| Pre-trigger          | 0/5/25/50/75/95/100                             | 0                     |
| Trigger signal > Key | On/Off                                          | On                    |

#### Data save > Batch text

| Setup Item                  | Selectable Range or Selections | Default Value Setting |
|-----------------------------|--------------------------------|-----------------------|
| Text field number           | Numerical value (1 to 8)       | 1                     |
| Text field > Title of field | 20 characters or less          | -                     |
| Text field > Characters     | 30 characters or less          |                       |
|                             |                                |                       |

14-10 IM 04L21B01-01EN

#### Power

| Setup Item    | Selectable Range or Selections  | Default Value Setting |
|---------------|---------------------------------|-----------------------|
| VT ratio      | Numerical value (1.0 to 6000.0) | 1.0                   |
| CT ratio      | Numerical value (0.05 to 32000) | 1.00                  |
| Low-cut power | Numerical value (0.05 to 20.00) | 0.05%                 |

#### Menu customize

| Setup Item    | Selectable Range or Selections     | Default Value | Setting |
|---------------|------------------------------------|---------------|---------|
| Function menu | Select/Hide/View/Transfer          | _             |         |
| Display menu  | Separate/Select/Hide/View/Transfer | _             |         |

#### File tab

#### Load display data

| Setup Item | Selectable Range or Selections | Default Value Setting |
|------------|--------------------------------|-----------------------|
| Kind       | CF/USB                         | CF                    |

#### Load event data

| Setup Item | Selectable Range or Selections | Default Value Setting |
|------------|--------------------------------|-----------------------|
| Kind       | CF/USB                         | CF                    |

#### **Load settings**

| Setup Item | Selectable Range or Selections | Default Value Setting |
|------------|--------------------------------|-----------------------|
| Kind       | CF/USB                         | CF                    |

#### Save settings

| Setup Item | Selectable Range or Selections | Default Value Setting |
|------------|--------------------------------|-----------------------|
| Kind       | CF/USB                         | CF                    |
| File name  | 32 characters or less          | _                     |

#### File list/delete

| Setup Item | Selectable Range or Selections | Default Value Setting |
|------------|--------------------------------|-----------------------|
| Kind       | CF/USB                         | CF                    |

#### **Format**

| Setup Item           | Selectable Range or Selections | Default Value Setting |
|----------------------|--------------------------------|-----------------------|
| Kind                 | CF/USB                         | CF                    |
| Format > Volume name | 11 characters or less          | _                     |

14-11 IM 04L21B01-01EN

## 14.2 Basic Setting Mode Menu Map and Setup Items

#### **Run Modes**

**Mode Transition Diagram** 

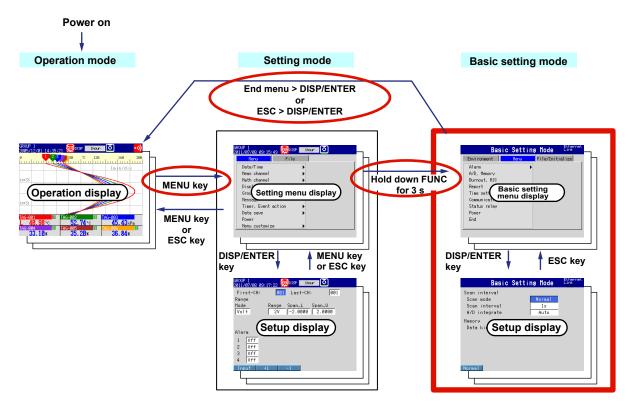

The FX has three modes.

| Mode               | Description                                                                                                    |  |
|--------------------|----------------------------------------------------------------------------------------------------|--|
| Operation mode     | A mode for performing measurements.                                                                                                    |  |
| Setting mode       | A mode for configuring settings, such as the input range and the measurement method. Most settings can be changed when memory sampling is in progress. |  |
| Basic setting mode |                                                                                                    |  |

14-12 IM 04L21B01-01EN

#### **Basic Setting Mode Menu**

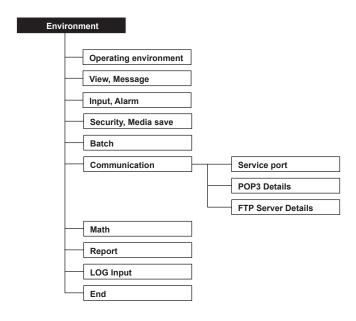

14-13 IM 04L21B01-01EN

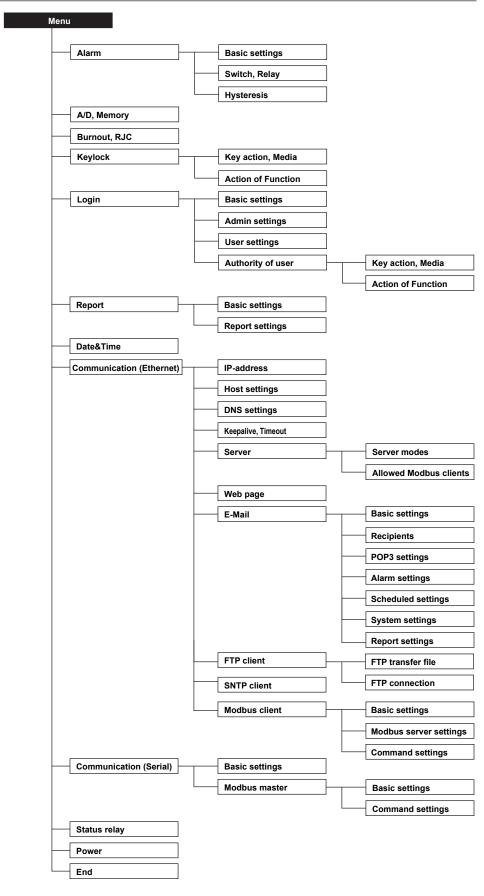

14-14 IM 04L21B01-01EN

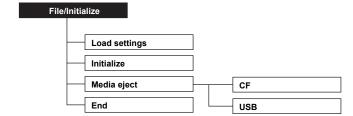

14-15 IM 04L21B01-01EN

#### **Setup Items in Basic Setting Mode**

#### **Environment tab**

#### Operating environment

| Setup Item         | Selectable Range or Selections                  | Default Value Setting |
|--------------------|-------------------------------------------------|-----------------------|
| Tag/Channel        | Tag/Channel                                     | Tag                   |
| Language           | English/Japanese/German/French/Chinese/Italian/ | English               |
|                    | Spanish/Portuguese/Russian/Korean               |                       |
| Temperature        | C/F                                             | С                     |
| Decimal Point Type | Point/Comma                                     | Point                 |

#### View, Message

| Setup Item                   | Selectable Range or Selections | Default Value Setting |
|------------------------------|--------------------------------|-----------------------|
| View > Trend type            | T-Y                            | T-Y                   |
| View > Partial               | On/Off                         | Off                   |
| View > Trend rate switching  | On/Off                         | Off                   |
| Message > Write group        | Common/Separate                | Common                |
| Message > Power-fail message | On/Off                         | Off                   |
| Message > Change message     | On/Off                         | Off                   |

#### Input, Alarm

| Setup Item                  | Selectable Range or Selections | Default Value Setting |
|-----------------------------|--------------------------------|-----------------------|
| Input > Value on over-range | Free/Over                      | Over                  |
| Alarm > No logging          | On/Off                         | Off                   |

#### Security, Media save

| Setup Item               | Selectable Range or Selections | Default Value Setting |
|--------------------------|--------------------------------|-----------------------|
| Security > Key           | Off/Login/Keylock              | Off                   |
| Security > Communication | Off/Login                      | Off                   |
| Save > Auto save         | On/Off                         | On                    |
| Save > Media FIFO        | On/Off                         | Off                   |

#### **Batch**

| Setup Item     | Selectable Range or Selections | Default Value Setting |
|----------------|--------------------------------|-----------------------|
| On/Off         | On/Off                         | Off                   |
| Lot-No. digit  | Off/4/6/8                      | 6                     |
| Auto increment | On/Off                         | On                    |

#### **Communication > Service port**

| Setup Item | Selectable Range or Selections | Default Value Setting |
|------------|--------------------------------|-----------------------|
| FTP        | Numerical value (1 to 65535)   | 21                    |
| HTTP       | Numerical value (1 to 65535)   | 80                    |
| SNTP       | Numerical value (1 to 65535)   | 123                   |
| Modbus     | Numerical value (1 to 65535)   | 502                   |

#### **Communication > POP3 Details**

| Setup Item                                     | Selectable Range or Selections | Default Value Setting |
|------------------------------------------------|--------------------------------|-----------------------|
| POP3 Before SMTP > Send delay [second] 0 to 10 |                                | 2                     |
| POP3 Login                                     | PLAIN/APOP                     | PLAIN                 |

#### **Communication > FTP Server Details**

| Setup Item              | Selectable Range or Selections | Default Value Setting |
|-------------------------|--------------------------------|-----------------------|
| Output Directory Format | MS-DOS/UNIX                    | MS-DOS                |

14-16 IM 04L21B01-01EN

#### Math

| Setup Item                        | Selectable Range or Selections | Default Value Setting |
|-----------------------------------|--------------------------------|-----------------------|
| Value on Error                    | +Over/–Over                    | +Over                 |
| Value on Overflow > SUM, AVE      | Error/Skip/Limit               | Skip                  |
| Value on Overflow > MAX, MIN, P-P | Over/Skip                      | Over                  |

#### Report

| Setup Item        | Selectable Range or Selections | Default Value Setting |
|-------------------|--------------------------------|-----------------------|
| Report select > 1 | Max/Min/Ave/Sum/Inst           | Ave                   |
| Report select > 2 | Off/Max/Min/Ave/Sum/Inst       | Max                   |
| Report select > 3 | Off/Max/Min/Ave/Sum/Inst       | Min                   |
| Report select > 4 | Off/Max/Min/Ave/Sum/Inst       | Sum                   |
| File type         | Separate/Combine               | Separate              |

#### **LOG Input**

| Setup Item              | Selectable Range or Selections | Default Value Setting |
|-------------------------|--------------------------------|-----------------------|
| Display digits > Digits | 2/3                            | 3                     |
| Input > LogType2        | Linear/Pseudo                  | Linear                |

#### End

| Setup Item                                                  | Selectable Range or Selections | Default Value Setting |
|-------------------------------------------------------------|--------------------------------|-----------------------|
| Do you want to store and make the new settings take effect? | Yes/No/Cancel                  | _                     |

14-17 IM 04L21B01-01EN

#### 14.2 Basic Setting Mode Menu Map and Setup Items

#### Menu tab

#### Alarm > Basic settings

| Setup Item                | Selectable Range or Selections | Default Value Setting |
|---------------------------|--------------------------------|-----------------------|
| Reflash                   | On/Off                         | Off                   |
| Rate of change > Decrease | 1 to 32                        | 1                     |
| Rate of change > Increase | 1 to 32                        | 1                     |
| Indicator                 | Hold/Nonhold                   | Nonhold               |

#### Alarm > Switch, Relay

| Setup Item                  | Selectable Range or Selections                        | Default Value Setting |
|-----------------------------|-------------------------------------------------------|-----------------------|
| Internal Switch > AND       | None/S01/S01-S02/ /S01-S29/S01-S30                    | None                  |
| Relay > AND                 | None/I01/I01 to I02/ /I01 to I16 (depends on options) | the None              |
| Relay > Action              | Energize/De_energ                                     | Energize              |
| Relay > Hold                | Hold/Nonhold                                          | Nonhold               |
| Relay > Relay Action on Ack | Normal/Reset                                          | Normal                |

#### Alarm > Hysteresis

| Setup Item               | Selectable Range or Selections | Default Value Setting |
|--------------------------|--------------------------------|-----------------------|
| Meas CH > High/Low       | Numerical value (0.0 to 5.0)   | 0.5                   |
| Meas CH > Delta High/Low | Numerical value (0.0 to 5.0)   | 0.0                   |
| Math channel > High/Low  | Numerical value (0.0 to 5.0)   | 0.0                   |

#### A/D, Memory

| Setup Item                | Selectable Range or Selections            | Default Value Setting |
|---------------------------|-------------------------------------------|-----------------------|
| Scan interval > Scan mode | Normal                                    | Normal                |
| Normal > Scan interval    | 125ms/250ms (FX1002, FX1004)              | 125ms                 |
|                           | 1s/2s/5s (FX1006, FX1008, FX1010, FX1012) | 1s                    |
| Normal >A/D integrate     | Auto/50Hz/60Hz/100ms                      | Auto                  |
| Memory > Data kind        | Display/E+D/Event                         | Display               |

#### **Burnout, RJC**

| Setup Item        | Selectable Range or Selections       | Default Value Setting |
|-------------------|--------------------------------------|-----------------------|
| First-CH, Last-CH | Channel number                       | 001                   |
| Burnout set       | Off/Up/Down                          | Off                   |
| RJC > Mode        | Internal/External                    | Internal              |
| RJC > Volt        | Numerical value (-20000 to 20000) µV | 0                     |

#### Keylock > Key action, Media

| Setup Item                 | Selectable Range or Selections | Default Value Setting |
|----------------------------|--------------------------------|-----------------------|
| Password                   | 8 characters or less           | *****                 |
| Key action > START         | Free/Lock                      | Free                  |
| Key action > STOP          | Free/Lock                      | Free                  |
| Key action > MENU          | Free/Lock                      | Free                  |
| Key action > USER          | Free/Lock                      | Free                  |
| Key action > DISP/ENTER    | Free/Lock                      | Free                  |
| Media/USB > External media | Free/Lock                      | Free                  |
| Media/USB > Load settings  | Free/Lock                      | Free                  |

14-18 IM 04L21B01-01EN

#### **Keylock > Action of Function**

| Setup Item       | Selectable Range or Selections | Default Value Setting |
|------------------|--------------------------------|-----------------------|
| AlarmACK         | Free/Lock                      | Free                  |
| Message/Batch    | Free/Lock                      | Free                  |
| Math             | Free/Lock                      | Free                  |
| Data save        | Free/Lock                      | Free                  |
| E-mail/FTP       | Free/Lock                      | Free                  |
| Time set         | Free/Lock                      | Free                  |
| Display Function | Free/Lock                      | Free                  |

#### Login > Basic settings

| Setup Item              | Selectable Range or Selections | Default Value Setting |
|-------------------------|--------------------------------|-----------------------|
| Auto logout             | Off/1min/2min/5min/10min       | Off                   |
| Operation without Login | Off/Display                    | Off                   |

#### Login > Admin settings

| Setup Item   | Selectable Range or Selections | Default Value Setting    |
|--------------|--------------------------------|--------------------------|
| Admin number | Numerical value (1 to 5)       | 1                        |
| Mode         | Off/Key/Key+Comm/Comm*         | Off                      |
| User name    | 20 characters or less          | For example,<br>"Admin1" |
| Password     | 8 characters or less           | ????????                 |

<sup>\*</sup> This can only be selected when you are using communications to log onto the FX.

#### Login > User settings

| Setup Item        | Selectable Range or Selections | Default Value Setting   |
|-------------------|--------------------------------|-------------------------|
| User number       | Numerical value (1 to 30)      | 1                       |
| Mode              | Off/Key/Comm/Web/Key+Comm      | Off                     |
| User name         | 20 characters or less          | For example,<br>"User1" |
| Password          | 8 characters or less           | ????????                |
| Authority of user | Off/1/2/3/4/5/6/7/8/9/10       | Off                     |

#### Login > Authority of user > Key action, Media

| Setup Item                 | Selectable Range or Selections | Default Value Setting |
|----------------------------|--------------------------------|-----------------------|
| Authority of user          | Numerical value (1 to 10)      | 1                     |
| Key action > START         | Free/Lock                      | Free                  |
| Key action > STOP          | Free/Lock                      | Free                  |
| Key action > MENU          | Free/Lock                      | Free                  |
| Key action > USER          | Free/Lock                      | Free                  |
| Key action > DISP/ENTER    | Free/Lock                      | Free                  |
| Media/USB > External media | Free/Lock                      | Free                  |
| Media/USB > Load settings  | Free/Lock                      | Free                  |

#### Login > Authority of user > Action of Function

| Setup Item        | Selectable Range or Selections | Default Value Setting |
|-------------------|--------------------------------|-----------------------|
| Authority of user | Numerical value (1 to 10)      | 1                     |
| AlarmACK          | Free/Lock                      | Free                  |
| Message/Batch     | Free/Lock                      | Free                  |
| Math              | Free/Lock                      | Free                  |
| Data save         | Free/Lock                      | Free                  |
| E-mail/FTP        | Free/Lock                      | Free                  |
| Time set          | Free/Lock                      | Free                  |
| Display Function  | Free/Lock                      | Free                  |

14-19 IM 04L21B01-01EN

#### 14.2 Basic Setting Mode Menu Map and Setup Items

#### Report > Basic settings

| Setup Item                 | Selectable Range or Selections  | Default Value Setting |
|----------------------------|---------------------------------|-----------------------|
| Report kind                | Off/Hour/Day/Hour+Day/Day+Week/ | Off                   |
|                            | Day+Month                       |                       |
| Date                       | Numerical value (1 to 28)       | 1                     |
| Day of the week (Day+week) | SUN/MON/TUE/WED/THU/FRI/SAT     | SUN                   |
| Time (hour)                | Numerical value (0 to 23)       | 0:00                  |

#### Report > Report settings

| Setup Item            | Selectable Range or Selections     | Default Value Setting |
|-----------------------|------------------------------------|-----------------------|
| Report channel number | FX1002, FX1004: R01 to R12         | R01                   |
|                       | FX1006, FX1008, FX1010, FX1012: R0 | 01 to R24             |
| On/Off                | On/Off                             | On (only for          |
|                       |                                    | the meas              |
|                       |                                    | channels, Off         |
|                       |                                    | for all other         |
|                       |                                    | channels)             |
| Channel               | Channel number                     | Depends on            |
|                       |                                    | the model             |
| Sum scale             | Off, /s, /min, /h, /day            | /s                    |

#### Time settings

| Setup Item           | Selectable Range or Selections           | Default Value Setting |
|----------------------|------------------------------------------|-----------------------|
| Time zone (HHMM)     | Numerical value (-1300 to 1300)          | 900                   |
| Time deviation limit | Off/10s/20s/30s/1min/2min/3min/4min/5min | 30s                   |
| Date format          | Y/M/D, M/D/Y, D/M/Y, D.M.Y               | Y/M/D                 |

#### Communication (Ethernet) > IP-address

| Setup Item                         | Selectable Range or Selections               | Default Value Setting |
|------------------------------------|----------------------------------------------|-----------------------|
| DHCP                               | Use/Not                                      | Not                   |
| DNS accession                      | Use/Not                                      | Use                   |
| Host-name register                 | Use/Not                                      | Use                   |
| Fixed IP-address > IP-address      | Numerical value (0.0.0.0 to 255.255.255.255) | 0.0.0.0               |
| Fixed IP-address > Subnet mask     | Numerical value (0.0.0.0 to 255.255.255.255) | 0.0.0.0               |
| Fixed IP-address > Default gateway | Numerical value (0.0.0.0 to 255.255.255.255) | 0.0.0.0               |

#### **Communication (Ethernet) > Host settings**

| Setup Item  | Selectable Range or Selections | Default Value Setting |
|-------------|--------------------------------|-----------------------|
| Host name   | 64 characters or less          | _                     |
| Domain name | 64 characters or less          | _                     |

#### Communication (Ethernet) > DNS settings

| Setup Item                             | Selectable Range or Selections               | Default Value Setting |
|----------------------------------------|----------------------------------------------|-----------------------|
| Server search order > Primary          | Numerical value (0.0.0.0 to 255.255.255.255) | 0.0.0.0               |
| Server search order > Secondary        | Numerical value (0.0.0.0 to 255.255.255.255) | 0.0.0.0               |
| Domain suffix search order > Primary   | 64 characters or less                        | _                     |
| Domain suffix search order > Secondary | 64 characters or less                        | _                     |

#### Communication (Ethernet) > Keepalive, Timeout

| Setup Item                    | Selectable Range or Selections     | Default Value Setting |
|-------------------------------|------------------------------------|-----------------------|
| Keepalive                     | On/Off                             | On                    |
| Application time out > On/Off | On/Off                             | Off                   |
| Application time out > Time   | Numerical value (1 to 120 minutes) | 1                     |

14-20 IM 04L21B01-01EN

#### 14

# Setup Items

#### Communication (Ethernet) > Server > Server modes

| Setup Item | Selectable Range or Selections | Default Value Setting |
|------------|--------------------------------|-----------------------|
| FTP        | Use/Not                        | Not                   |
| Web        | Use/Not                        | Use                   |
| SNTP       | Use/Not                        | Not                   |
| Modbus     | Use/Not                        | Not                   |

#### Communication (Ethernet) > Server > Allowed Modbus clients

| Setup Item         | Selectable Range or Selections               | Default Value Setting |
|--------------------|----------------------------------------------|-----------------------|
| Use/Not            | Use/Not                                      | Not                   |
| Client number      | Numerical value (1 to 10)                    | 1                     |
| On/Off             | On/Off                                       | Off                   |
| Allowed IP Address | Numerical value (0.0.0.0 to 255.255.255.255) | 0.0.0.0               |

#### Communication (Ethernet) > Web page

| Setup Item           | Selectable Range or Selections | Default Value Setting |
|----------------------|--------------------------------|-----------------------|
| Page type            | Operator/Monitor               | Operator              |
| Page type = Operator |                                |                       |
| Web page > On/Off    | On/Off                         | Off                   |
| Access control       | Off/Admin                      | Off                   |
| Command              | Use/Not                        | Not                   |
| Page type = Monitor  |                                |                       |
| On/Off               | On/Off                         | Off                   |
| Access control       | Off/Admin/User                 | Off                   |

#### Communication (Ethernet) > E-Mail > Basic settings

| Setup Item                     | Selectable Range or Selections | Default Value | Setting |
|--------------------------------|--------------------------------|---------------|---------|
| SMTP server name               | 64 characters or less          | -             |         |
| Port number                    | Numerical value (0 to 65535)   | 25            |         |
| Security                       | Off/PbS/Auth                   | Off           |         |
| SMTP authorization > User name | 32 characters or less          | -             |         |
| (when Auth is selected)        |                                |               |         |
| SMTP authorization > Password  | 32 characters or less          | -             |         |
| (when Auth is selected)        |                                |               |         |

#### Communication (Ethernet) > E-Mail > Recipients

| Setup Item  | Selectable Range or Selections | Default Value | Setting |
|-------------|--------------------------------|---------------|---------|
| Recipient 1 | 150 characters or less         | -             |         |
| Recipient 2 | 150 characters or less         | -             |         |
| Sender      | 64 characters or less          | -             |         |

#### Communication (Ethernet) > E-Mail > POP3 settings

| Setup Item       | Selectable Range or Selections | Default Value Setting |
|------------------|--------------------------------|-----------------------|
| POP3 Server name | 64 characters or less          | _                     |
| Port number      | Numerical value (0 to 65535)   | 110                   |
| Login name       | 32 characters or less          | _                     |
| Password         | 32 characters or less          | *****                 |

IM 04L21B01-01EN 14-21

#### 14.2 Basic Setting Mode Menu Map and Setup Items

#### Communication (Ethernet) > E-Mail > Alarm settings

| Setup Item              | Selectable Range or Selections | Default Value Setting |
|-------------------------|--------------------------------|-----------------------|
| Recipient 1             | On/Off                         | Off                   |
| Recipient 2             | On/Off                         | Off                   |
| Active Alarms > Alarm 1 | On/Off                         | Off                   |
| Active Alarms > Alarm 2 | On/Off                         | Off                   |
| Active Alarms > Alarm 3 | On/Off                         | Off                   |
| Active Alarms > Alarm 4 | On/Off                         | Off                   |
| Include INST            | On/Off                         | Off                   |
| Include source URL      | On/Off                         | Off                   |
| Subject                 | 32 characters or less          | Alarm_summary         |
| Header 1                | 64 characters or less          | -                     |
| Header 2                | 64 characters or less          | _                     |

#### Communication (Ethernet) > E-Mail > Scheduled settings

| Setup Item         | Selectable Range or Selections   | Default Value | Setting |
|--------------------|----------------------------------|---------------|---------|
| Recipient 1        | On/Off                           | Off           |         |
| Interval           | 1h/2h/3h/4h/6h/8h/12h/24h        | 24h           |         |
| Ref.time           | Numerical value (00:00 to 23:59) | 00:00         |         |
| Recipient 2        | On/Off                           | Off           |         |
| Interval           | 1h/2h/3h/4h/6h/8h/12h/24h        | 24h           |         |
| Ref.time           | Numerical value (00:00 to 23:59) | 00:00         |         |
| Include INST       | On/Off                           | Off           |         |
| Include source URL | On/Off                           | Off           |         |
| Subject            | 32 characters or less            | Periodic_data |         |
| Header 1           | 64 characters or less            | -             |         |
| Header 2           | 64 characters or less            | -             |         |

#### Communication (Ethernet) > E-Mail > System settings

| Setup Item         | Selectable Range or Selections | Default Value Setting |
|--------------------|--------------------------------|-----------------------|
| Recipient 1        | On/Off                         | Off                   |
| Recipient 2        | On/Off                         | Off                   |
| Include source URL | On/Off                         | Off                   |
| Subject            | 32 characters or less          | System_warning        |
| Header 1           | 64 characters or less          | -                     |
| Header 2           | 64 characters or less          | -                     |

#### Communication (Ethernet) > E-Mail > Report settings

| Setup Item         | Selectable Range or Selections | Default Value Setting |
|--------------------|--------------------------------|-----------------------|
| Recipient 1        | On/Off                         | Off                   |
| Recipient 2        | On/Off                         | Off                   |
| Include source URL | On/Off                         | Off                   |
| Subject            | 32 characters or less          | Report_data           |
| Header 1           | 64 characters or less          | -                     |
| Header 2           | 64 characters or less          |                       |

#### Communication (Ethernet) > FTP Client > FTP transfer file

| Setup Item                          | Selectable Range or Selections | Default Value Setting |
|-------------------------------------|--------------------------------|-----------------------|
| FTP transfer file > Disp&Event data | On/Off                         | Off                   |
| FTP transfer file > Report          | On/Off                         | Off                   |
| FTP transfer file > Snapshot        | On/Off                         | Off                   |

14-22 IM 04L21B01-01EN

#### -

# Setup Items

#### Communication (Ethernet) > FTP Client > FTP connection

| Setup Item      | Selectable Range or Selections | Default Value Setting |
|-----------------|--------------------------------|-----------------------|
| FTP connection  | Primary/Secondary              | Primary               |
| FTP server name | 64 characters or less          | -                     |
| Port number     | Numerical value (0 to 65535)   | 21                    |
| Login name      | 32 characters or less          | -                     |
| Password        | 32 characters or less          | ***** ***             |
| Account         | 32 characters or less          | _                     |
| PASV mode       | On/Off                         | Off                   |
| Initial path    | 64 characters or less          | _                     |

#### Communication (Ethernet) > SNTP client

| Setup Item                  | Selectable Range or Selections   | Default Value Setting |
|-----------------------------|----------------------------------|-----------------------|
| Use/Not                     | Use/Not                          | Not                   |
| Server name                 | 64 characters or less            | _                     |
| Port number                 | Numerical value (0 to 65535)     | 123                   |
| Access interval             | Off/1h/8h/12h/24h                | 8h                    |
| Access reference time       | Numerical value (00:00 to 23:59) | 00:00                 |
| Access timeout              | 10s/30s/90s                      | 30s                   |
| Time adjust on Start action | On/Off                           | Off                   |

#### Communication (Ethernet) > Modbus client > Basic settings

| Setup Item     | Selectable Range or Selections                          | Default Value Setting |
|----------------|---------------------------------------------------------|-----------------------|
| Read cycle     | 1s/2s/5s/10s                                            | 1s                    |
| Retry interval | Off/10s/20s/30s/1min/2min/5min/10min/20min/<br>30min/1h | 2min                  |

#### Communication (Ethernet) > Modbus client > Modbus server settings

| Setup Item         | Selectable Range or Selections | Default Value Setting |
|--------------------|--------------------------------|-----------------------|
| Server number      | 1-8/9-16                       | 1-8                   |
| Port               | Numerical value (0 to 65535)   | 502                   |
| Modbus server name | 64 characters or less          | -                     |
| Unit               | Auto/Fixed                     | Auto                  |
| No.                | 0 to 255                       | 1                     |

#### Communication (Ethernet) > Modbus client > Command settings

| Setup Item            | Selectable Range or Selections                                     | Default Value Setting |
|-----------------------|--------------------------------------------------------------------|-----------------------|
| Client command number | 1-8/9-16                                                           | 1-8                   |
| 1 to 16               | Off/R-M/W/W-M                                                      | Off                   |
| First                 | Depends on the command type                                        | _                     |
| Last                  | Depends on the command type                                        | _                     |
| Server                | 1/2/3/ /15/16                                                      | 1                     |
| Regi.                 | Numerical value (register number)                                  | 30001                 |
| Туре                  | INT16/UINT16/INT32_B/INT32_L/UINT32_B/<br>UINT32_L/FLOAT_B/FLOAT_L | INT16                 |

IM 04L21B01-01EN 14-23

#### 14.2 Basic Setting Mode Menu Map and Setup Items

#### Communication (Serial) > Basic settings

| Setup Item  | Selectable Range or Selections  | Default Value Setting |
|-------------|---------------------------------|-----------------------|
| Baud rate   | 1200/2400/4800/9600/19200/38400 | 9600                  |
| Data length | 7/8                             | 8                     |
| Parity      | Odd/Even/None                   | Even                  |
| Handshaking | Off:Off/XON:XON/XON:RS/CS:RS    | Off:Off               |
| Address     | Numerical value (1 to 99)       | 1                     |
| Protocol    | Normal/Modbus/Modbus-M          | Normal                |

#### Communication (Serial) > Modbus master > Basic settings

| Setup Item        | Selectable Range or Selections          | Default Value Setting |
|-------------------|-----------------------------------------|-----------------------|
| Read cycle        | 1s/2s/5s/10s                            | 1s                    |
| Timeout           | 125ms/250ms/500ms/1s/2s/5s/10s/1min     | 1s                    |
| Retrials          | Off/1/2/3/4/5/10/20                     | 1                     |
| Inter-block delay | Off/5ms/10ms/15ms/45ms/100ms            | Off                   |
| Auto recovery     | Off/1min/2min/5min/10min/20min/30min/1h | 2min                  |

#### Communication (Serial) > Modbus master > Command settings

| Setup Item            | Selectable Range or Selections         | Default Value Setting |
|-----------------------|----------------------------------------|-----------------------|
| Master command number | 1-8/9-16                               | 1-8                   |
| 1 to 16               | Off/R-M/W/W-M                          | Off                   |
| First                 | Depends on the command type            | -                     |
| Last                  | Depends on the command type            | -                     |
| Addr.                 | Numerical value (1 to 247)             | 1                     |
| Regi.                 | Numerical value (register number)      | 30001                 |
| Туре                  | INT16/UINT16/INT32_B/INT32_L/UINT32_B/ | INT16                 |
|                       | UINT32_L/FLOAT_B/FLOAT_L               |                       |

#### Status relay

| Setup Item          | Selectable Range or Selections | Default Value Setting |
|---------------------|--------------------------------|-----------------------|
| Memory/Media status | On/Off                         | Off                   |
| Measurement error   | On/Off                         | Off                   |
| Communication error | On/Off                         | Off                   |
| Memory stop         | On/Off                         | Off                   |

#### Power

| Setup Item            | Selectable Range or Selections                 | Default Value | Setting |
|-----------------------|------------------------------------------------|---------------|---------|
| Phase and wire system | 1P2W (single-phase two-wire system), 1P3W      | 3P3W          |         |
|                       | (single-phase three-wire system), 3P3W (three- |               |         |
|                       | phase three-wire system)                       |               |         |
| Input voltage         | 120V/240V                                      | 240V          |         |

#### End

| Setup Item                            | Selectable Range or Selections | Default Value | Setting |
|---------------------------------------|--------------------------------|---------------|---------|
| Do you want to store and make the new | Yes/No/Cancel                  | _             |         |
| settings take effect?                 |                                |               |         |

14-24 IM 04L21B01-01EN

#### File/Initialize tab Load settings

| Setup Item | Selectable Range or Selections  | Default Value Setting |
|------------|---------------------------------|-----------------------|
| Kind       | CF/USB (depends on the options) | CF                    |

#### Initialize

| Setup Item | Selectable Range or Selections | Default Value Setting |
|------------|--------------------------------|-----------------------|
| Kind       | Clear 1/Clear 2/Clear 3        | Clear 3               |

#### Media eject

| Setup Item  | Selectable Range or Selections  | Default Value | Setting |
|-------------|---------------------------------|---------------|---------|
| Media eject | CF/USB (depends on the options) | -             |         |

#### End

| Setup Item                            | Selectable Range or Selections | Default Value Setting |
|---------------------------------------|--------------------------------|-----------------------|
| Do you want to store and make the new | Yes/No/Cancel                  | -                     |
| settings take effect?                 |                                |                       |

14-25 IM 04L21B01-01EN

## endix

### Appendix 1 File Size of Display Data and Event Data

The maximum size of a single display data file or event data file is 8 MB. This section takes a look at some data recording cases and calculates the approximate sampling time required to create an 8 MB file for each case. Use this as a guideline for the sampling time of a single data file.

#### Sampled Data Size

#### Data Size of Display Data and Event Data

| Channel             | Display Data    | Event Data      |
|---------------------|-----------------|-----------------|
| Measurement channel | 4 bytes/channel | 2 bytes/channel |
| Computation channel | 8 bytes/channel | 4 bytes/channel |

Time data common to all channels is added for each sample.

| Time data | 8 bytes/sample     |
|-----------|--------------------|
| Timo data | o by toor our ipio |

#### • Data Size per Sample

#### **Display Data**

(Number of measurement channels×4 bytes) + (number of computation channels×8 bytes) + 8 bytes (time data)

#### **Event Data**

(Number of measurement channels×2 bytes) + (number of computation channels×4 bytes) + 8 bytes (time data)

#### Sampling Time for a Single File (8 MB)

The sampling time for a single file (8 MB) is calculated as follows:

Number of samples × sampling interval.

The number of samples is calculated as follows:

8 MB/(the data size per sample)

#### **Only Display Data**

If the display data from the 12 measurement channels and the 24 computation channels is recorded at the trend interval of 30 min/div and the display data's sampling interval is 60 seconds:

#### Number of samples

= 8 MB/(8 bytes +  $12 \times 4$  bytes +  $24 \times 8$  bytes) = Approximately 32,258 samples

Sampling time per file (8 MB)

= 32,258 × 60 seconds = 1,935,480 seconds = Approximately 22 days

#### **Only Event Data**

If the event data from the 12 measurement channels and the 24 computation channels is recorded at the sampling interval of 1 second:

#### Number of samples

= 8 MB/(8 bytes +  $12 \times 2$  bytes +  $24 \times 4$  bytes) = Approximately 62,500 samples

Sampling time per file (8 MB)

= 62,500 × 1 seconds = 62,500 seconds = Approximately 17 hours

IM 04L21B01-01EN App-1

#### Display data and event data

Display data file size = 8 MB

Event data file size = 8 MB

You can use these figures to calculate the sampling time per file in the same manner as was used for the case of "only display data" or "only event data."

You can save multiple files such as those described above to the internal memory or to an external memory device (the number of files that can be stored is limited by the size of the internal memory or external memory device).

#### Calculation Examples of the Sampling Time for a Single File (8 MB)

Examples of the sampling time for a single file (8 MB) are shown below. You cannot actually set recording conditions so that the sampling time exceeds 31 days. If the sampling time exceeds 31 days, the file will be divided even if it is not 8 MB in size.

#### 4 Measurement Channels and No Computation Channels

Display data file

| Trend interval (time/ | 15 s       | 30 s   | 1 min  | 2 min   | 5 min        | 10 min       |
|-----------------------|------------|--------|--------|---------|--------------|--------------|
| div)                  |            |        |        |         |              |              |
| Sampling interval     | 0.5 s      | 1 s    | 2 s    | 4 s     | 10 s         | 20 s         |
| Sampling time         | 42.7 hours | 3 days | 7 days | 14 days | 35 days      | 71 days      |
| (approx.)             |            |        |        |         | (-> 31 days) | (-> 31 days) |

#### **Event data file**

| Sampling interval | 125 ms    | 0.5 s  | 1 s    | 2 s     | 5 s     | 10 s         |
|-------------------|-----------|--------|--------|---------|---------|--------------|
| Sampling time     | 15.4 days | 2 days | 5 days | 10 days | 25 days | 51 days      |
| (approx.)         |           |        |        |         |         | (-> 31 days) |

#### 12 Measurement Channels and 24 Computation Channels

Display data file

| - · · · · · · · · · · · · · · · · · · · |         |            |        |        |         |              |
|-----------------------------------------|---------|------------|--------|--------|---------|--------------|
| Trend interval (time/                   | 30 s    | 1 min      | 5 min  | 10 min | 30 min  | 1 hour       |
| div)                                    |         |            |        |        |         |              |
| Sampling interval                       | 1 s     | 2 s        | 10 s   | 20 s   | 1 min   | 2 min        |
| Sampling time                           | 9 hours | 17.9 hours | 3 days | 7 days | 22 days | 44 days      |
| (approx.)                               |         |            |        |        |         | (-> 31 days) |

#### Event data file

| Sampling interval | 1 s        | 2 s      | 5 s      | 10 s     | 30 s    | 1 min        |
|-------------------|------------|----------|----------|----------|---------|--------------|
| Sampling time     | 17.3 hours | 1.4 days | 3.6 days | 7.2 days | 21 days | 43 days      |
| (approx.)         |            |          |          |          |         | (-> 31 days) |

App-2 IM 04L21B01-01EN

## Appendix 2 Types of Data Files That the FX Can Create and How They Can Be Used

This section will explain the types of data files that the FX can create and how they can be used.

| Data Type           | Extension | Format                | Displ | Display Method <sup>1</sup> |                  |
|---------------------|-----------|-----------------------|-------|-----------------------------|------------------|
|                     |           |                       | FX    | DAQ                         | Application      |
| Display data        | DAD       | Binary (undisclosed)  | Yes   | Yes                         | Yes <sup>2</sup> |
| Event data          | DAE       | Binary (undisclosed)  | Yes   | Yes                         | Yes <sup>2</sup> |
| Report data         | DAR       | Text (see appendix 3) | -     | Yes                         | Yes              |
| Manual sampled data | DAM       | Text (see appendix 3) | -     | -                           | Yes              |
| Setup data          | PDL       | Binary (undisclosed)  | -     | Yes                         | -                |
| Snapshot data       | PNG       | PNG (general format)  | -     | -                           | Yes              |

- 1 FX: FX main unit, DAQ: DAQSTANDARD, Application: Software application.
- 2 The data format can be converted on DAQSTANDARD and displayed on a software application such as Microsoft Excel.

IM 04L21B01-01EN App-3

## **Appendix 3 Text File Data Format**

This section explains the format of text files. The FX can create the following text files: manual sampled data files and report files.

In the explanation below, CRLF represents a terminator.

#### Format of the Manual Sample Data File

- · The manual sampled data is output using numerical values and strings in text format delimited by tabs.
- · Values of measurement channels set to Skip and computation channels set to Off are not output.

Channel number (5 characters)

Measured value (13 characters)

Sampling year, month, day, and time (19 characters)

Tag (16 characters)

Unit (6 characters)

• The data is appended to the file each time manual sample operation is performed.

#### **Format**

ccccc

ttt...t

uuuuuu

nnn···n

yyyy/mo/dd hh:mi:ss

YRECCRLF

| Manual Sample Data<br>Model | Version 1.                |                        |              |                                                                                                    |
|-----------------------------|---------------------------|------------------------|--------------|----------------------------------------------------------------------------------------------------|
|                             | shift-JIS                 |                        |              |                                                                                                    |
| Language Code               |                           |                        |              |                                                                                                    |
| File Status                 | ffffffff                  | CRLF                   |              |                                                                                                    |
| Serial No.                  | III···I                   | CRLF                   |              |                                                                                                    |
| File Header                 | $HHH \cdot \cdot \cdot H$ | CRLF                   |              |                                                                                                    |
| Ch                          | cccc                      | cccc                   | • • •        | ccccCRLF                                                                                                    |
| Tag                         | ttt···t                   | ttt···t                | • • •        | $	exttt{ttt} \cdot \cdot \cdot 	exttt{t} CRLF$                                                                                                    |
| Unit                        | uuuuuu                    | uuuuuu                 |              | uuuuuu <i>CRLF</i>                                                                                                    |
| yyyy/mo/dd hh:mi:ss         | $nnn \cdots n$            | $nnn \cdots n$         | • • •        | $nnn \cdot \cdot \cdot n\mathit{CRLF}$                                                                                                    |
|                             |                           |                        |              |                                                                                                    |
| ffff                        | ffff                      | File sta               | atus (       | 8 characters)                                                                                                    |
|                             |                           | Compl                  | Lete         | Completed. (A file with 100 manually sampled                                                                                                    |
|                             |                           |                        |              |                                                                                                    |
|                             |                           |                        |              | data acquisitions that is now complete.)                                                                                                    |
|                             |                           | Progr                  | cess         | data acquisitions that is now complete.)  Data is being added. (An incomplete file that                                                                                                    |
|                             |                           | Progr                  | ress         | Data is being added. (An incomplete file that                                                                                                    |
|                             |                           | Progr                  | cess         | . ,                                                                                                    |
|                             |                           |                        |              | Data is being added. (An incomplete file that does not yet have 100 manually sampled data                                                                                                    |
|                             |                           |                        |              | Data is being added. (An incomplete file that does not yet have 100 manually sampled data acquisitions.) The file is defective. (A file that is missing some                                                      |
|                             |                           |                        |              | Data is being added. (An incomplete file that does not yet have 100 manually sampled data acquisitions.) The file is defective. (A file that is missing some of the manually sampled data that was stored         |
| ттт.                        | · · ī                     | Decre                  | ease         | Data is being added. (An incomplete file that does not yet have 100 manually sampled data acquisitions.) The file is defective. (A file that is missing some of the manually sampled data that was stored on it.) |
| III.                        |                           | Decre<br><b>Serial</b> | ease<br>numb | Data is being added. (An incomplete file that does not yet have 100 manually sampled data acquisitions.) The file is defective. (A file that is missing some of the manually sampled data that was stored         |

App-4 IM 04L21B01-01EN

#### File Output Example

Below is a manual sample data example of channels 1, 2, 3, and 4.

| 7.7 | $\Box$ | 177 | $\sim$ |
|-----|--------|-----|--------|
| I   | ĸ      | Ŀ   |        |

| IREC                |           |        |       |       |
|---------------------|-----------|--------|-------|-------|
| Manual Sample Data  | Version 1 | .00.00 |       |       |
| Model               | FX1000    |        |       |       |
| Language Code       | shift-JIS |        |       |       |
| File Status         | Progress  |        |       |       |
| Serial No.          | S5E701600 |        |       |       |
| File Header         |           |        |       |       |
| Ch                  | CH001     | CH002  | СН003 | CH004 |
| Tag                 | abc       | def    | hij   | klmn  |
| Unit                | °C        | V      | m3/h  | 용     |
| 2005/10/01 08:57:22 | 213.8     | 0.517  | 368.4 | 68.9  |
| 2005/10/01 08:57:28 | 208.6     | 0.494  | 363.0 | 68.1  |
|                     |           |        |       |       |

#### Note -

| Output when error data, ov | errange data, or computation overflow data is                                                                                                    | detected                                                    |
|----------------------------|----------------------------------------------------------------------------------------------------|-------------------------------------------------------------|
| Channel                    | Data                                                                                                    | Output                                                      |
| Measurement channels       | Error                                                                                                    | (Space)                                                     |
|                            | +over range (includes burnout detection)                                                                                                    | 99999                                                       |
|                            | -over range (includes burnout detection)                                                                                                    | -99999                                                      |
| Computation channel        | Error                                                                                                    | 99999999                                                    |
|                            | Positive computation overflow                                                                                                    | 99999999                                                    |
|                            | (when the value exceeds 99999999)                                                                                                    |                                                             |
|                            | Negative computation overflow                                                                                                    | -99999999                                                   |
|                            | (when the value falls below -9999999)                                                                                                    |                                                             |
|                            | The decimal place that was specified when the channel was specified applies to the or example, if the span setting of the channel "999999999" is output when the value excurand "—999999999" is output when the valur "—9999999.9." | utput values. For<br>l is "200.0," then<br>eeds "9999999.9" |

- A new manual sampled data file is created in the following cases.
  - A measurement channel is changed to **Skip** from a range other than **Skip**.
  - A measurement channel is changed from **Skip** to a range other than **Skip**.
  - A computation channel is changed from **On** to **Off** or **Off** to **On**.
  - The unit is changed.

IM 04L21B01-01EN App-5

#### Report File Format

- The hourly, daily, weekly, and monthly reports are output using numeric values and strings in text format delimited by tabs.
- Values of measurement channels set to Skip and computation channels set to Off are not output.
- The data is appended to this file every time a report is created.

#### **Format**

| YRECCRLF      |                    |                    |       |                              |      |
|---------------|--------------------|--------------------|-------|------------------------------|------|
| Report Data   | Version 1.         | 00.00 <i>CRLFF</i> |       |                              |      |
| Model         | FX1000 <i>CRLF</i> | 7                  |       |                              |      |
| Language Code | shift-JIS          | CRLF               |       |                              |      |
| File Status   | ffffffff           | CRLF               |       |                              |      |
| Serial No.    | III···I            | CRLF               |       |                              |      |
| File Header   | ннн•••н            | CRLF               |       |                              |      |
| Report Set    | RRR···R            | CRLF               |       |                              |      |
| File Data     | rrr···r            | CRLF               |       |                              |      |
| Math Set      | MMM                | MMM                | MMM   | $\mathtt{MMMM}\mathit{CRLF}$ |      |
| Start Time    | YYYY/MO/DD         | HH:MI:SS           |       |                              | CRLF |
| Ch            | cccc               | cccc               | • • • | cccc <i>CRLF</i>             |      |
| Tag           | ttt···t            | ttt···t            | • • • | ttt···t <i>CRL</i>           | F    |
| Unit          | uuuuuu             | uuuuuu             | • • • | uuuuuu <i>CRLF</i>           |      |
| Data Type     | sss···s            | CRLF               |       |                              |      |
| Time          | yyyy/mo/dd         | hh:mi:ss           | CRLF  |                              |      |
| Status        | eeeeeeee           | CRLF               |       |                              |      |
| Ave           | $nnn \cdots n$     | $nnn \cdots n$     | • • • | nnn···n <i>CRL</i>           | F    |
| Max           | $nnn \cdots n$     | $nnn \cdots n$     |       | nnn···n <i>CRL</i>           | F    |
| Min           | $nnn \cdots n$     | $nnn \cdots n$     |       | nnn···n <i>CRL</i>           | F    |
| Sum           | nnn···n            | $nnn \cdots n$     | • • • | nnn···n <i>CRL</i>           | F    |

ffffffff File status (8 characters)

Complete Completed. (A file with the necessary number of acquisitions for its report type, for example one acquisition for an Hourly report type, that is now complete.)

Progress Data is being added. (An incomplete file that does not yet have the necessary number of acquisitions for its report type.)

Decrease The file is defective. (A file that is missing some of the report data that was stored on it.)

III · · · I Serial number of the FX (16 characters)

HHH · · · · H File header (50 characters)

RRR···R Report setting (setting on the FX) (13 characters)

Hourly
Daily
Hourly+

Hourly+Daily Daily+Weekly Daily+Monthly

App-6 IM 04L21B01-01EN

Hourly Daily

Hourly+Daily Daily+Weekly Daily+Monthly

Example: When the FX is set to Hourly+Daily and

Combine, Hourly+Daily is output.

When the FX is set to Hourly+Daily and
Separate, the hourly report is output as Hourly,

and the daily report as Daily.

MMMM Report items (16 characters (including tabs that are counted

as one character each), up to four types)

Ave Max Min Sum

Inst Instantaneous value

YYYY/MO/DD HH:MI:SS Report start year, month, day, and time (19 characters)

cccc Channel number (5 characters)
ttt···t Tag (16 characters)
uuuuuu Unit (6 characters)

eeeeeeeee Status (output the events that occurred while creating report

data) (10 characters)

Bo Burn out detected
Er Error (error detection)

Over (overrange/computation overflow detection)

Pw Power failure (power failure occurrence)

Cg Change (time change present)

SSS···S Report type (7 characters)

Hourly Daily Weekly Monthly

yyyy/mo/dd hh:mi:ss Report year, month, day, and time (19 characters)

nnn···n Average, maximum, minimum, sum, or instantaneous value

(13 characters)

IM 04L21B01-01EN App-7

#### File Output Example

Below is an example of an hourly report of 4 channels while creating hourly and daily reports and saving each type of report to a separate file.

| YREC          |                |               |              |              |
|---------------|----------------|---------------|--------------|--------------|
| Report Data   | Version 1.00.0 | 00            |              |              |
| Model         | FX1000         |               |              |              |
| Language Code | shift-JIS      |               |              |              |
| File Status   | Complete       |               |              |              |
| Serial No.    | S5E701600      |               |              |              |
| File Header   |                |               |              |              |
| Report Set    | Hourly+Daily   |               |              |              |
| File Data     | Hourly         |               |              |              |
| Math Set      | Ave            | Max           | Min          | Sum          |
| Start Time    | 2005/10/01 08: | :10:56        |              |              |
| Ch            | CH001          | CH002         | СН003        | CH004        |
| Tag           | abc            | def           | hij          | klmn         |
| Unit          | °C             | V             | m3/h         | ଚ୍ଚ          |
| Data Type     | Hourly         |               |              |              |
| Time          | 2005/10/01 09: | :00:00        |              |              |
| Status        |                |               |              |              |
| Ave           | 91.5           | -0.039        | 241.1        | 48.6         |
| Max           | 259.8          | 0.726         | 416.5        | 76.6         |
| Min           | -59.9          | -0.727        | 83.4         | 23.3         |
| Sum           | 3.293636E+05   | -1.392980E+02 | 8.680871E+05 | 1.748983E+05 |

App-8 IM 04L21B01-01EN

| • | When the channel data is in the condition shown in the table below, the ${\tt Er}$ , ${\tt Ov}$ , or ${\tt Bo}$ status |
|---|----------------------------------------------------------------------------------------------------|
|   | is output to a report.                                                                                                 |

| Data Condition                                                          | Status |
|-------------------------------------------------------------------------|--------|
| Error                                                                   | Er     |
| Measurement channels                                                    |        |
| Positive over range                                                     | Ov     |
| Negative over range                                                     | Ov     |
| Burn out detection                                                      | Во     |
| Computation channels                                                    |        |
| Positive computation overflow (when the value exceeds 1.79E + 308)      | Ov     |
| Negative computation overflow (when the value falls below -1.79E + 308) | Ov     |

• The report output value of Ave, Max, Min, Sum, and Inst varies depending on the channel data condition as shown in the table below.

| Item | Data Condition of Measurement Channels                             | Report<br>Output Value |
|------|--------------------------------------------------------------------|------------------------|
| Ave  | When all of the data are errors or over range                      | (Space)                |
| Max, | When all of the data are errors                                    | (Space)                |
| Min, | <ul> <li>For +over range (includes burnout detection)</li> </ul>   | 99999                  |
| Inst | <ul> <li>For –over range (includes burnout detection)</li> </ul>   | -99999                 |
| Sum  | When all of the data are errors or over range                      | (Space)                |
|      | <ul> <li>When the sum value exceeds approx. 3.4E + 38</li> </ul>   | 9.999999E+99           |
|      | <ul> <li>When the sum value is below approx. –3.4E + 38</li> </ul> | -9.999999E+99          |

| Item | Data Condition of Computation Channels                                                                                            | Report<br>Output Value  |
|------|----------------------------------------------------------------------------------------------------|-------------------------|
| Ave  | When all of the data are errors or computation overflow                                                                           | (Space)                 |
| Max, | When all of the data are errors                                                                                                   | (Space)                 |
| Min, | <ul> <li>When the maximum value or instantaneous value<br/>exceeds 99999999°</li> </ul>                                           | 99999999                |
| Inst | <ul> <li>When the minimum value or instantaneous value is<br/>less than –9999999*</li> </ul>                                      | -999999999              |
| Sum  | <ul> <li>When all of the data are errors or computation overflow</li> <li>When the sum value exceeds approx. 3.4E + 38</li> </ul> | (Space)<br>9.999999E+99 |
|      | • When the sum value is below approx. –3.4E + 38                                                                                  | -9.999999E+99           |

The decimal place that was specified when the span for the channel was specified applies to the maximum and minimum values or the instantaneous values. For example, if the span setting of the channel is "200.0," then "99999999" is output when the value exceeds "9999999.9" and "-999999999" is output when the value is below "-9999999.9."

IM 04L21B01-01EN App-9

## Index

| Symbols                               |                 |
|---------------------------------------|-----------------|
| **                                    | 9-7             |
| [a?b:c]                               | 9-11            |
| -Over                                 | 1-14            |
| +Over                                 |                 |
| 3 leg isolated RTD input              |                 |
| 24 VDC transmitter power supply       |                 |
| 24 V power supply                     | 13-14           |
| A                                     |                 |
| ABS                                   | 9-7             |
| absolute time mode                    | 1-34            |
| action                                |                 |
| Active or regenerative electric power |                 |
| Active power                          |                 |
| added messages                        | 1-16            |
| A/D integration time                  |                 |
| administrator                         |                 |
| alarm                                 |                 |
| alarm ACK                             | 1-8             |
| alarm delay time                      |                 |
| alarm hide function                   | 1-6             |
| alarm indication                      | 1-6             |
| alarm mark indication                 | 5-14            |
| alarm output relay1                   | 1-7, 3-9, 13-10 |
| alarm settings                        | 3-12            |
| alarm summary                         |                 |
| alarm value                           | 3-13            |
| all channel                           | 4-13            |
| all channel display                   | 4-6, 4-13       |
| all data display                      | 4-12            |
| AND                                   | 9-8             |
| AND/OR                                |                 |
| Apparent power                        | 3-21            |
| auto increment                        |                 |
| auto logout                           |                 |
| automatic message writing             |                 |
| auto save                             |                 |
| auto scroll                           | 4-6             |
| <u>B</u>                              |                 |
| background color                      | 1-22, 5-22      |
| background color (historical trend)   |                 |
| backlight saver                       |                 |
| bar graph, base position              |                 |
| bar graph display                     |                 |
| batch comment                         |                 |
| batch function                        | 6-7, 13-9       |
| batch name                            | 6-7             |
| brightness                            | 1-22, 2-8       |
| burnout                               | 1-14, 3-2       |
| burnout Detection                     | 1-2             |
| C                                     |                 |
| calibration                           |                 |
| calibration correction 1-             |                 |
| CARRY                                 |                 |
| change message                        |                 |
| changing settings during recording    |                 |
| channel (computation)                 |                 |

| CLOG computation                                                                                                    | 9-10                        |
|----------------------------------------------------------------------------------------------------|-----------------------------|
| color scale band                                                                                                    |                             |
| comma                                                                                                    |                             |
| communication application errors                                                                                                    | 10-6                        |
| communication errors                                                                                                    |                             |
| communication functions                                                                                                    |                             |
| communication log                                                                                                    |                             |
| computation channel                                                                                                    |                             |
|                                                                                                    |                             |
| computation data dropout                                                                                                    |                             |
| computation error                                                                                                    |                             |
| computation function                                                                                                    |                             |
| computations, reset                                                                                                    |                             |
| computation types                                                                                                    |                             |
| conditional expression                                                                                                    | 9-11                        |
| configuration (storage)                                                                                                    | 13-6                        |
| constant3-18                                                                                                    |                             |
| construction                                                                                                    |                             |
| continuing data                                                                                                    |                             |
| count (moving average)                                                                                                    |                             |
|                                                                                                    |                             |
| creating data files                                                                                                    |                             |
| CT Ratio                                                                                                    |                             |
| current value display                                                                                                    |                             |
| cursor (historical trend)                                                                                                    |                             |
| cursor time                                                                                                    |                             |
| customizing the menus                                                                                                    | 1-21, 4-3                   |
|                                                                                                    |                             |
| D                                                                                                    |                             |
| data display section                                                                                                    |                             |
|                                                                                                    |                             |
| data file loading                                                                                                    |                             |
| data kind                                                                                                    |                             |
| data length                                                                                                    |                             |
| data save mode                                                                                                    |                             |
| data that can be used in equations                                                                                                    | 1-42                        |
| data type                                                                                                    | 13-6                        |
| data types                                                                                                    | 1-23                        |
| date format                                                                                                    | 1-49, 2-4                   |
| date/time                                                                                                    | 2-1                         |
| decimal point type                                                                                                    |                             |
| de-energize                                                                                                    |                             |
| delay high limit alarm                                                                                                    |                             |
| delay low limit alarmdelay low limit alarm                                                                                                    | 1_5                         |
|                                                                                                    |                             |
| deleting a filedetect (alarm hide function)                                                                                                    | 1-5                         |
| netect (alarm nide function)                                                                                                    | 1-5<br>6-16                 |
|                                                                                                    | 1-5<br>6-16<br>3-14         |
| DHCP log                                                                                                    | 1-5<br>6-16<br>3-14<br>4-28 |
| DHCP logdifference computation                                                                                                    |                             |
| DHCP logdifference computationdifference lower limit alarmdifference lower limit alarm                                                                                                    |                             |
| DHCP logdifference computation                                                                                                    |                             |
| DHCP logdifference computationdifference lower limit alarmdifference lower limit alarm                                                                                                    |                             |
| DHCP logdifference computationdifference lower limit alarmdifference upper limit alarmdifference upper l |                             |
| DHCP logdifference computationdifference lower limit alarmdifference upper limit alarmdigital displaydigit (scale value)digit (scale value)digit (scale value)digit (scale value)                                                                                                    |                             |
| DHCP logdifference computationdifference lower limit alarmdifference upper limit alarmdigital displaydigit (scale value)digit (scale value)digit (data save)digit (data save)                                                                                                    |                             |
| DHCP logdifference computationdifference lower limit alarmdifference upper limit alarmdigital displaydigit (scale value)digit (scale value)directory (data save)display color (channels)                                                                                                    |                             |
| DHCP log                                                                                                    |                             |
| DHCP log                                                                                                    |                             |
| DHCP log                                                                                                    |                             |
| DHCP log                                                                                                    |                             |
| DHCP log                                                                                                    |                             |
| DHCP log                                                                                                    |                             |
| DHCP log                                                                                                    |                             |
| DHCP log                                                                                                    |                             |
| DHCP log                                                                                                    |                             |
| DHCP log                                                                                                    |                             |
| DHCP log                                                                                                    |                             |
| DHCP log                                                                                                    |                             |

#### Index

| display zone                               | 5-10             | input processing                   | 1-2        |
|--------------------------------------------|------------------|------------------------------------|------------|
| divided (report file)                      |                  | input range                        | 3-3        |
| division (scale)                           |                  | input type                         | 1-1, 3-5   |
| DST (daylight saving time)                 |                  | integration time                   |            |
| data files that the FX can create          | App-3            | internal memory                    |            |
| _                                          |                  | internal switch                    |            |
| E                                          |                  | interval (rate-of-change alarm)    |            |
| effects of operating conditions            | 13-20            | invalid keys                       |            |
| e-mail log                                 |                  | isolation                          | 13-18      |
| energize                                   |                  |                                    |            |
| EQ                                         |                  | J                                  |            |
| error codes                                |                  | jump default display               |            |
| error data                                 |                  | 3. 1                               |            |
| error log                                  |                  | K                                  |            |
| error messages                             |                  |                                    |            |
| errors related to parameter settings       |                  | key lock                           | 1-38, 8-1  |
| event                                      |                  |                                    |            |
| event action                               | 1-33, 7-1, 13-8  | L                                  |            |
| event data                                 | 1-23, 1-25, 13-6 | LAG                                | 3-21       |
| EXP                                        | 9-7              | LCD                                | 1-9        |
| exponent                                   | 3-30             | LE                                 | 9-7        |
| expressions (computation)                  | 9-5              | LEAD                               | 3-21       |
| extended input type                        |                  | limitations (expressions)          | 9-6        |
| extension (file)                           |                  | linear scaling                     |            |
| external dimensions                        |                  | line width of the trend            |            |
| external storage medium                    |                  | LN                                 |            |
|                                            |                  | loading a file                     |            |
| F                                          |                  | loading setup data                 |            |
|                                            |                  | LOG                                |            |
| FAIL output                                |                  | Logarithmic DC voltage             |            |
| FAIL/status output relay                   |                  | log display                        |            |
| file header                                |                  | logging in                         |            |
| file list display                          | 6-15             | logging out                        |            |
| firmware version                           | 2-5              | logical computation                |            |
| fixed (alarm mark)                         | 5-14             | login function                     |            |
| flag                                       | 1-42             | login log                          |            |
| flow of data recording and storage         | 1-24             | Log input                          |            |
| formatting                                 | 6-16             |                                    |            |
| format type                                | 6-16             | log into the FX                    |            |
| four arithmetic operation                  | 9-7              | Log linear input                   |            |
| free (event data)                          | 1-26, 6-3        | log scale (logarithmic scale)      |            |
| free messages                              | 1-12, 5-8        | LogType1                           |            |
| free space                                 |                  | LogType2                           |            |
| FTP log                                    | 4-26             | lot-No. digit                      |            |
| Function menu                              | 4-2              | lot number                         |            |
|                                            |                  | low-cut                            |            |
| G                                          |                  | Low-cut power                      |            |
|                                            |                  | LT                                 | 9-7        |
| GE                                         |                  |                                    |            |
| gradually correcting the internal clock    |                  | M                                  |            |
| graph display                              |                  | MAC address                        | 2-5        |
| grid                                       |                  | maintenance                        |            |
| groups                                     |                  | maintenance and test communication |            |
| group set                                  |                  | mantissa                           |            |
| GT                                         | 9-7              | manuals                            |            |
|                                            |                  | manual sampled data                |            |
| Н                                          |                  | manual sampled data (format)       |            |
| historical trend display                   | 1-16 4-8         | manual save                        |            |
| HOLD                                       |                  | match time timer                   |            |
| hold (alarm indication)                    |                  | math start action                  | ,          |
| hold (alarm output relay)                  |                  | measurement channel                |            |
|                                            |                  |                                    |            |
| hysteresis                                 | 1-5, 3-10        | measure seft key                   |            |
| 1                                          |                  | measure soft key                   |            |
| I                                          |                  | media FIFO                         |            |
| identified strings                         | 6-5              | memory backup                      |            |
| indicator                                  |                  | memory sample                      |            |
| information on the displayed measured data |                  | memory start                       |            |
| initialize                                 |                  | memory stop                        |            |
|                                            |                  | memory summary                     | 1-19, 4-22 |

|                                                     |            |                                                   | Index            |
|-----------------------------------------------------|------------|---------------------------------------------------|------------------|
| message colors                                      | 5-8        | relative time mode                                | 1-34             |
| message display                                     |            | Relay Action on Ack                               | 3-9              |
| message display methods                             |            | relay, deactivated time                           | 1-7              |
| messages                                            |            | relay status display                              |                  |
| messages (errors, status, etc)                      |            | releasing the key lock                            |                  |
| message summary                                     |            | remote control function                           |                  |
| modbus status display                               | 4-18       | remote controller ID                              | 2-5              |
| modbus status log                                   | 4-28       | remote control (/R1)                              | 13-12            |
| Modbus master status display                        | 1-21       | repeat (event data)                               | 1-26             |
| mode (input range)                                  | 3-4        | report                                            | 9-17             |
| moving average                                      | 1-2        | report channel                                    | 9-19             |
|                                                     |            | report data                                       | 1-23, 1-27, 13-7 |
| N                                                   |            | report display                                    | 4-17             |
| NE                                                  |            | report file (format)                              | App-6            |
| network information screen                          |            | report function                                   |                  |
| next soft key                                       |            | report group                                      | 9-19             |
| No logging                                          |            | RESET                                             |                  |
| non-hold (alarm indication)                         |            | resets the computed result (Rst+St)               | 9-15             |
| non-hold (alarm output relay)                       |            | reset the sum value                               |                  |
| Nonlinear Log Input                                 |            | resetting the computed results                    |                  |
| normal operating conditions                         |            | resetting the relative timer                      |                  |
| NOT                                                 |            | reset (TLOG)                                      |                  |
| number of pulses per minute                         |            | revisions                                         |                  |
| numeric display                                     |            | rolling average                                   | 1-43, 9-4        |
| Trainerie diepiay                                   |            | RS-232 interface                                  |                  |
| 0                                                   |            | RS-422A/485 interface                             | 13-10            |
| operation errors                                    | 10.5       | c                                                 |                  |
| operation logs                                      |            | <u>S</u>                                          |                  |
| operations that can be carried out when logged out. |            | sample rate                                       | 6-3              |
| OR                                                  |            | save directory                                    |                  |
| order of precedence (computation)                   |            | save interval                                     |                  |
| overflow data                                       |            | saving measured data (automatically)              |                  |
| overview display                                    |            | saving measured data (manually)                   |                  |
| overview diopidy                                    | 1 17, 4 10 | saving setup data                                 |                  |
| P                                                   |            | saving the data                                   |                  |
| <u>;</u>                                            |            | scale                                             |                  |
| partial expanded display                            |            | scale lower                                       |                  |
| password change                                     |            | screen image data                                 |                  |
| Phase and wire system                               |            | scroll time                                       |                  |
| point                                               |            | secondary interval                                |                  |
| power computations                                  |            | security                                          |                  |
| power fail massage                                  | - 0-       | security function                                 |                  |
| power-fail message                                  |            | selecting a bar                                   |                  |
| power failure operation                             |            | separators                                        |                  |
| power monitor function                              |            | setup data                                        |                  |
| power supply                                        |            | single/dual graph display                         |                  |
| power supply for transmitter                        |            | single (event data)single-phase three-wire system |                  |
| preset display                                      |            | single-phase two-wire system                      |                  |
| pre-trigger                                         |            | snapshotsnapshot                                  |                  |
| pretrigger                                          |            | snapshot data                                     |                  |
| processing order of computation                     |            | SNTP log                                          |                  |
| progress of the save operation                      |            | sort item                                         |                  |
| Pseudo Log Input                                    |            | span lower                                        |                  |
| pulse input                                         |            | Special computation                               |                  |
| pulse sum value                                     | -          | special data                                      |                  |
| pulso sum rulus                                     |            | SQR                                               |                  |
| R                                                   |            | square root computation                           |                  |
|                                                     |            | stacked bar graph                                 |                  |
| range (input range)                                 |            | standard display soft key                         |                  |
| rate-of-change alarm                                |            | standard performance                              |                  |
| Reactive power                                      |            | standards                                         |                  |
| recording conditions (display data)                 |            | standard temperature device                       |                  |
| recording conditions (event data)                   |            | starting the computation                          |                  |
| ref. CH                                             |            | start the recording                               |                  |
| reference junction compensation                     |            | status display section                            |                  |
| reflash                                             |            | status messages                                   |                  |
| Regenerative electric power                         |            | status output                                     |                  |
| relational computation                              | 9-7        | •                                                 | •                |

#### Index

| status relay                              | 2-10                     |
|-------------------------------------------|--------------------------|
| stopping the recording                    |                          |
| storage media, formatting                 |                          |
| structure of the file name                |                          |
| sub menu                                  |                          |
| sum scale                                 |                          |
| symbols that can be enteredsystem display |                          |
| system errors                             |                          |
| 3936111 611013                            | 10-10                    |
| Т                                         |                          |
| •                                         |                          |
| tagtag detail                             |                          |
| tag detail tag display                    |                          |
| temperature unit                          | 3-3                      |
| text field                                |                          |
| text file data format                     |                          |
| three-phase three-wire system             |                          |
| time at the grid position                 |                          |
| time axis                                 |                          |
| time deviation limit                      |                          |
| timer                                     | . 1-34, 7-3              |
| timer action                              | 7-3                      |
| time related functions                    |                          |
| time set                                  |                          |
| time zone                                 | . 1-49, 2-2              |
| TLOG computation                          |                          |
| trademarks                                | . 1 <del>-4</del> 5, 8-8 |
| transport and storage conditions          |                          |
| trend display                             |                          |
| trend display (T-Y)                       |                          |
| trend history                             |                          |
| trend interval1-12                        | 2, 5-4, 6-2              |
| trend rate switching                      |                          |
| trend sapce                               |                          |
| trigger                                   |                          |
| trigger signal                            |                          |
| trip linetroubleshooting                  |                          |
| types of characters                       |                          |
| types of characters                       |                          |
| U                                         |                          |
| unit in computations                      | 1_/12                    |
| unsaved data                              |                          |
| update interval (measured values)         | 1-9                      |
| updating of the waveform                  |                          |
| USB flash memory                          |                          |
| USB interface1                            |                          |
| user                                      |                          |
| USER key                                  | . 1-33, 7-1              |
|                                           |                          |
| V                                         |                          |
| value indicator                           | 5-13                     |
| value on over-range                       |                          |
| VT Ratio                                  | 3-23                     |
|                                           |                          |
| W                                         |                          |
| warning messages                          |                          |
| web log                                   | 4-27                     |
|                                           |                          |
| X                                         |                          |
| XOR                                       |                          |
|                                           |                          |
| Z                                         |                          |
| Zone dienlay                              | 1_13                     |